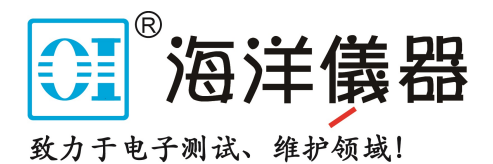

# **Digital Power Meter**

GPM-8320/8330

**USER MANUAL Rev. A**

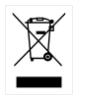

ISO-9001 CERTIFIED MANUFACTURER

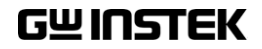

# **Table of Contents**

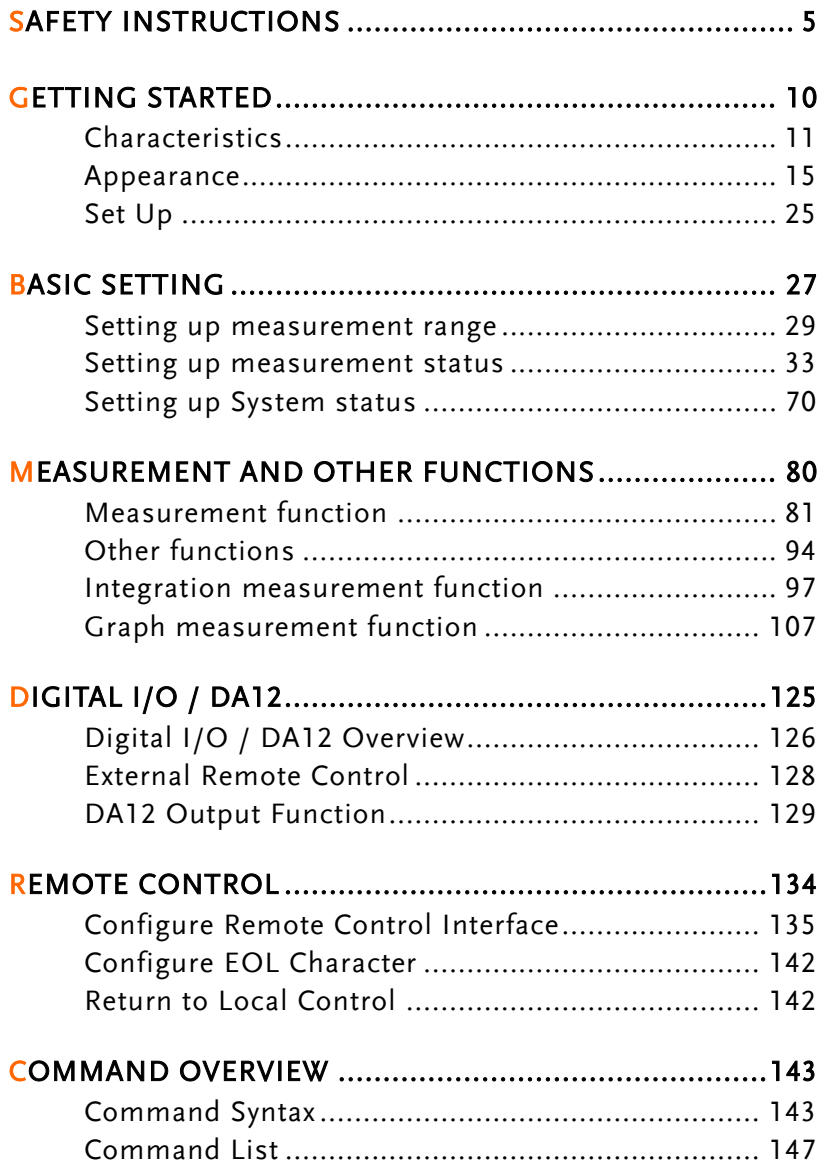

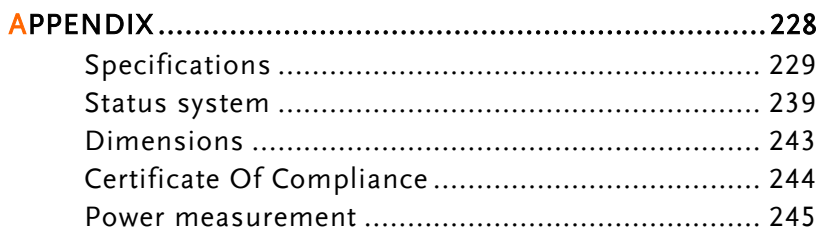

# **SAFETY INSTRUCTIONS**

This chapter contains important safety instructions that you must follow during operation and storage. Read the following before any operation to ensure your safety and to keep the instrument in the best possible condition.

#### Safety Symbols

These safety symbols may appear in this manual or on the instrument.

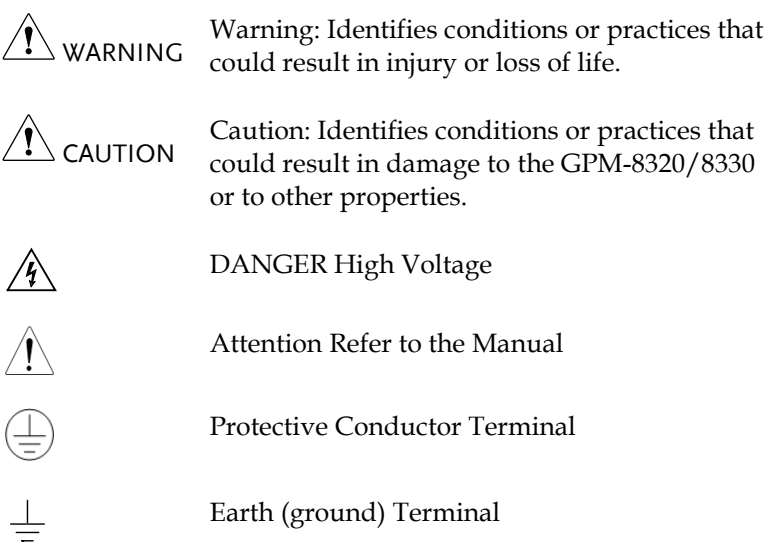

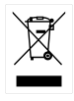

Do not dispose electronic equipment as unsorted municipal waste. Please use a separate collection facility or contact the supplier from which this instrument was purchased.

#### Safety Guidelines

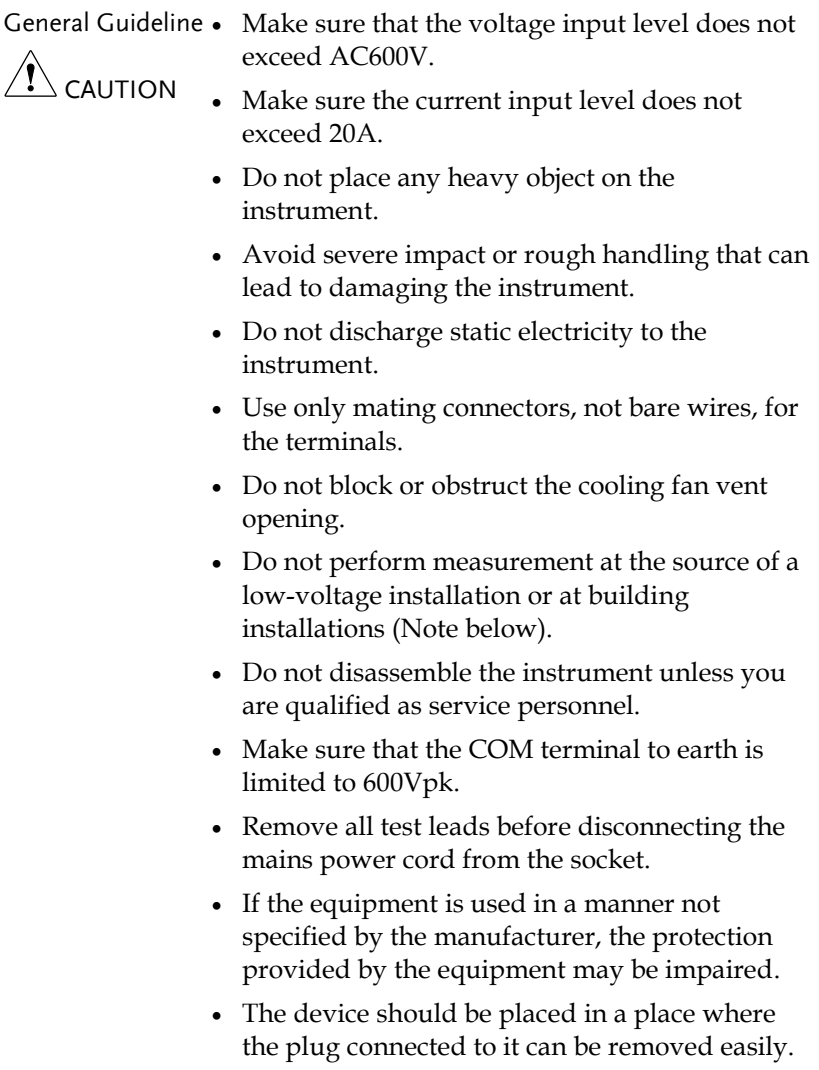

• Interface: USB / RS232 / LAN2/ Mini GPIB /Digital IO DA12 ports are only to be connected to the circuits which are separated from mains supply by double / reinforce insulation.

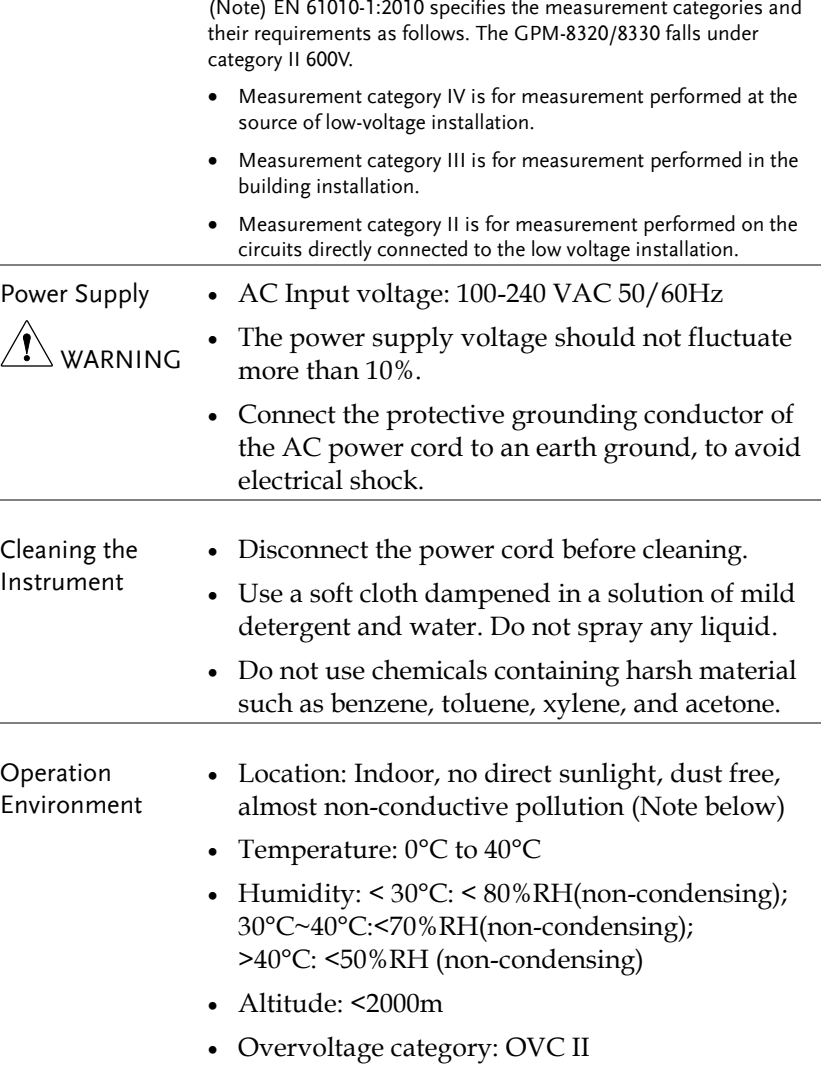

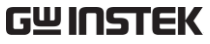

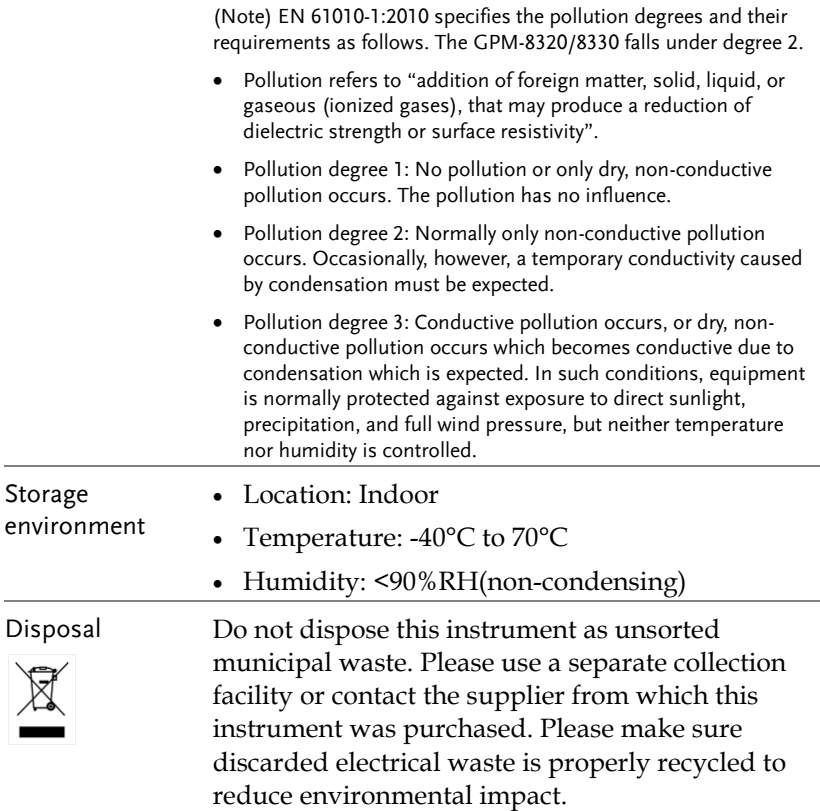

# **GETTING STARTED**

This chapter describes the GPM-8320/8330 in a nutshell, including accessories, package contents, its main features and front / rear panel introduction.

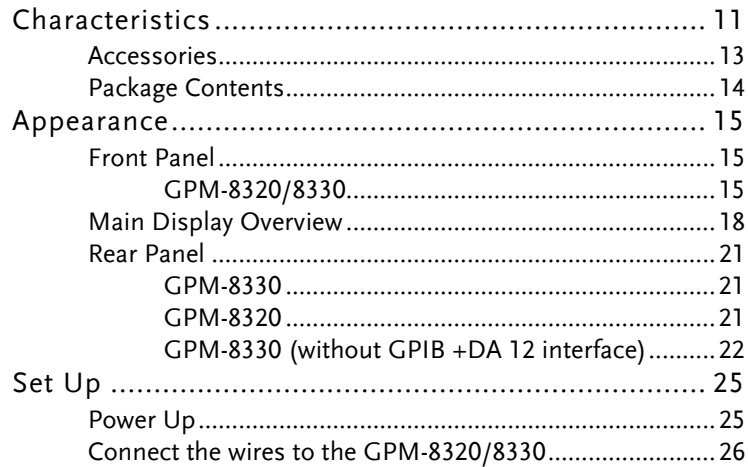

# Characteristics

The GPM-8320/8330 is a high-precision, programmable power meter for using increase 3-phase simultaneous measurement, for high power, such as motors, etc.. It equips with a color TFT-LCD screen and also multiple graph displays which are very convenient for reading the measurement results. The GPM-8320/8330 has become a reliable power measurement instruments because of its simple operation, excellent performance, user-friendly graph displays and automatic measurement interface.

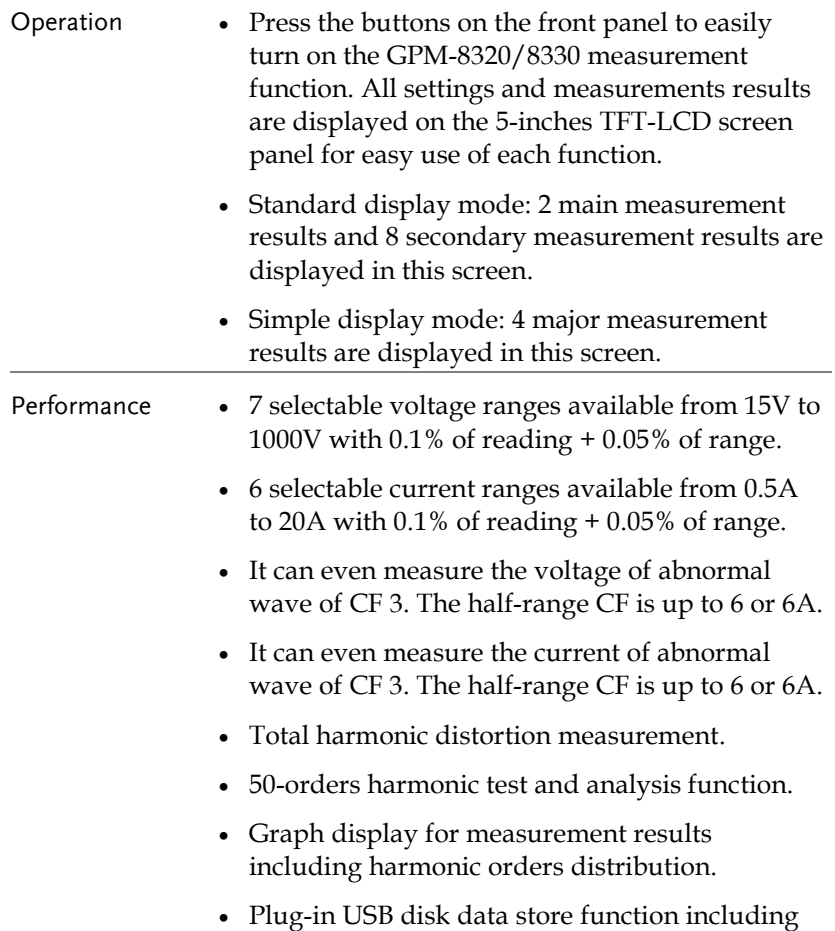

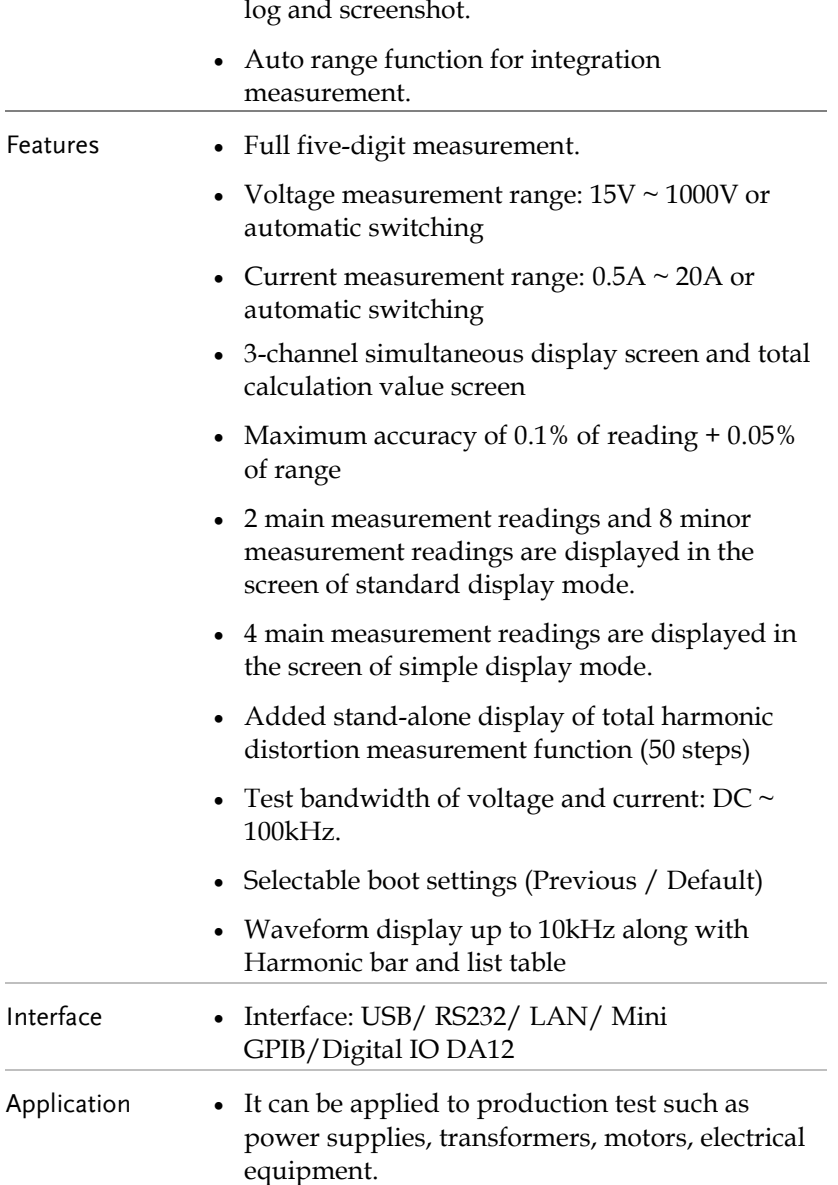

#### Accessories

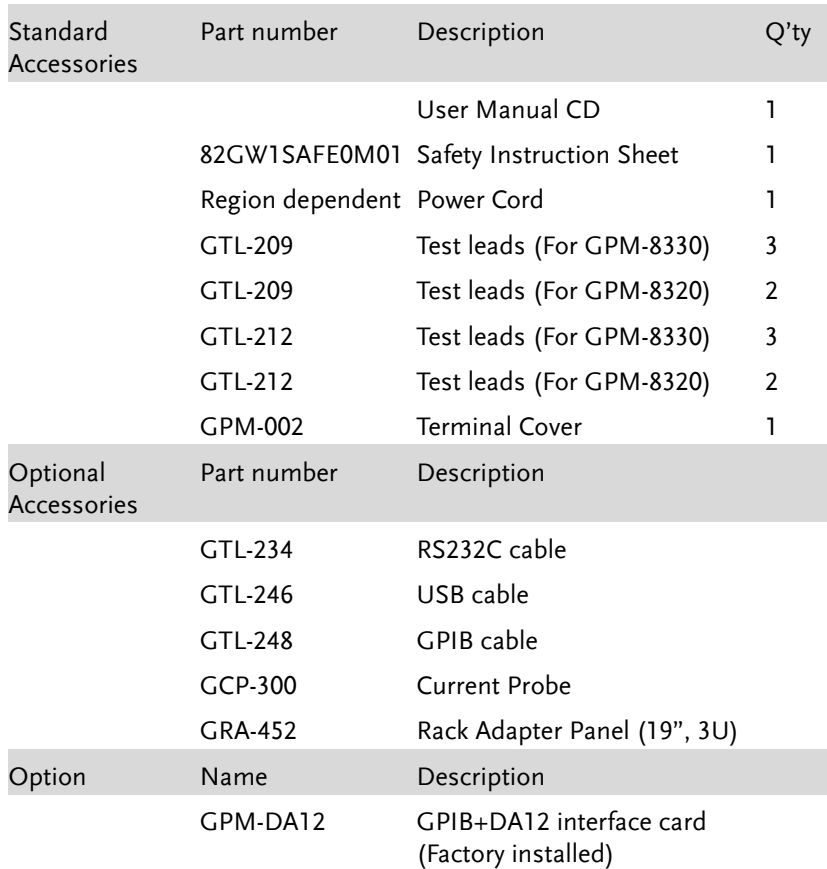

#### Package Contents

Check the contents before using the instrument.

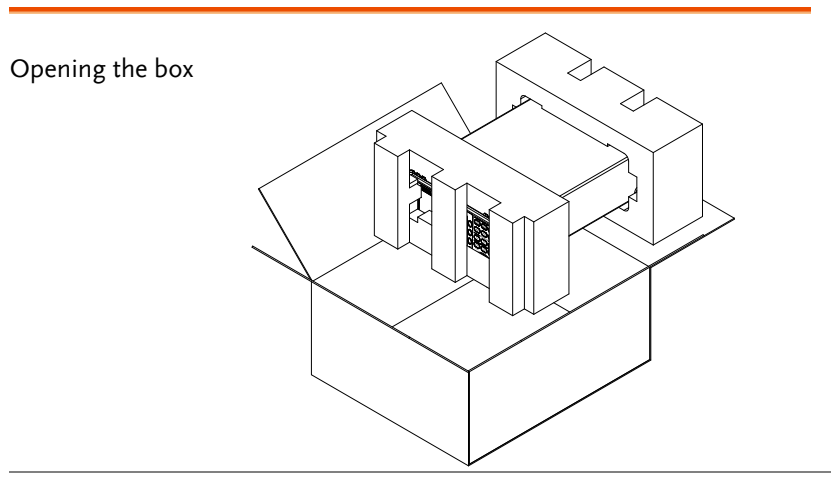

**Contents** (single unit)

- Main unit
- Test lead sets (depends on model)
- Terminal Cover
- Power cord x1 (region dependent)
- User manual CD
- Safety instruction sheet

#### Appearance

Front Panel

GPM-8320/8330

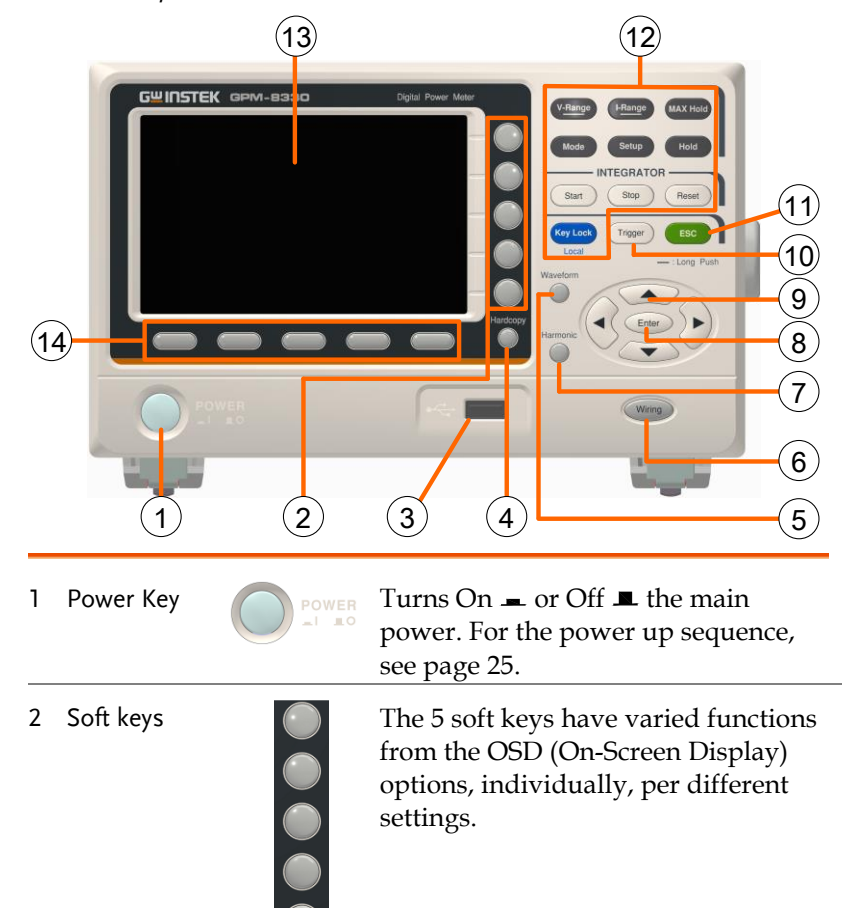

3 USB Host Port

 Connects with USB flash drive for data storage or screenshot.

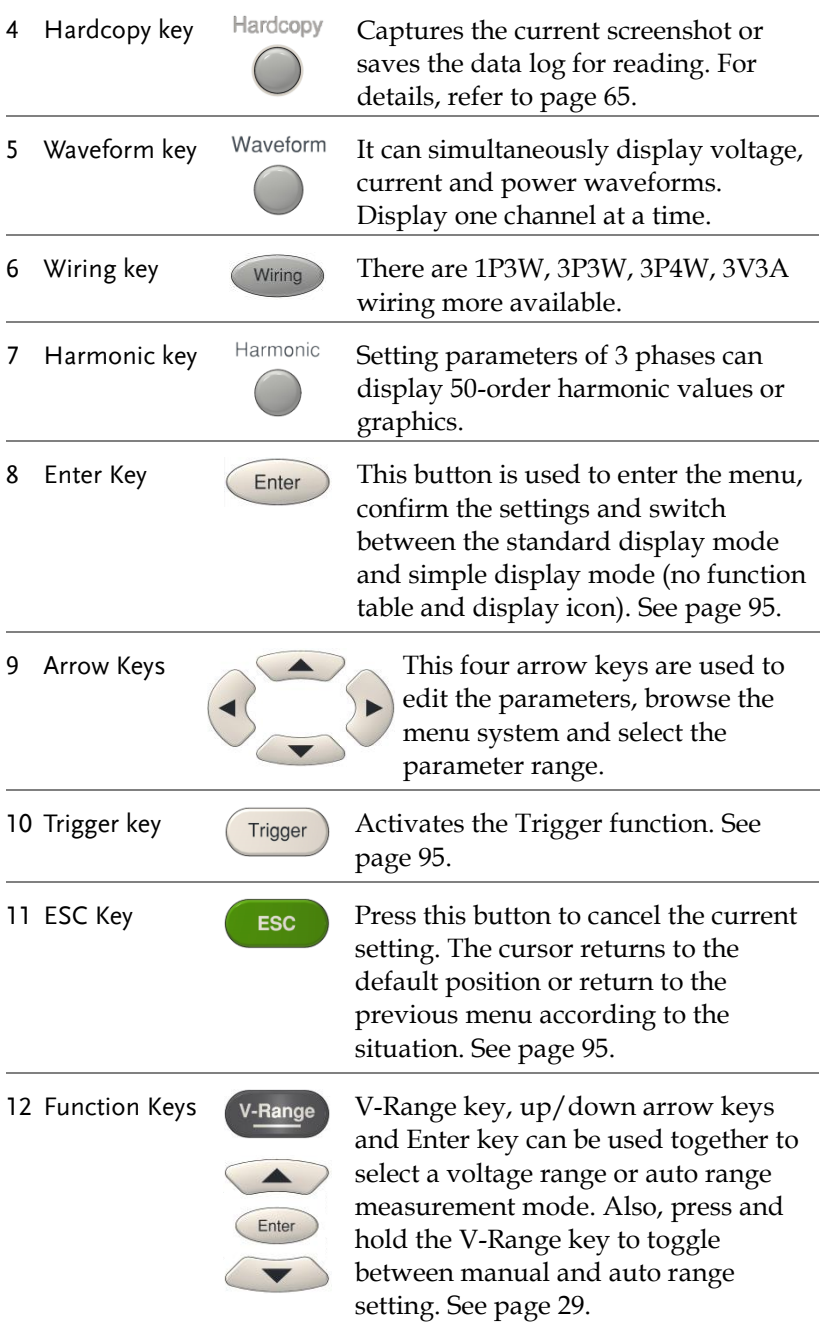

13 LCD

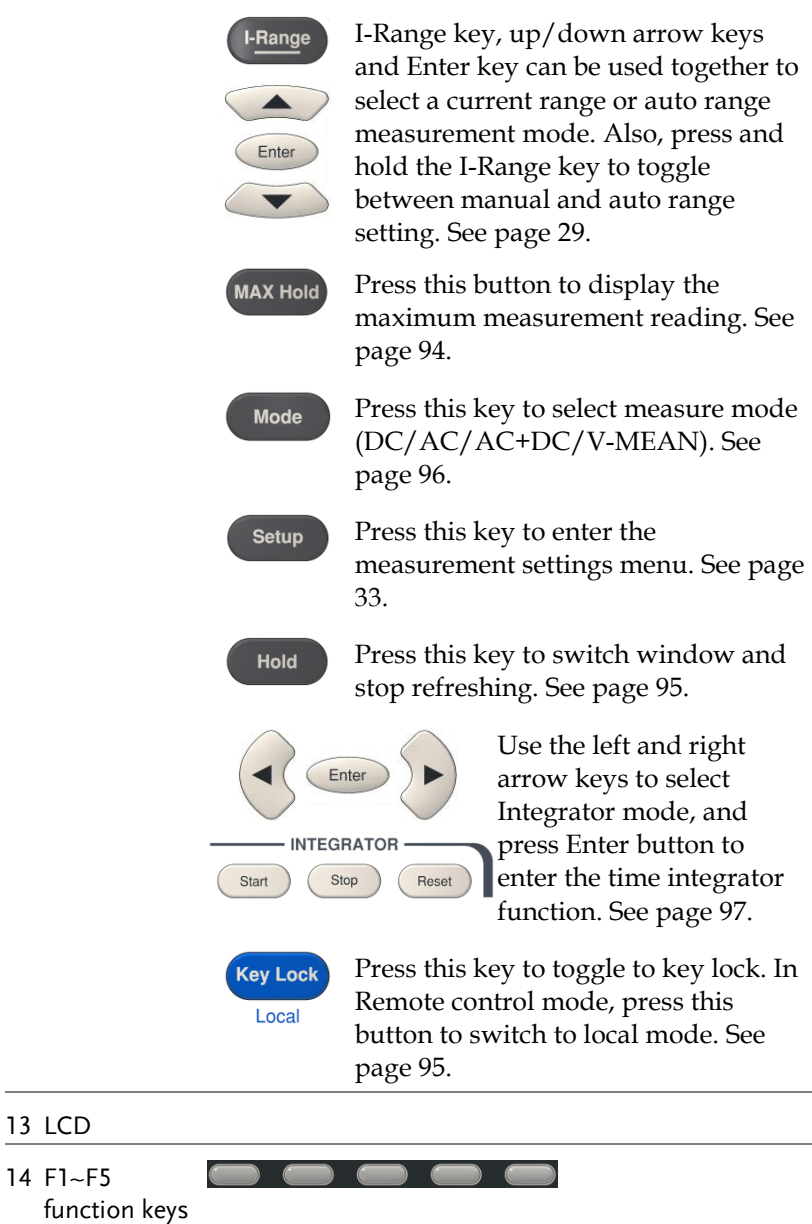

Main Display Overview

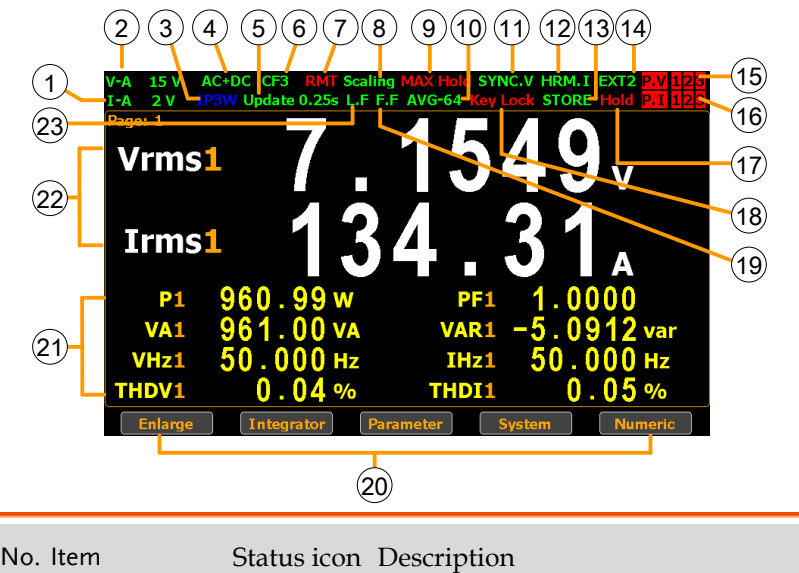

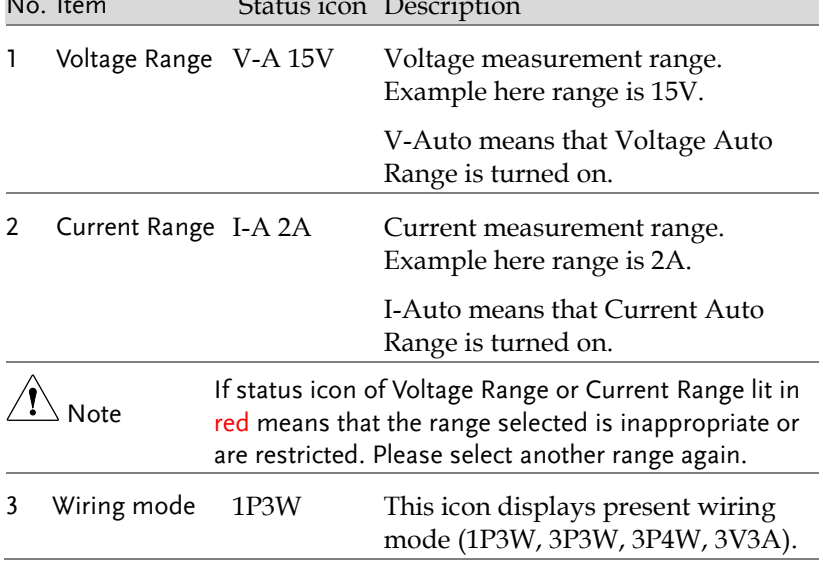

#### **GETTING STARTED**

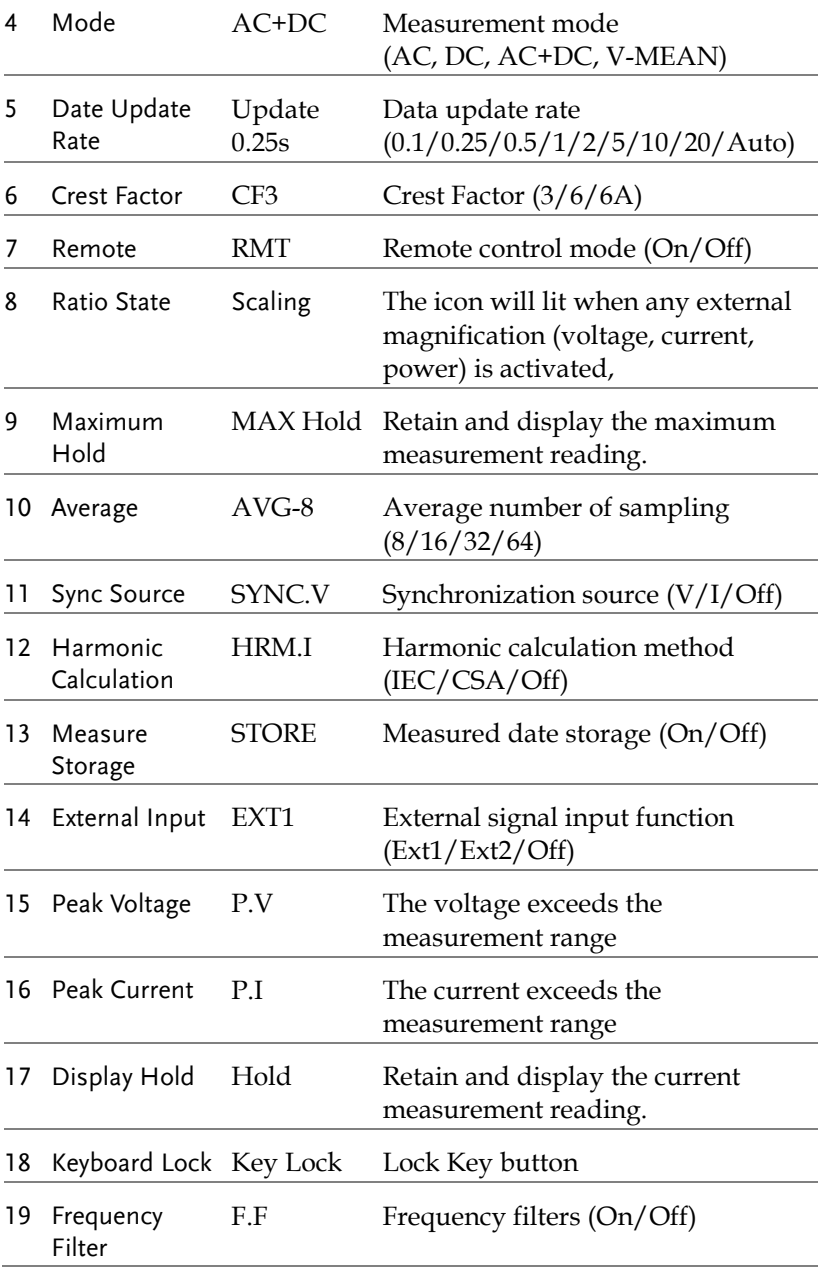

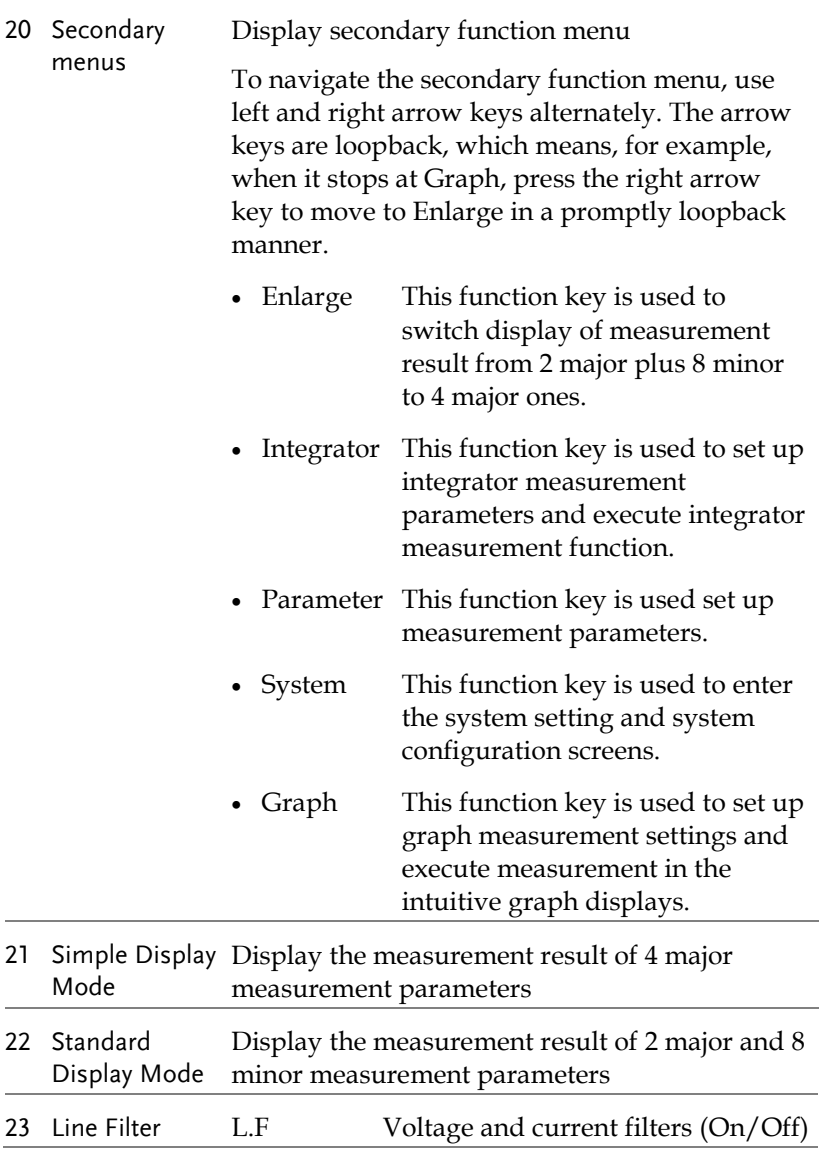

Rear Panel

GPM-8330

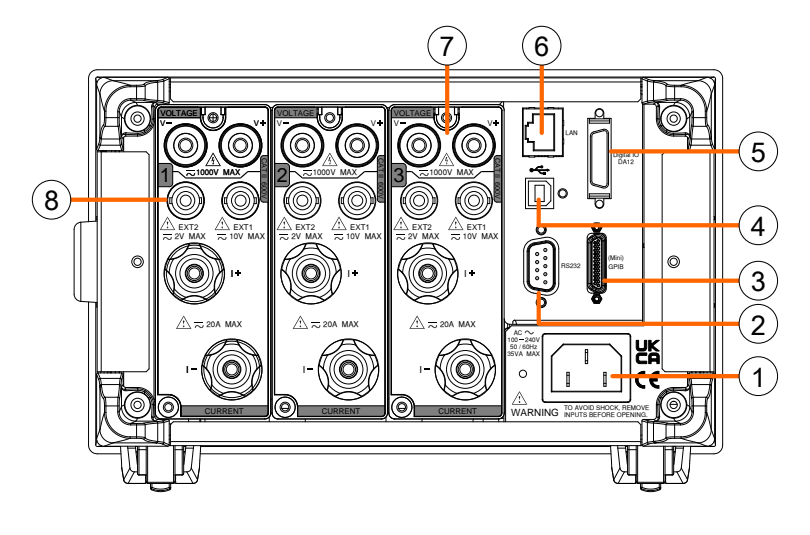

GPM-8320

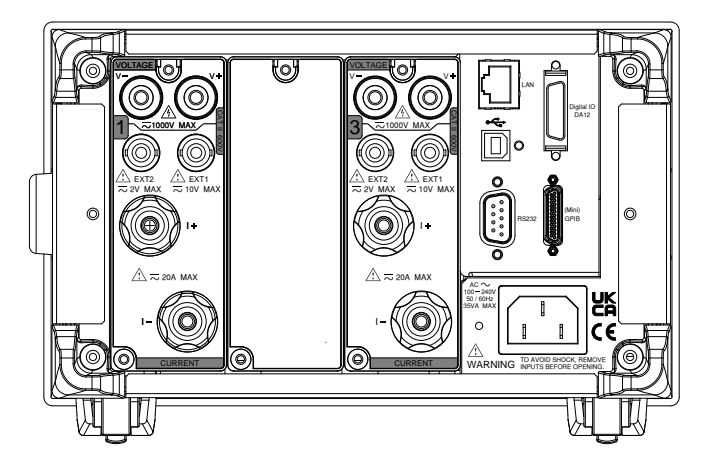

GPM-8330 (without GPIB +DA 12 interface)

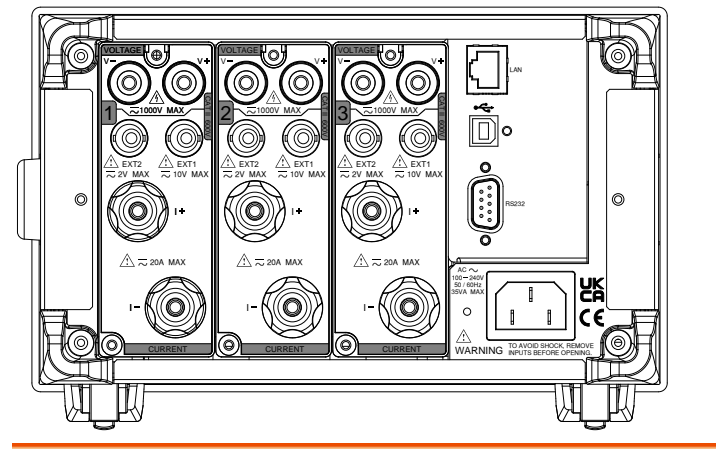

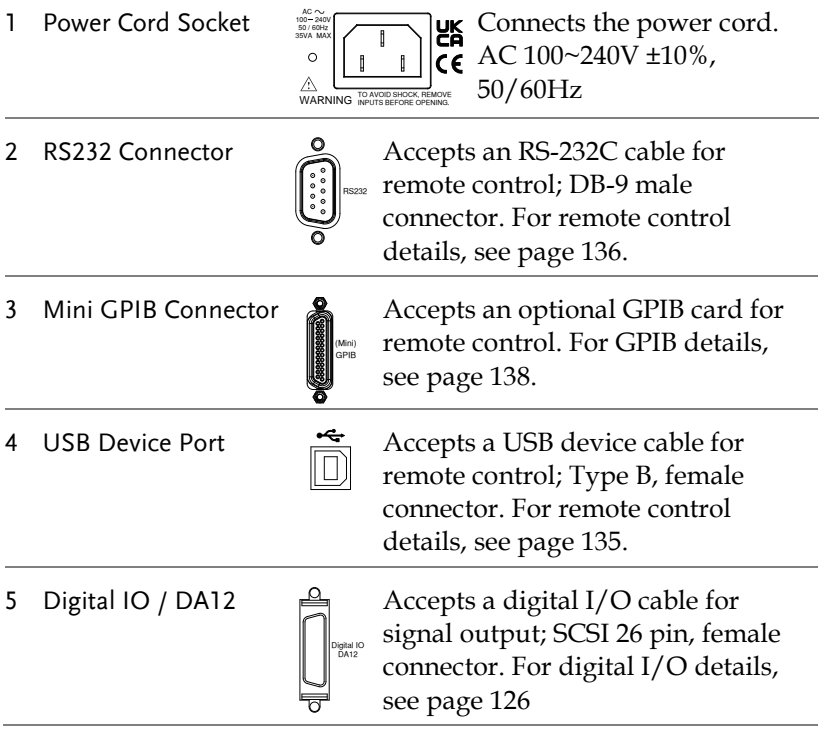

6 LAN Port

LAN

Accepts a LAN for remote control. For remote control details, see page [140.](#page-138-0)

7 Voltage/Current input terminal

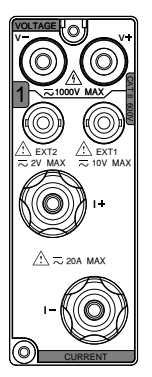

 $\begin{bmatrix} 1 \end{bmatrix}$  Voltage/Current input<br>terminals is used to cor<br>the main measurement terminals is used to connect the main measurement signals. The number on the left side means the number of channel. There are 3 channels for GPM-8330 and 2 channels for GPM-8320.

8 External Input 1/2

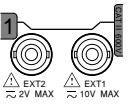

Connects output signal to the EXT1 terminal which receives up to 10V, or the EXT2 terminal that receives at the maximum of 2V. See page [57](#page-55-0) for setting.

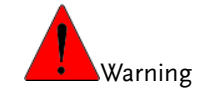

- Do not use damaged device. Before using the equipment, check its housing first to sure there is no any cracks. Do not operate this device in an environment containing explosive gases, steam or dust.
- The maximum measurable current and voltage are 600 V and 20A for voltage and current terminals of the rear panel of the GPM-8320/8330. Do not input exceeded voltage and current, otherwise it will burn the device.
- The maximum input voltage are 10 V and 2V for EXT1 and EX2 terminals of the rear panel of the GPM-8320/8330. Do not input exceeded voltage, otherwise it will burn the device.
- Always use the supplied cable for connection.
- Before connecting the device, observe all the safety symbols marked on the device.
- Turn off the power to the device and the application system before connecting I/O terminals.
- Do not install replacement parts on the device or perform any unauthorized modifications.
- Do not use this device if the removable cover is removed or loosened.
- Do not connect any cables and terminals before performing self-test.
- Use only the power adapter supplied by the manufacturer to avoid accidental injury.
- Do not use this device for life support systems or any other equipment that has safety requirements.

# Set Up

#### <span id="page-23-0"></span>Power Up

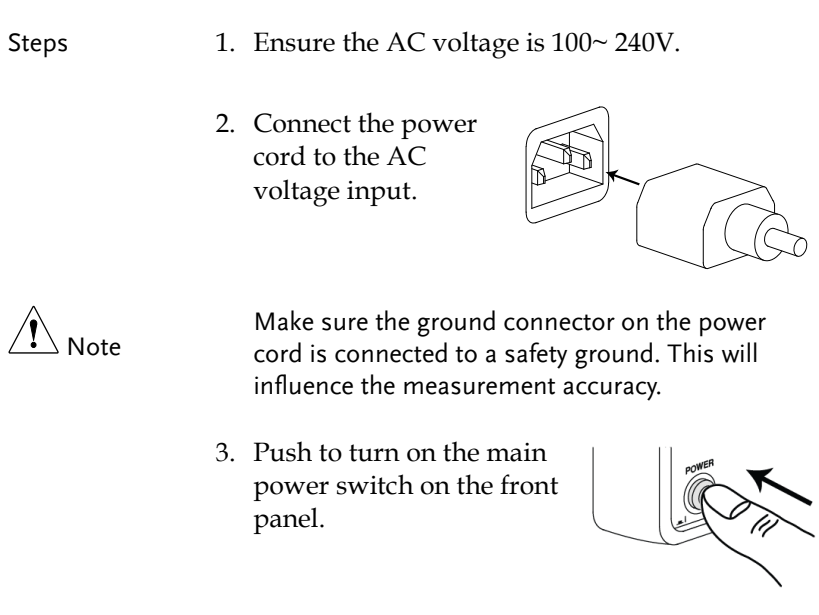

4. The display turns on and shows the last function that was used before the power was reset.

#### Connect the wires to the GPM-8320/8330

Background Two separate wires is used to connect the GPM-8320/8330, so voltage and current measurement are isolated and don't interfere with each other.

Connection diagram

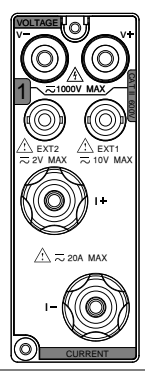

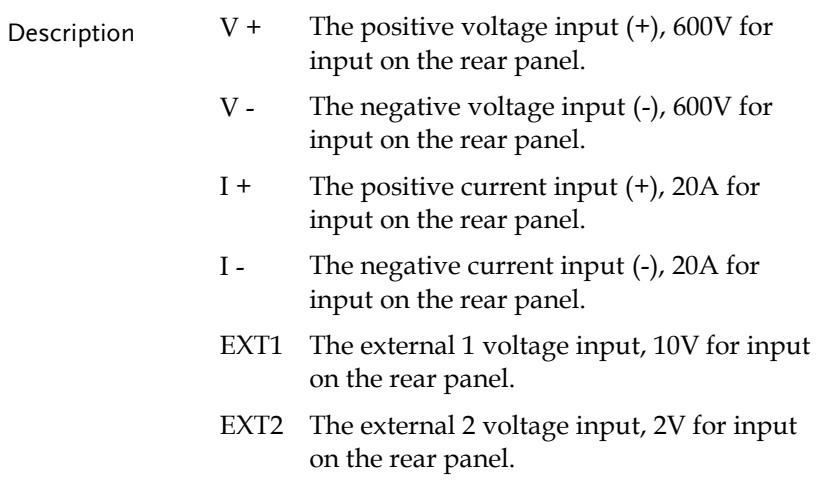

# **BASIC SETTING**

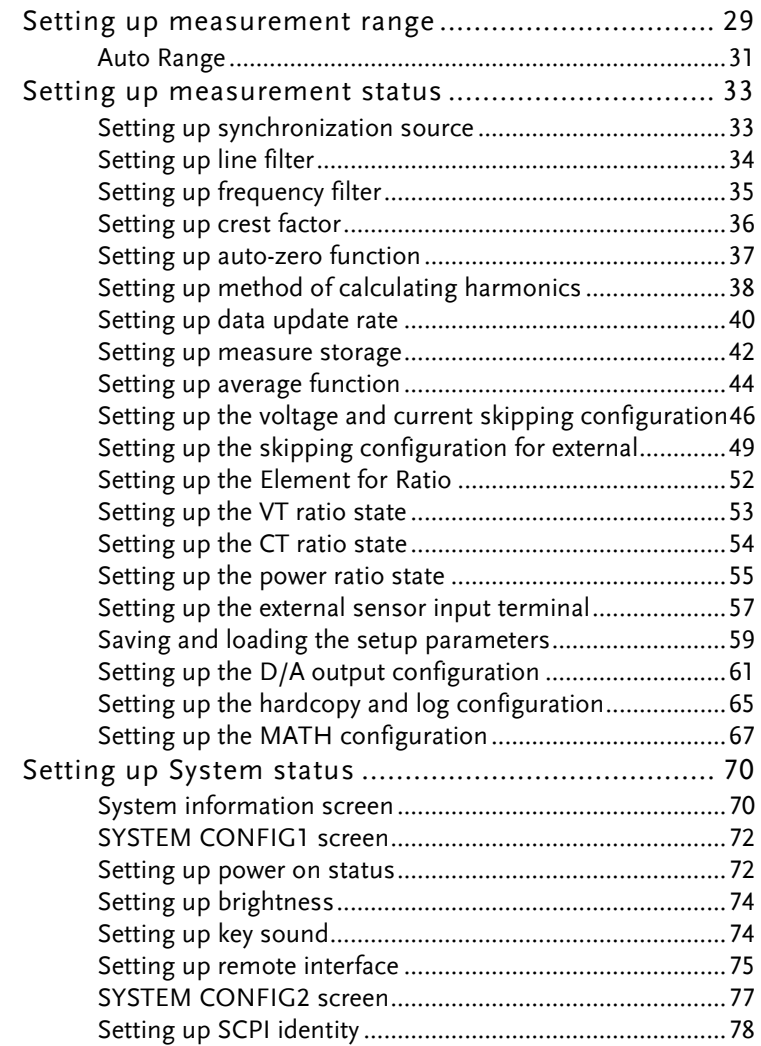

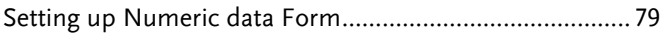

#### Setting up measurement range

To get the accurate measurement results, you should set an appropriate measurement range before you perform measurement task.

<span id="page-27-1"></span><span id="page-27-0"></span>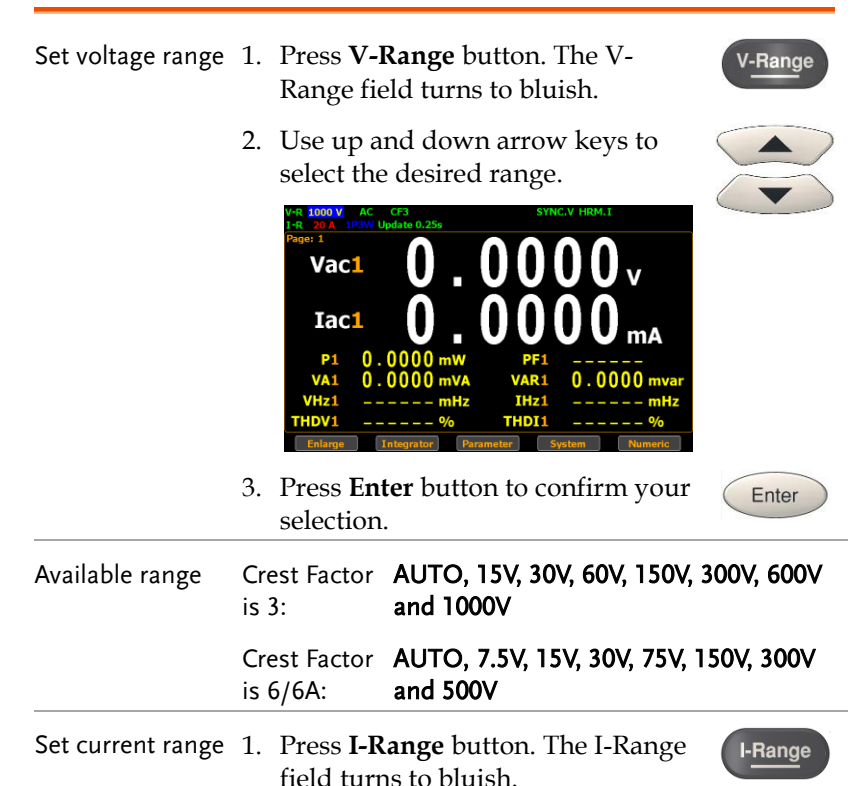

Enter

2. Use up and down arrow keys to select the desired range.

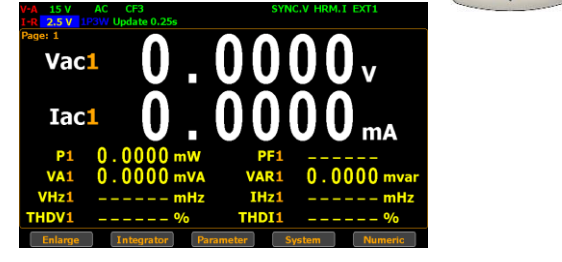

3. Press **Enter** button to confirm your selection.

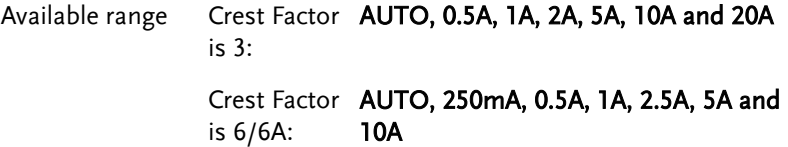

 $\sqrt{\mathord{\mathrm{I}}\!\!\!\setminus}$  Note When the measurement range is set manually, if the range status icon lights in green means that the measured value meets the setting range. On the contrary, If the range status icon lights in red means that the measured value doesn't meet the best setting range. In this case. It is better to switch to other range to get more accurate measurement results.

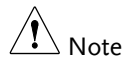

The P.I status icon lights in red when the current measurement circuit detects that the measured value exceeds setting range by 3 folds (CF is set to 3) or 6 folds (CF is set to 6/6A).

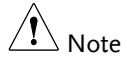

The P.V status icon lights in red when the voltage measurement circuit detects that the measured value exceeds setting range by 3 folds (CF is set to 3) or 6 folds (CF is set to 6/6A).

#### Auto Range

The range is automatically switched according to the voltage and current of input signal.

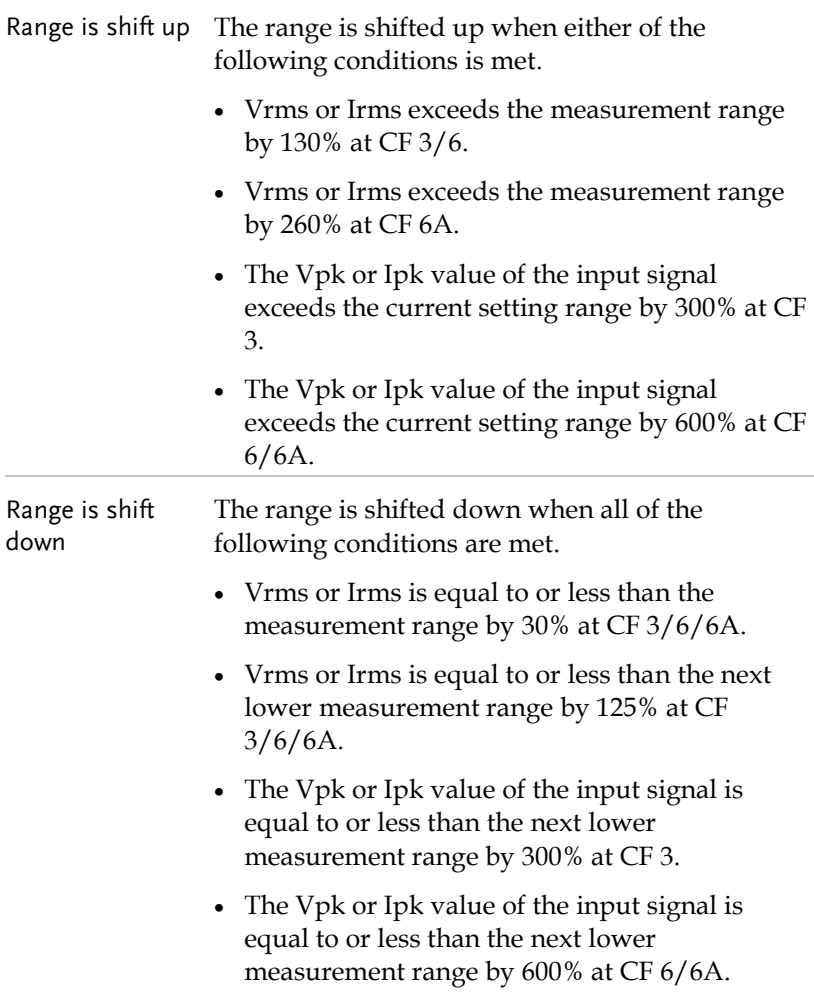

Example

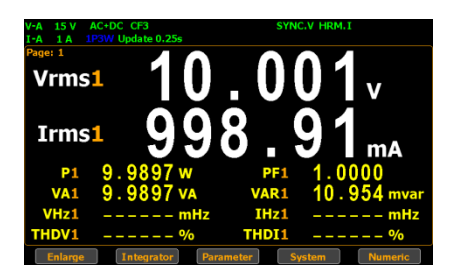

To begin with, the measured Irms1 value is within the current range of I-A 1A.

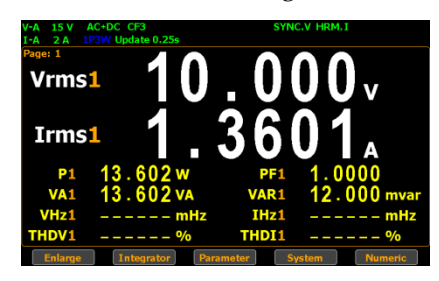

The measured Irms1 (1.3601A) exceeds the I-A 1A by 130%, so the range is shifted up to 2A automatically.

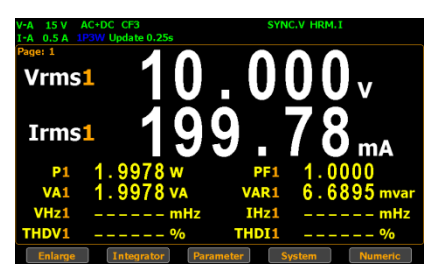

The measured Irms1 (199.78mA) is less than 30% of the I-A 1A, so the range is shifted down to 0.5A automatically.

# <span id="page-31-0"></span>Setting up measurement status

#### Setting up synchronization source

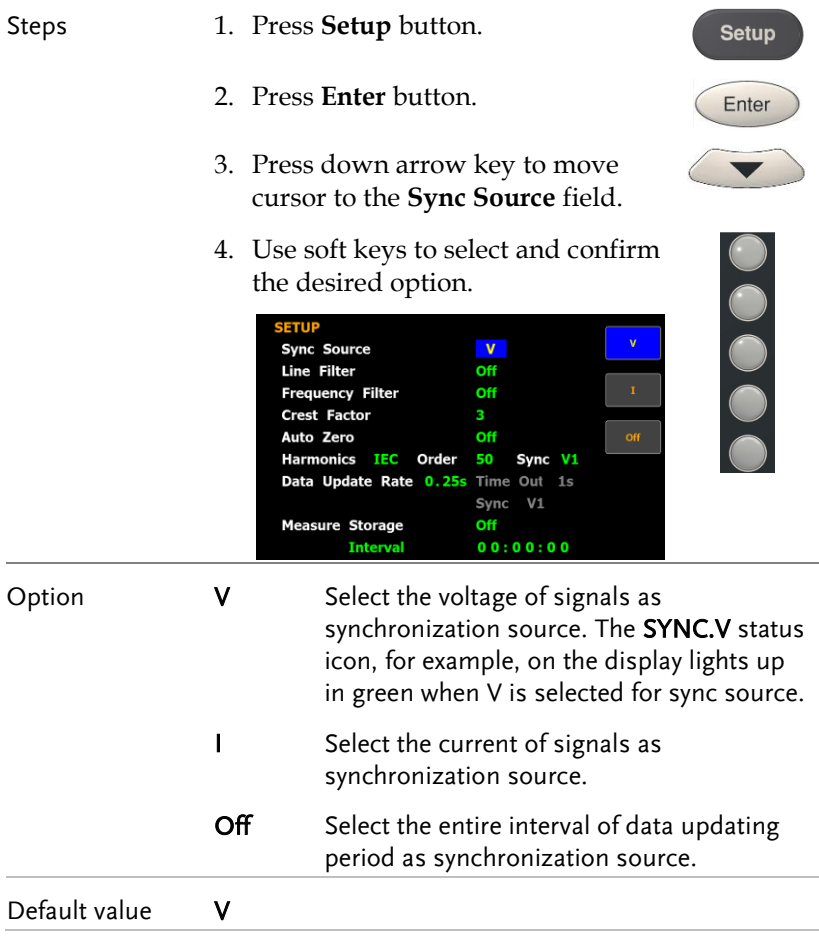

#### Setting up line filter

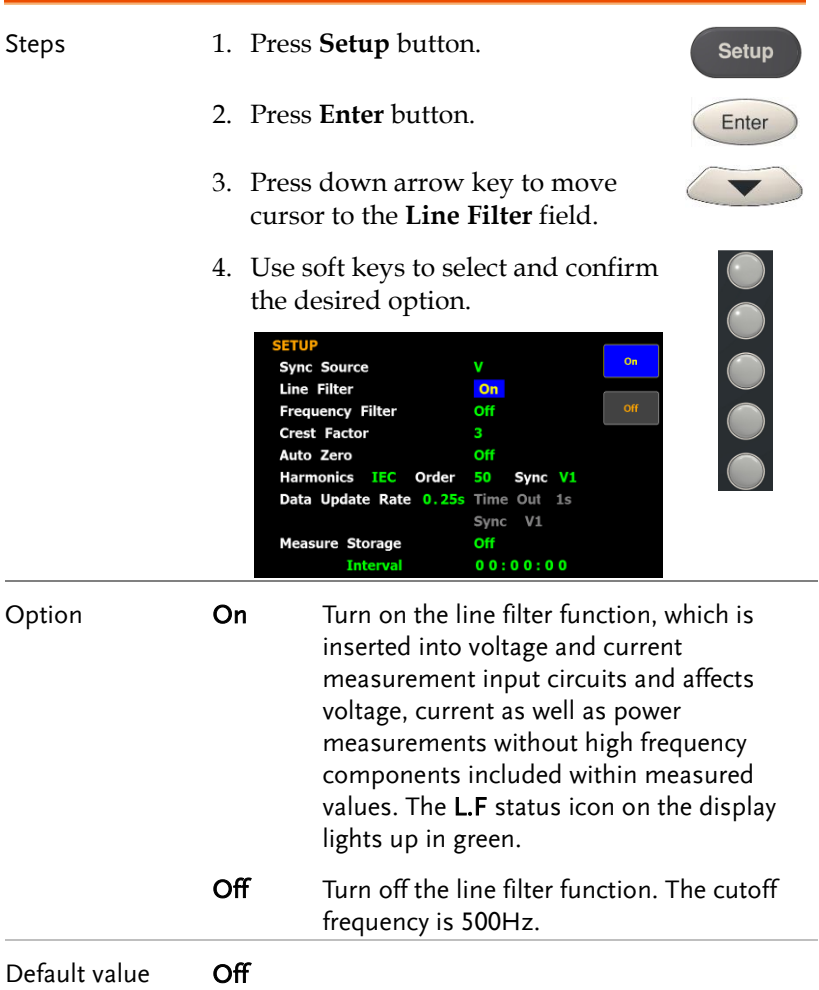

## Setting up frequency filter

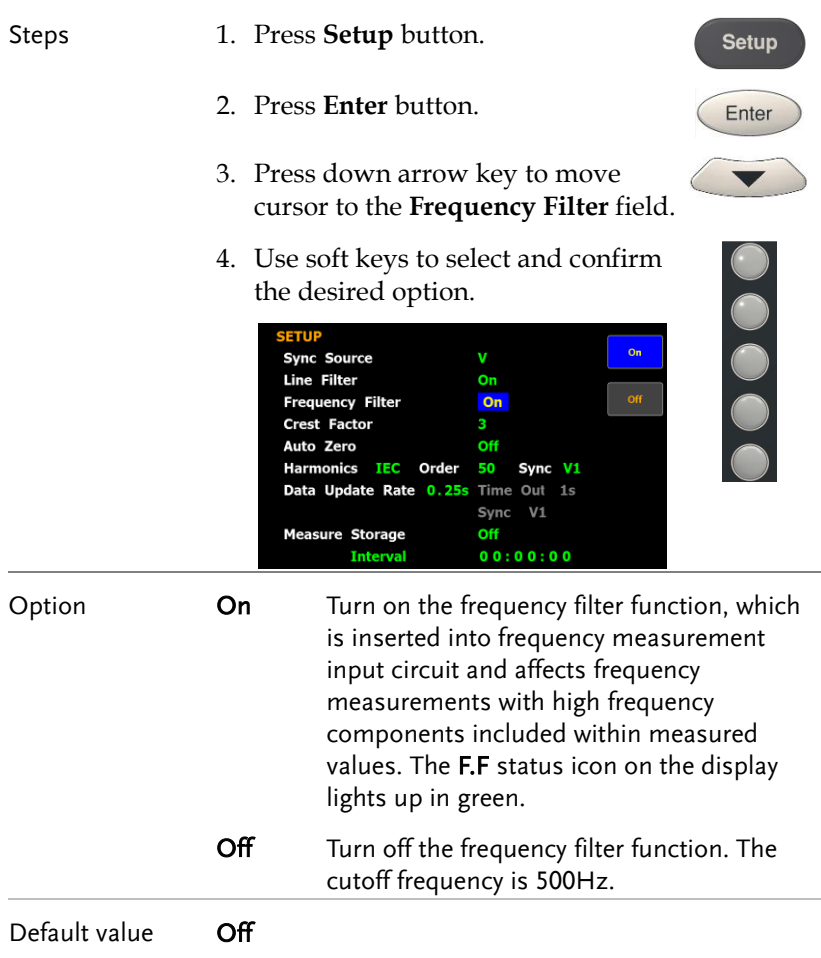

## Setting up crest factor

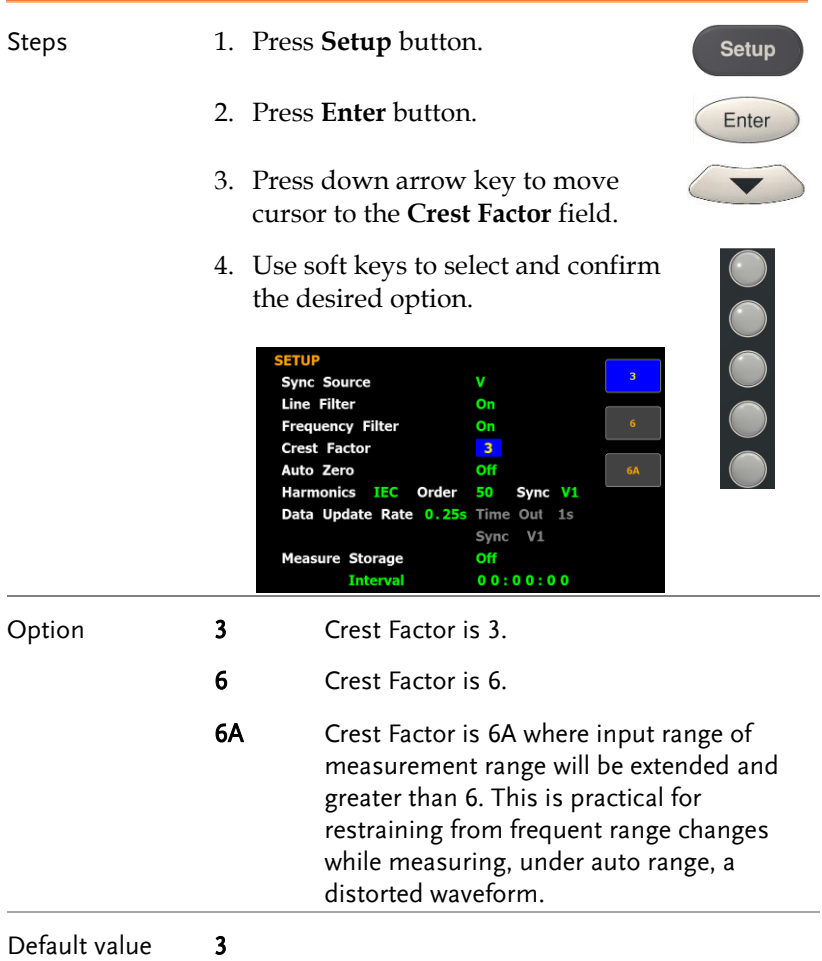

## Setting up auto-zero function

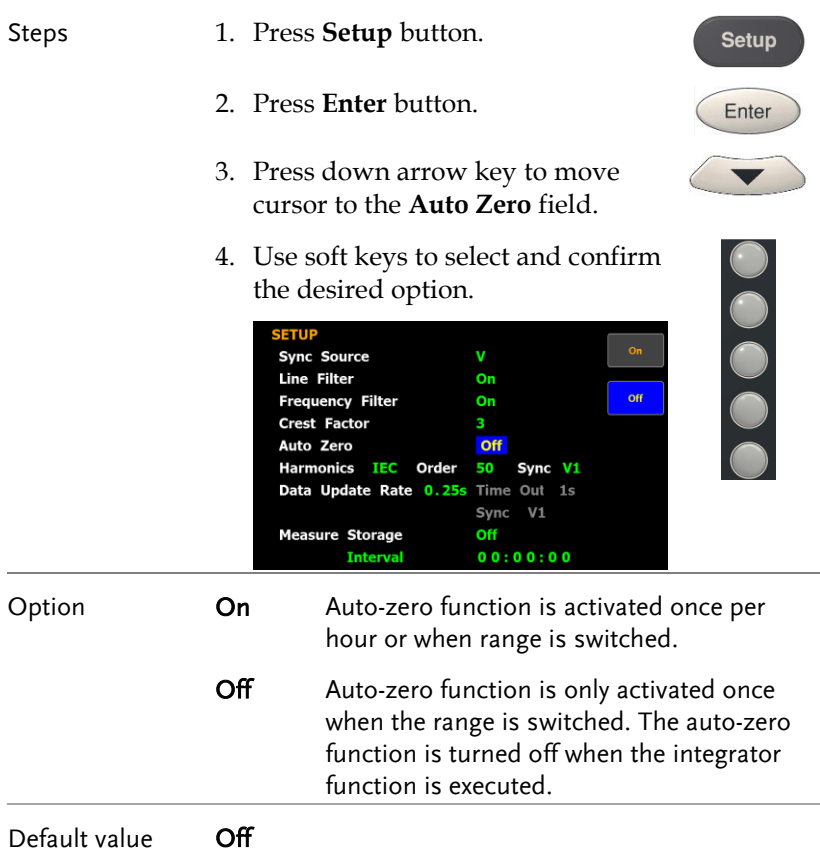
# Setting up method of calculating harmonics

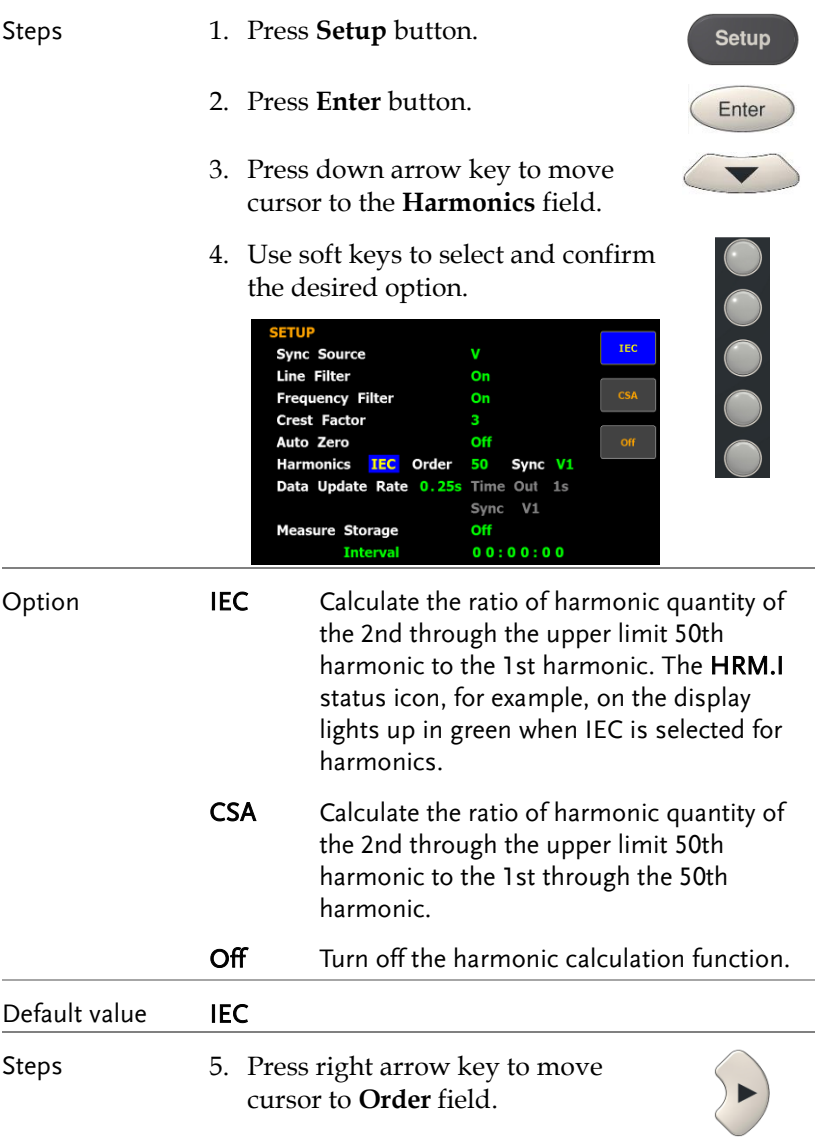

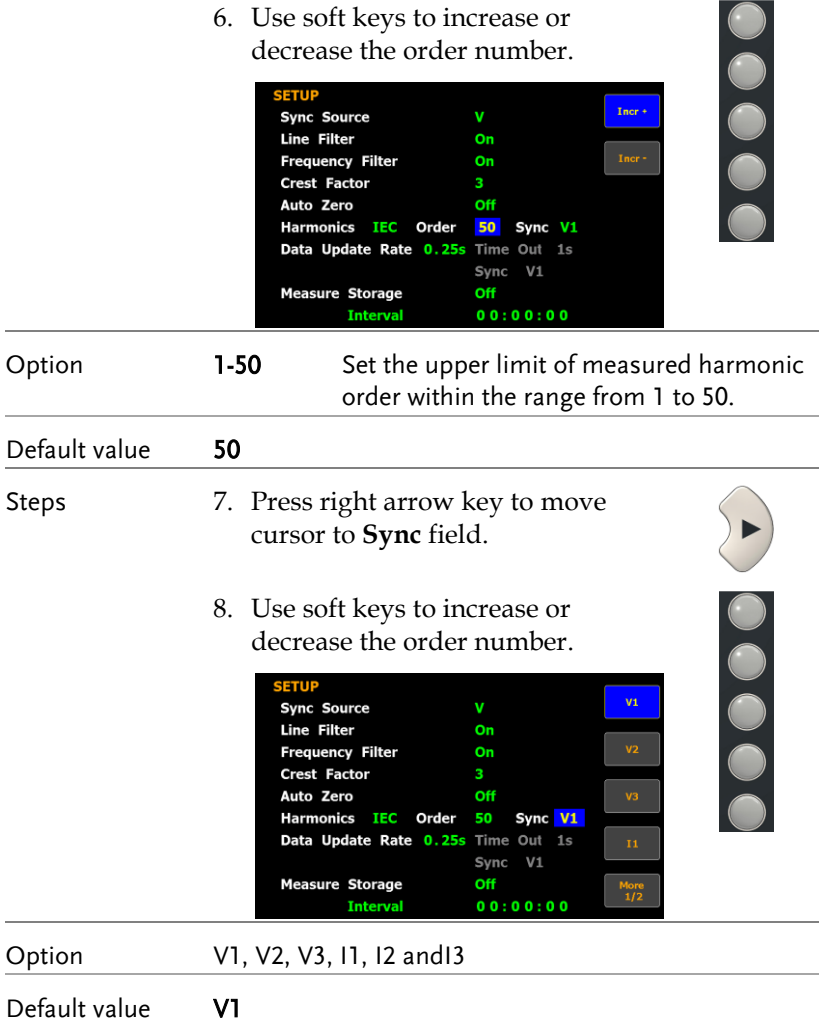

### Setting up data update rate

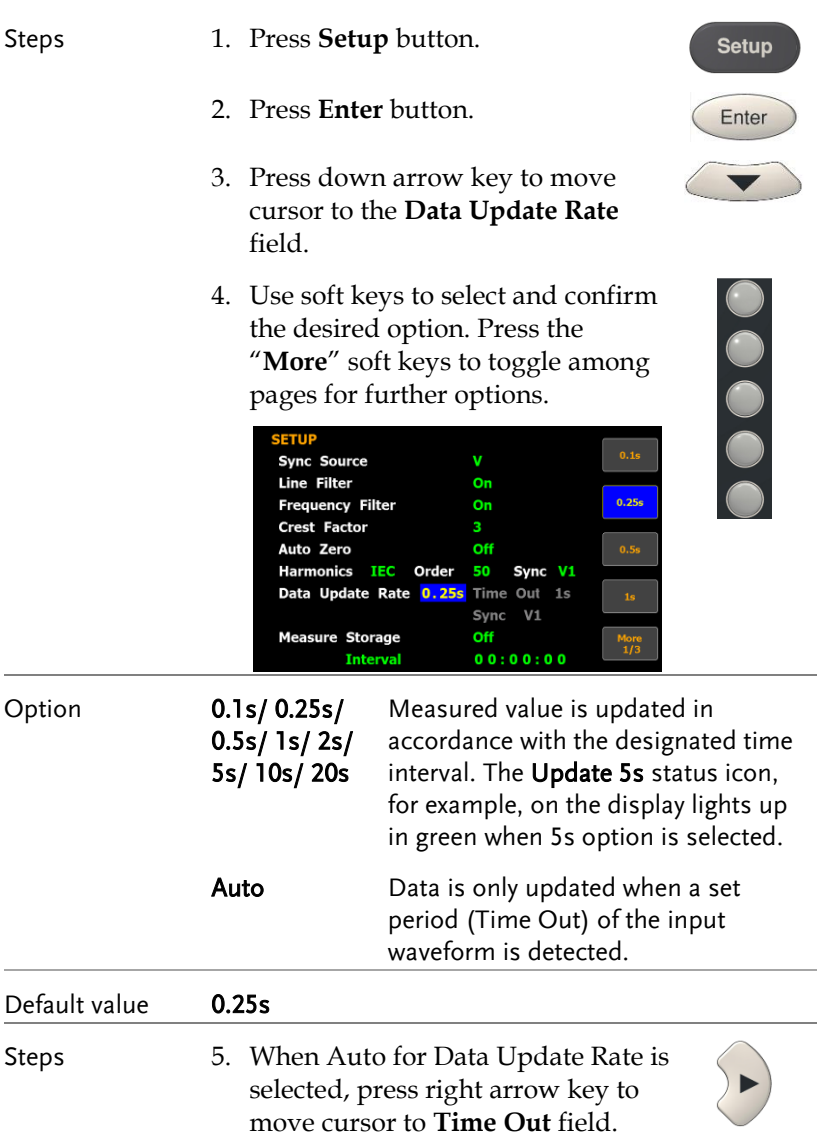

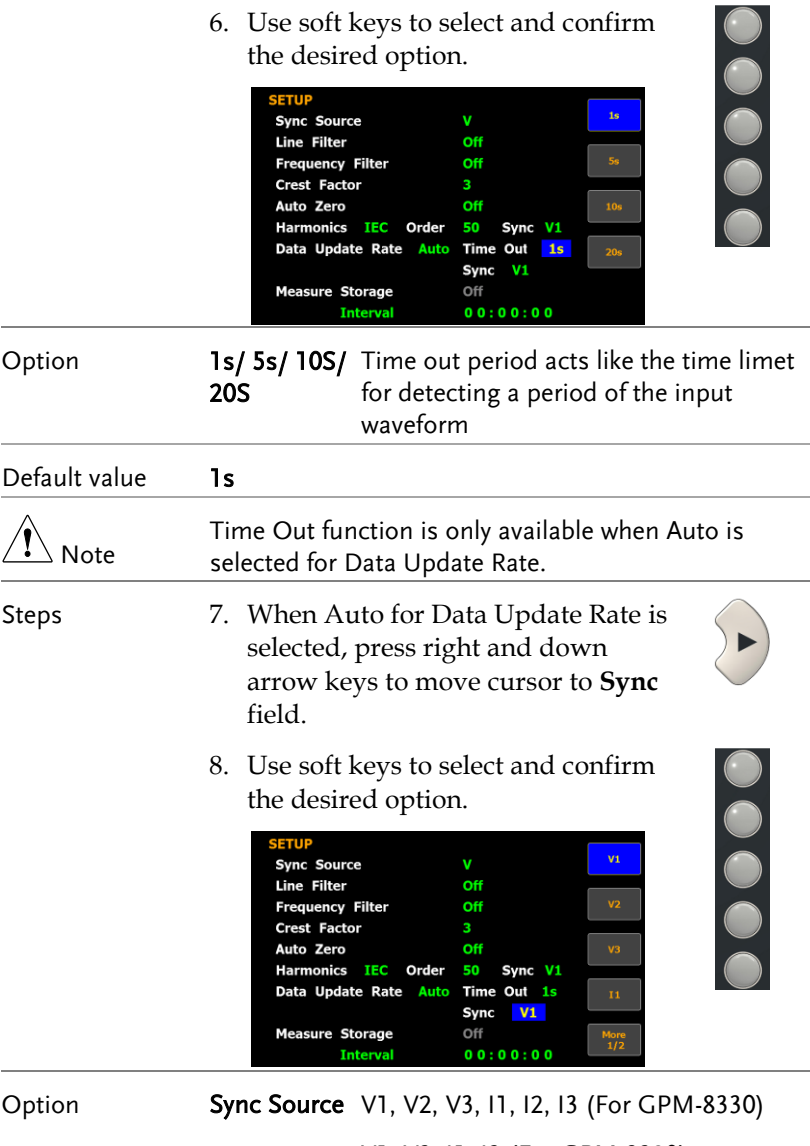

V1, V3, I1, I3 (For GPM-8320)

Default value 1s

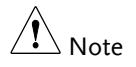

Sync function is only available when Auto is selected for Data Update Rate.

#### Setting up measure storage

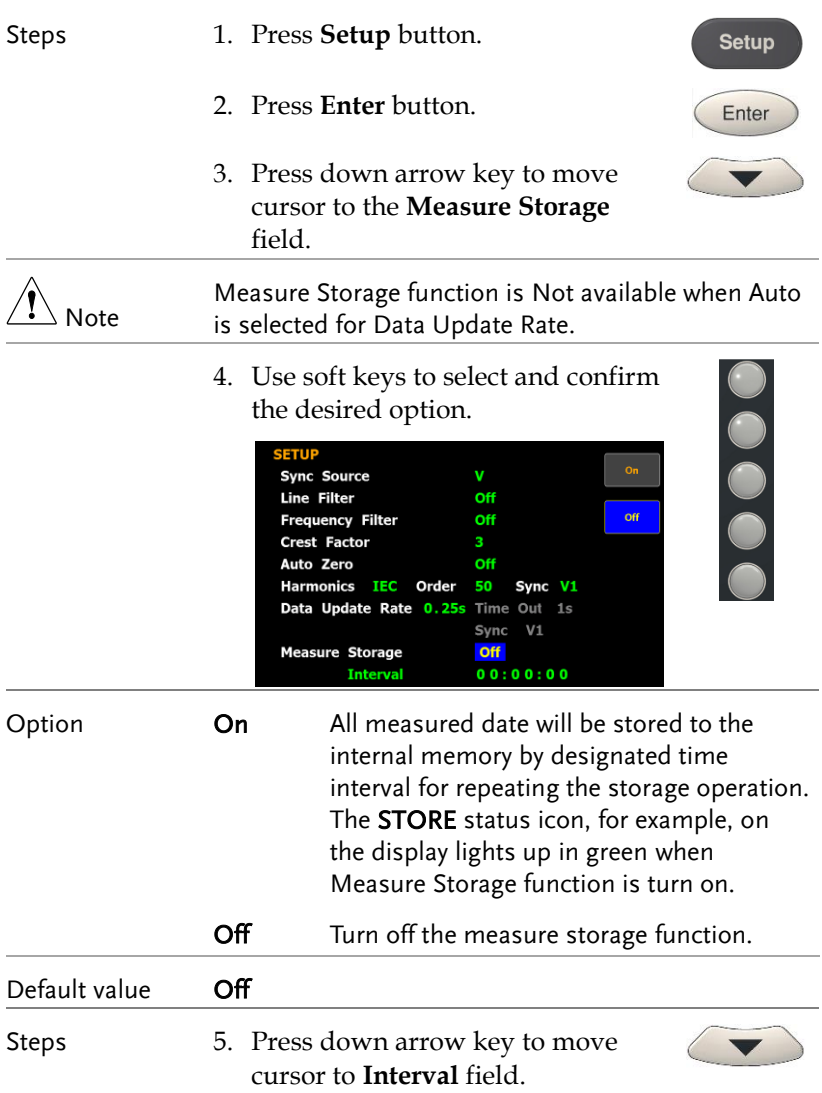

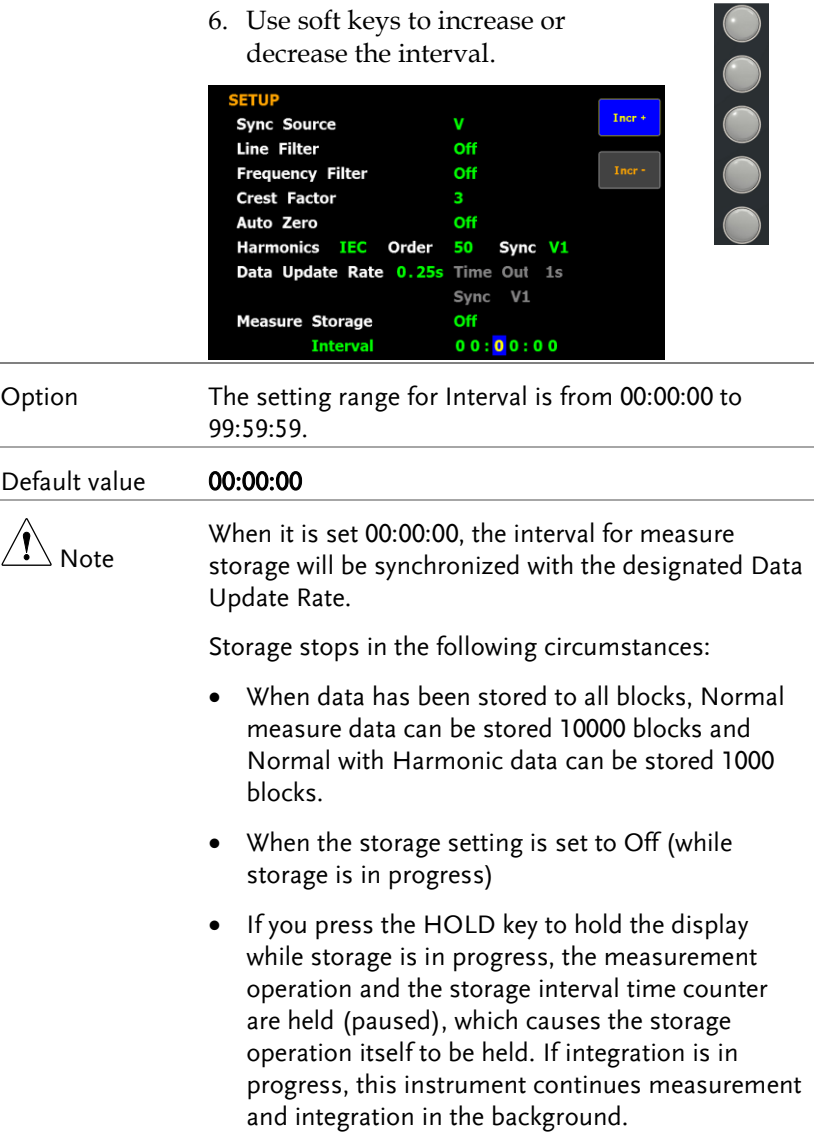

# Setting up average function

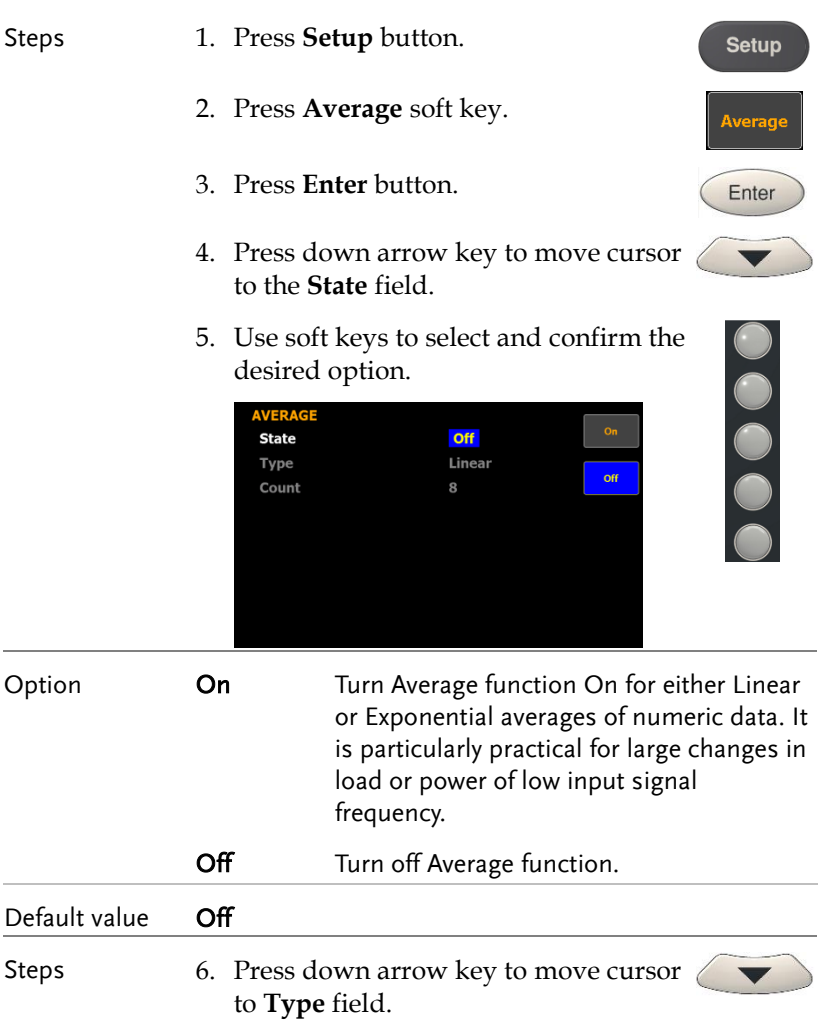

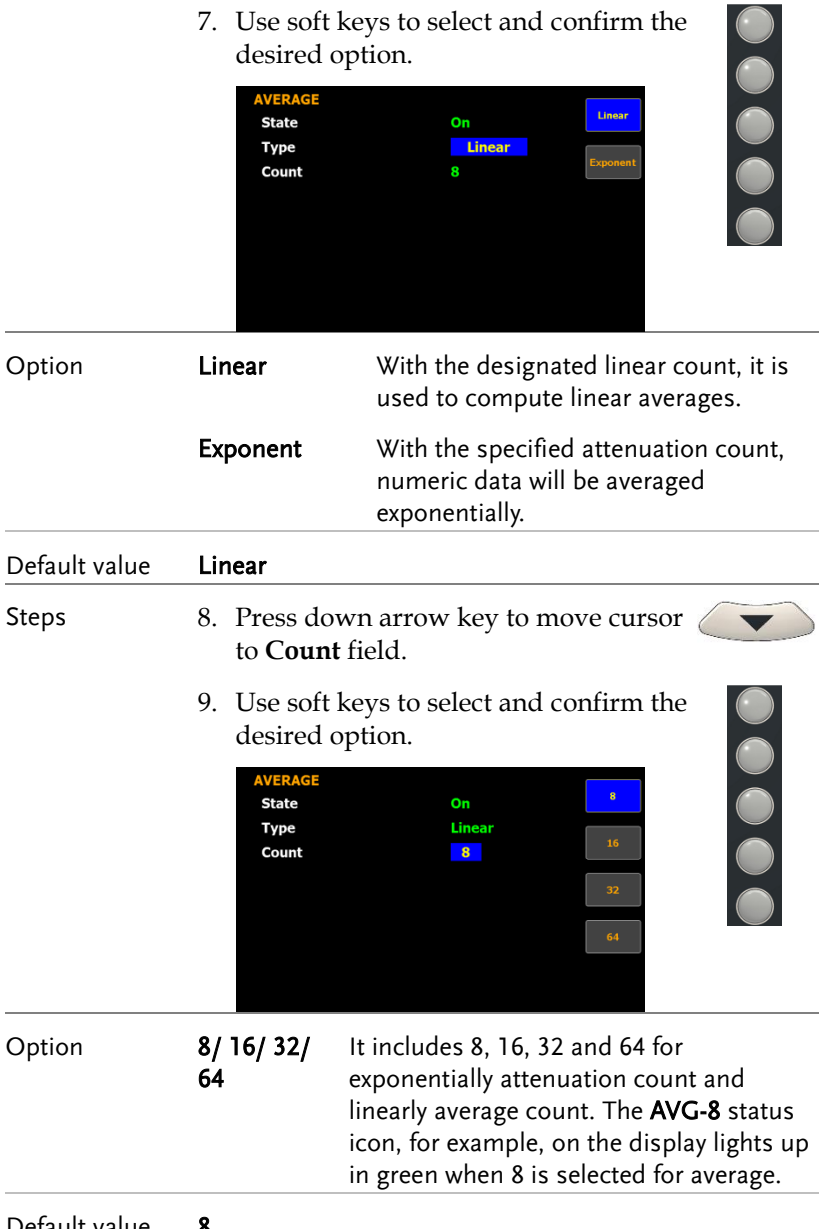

Default value 8

# Setting up the voltage and current skipping configuration

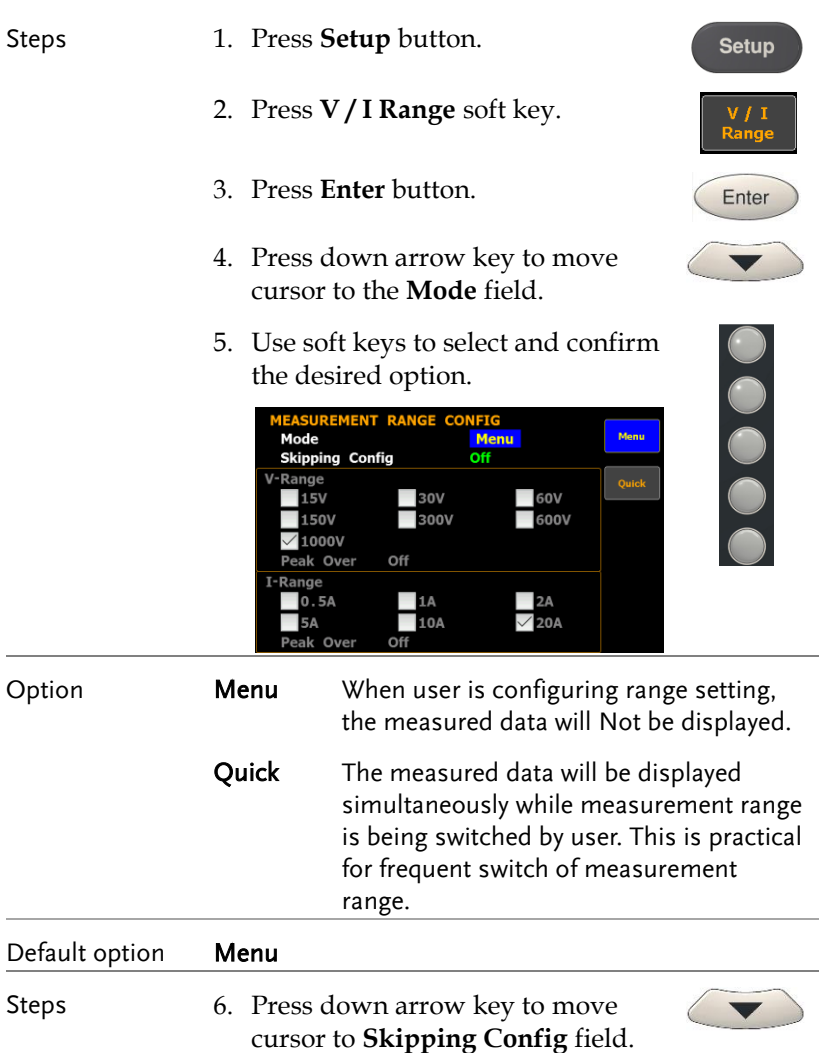

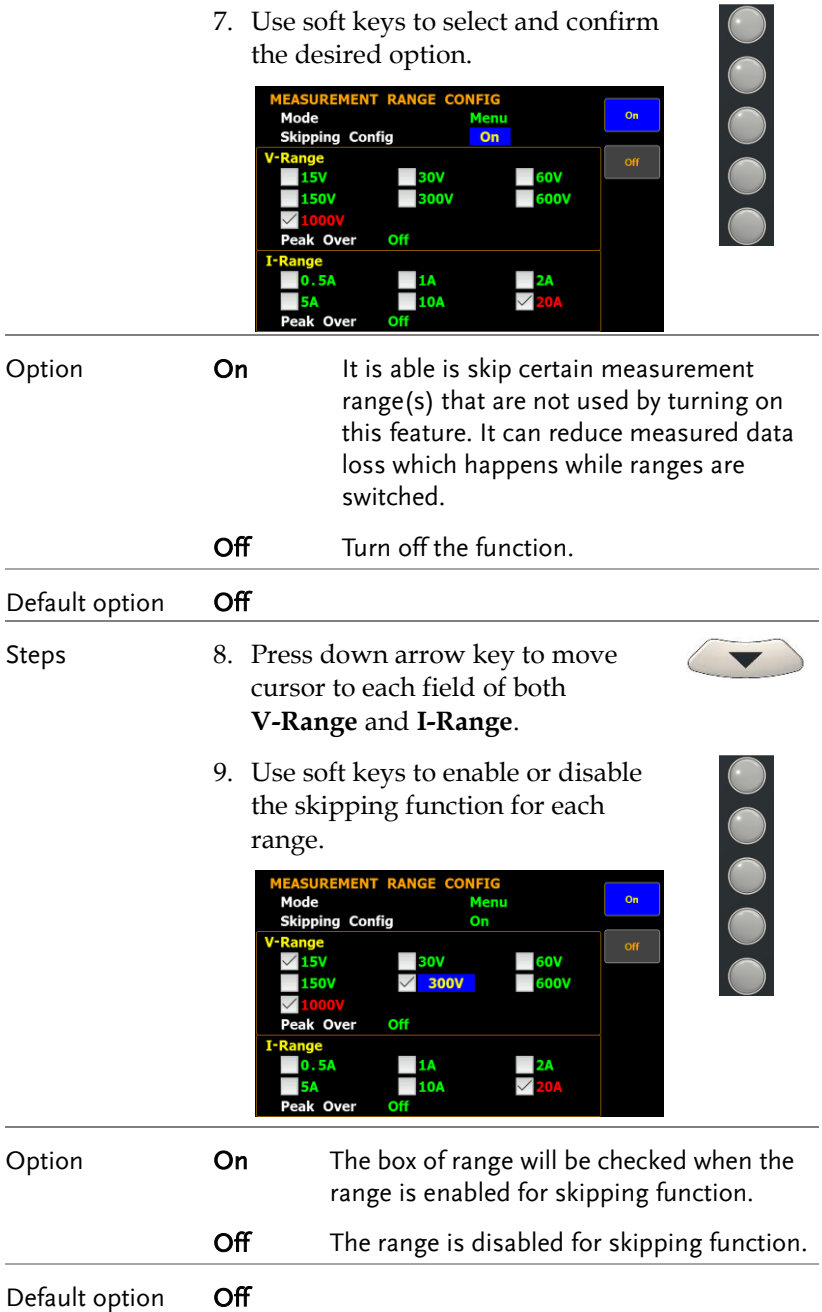

Steps 10. Press down arrow key to move cursor to **Peak Over** field for V-Range and I-Range, respectively.

> 11. Use soft keys to select and confirm the desired option. Press the **More** soft key to toggle among pages for Peak Over of V-Range and I-Range.

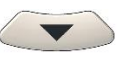

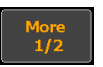

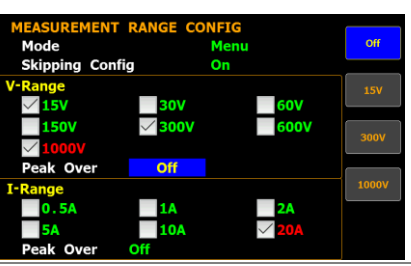

#### Option When the occurrence of peak over-range happens in Auto range mode, user is able to define a measurement range to switch to. The available options for each mode are listed below.

When it is under CF3 mode for V-Range.

### Off/ 15V/ 30V / 60V/ 150V/ 300V/ 600V

When it is under CF6/6A mode for V-Range.

### Off/ 7.5V/ 15V / 30V/ 75V/ 150V/ 300V

When it is under CF3 mode for I-Range.

### Off/ 0.5A/ 1A/ 2A/ 5A/ 10A/ 20A

When it is under CF6/6A mode for I-Range.

### Off/ 250mA/ 0.5A/ 1A/ 2A/ 5A/ 10A

Default option **Off** 

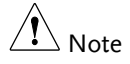

The available options for Peak Over field are limited within the selected options from the V-Range and I-Range sections above.

# <span id="page-47-0"></span>Setting up the skipping configuration for external

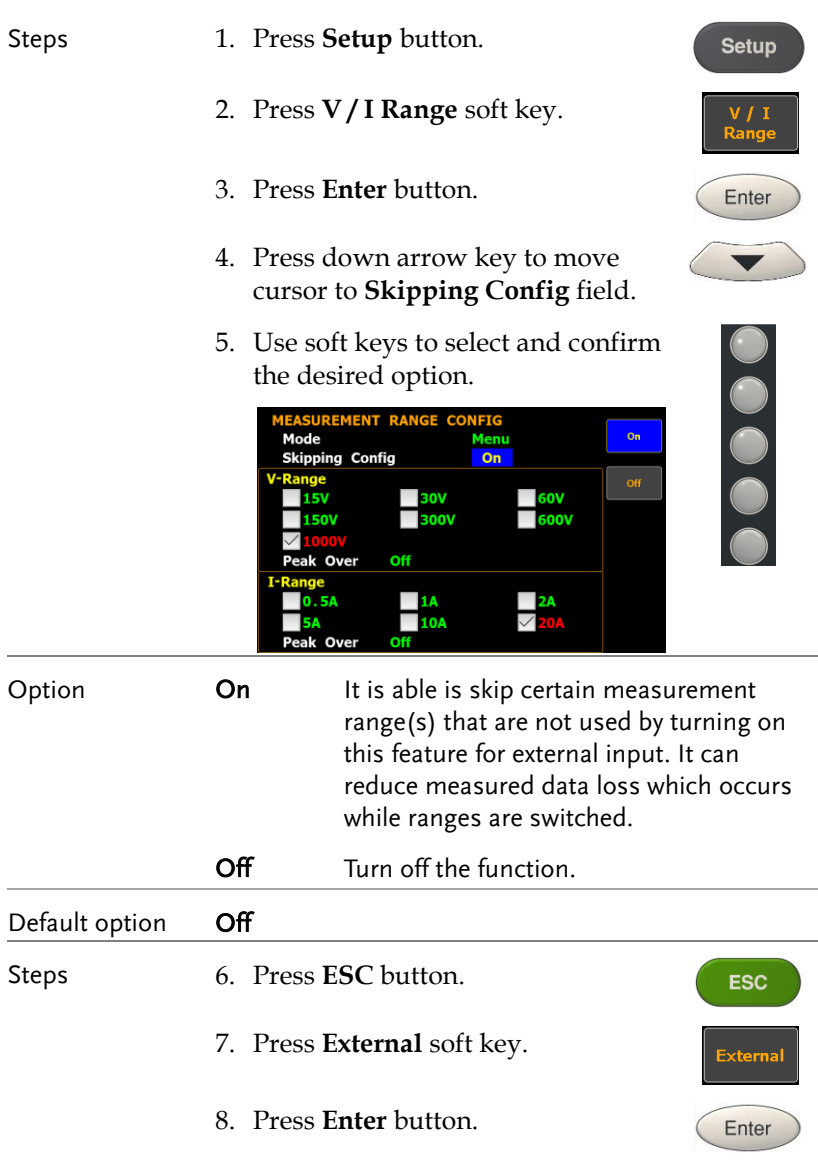

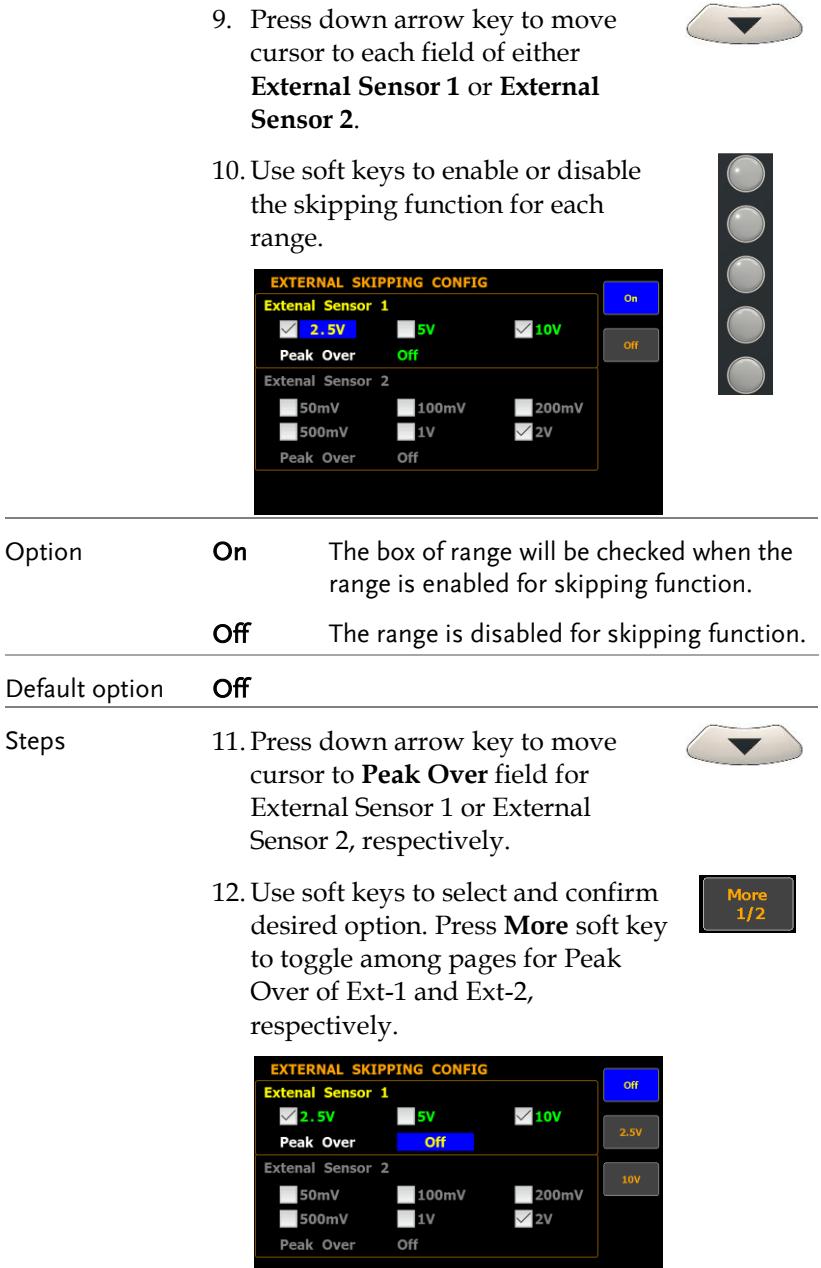

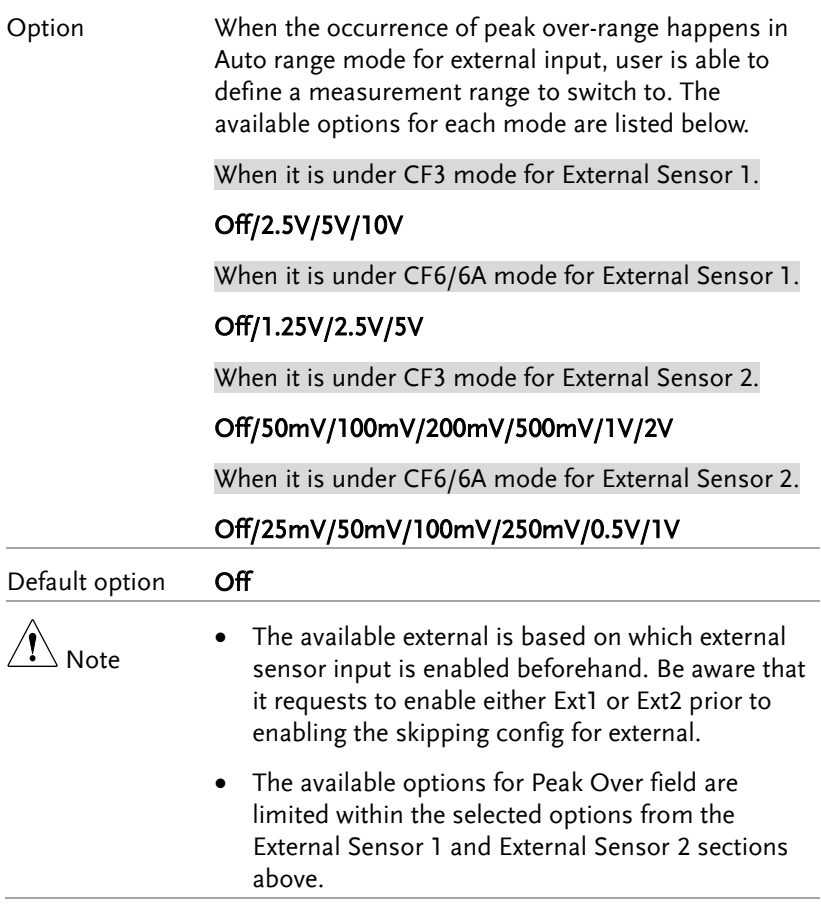

### Setting up the Element for Ratio

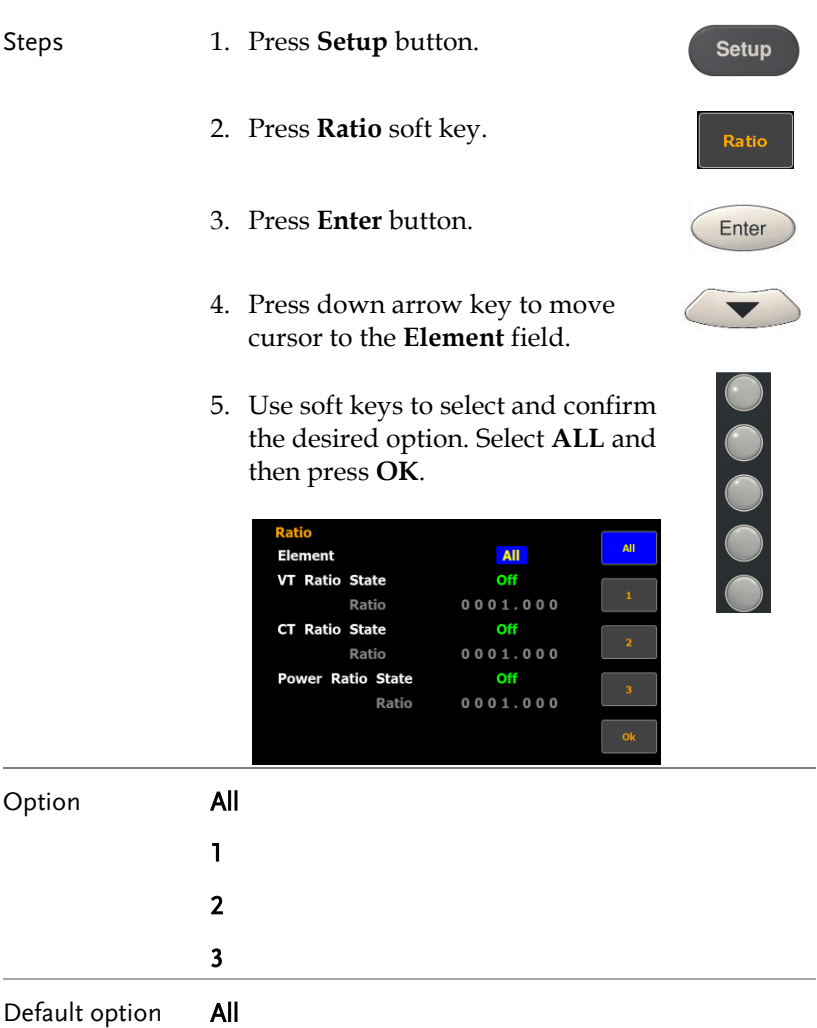

### Setting up the VT ratio state

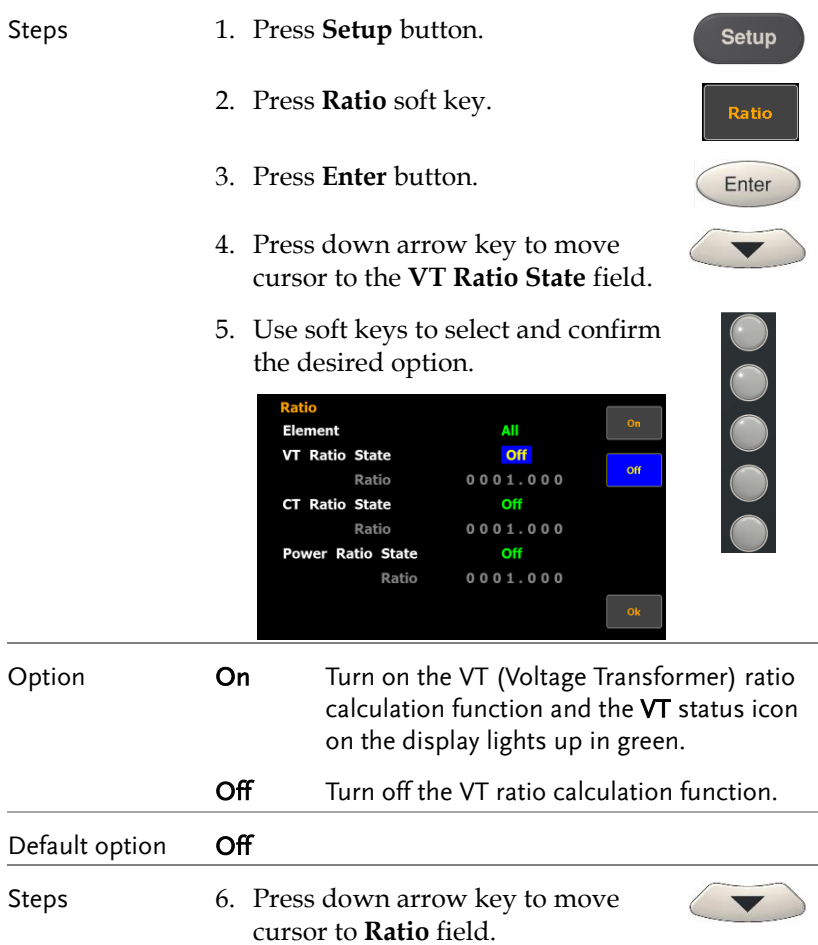

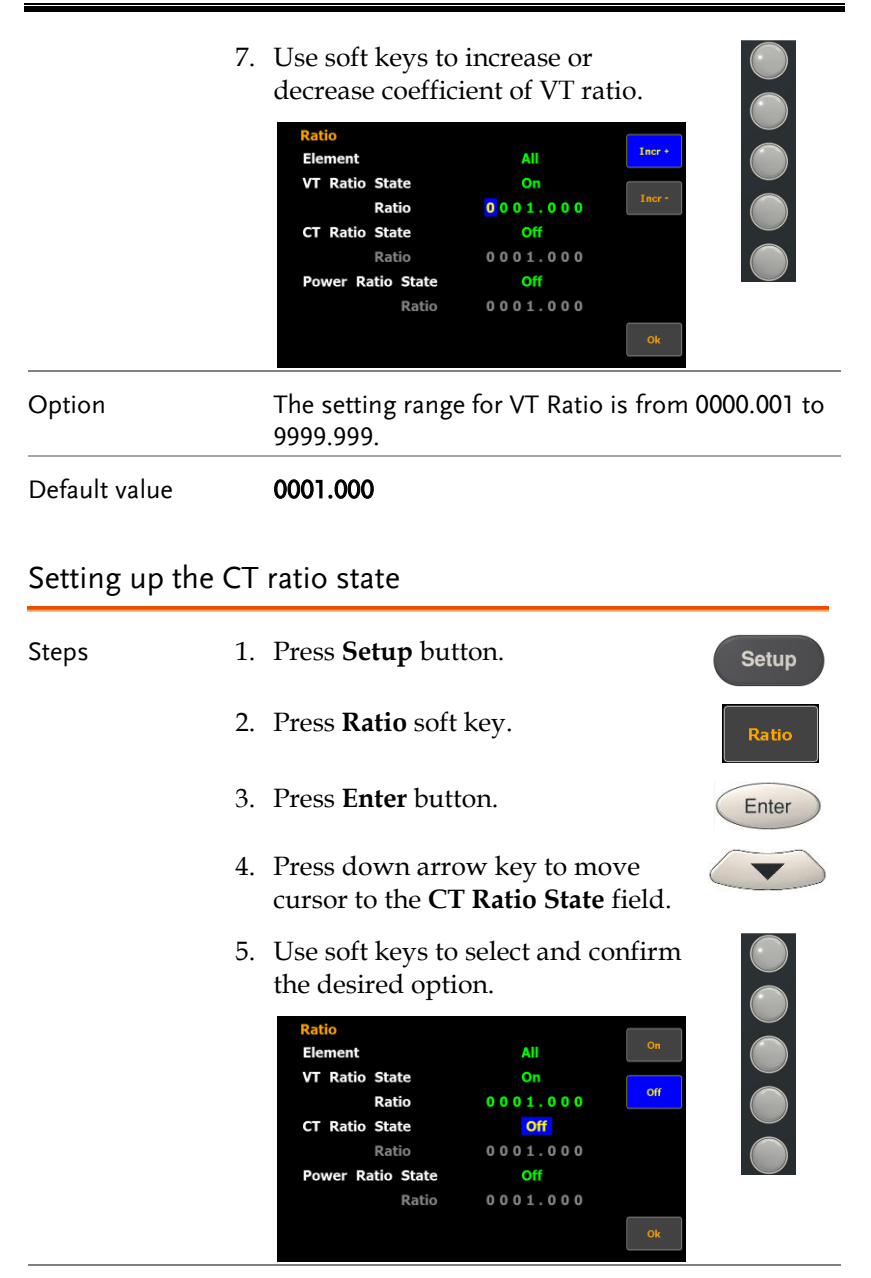

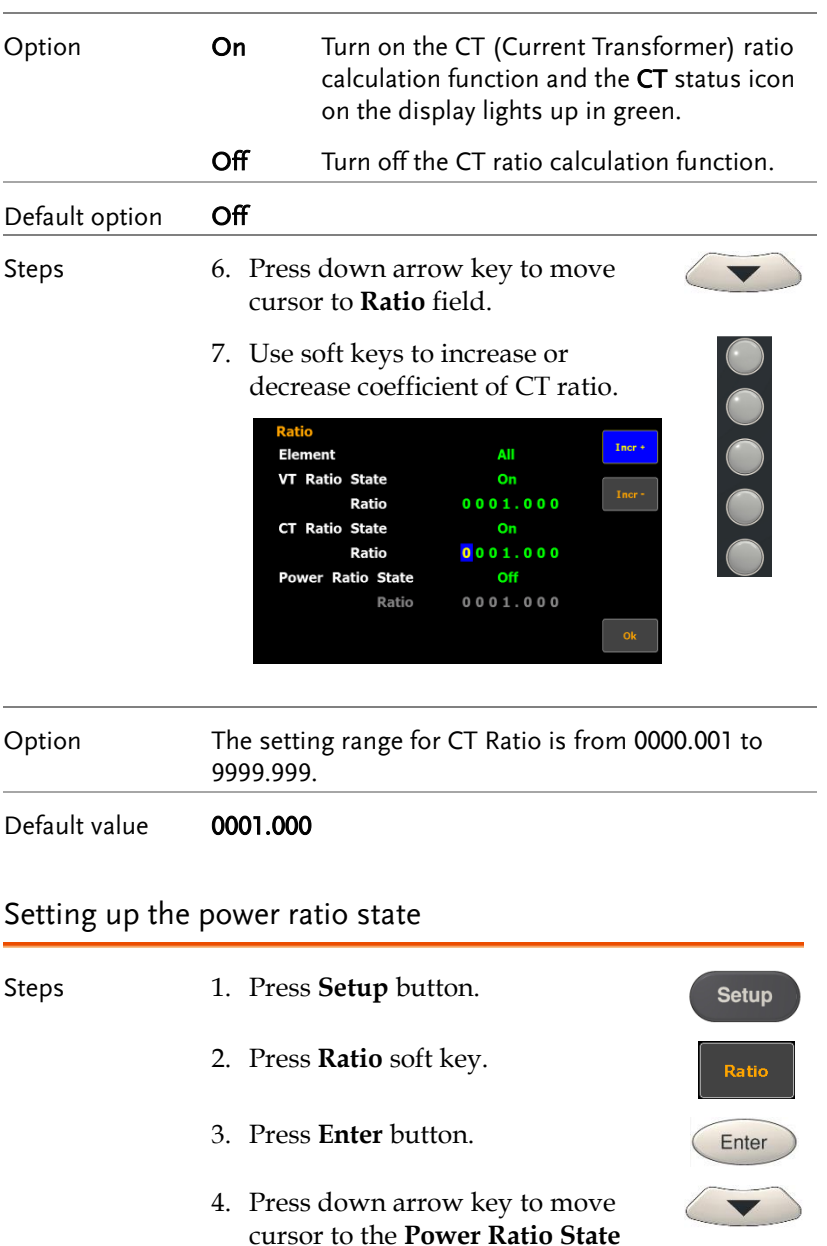

field.

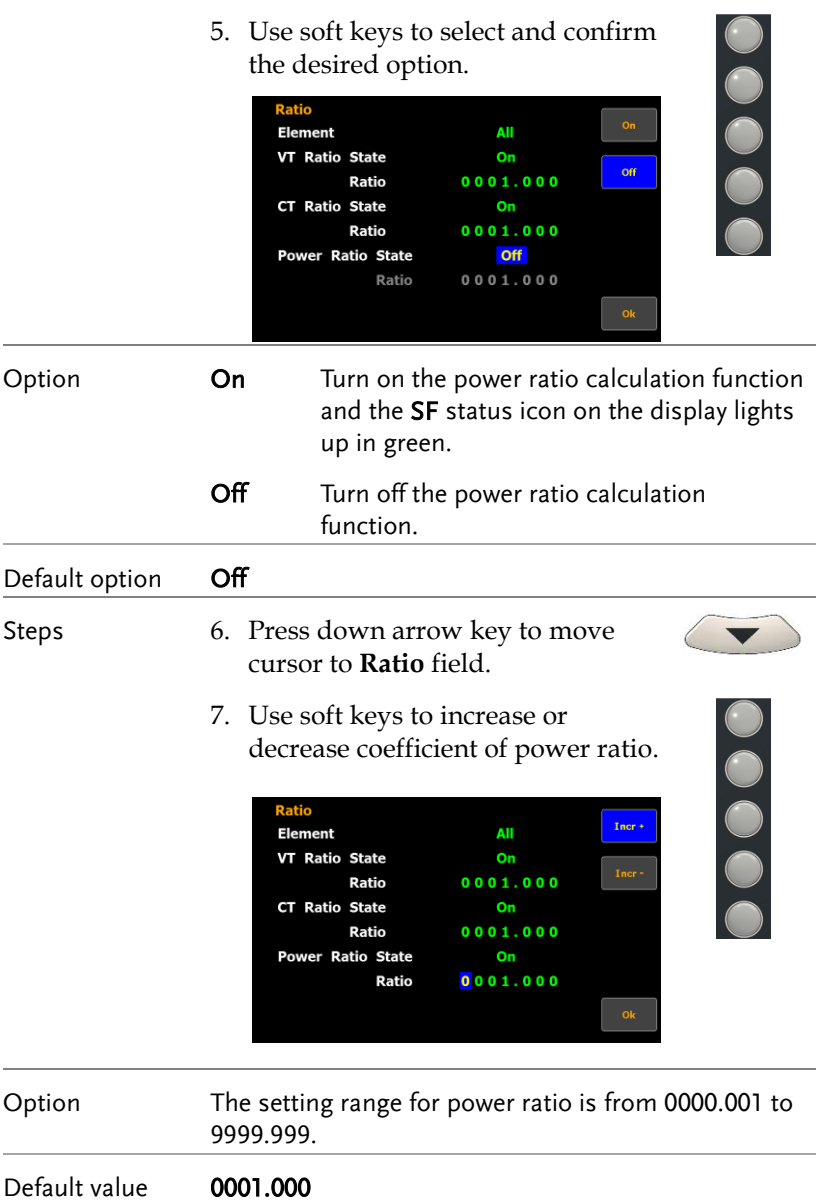

# Setting up the external sensor input terminal

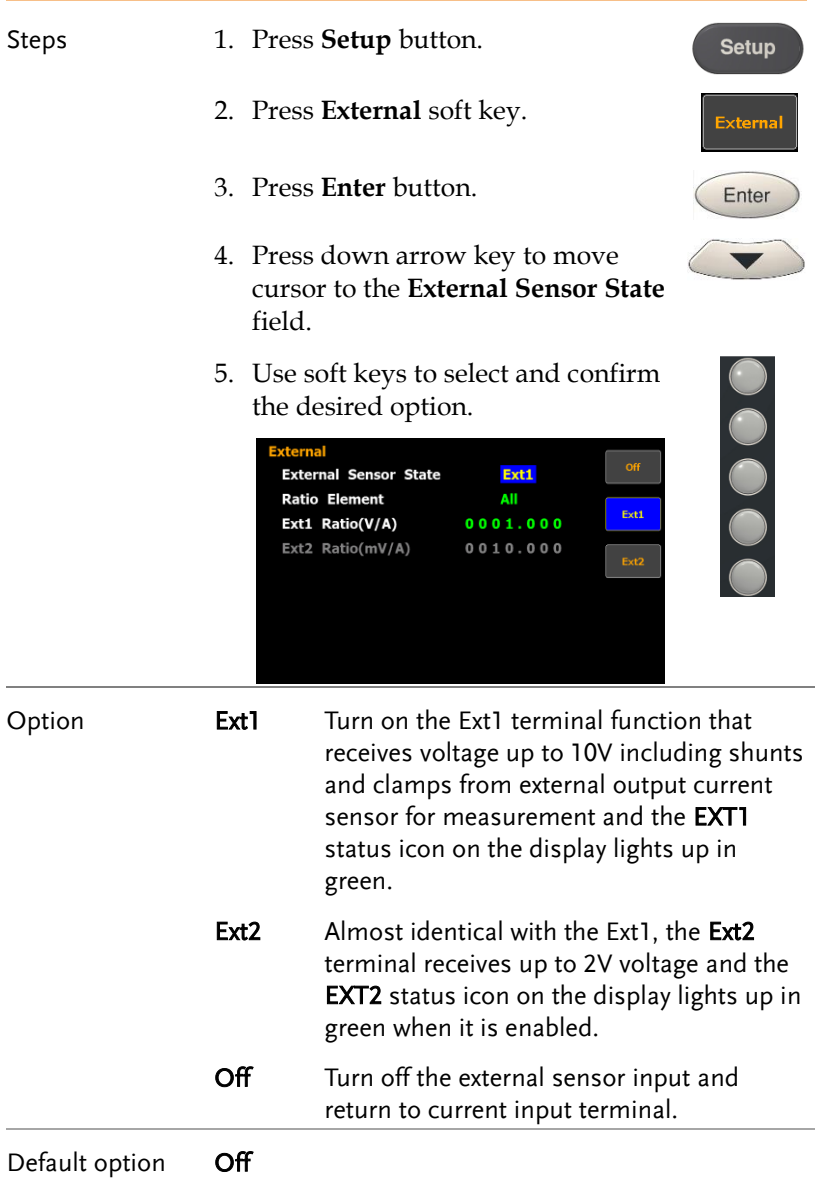

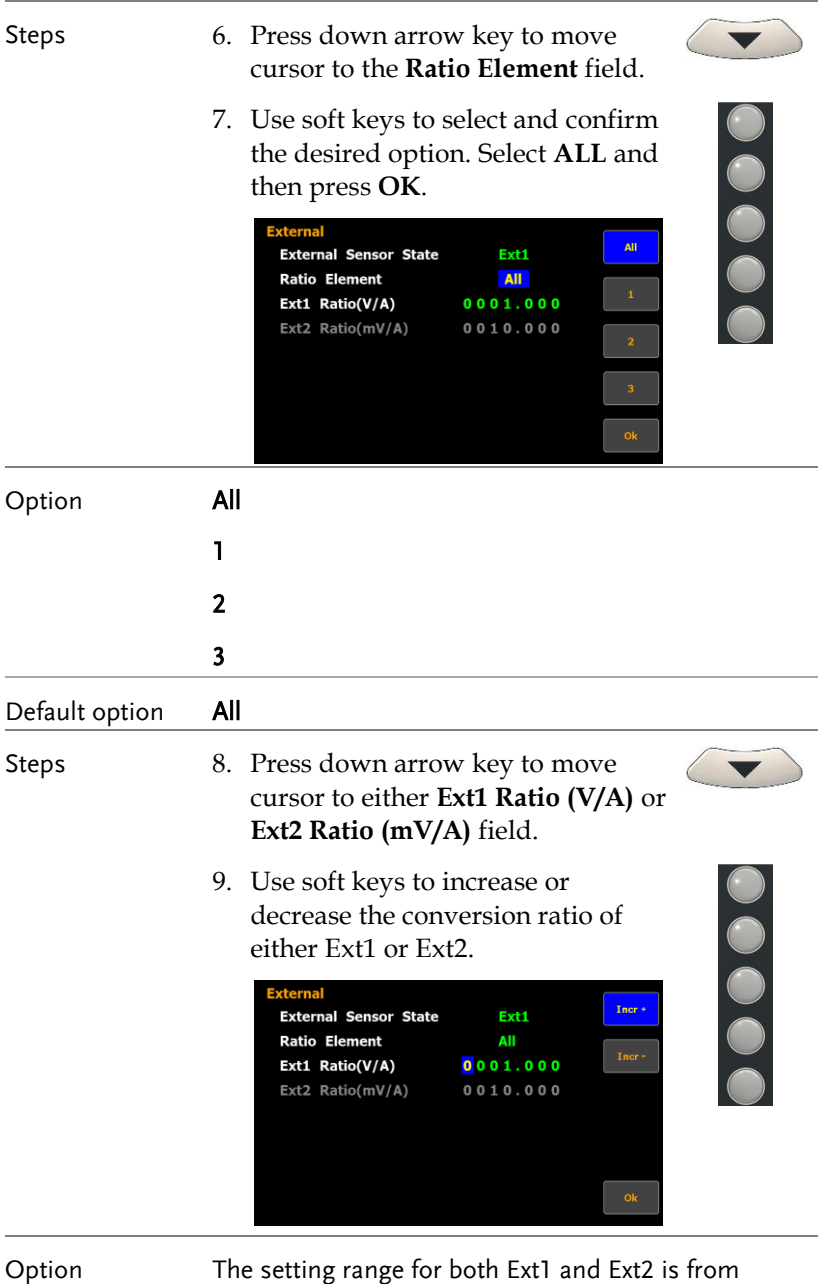

0000.001 to 9999.999.

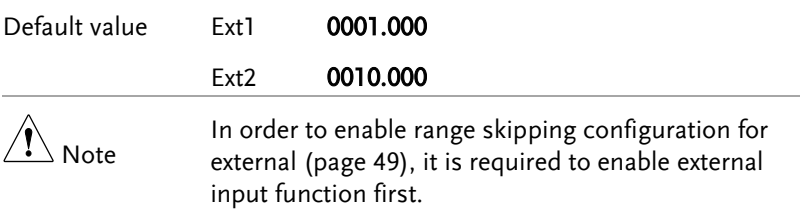

# Saving and loading the setup parameters

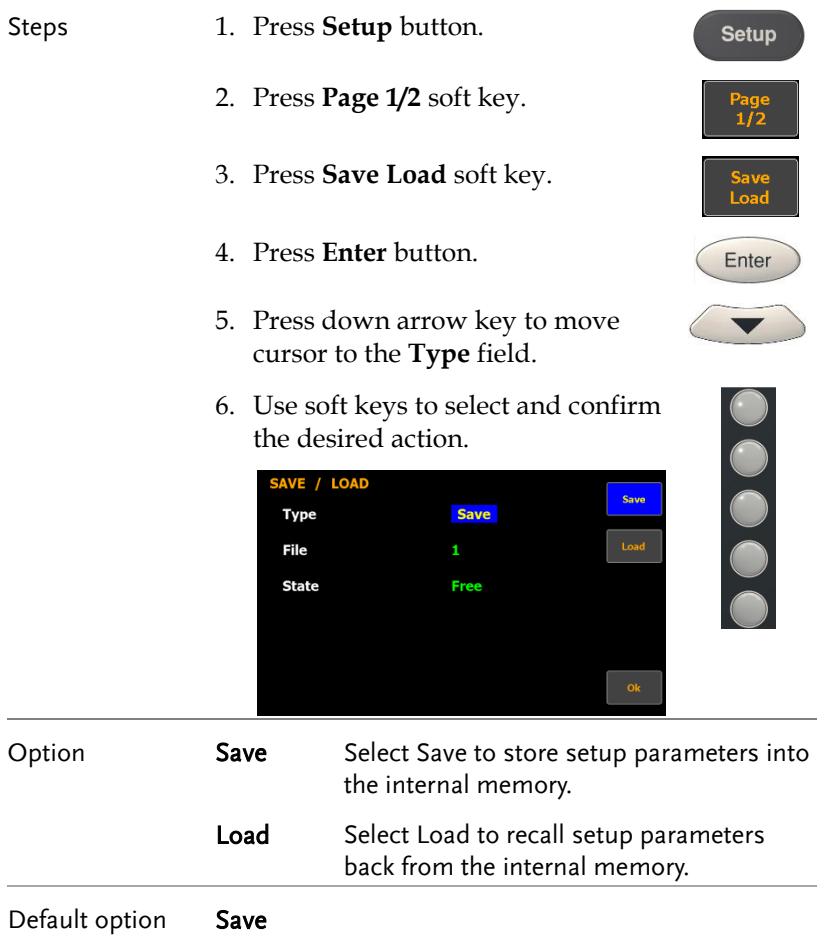

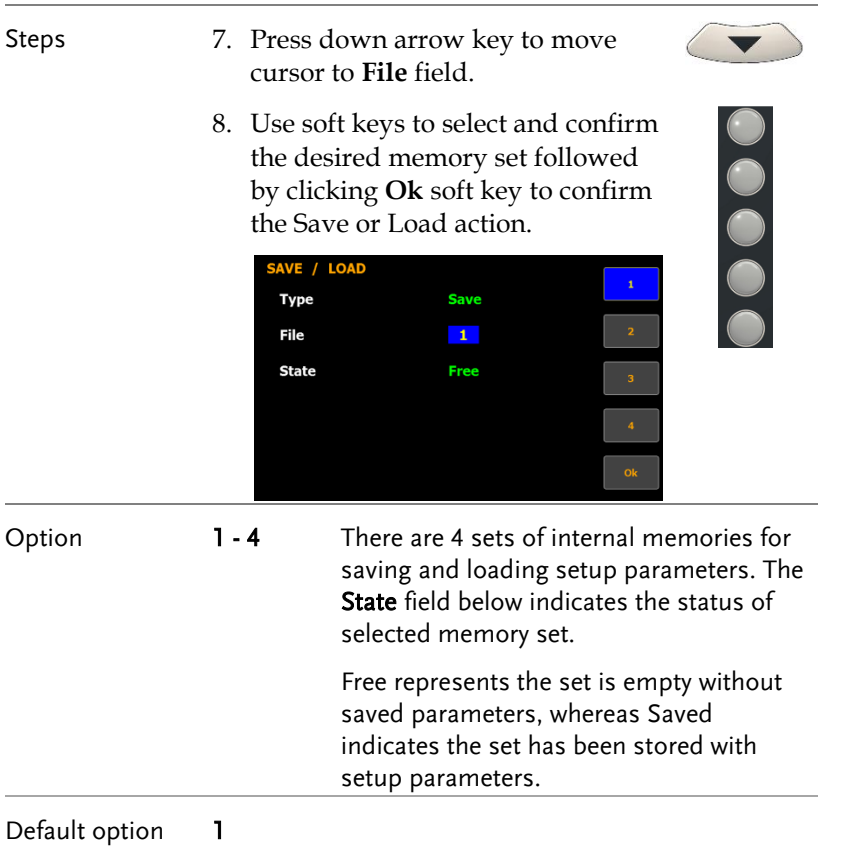

#### Setting up the D/A output configuration

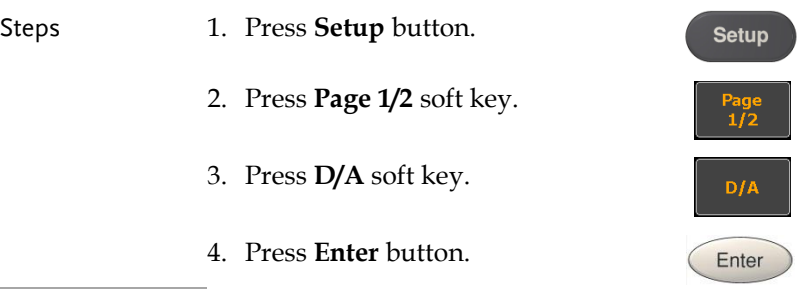

Note

Since the DA12 connector is an optional accessory, if it is not available on your unit, the D/A soft key will be disabled in grey color as the figure below shown.

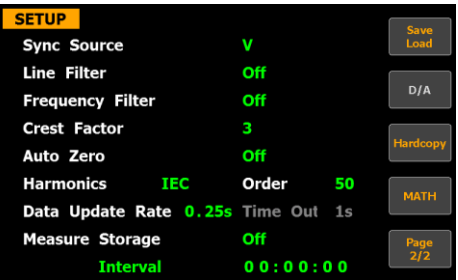

5. Press down arrow key to move cursor to the **Preconfigured format** field.

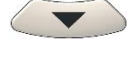

6. Use soft keys to select and confirm the desired option.

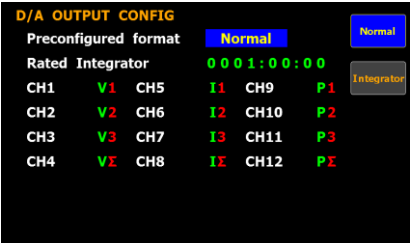

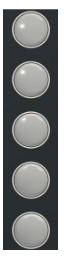

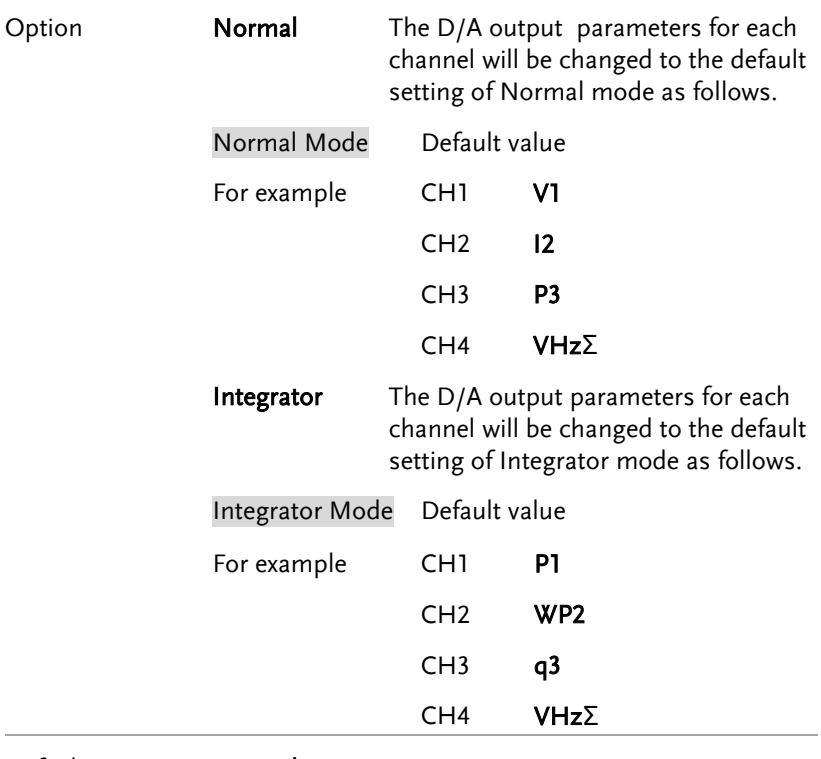

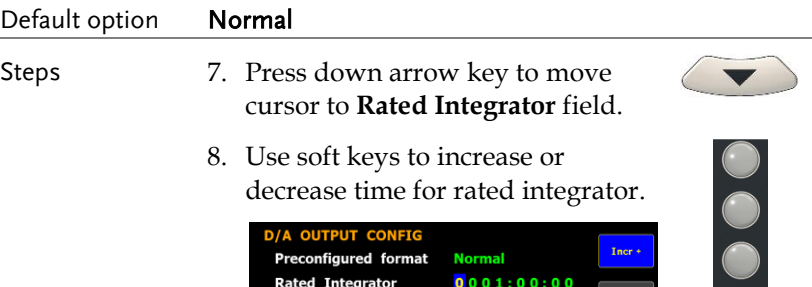

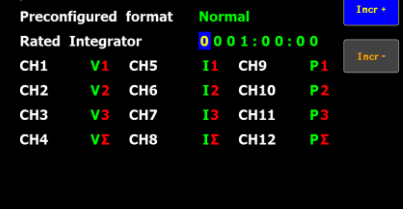

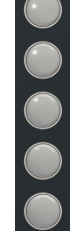

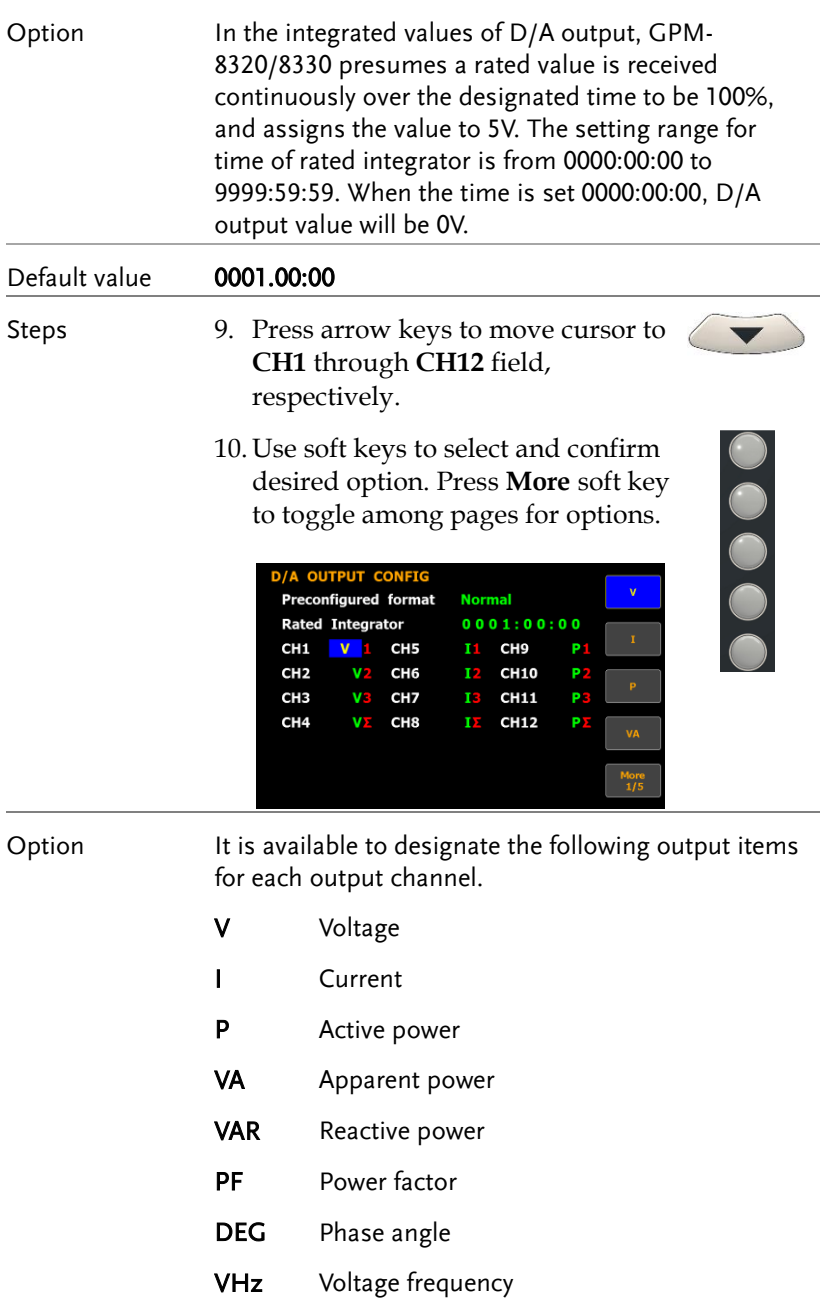

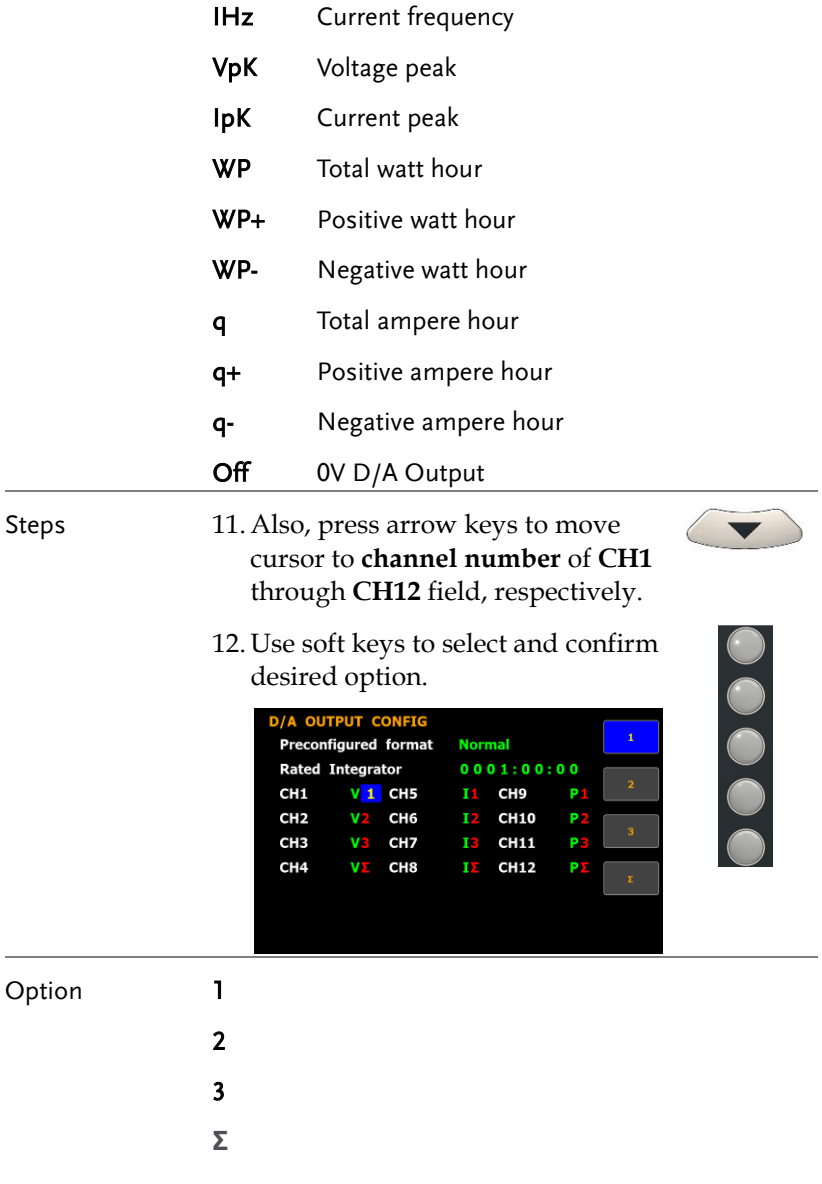

# Setting up the hardcopy and log configuration

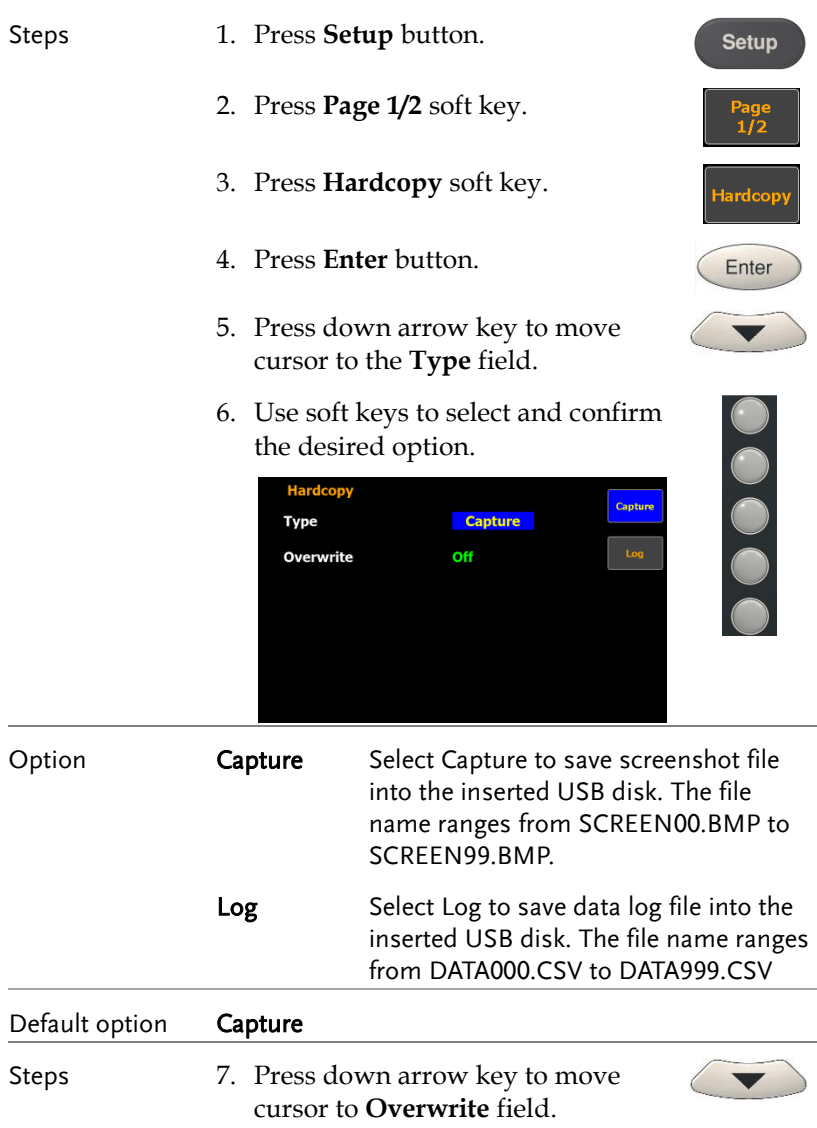

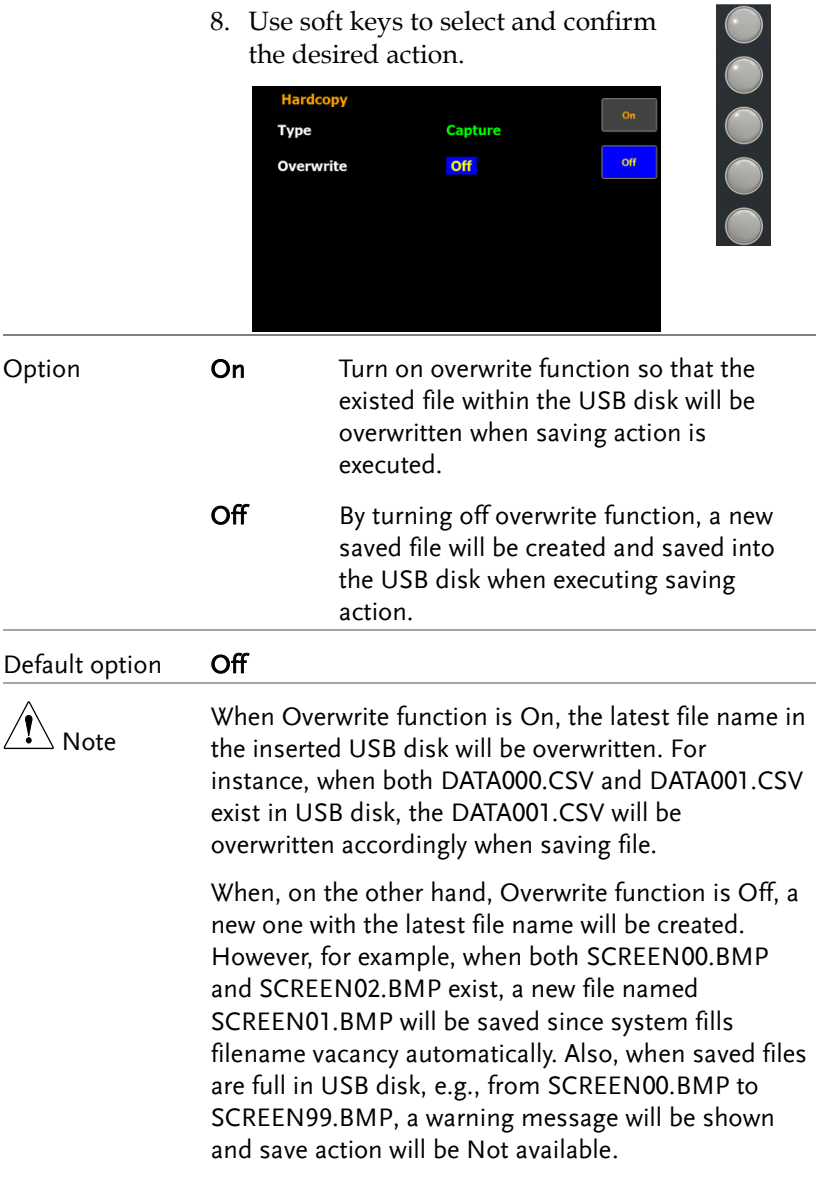

# Setting up the MATH configuration

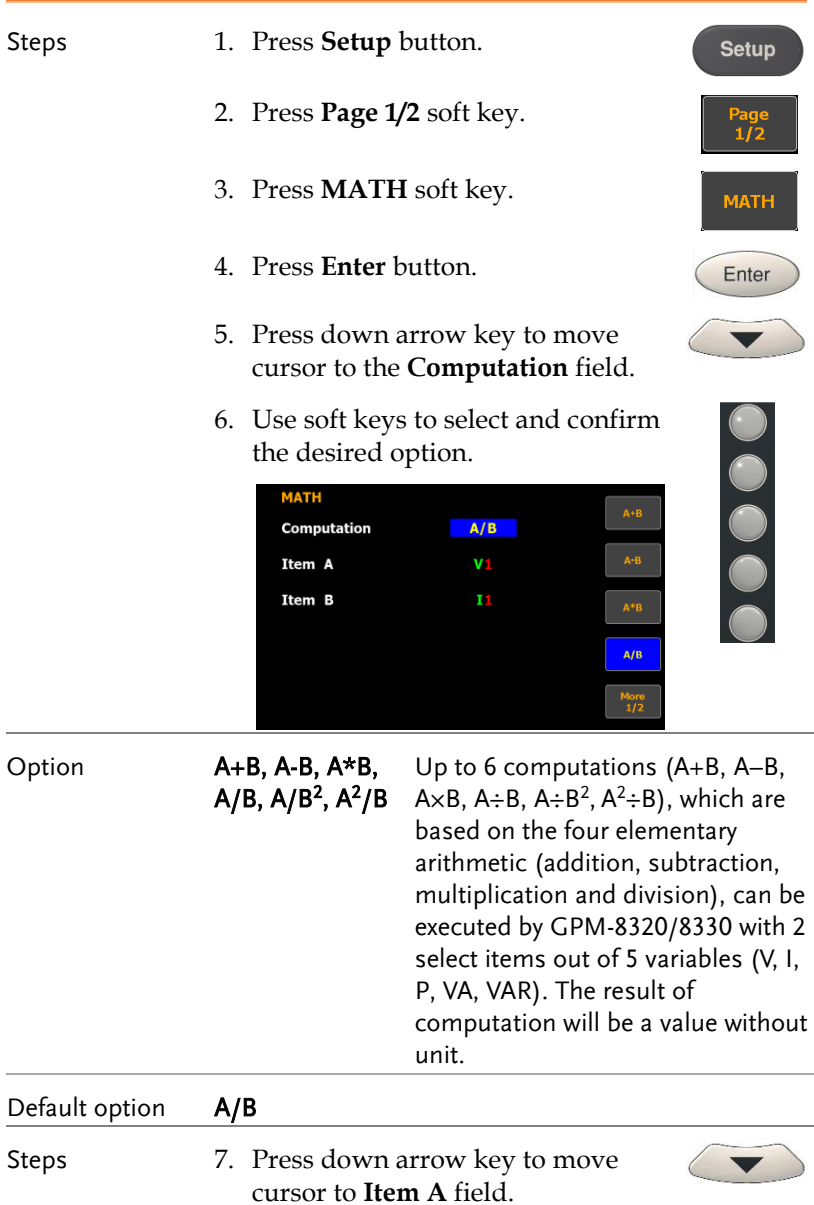

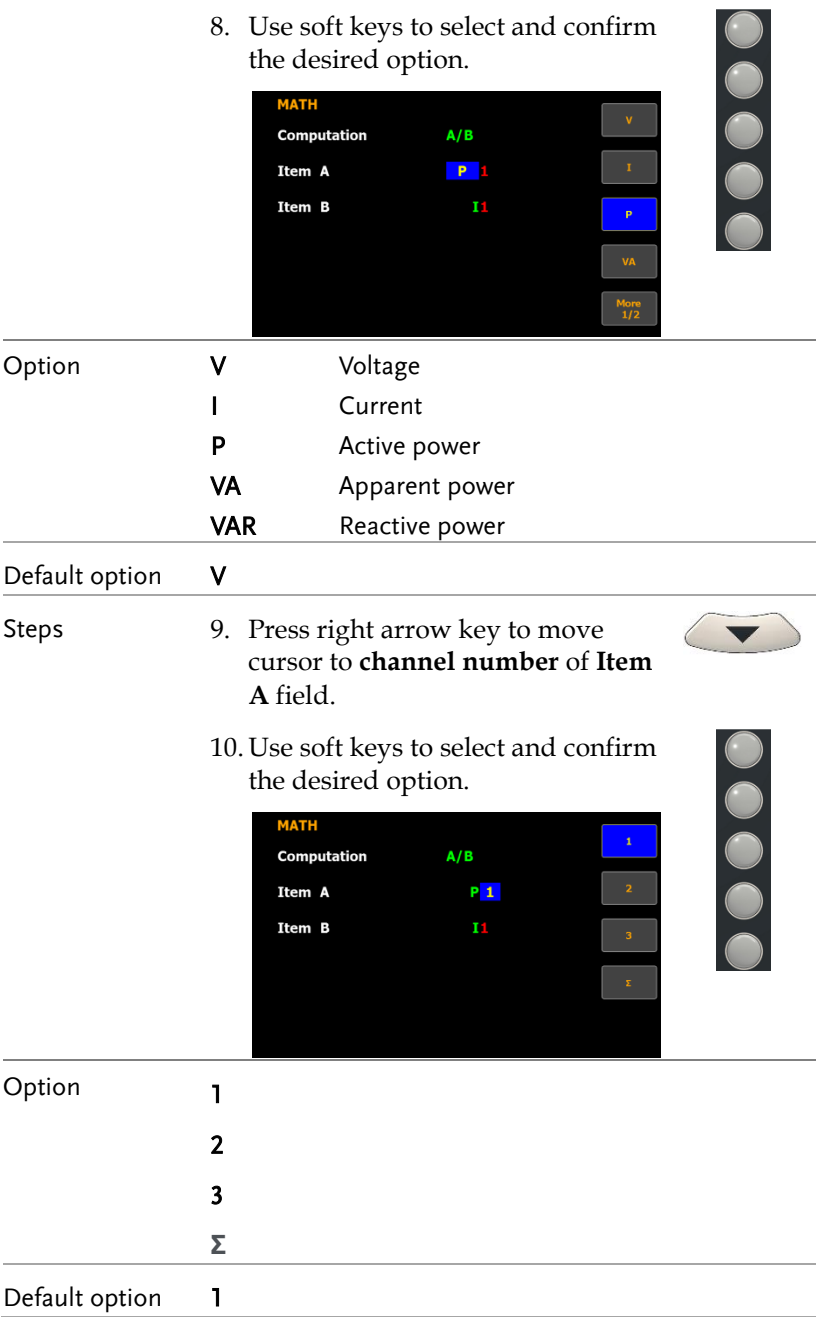

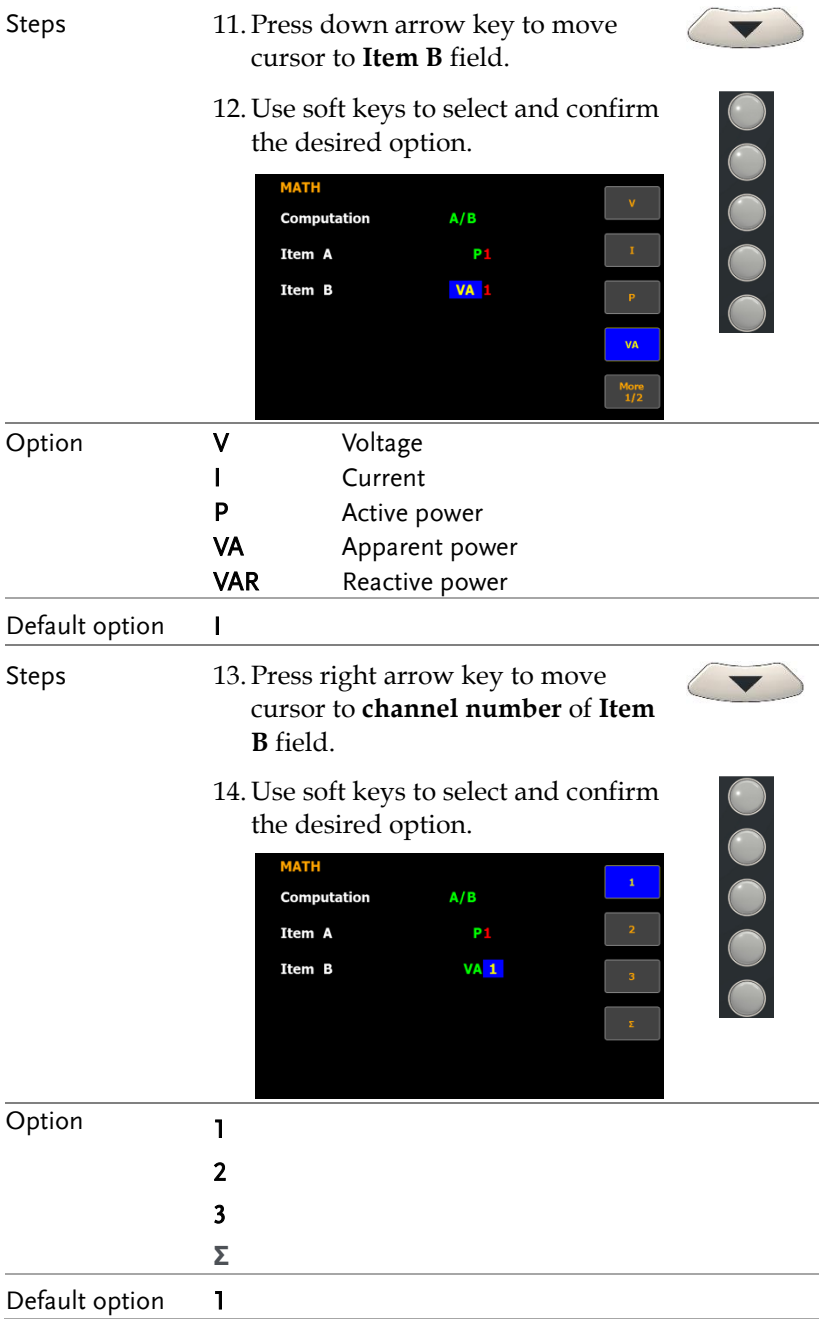

## Setting up System status

#### System information screen

Steps 1. Press soft key to select **System** function.

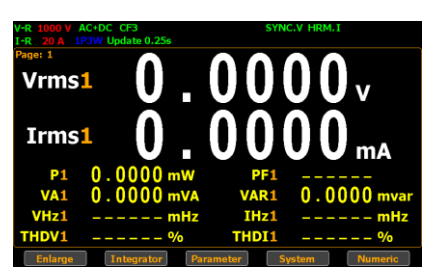

2. Press **Enter** button to Enter **SYSTEM INFORMATION** screen where detailed information including Model, Serial Number, MCU/FPGA Version and MAC Address of the unit is displayed.

SYSTEM INFORMATION

Enter

System information for GPM-8320

System information for GPM-8330

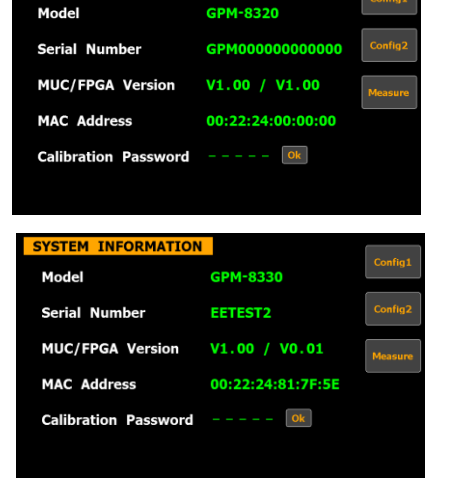

#### **BASIC SETTING**

Enter

00000

Enter

 $Iner +$ 

3. Press **Enter** button.

**SYSTEM INFORMATION** 

**Serial Number MUC/FPGA Version** 

**MAC Address** 

Model

- 4. Press down arrow key to move cursor to **Calibration Password** field.
- 5. Use soft keys along with left and right arrow keys to input the password followed by pressing **Enter** button twice to enter the Calibration page.

System information for GPM-8320

System information for GPM-8330

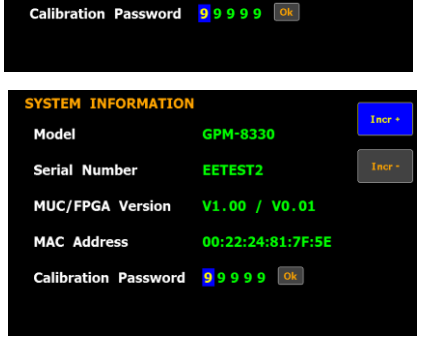

GPM-8320 GPM000000000000

V1.00 / V1.00

00:22:24:00:00:00

### Default option 99999

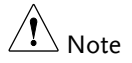

Refer to qualified technician and service manual for the calibration procedure.

Config

#### SYSTEM CONFIG1 screen

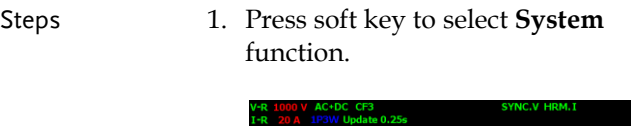

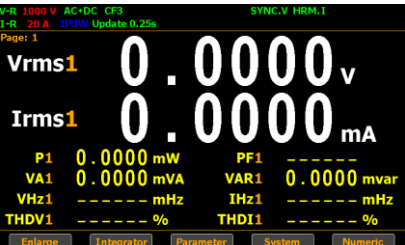

2. Press **Config1** soft key to Enter **SYSTEM CONFIG1** setting screen.

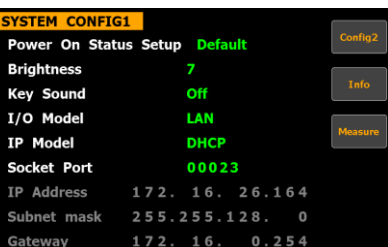

#### Setting up power on status

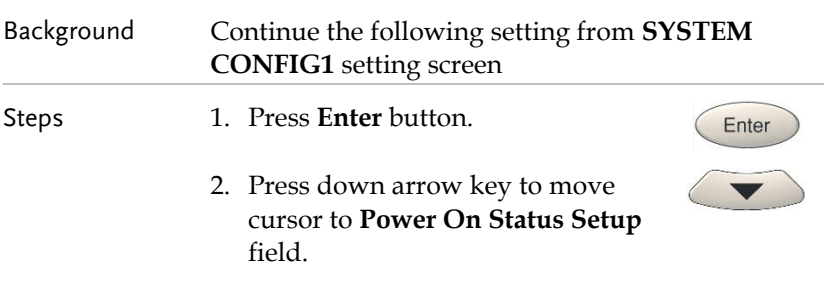

**Default** 

3. Use soft keys to select and confirm 00000 the desired option. **SYSTEM CONFIG1** Power On Status Setup Default **Brightness** 

Off

LAN

**DHCP** 

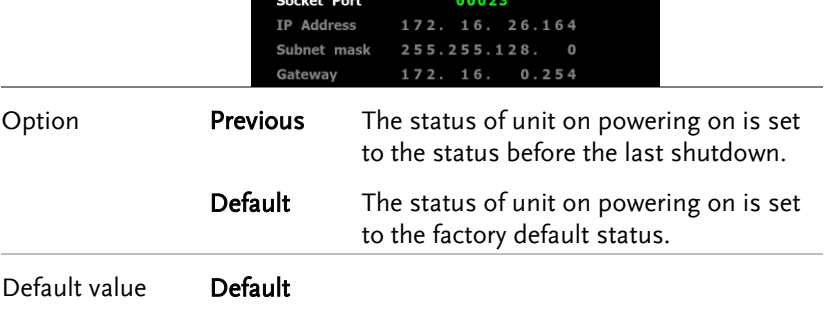

**Key Sound** 

I/O Model

IP Model
## Setting up brightness

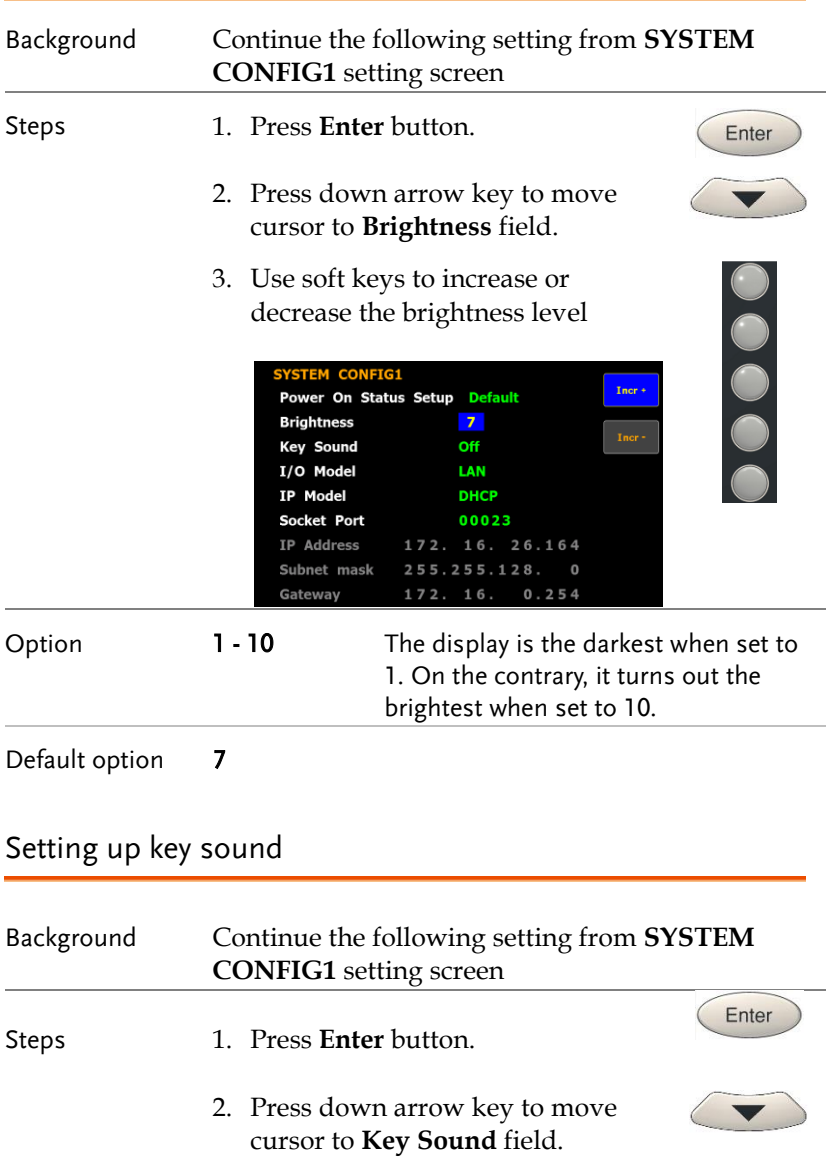

 $\overline{\phantom{0}}$ 

3. Use soft keys to select and confirm the desired option.

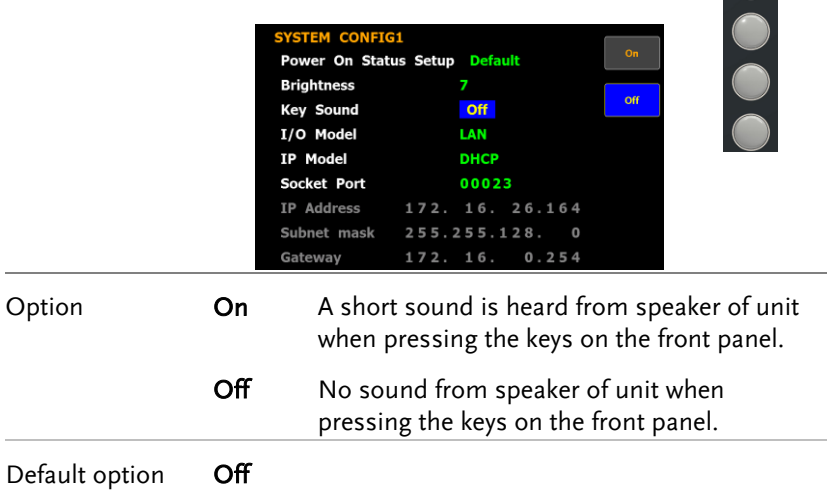

## Setting up remote interface

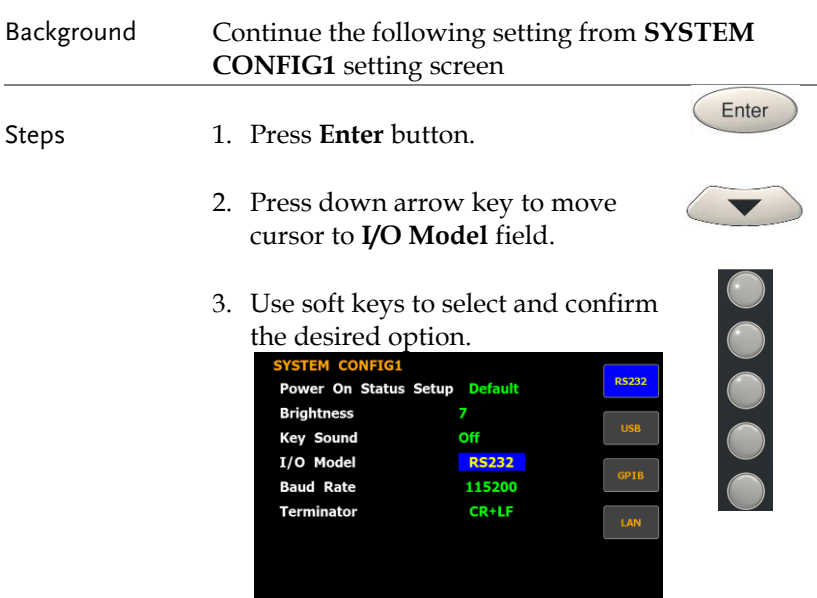

Option RS232 If interface is set to RS232, the **Baud Rate** and the **Terminator** fields can be selected. For details about configuring RS 232 interface, please see page [136.](#page-134-0)

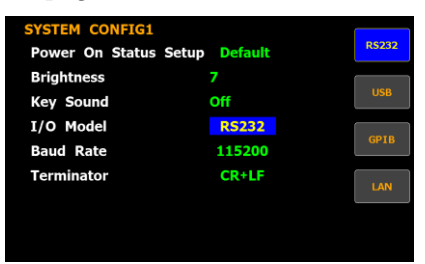

USB For details about configuring USB interface, please see page [135.](#page-133-0)

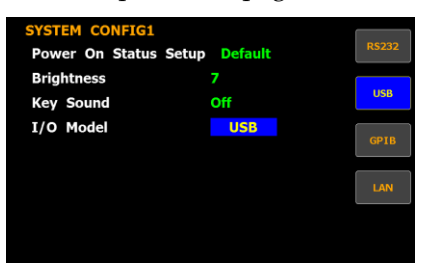

GPIB If interface is set to GPIB, the **GPIB Address** can be selected from "1" to "30". Please see pag[e 138](#page-136-0) for details.

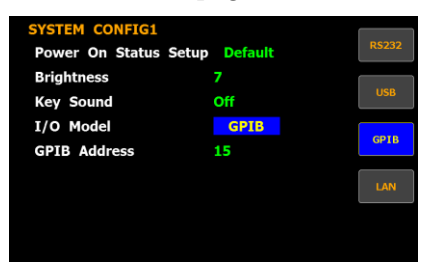

 $LAN$  If interface is set to LAN, the IP model is can be selected from "**Manual**" and "**DHCP**". For details about configuring LAN interface, please see page [140.](#page-138-0)

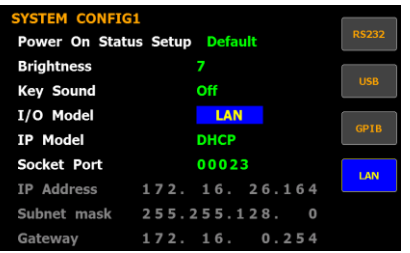

#### SYSTEM CONFIG2 screen

Steps 1. Press soft key to select **System** function.

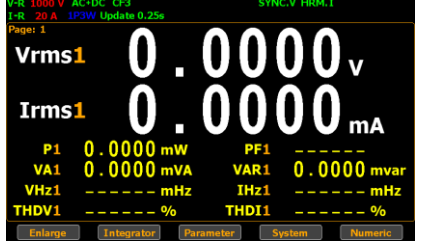

2. Press **Config2** soft key to Enter **SYSTEM CONFIG2** setting screen.

Config

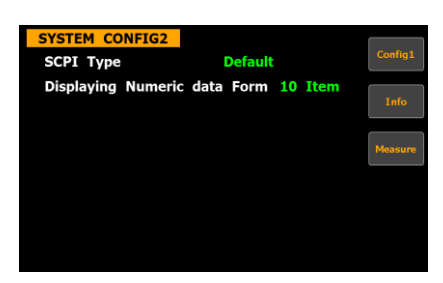

## Setting up SCPI identity

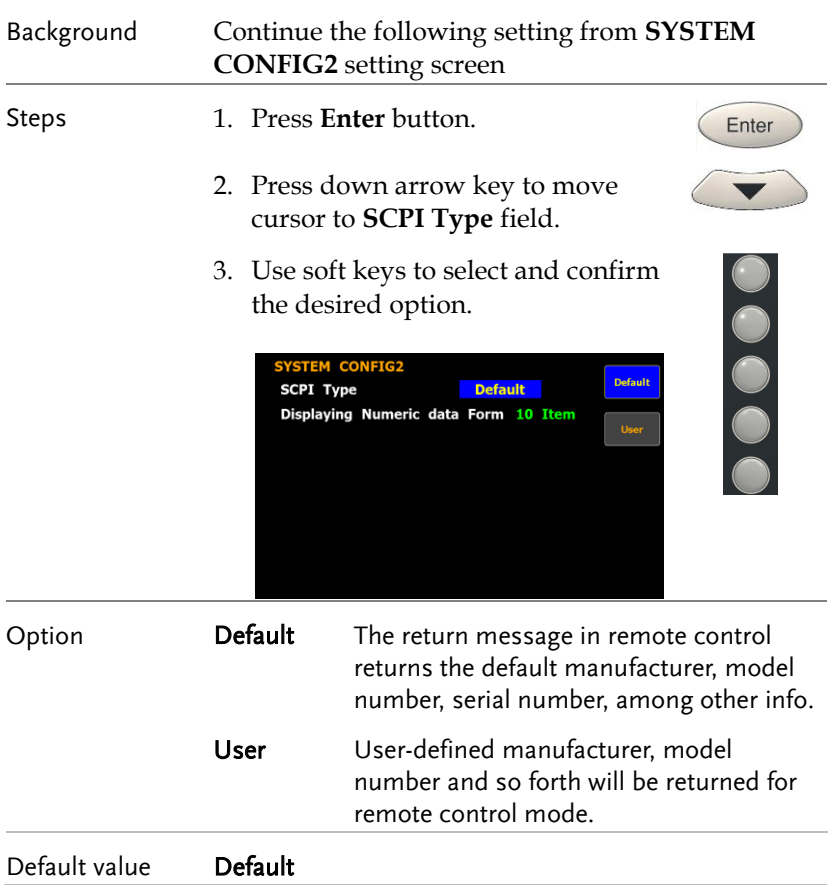

## Setting up Numeric data Form

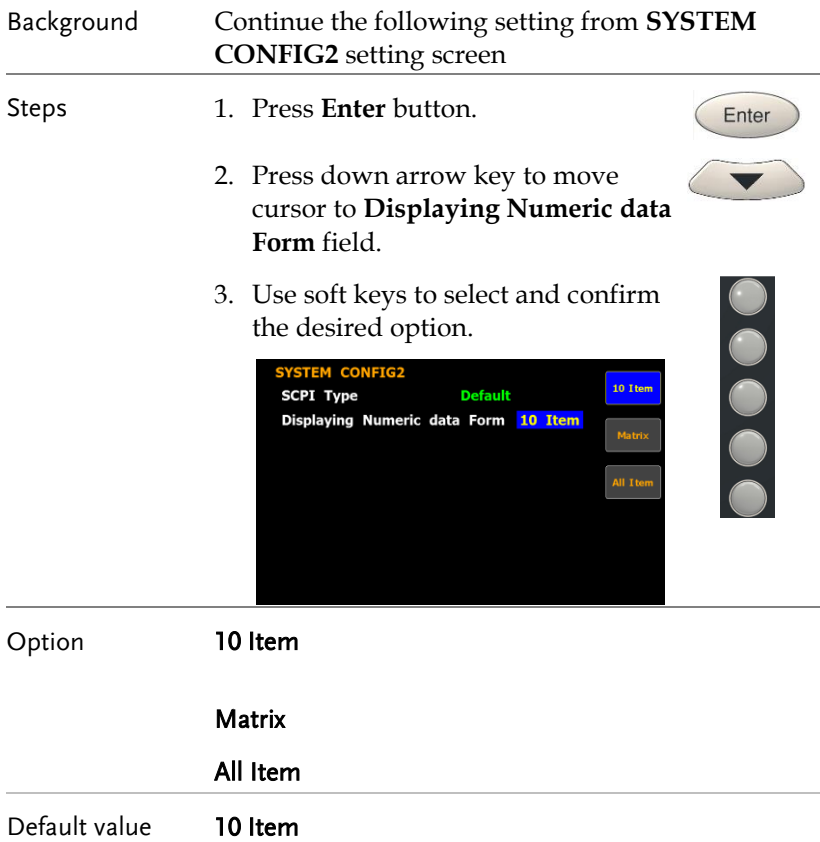

# **MEASUREMENT AND OTHER FUNCTIONS**

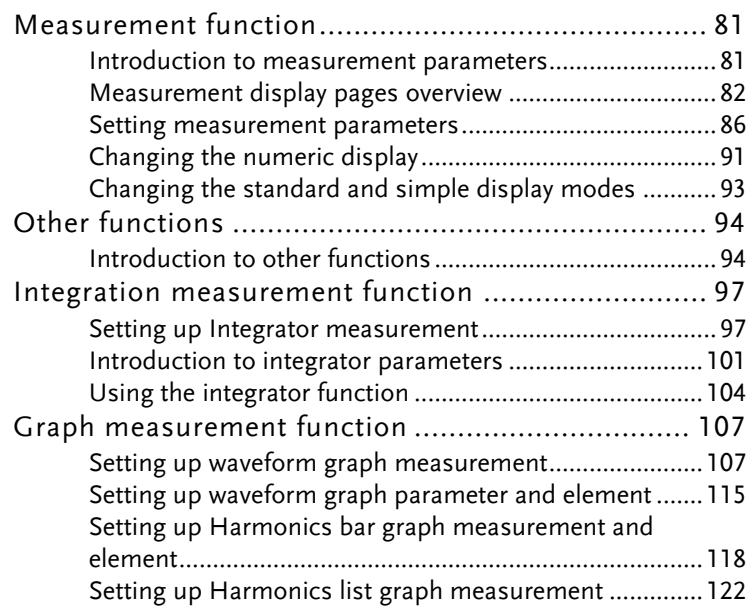

## Measurement function

The GPM-8320/8330 provides a wide range of basic electricity and power measurement functions. It equips with different accurate measurement parameters for accurately measuring the voltage, current, power, DC/AC/AC + DC/V-MEAN, power factor, harmonics, frequency, etc. The input impedance of the device is 2MΩ, the maximum input voltage is 1000V, 5m only. Also, there are 2 external current input terminals (EXT1, EXT2). The maximum input current is 20Arms. The device will issue a warning sound when the input voltage and current exceed 1050V or 28.5Arms.

Introduction to measurement parameters

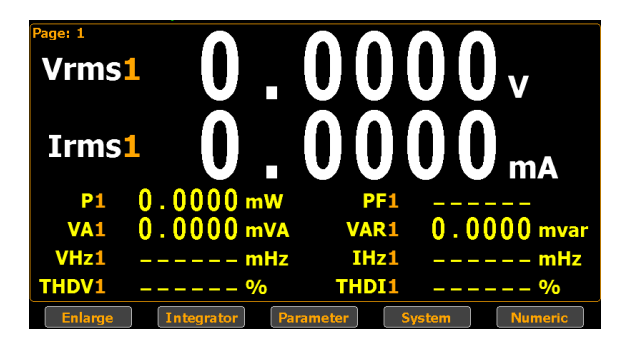

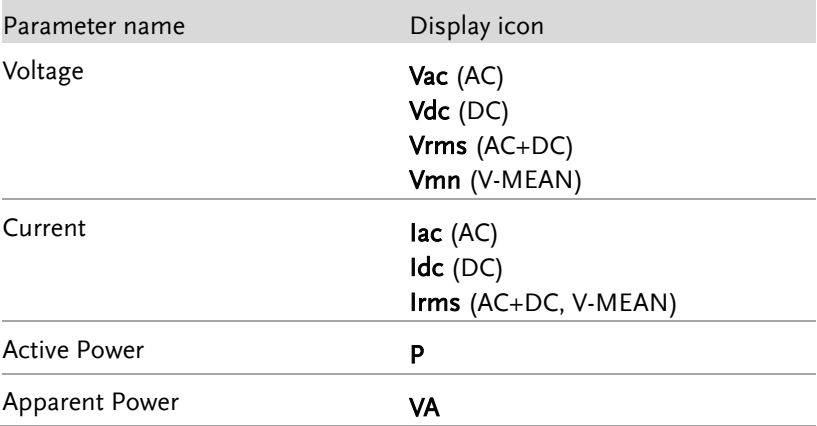

## **GWINSTEK**

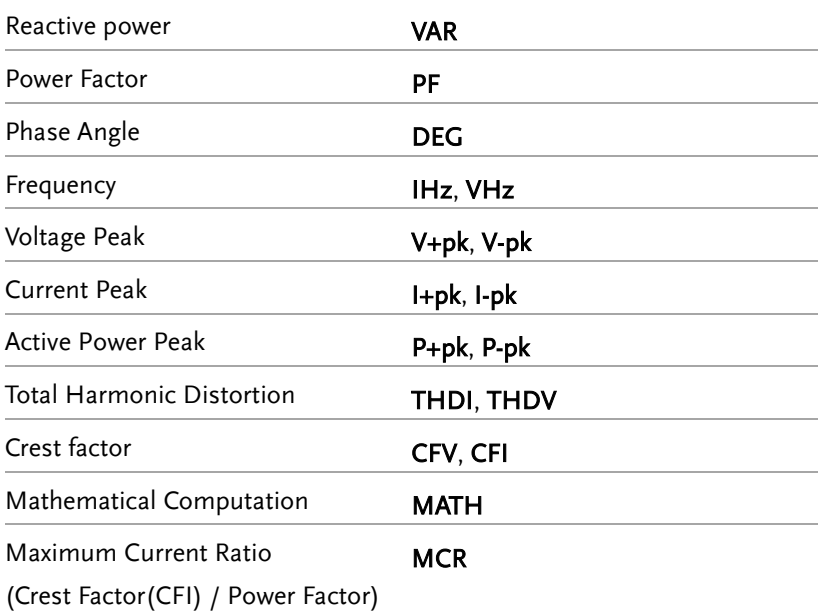

#### Measurement display pages overview

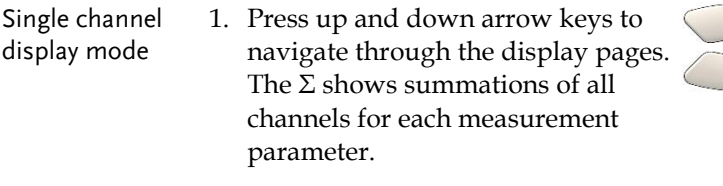

Page 1

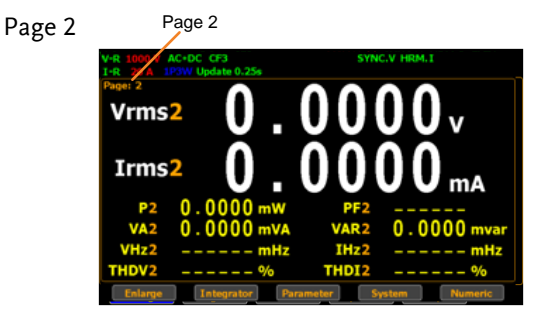

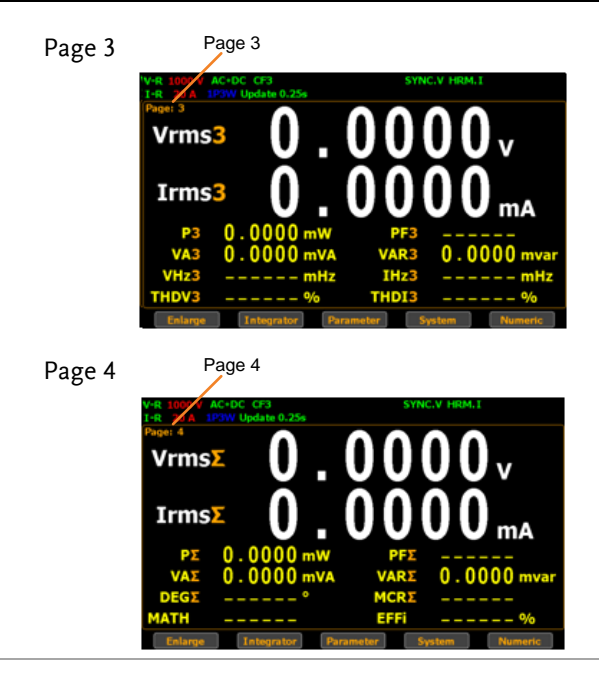

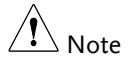

It is available to set measurement parameters for each page. Refer to pag[e 86](#page-84-0) for more details.

- Multiple channels display mode
- 2. When it is under "Element 1, 3" or "Element 1, 3 & Σ" numeric displays, press up and down arrow keys to navigate through different pages in which more measurement parameters for each channel are clearly shown. Refer to page [91](#page-89-0) for details of Numeric display.

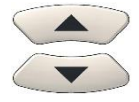

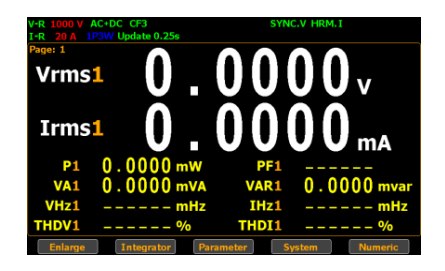

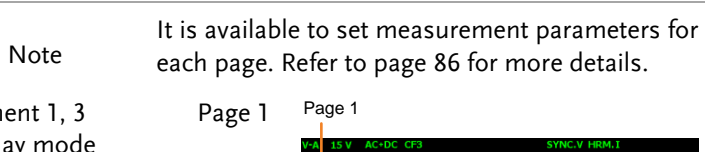

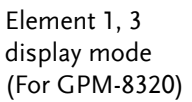

 $\hat{\mathcal{N}}$ 

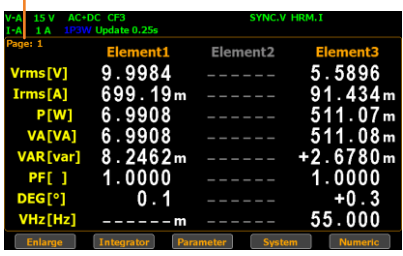

Page 2<sup>Page 2</sup>

| $V - A$<br>$I - A$ |                | AC+DC CF3<br>IP3W Update 0.25s | <b>SYNC.V HRM.I</b>        |                 |  |
|--------------------|----------------|--------------------------------|----------------------------|-----------------|--|
| Page: 2            |                | <b>Element1</b>                | Element <sub>2</sub>       | <b>Element3</b> |  |
|                    | Vrms[V]        | 9.9985                         |                            | 5.5895          |  |
|                    | $V+pk[V]$      | 10.02                          |                            | 7.929           |  |
|                    | $V-pk[V]$      | 9.972                          |                            | $-7.910$        |  |
|                    | CFV[]          | 1.0026                         |                            | 1.4186          |  |
|                    | <b>VHz[Hz]</b> | ------m                        |                            | 55.000          |  |
|                    | <b>THDV[%]</b> |                                |                            |                 |  |
|                    | <b>VA[VA]</b>  | 6.9904                         |                            | 511.05m         |  |
|                    | VAR [var]      | 8.2462m                        |                            | $+2.6839m$      |  |
|                    | <b>Enlarge</b> | Integrator                     | <b>System</b><br>Parameter | <b>Numeric</b>  |  |

Page 3<sup>Page 3</sup>

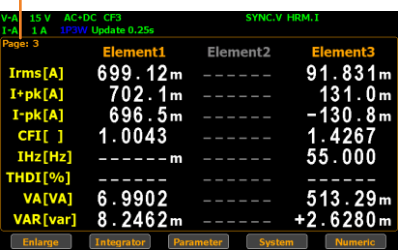

Page 4<sup>Page 4</sup>

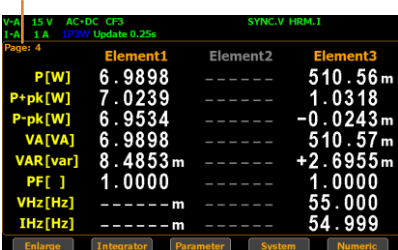

## **GWINSTEK**

Σ .7939

 $.5002$  $.5002$ 

 $.0000$  $0.1$ 

System

Element 1,3 & Σ display mode

Page 1 Page 1

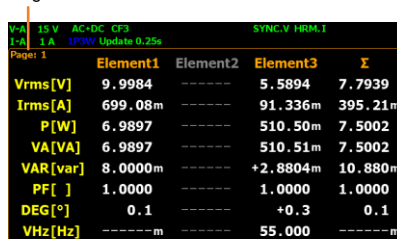

'n **Dar** 

#### Page 2 Page 2

VHz[Hz]

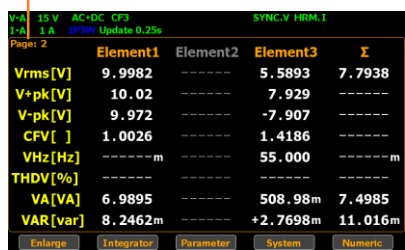

#### Page 3 Page 3

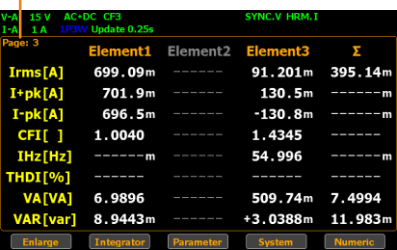

#### Page 4 Page 4

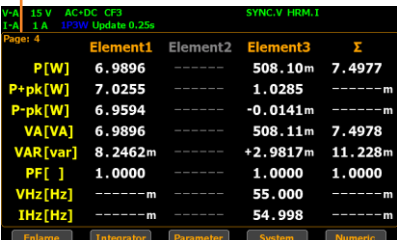

m m m

<span id="page-84-0"></span>Element 1 – 3 display mode (For GPM-8330) Page 1

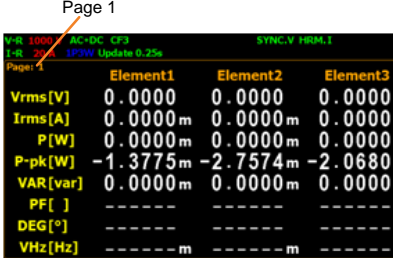

Enlarge Integrator Parameter

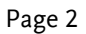

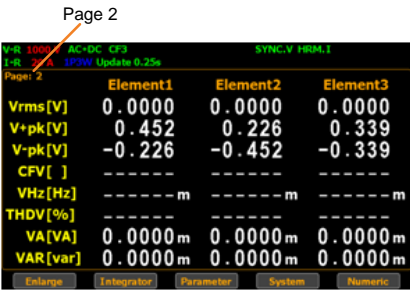

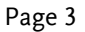

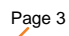

Page 4

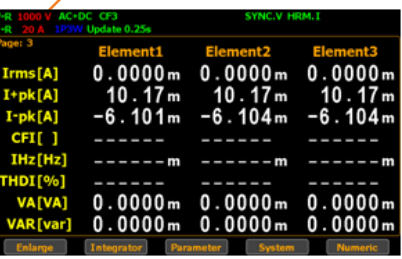

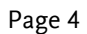

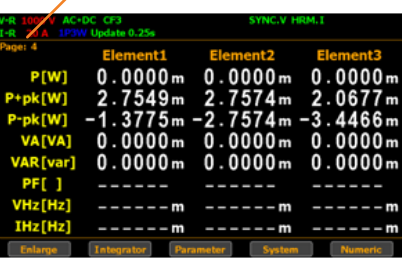

## **GWINSTEK**

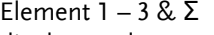

display mode

Page 1

Page 1

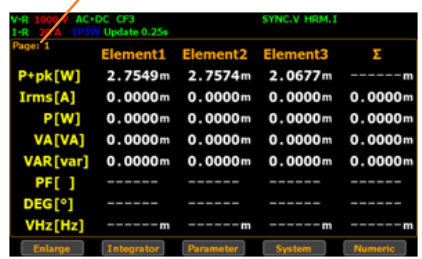

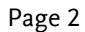

Page 2 ent1 Element<sub>2</sub> nent3 z.  $0.0000$  $0.0000$  $0.0000$  $0.0000$  $0.226$  $0.452$ 0.339  $-0.452$  $-0.452$  $-0.339$  $0.0000m$  $0.0000m$  $0.0000m$  $0.0000m$  $0.0000m$  0.0000m  $0.0000m$  0.0000m

Page 3

Page 3

| 1000<br>$- R$ $\mathcal{L}$ | AC+DC CF3<br>1P3W Update 0.25s | <b>SYNC.V HRM.I</b>               |                                             |                |
|-----------------------------|--------------------------------|-----------------------------------|---------------------------------------------|----------------|
| Page: 3                     |                                | <b>Element1 Element2 Element3</b> |                                             | $\mathbf{z}$   |
| Irms[A]                     | 0.0000m                        |                                   | $0.0000m$ 0.0000m                           | 0.0000m        |
| $I+pk[A]$                   | 10.17m                         | 10.17m                            | 10.17m                                      | $----2m$       |
| $I-pk[A]$                   | $-6.101m$                      |                                   | $-6.104m - 6.104m$                          | ------m        |
| CFI[]                       | ------                         |                                   |                                             |                |
| IHz[Hz]                     | $----2m$                       | $---m$                            | ------m                                     | $-----m$       |
| <b>THDI[%]</b>              | ------                         |                                   | -----                                       |                |
| <b>VA[VA]</b>               |                                |                                   | $0.0000$ m $0.0000$ m $0.0000$ m $0.0000$ m |                |
| VAR [var]                   |                                |                                   | $0.0000$ m $0.0000$ m $0.0000$ m $0.0000$ m |                |
| <b>Enlarge</b>              | Integrator                     | <b>Parameter</b>                  | System                                      | <b>Numeric</b> |

Page 4

Page 4

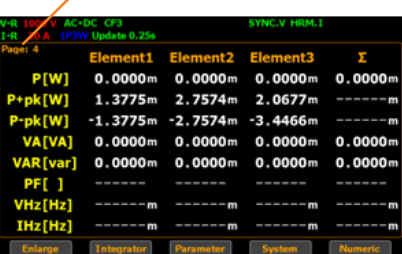

#### Setting measurement parameters

in single channel display

#### Setting parameter 1. Press the **Parameter** soft key.

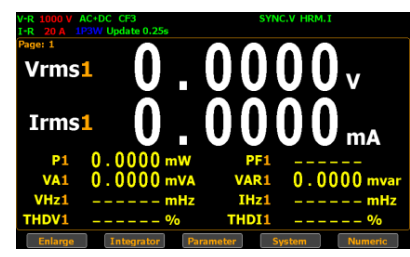

2. The 1st measurement parameter will be highlighted in green.

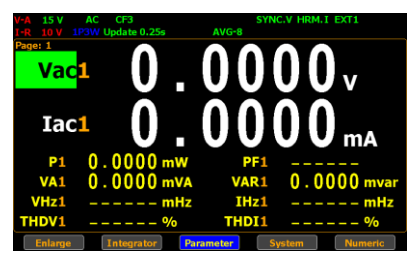

3. Press up, down, left and right arrow keys to select other desired measurement parameter. Press **Enter** button to set desired parameter.

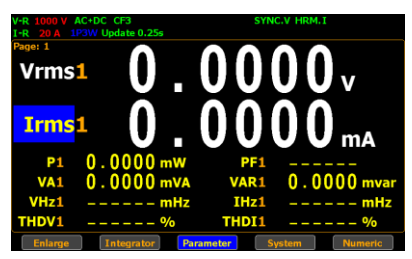

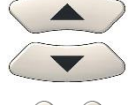

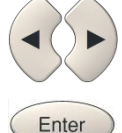

4. Use up and down arrow keys to switch display options followed by pressing **Enter** button to confirm the selected parameter.

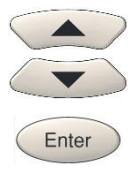

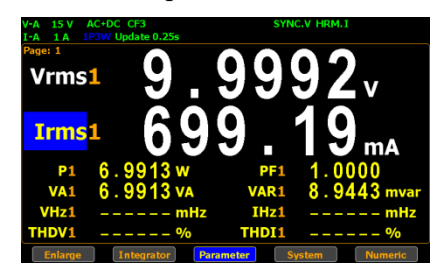

5. User is able to apply the previous same process for each measurement parameter. There are up to 2 major and 8 minor measurement parameters to be switched.

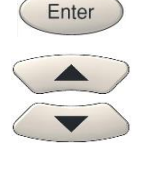

6. In addition, when changing to "Element  $1 - 3$ " or "Element  $1 - 3$  & Σ" Numeric mode, it is available to set desired options for up to 8 measurement parameters for one page (up to 4 pages). Refer to page [91](#page-89-0) for Numeric display.

Setting parameter in "Element 1 – 3" Numeric display

Setting parameter in "Element 1 – 3 & Σ" Numeric display

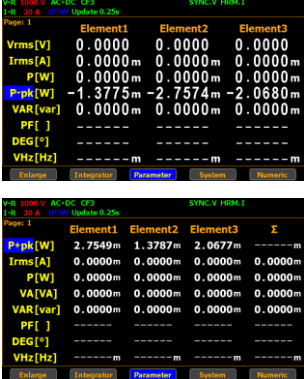

Steps to set channels

7. Also, when pressing up, down, left and right arrow keys to select other measurement parameter, it is available to assign channel number of each measurement parameter.

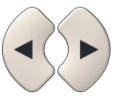

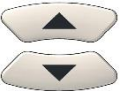

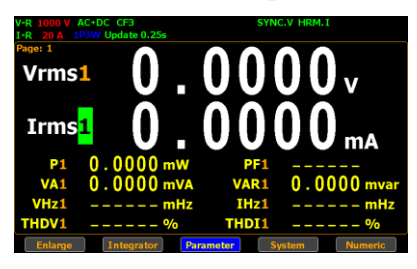

8. Press **Enter** button to set desired parameter followed by using up and down arrow keys to switch channel number for the selected measurement parameter.

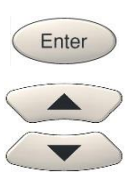

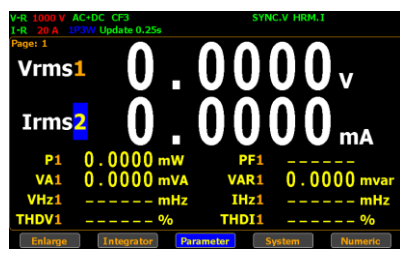

9. User is able to apply the previous same process for assigning channel number of each measurement parameter. There are up to 2 major and 8 minor measurement parameters to be assigned.

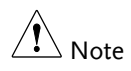

If user changes Numeric display to "Element  $1 - 3$ " or "Element  $1 - 3$  & Σ ", the channel number selection is Not available since the parameters of all 3 channels are shown on the display already. Refer to pag[e 91](#page-89-0) for Numeric display.

#### <span id="page-89-0"></span>Changing the numeric display

Steps 1. Under the single channel display mode, press the **Numeric** soft key.

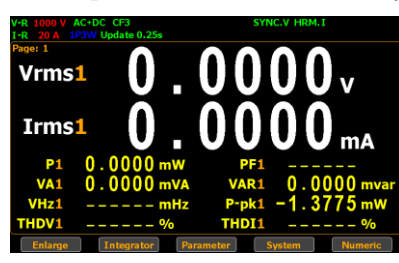

2. The screen is changed to the "Element 1 – 3" display mode in which the 8 measurement parameters of each channel (1 through 3) are shown.

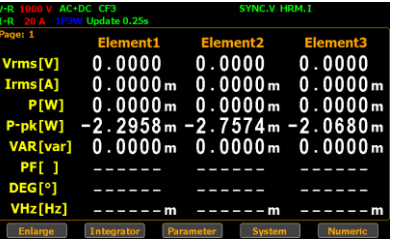

3. Press the **Numeric** soft key again to change to the "Element  $1 - 3 & \Sigma$ " display mode in which the 8 measurement parameters of each channel (1, 2, 3 and  $\Sigma$ ) are shown.

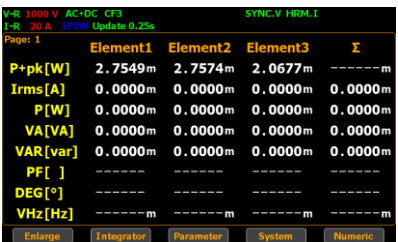

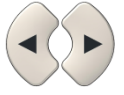

Enter

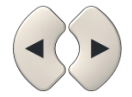

4. By pressing the **Numeric** soft key repeatedly to navigate through 3 display modes at any time.

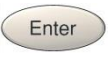

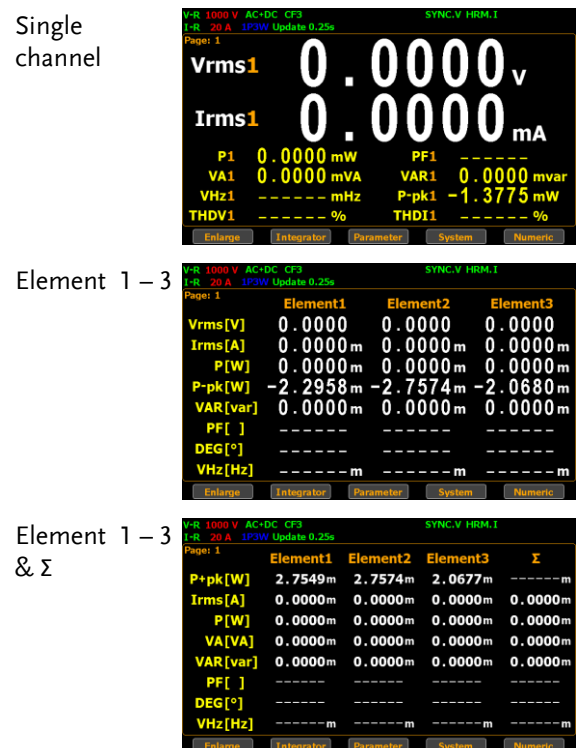

#### Changing the standard and simple display modes

Steps 1. In the standard display mode, press soft key to select **Enlarge** function.

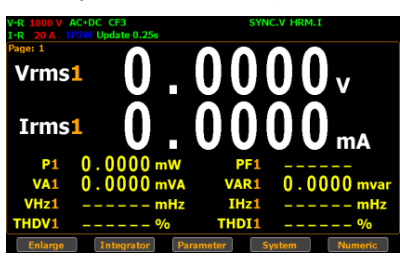

2. The screen is changed to the simple display mode.

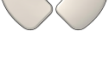

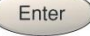

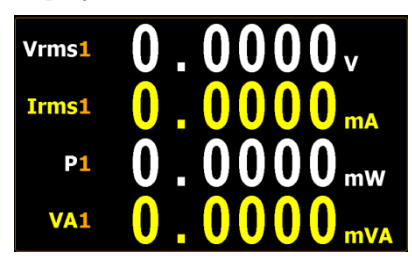

The simple mode covers 4 major measurement parameters deriving from the top 4 parameters of standard mode as shown below.

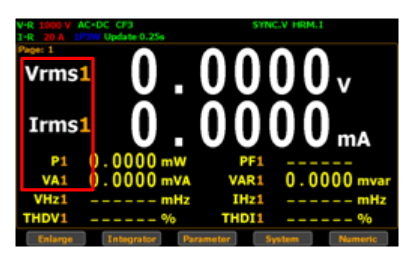

3. Press **ESC** button to return back to original display mode.

**ESC** 

# Other functions

#### Introduction to other functions

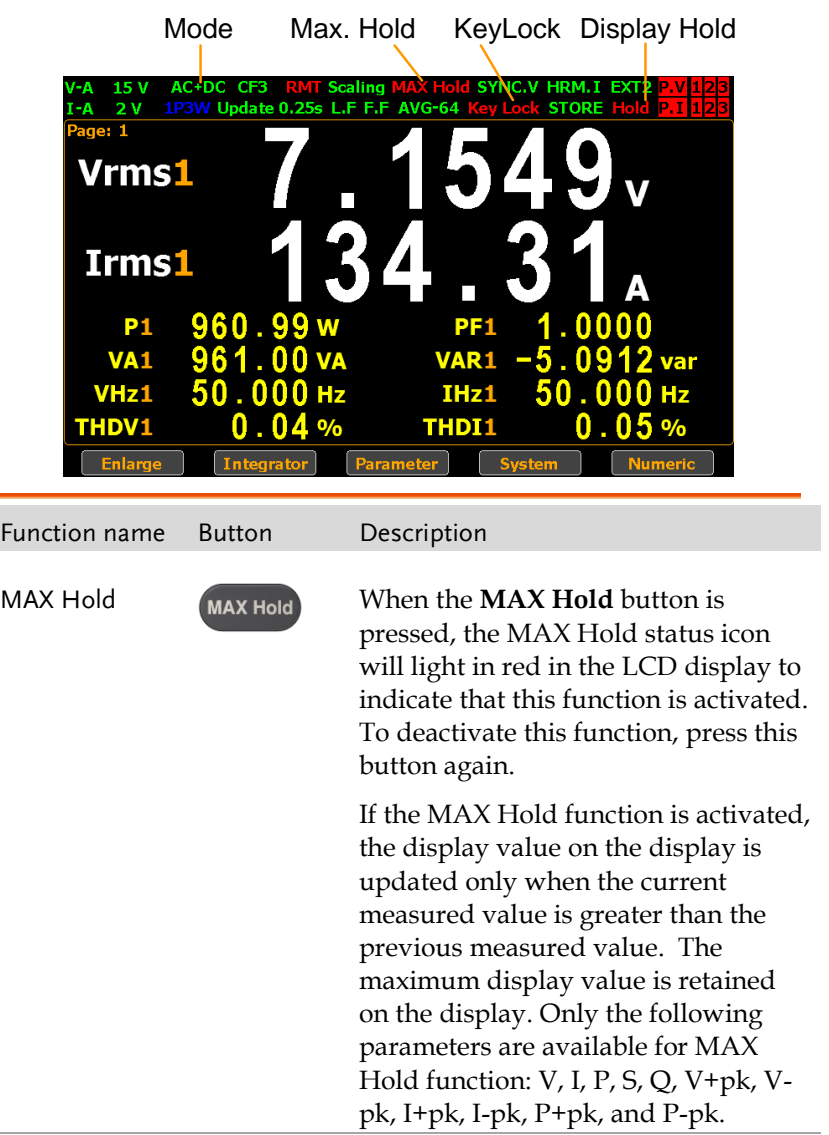

## **GWINSTEK**

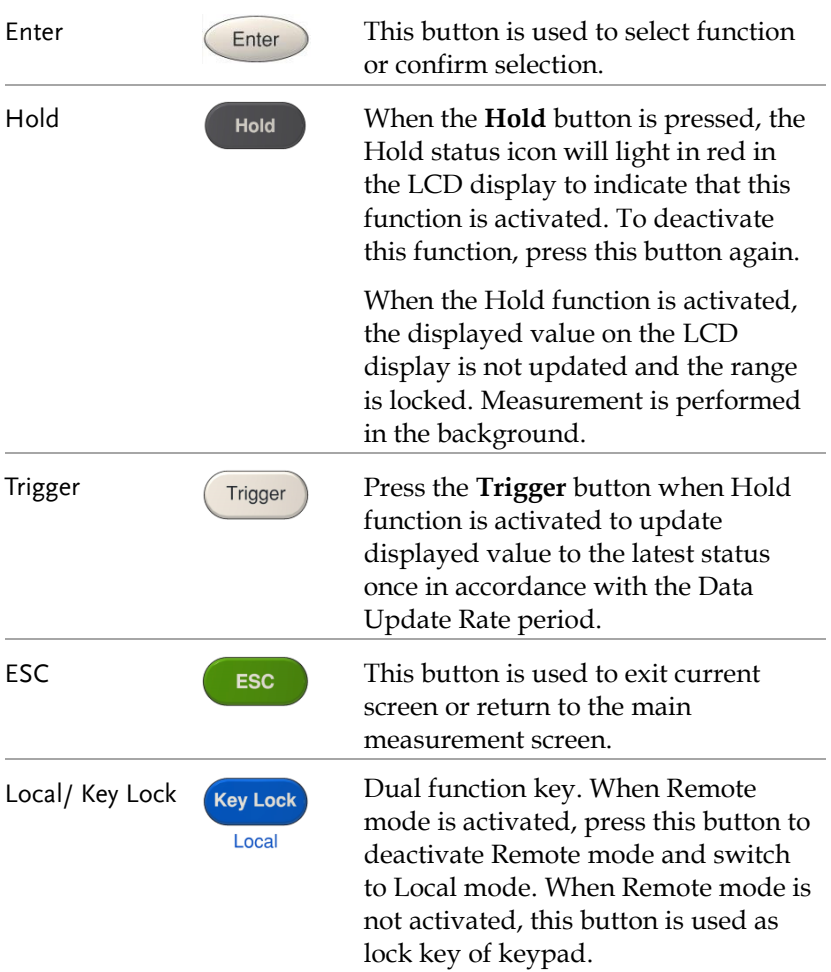

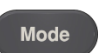

Mode Press the Mode button to select<br>
Mode Pressurement mode There are measurement mode. There are 4 measurement modes.

- **AC+DC**: Displays all the components of measurement signal.
- **DC**: Displays the DC part of the measurement signal.
- **AC**: Displays the AC part of the measurement signal.
- **V-MEAN**: Displays the voltage rectified as a mean value that is calibrated to RMS value. The value is same with those obtained from RMS mode when sine waves are measured, but it is different when DC or distorted waves are measured.

## Integration measurement function

#### Setting up Integrator measurement

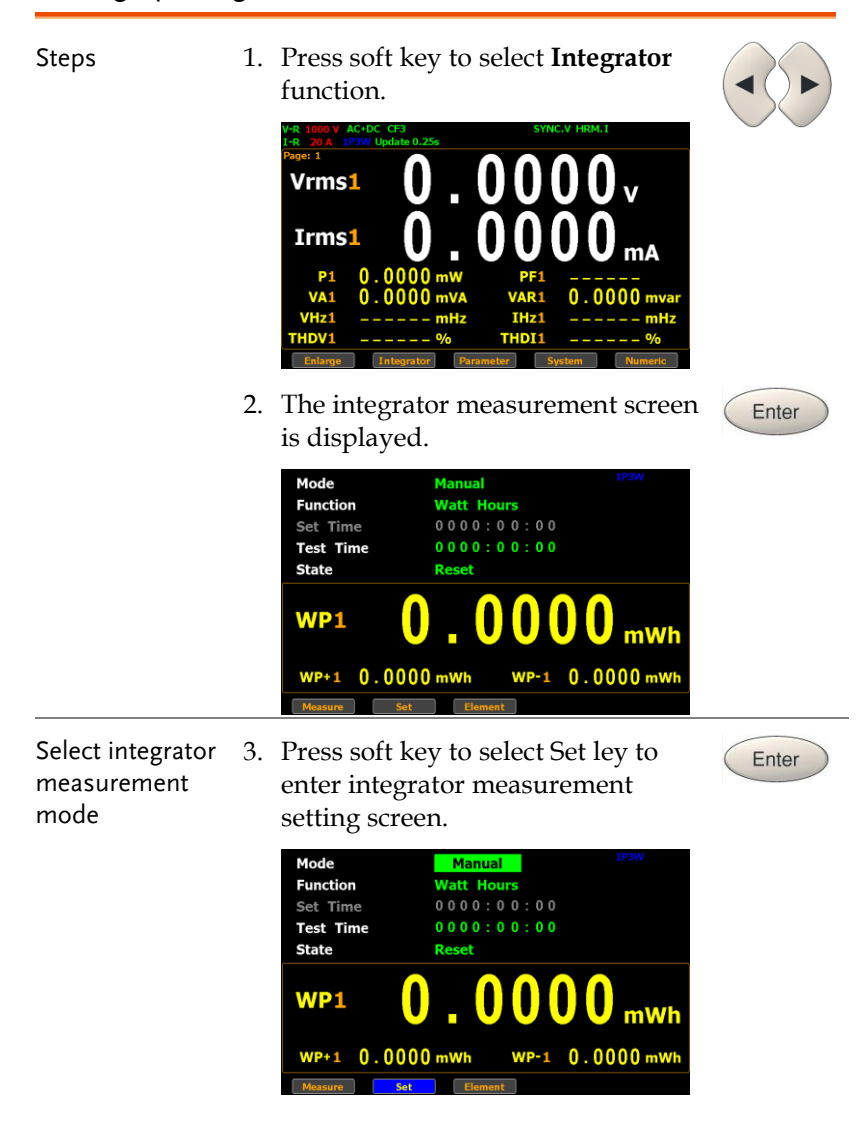

4. Press **Enter** button to enter **Mode** field. Use up and down arrow keys to toggle between Manual, Standard and Continuous mode. Press **Enter** button again to confirm your selection.

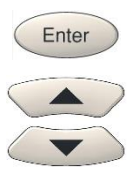

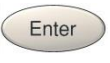

If you select **Manual** mode, the Set Time become disable and displayed in gray.

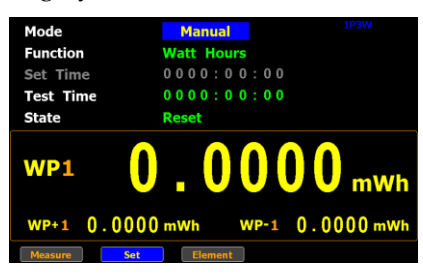

If you select **Standard** or

**Continuous** mode, you need to set integrator measurement time before using integrator function. It can be set from 1 second to 9999 hours, 59 minutes and 59 seconds.

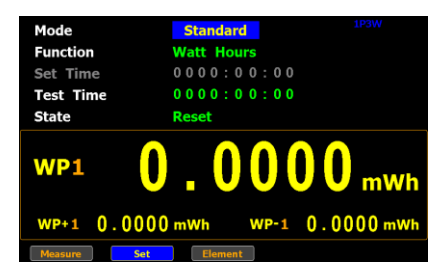

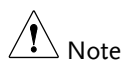

When the Set Time is zero, neither Standard mode nor Continuous mode can be executed.

Select integrator measurement function

5. Press down arrow key to move to **Function** field in the integrator measurement setting screen.

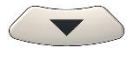

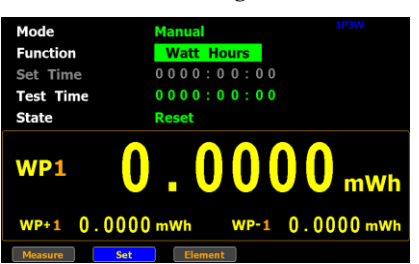

6. Press **Enter** button to enter **Function** field. Use up and down arrow keys to toggle between Ampere Hours and Watt Hours. Press **Enter** button again to confirm your selection.

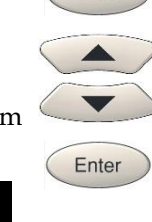

Enter

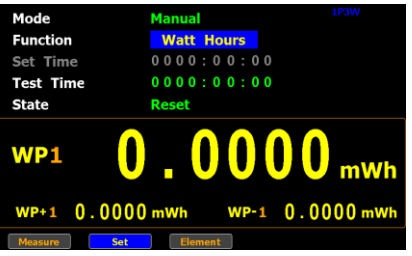

If you select **Ampere Hours**, the measured value in the bottom half section will be displayed in "**q1**".

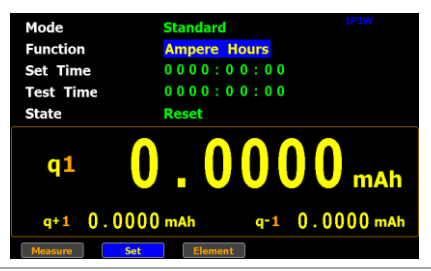

If you select **Watt Hours**, the measured value in the bottom half section will be displayed in "**WP1**".

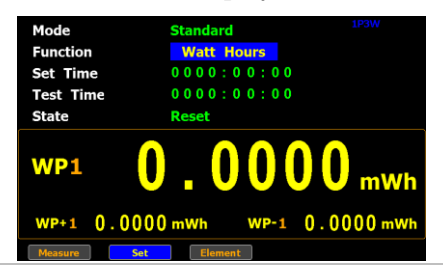

Select integrator measurement parameter

7. Press down arrow key to move to the bottom half section where measured values are displayed.

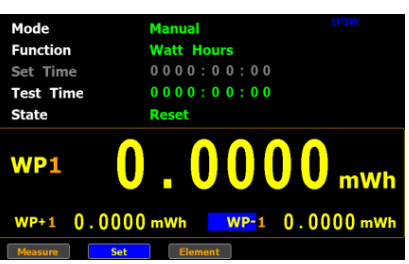

8. Press **Enter** button to enter the 1st minor parameter followed by using up and down arrow keys to switch to preferred measurement parameter. Press **Enter** button again to confirm the selection.

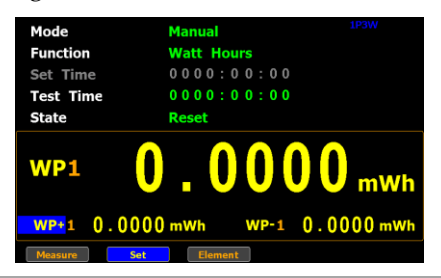

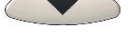

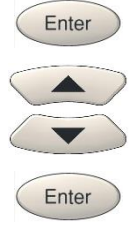

Press left or right arrow keys to move to the 2nd minor parameter followed by using the steps above to select a preferred parameter.

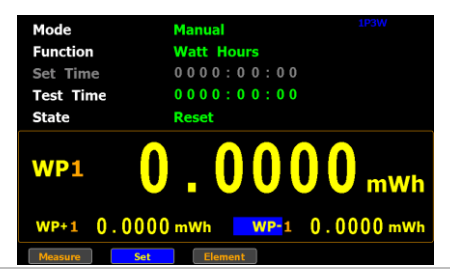

#### Introduction to integrator parameters

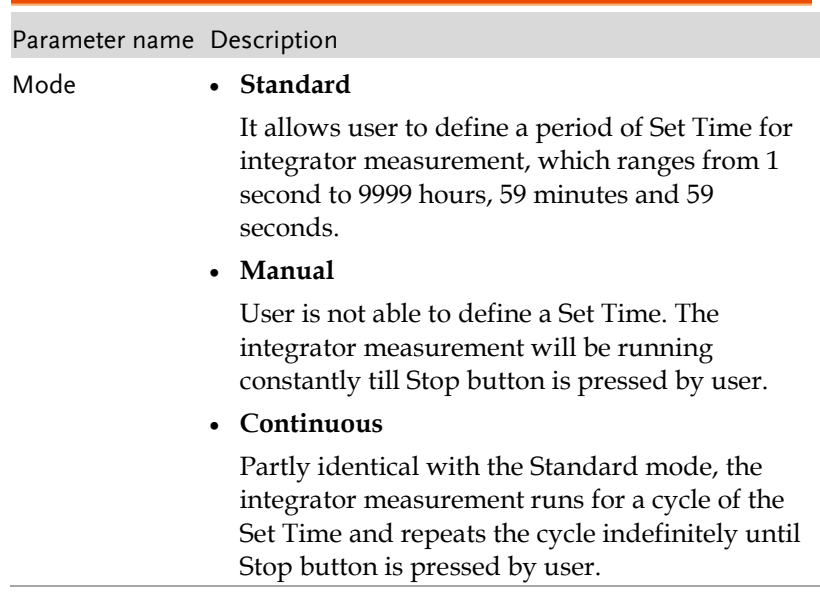

## **GWINSTEK**

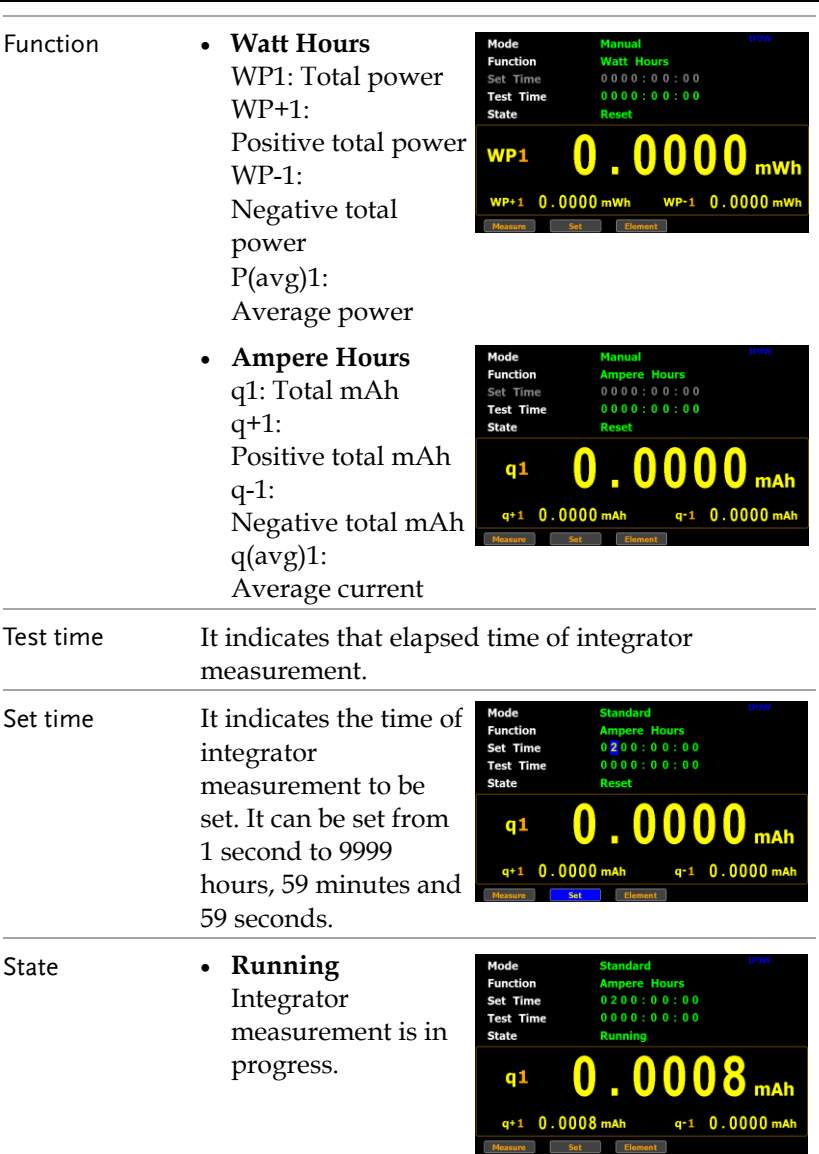

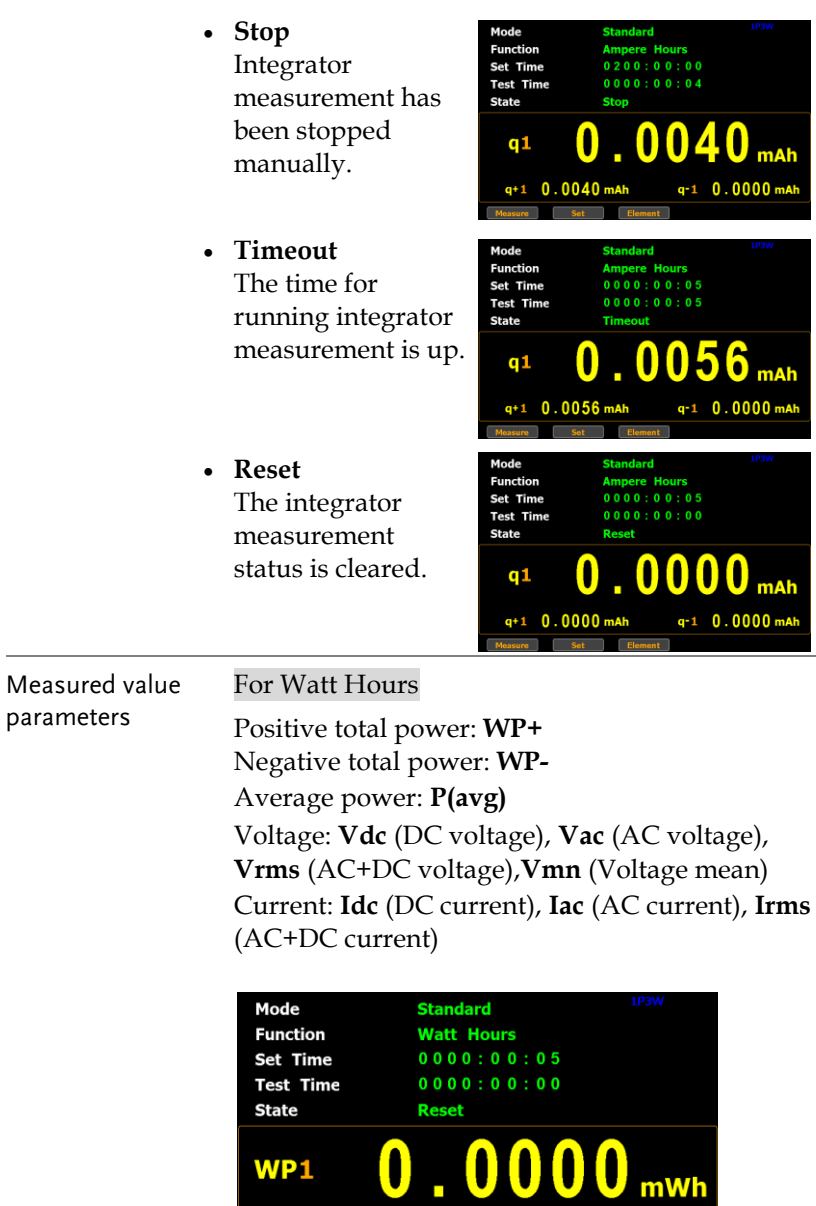

WP+1 0.0000 mWh WP-1 0.0000 mWh

Measure **Set** Element

For Ampere Hours

Total mAh: **q** Positive total mAh: **q+** Negative total mAh: **q-**Average Current : **q**(avg) Voltage: **Vdc** (DC voltage), **Vac** (AC voltage), **Vrms** (AC+DC voltage), **Vmn** (Voltage mean) Current: **Idc** (DC current), **Iac** (AC current), **Irms** (AC+DC current)

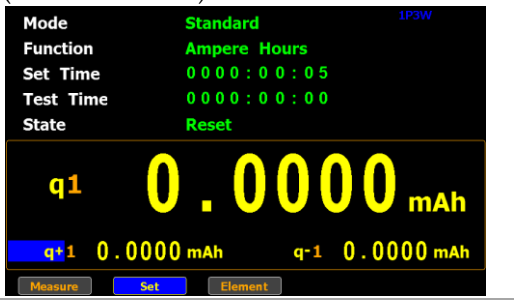

#### Using the integrator function

Manual mode 1. In manual mode, you can directly press the **Start** button in the front panel to start integrator function.

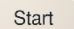

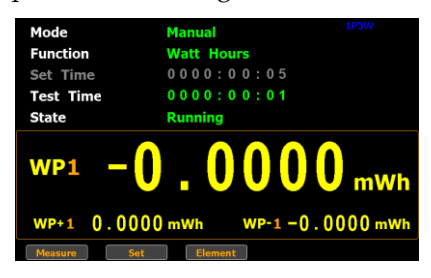

Stop

Reset

2. To stop integration function, press the **Stop** button in the front panel.

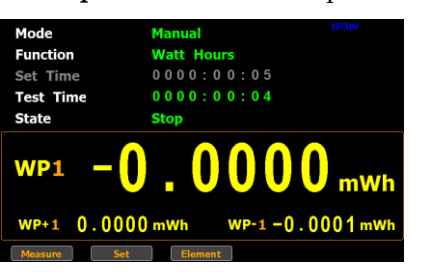

3. Press the **Reset** button in the front panel to clear integrator.

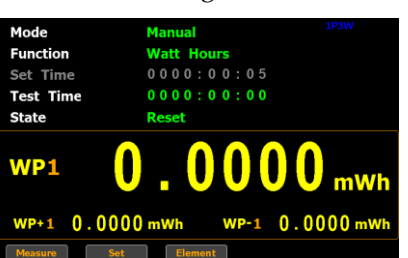

- Standard mode 1. Set integrator measurement time before using integrator function.
	- 2. Other steps are same as running in manual mode.

When integrator performing, the test time will increase until the set integrator measurement time is reached.

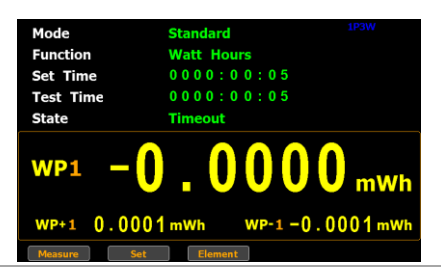

Continuous mode

- 1. Set integrator measurement time before using integrator function.
	- 2. Other steps are same as running in manual mode.

When integrator performing, the test time will increase until the set integrator measurement time (a cycle) and repeat the cycle indefinitely until the Stop button is pressed by user.

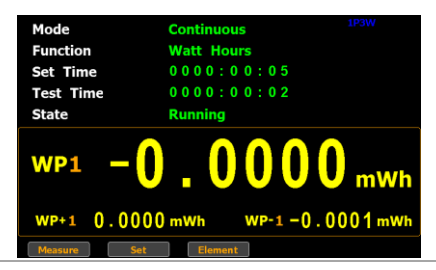

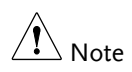

- In the integration process, select the **Measure** key and press **Enter** button to return main measurement screen. Select **Integrator** key and press **Enter** button to switch back to integration measurement screen.
- In the integration process, you can Not change measurement range and enter system to set measurement parameters.
- In the integration process, if the voltage or current measurement value exceeds, the measured value will display in red. However, it will not turn out red color when Auto Range is activated.

# Graph measurement function

The GPM-8320/8330 provides the professional graph measurement function via which user can have a well grip over fluctuations of measured values in waveform and harmonic in bar and list graphs in a friendly user interface. It is available, under the graph mode, to adjust both voltage and current ranges in real time and change the display modes along with relevant parameters with ease.

#### Steps 1. Press the **Waveform** key on the front panel of unit. Time Div: 10ms Sync: V Zoom: 1 Vac1  $0.0000v$ Iac1  $0.0000<sub>m</sub>$ P1  $0.00$ **VA1**  $0.0000$ Select waveform 2. Press the **Set** soft key.**Set** display mode Display( V: <mark>\_ I: \_ P: \_ ): <mark>V, I,</mark> J</mark> Time Div: 10ms Sync: V Zoom: 1 Vac1  $0.0000v$ Tac1

#### Setting up waveform graph measurement

P<sub>1</sub>  $0.0000$ VA<sub>1</sub> n nnn

3. Press **Enter** button to enter **Display** field. Use up and down arrow keys to toggle between options. Press **Enter** button again to confirm your selection.

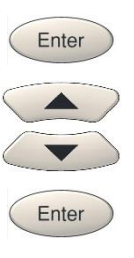

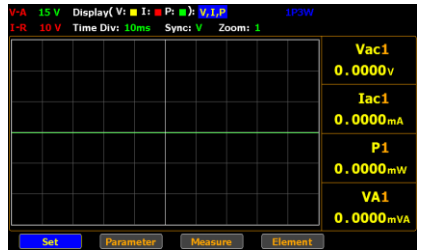

Option V, I, P Three items including the measured voltage, current and power are displayed in waveforms of different colors (V: yellow, I: red, Power: green) within the waveform chart.

- V, I Two items including the measured voltage and current are displayed in waveforms of different colors (V: yellow, I: red) within the waveform chart.
- V Only the measured voltage in the waveform of yellow color is displayed within the chart.
- I Only the measured current in the waveform of red color is displayed within the chart.
- P Only the measured power in the waveform of green color is displayed within the chart.

Default option V, I, P

Select waveform display time division

4. Press down arrow key to move to **Time Div** field in the waveform setting section.

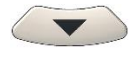

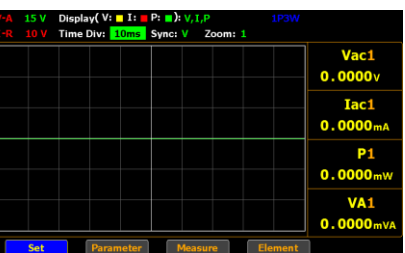

5. Press **Enter** button to enter **Time Div** field. Use up and down arrow keys to toggle between options. Press **Enter** button again to confirm your selection.

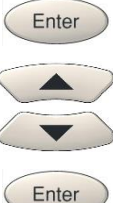

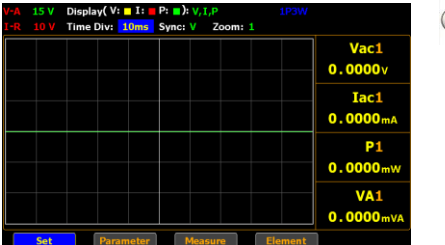

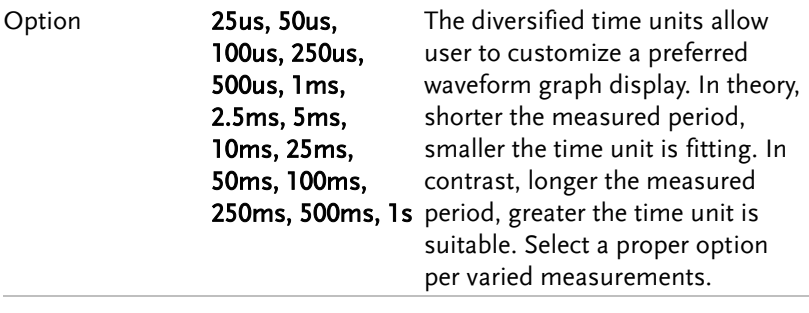

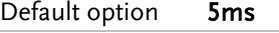

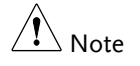

The available options for Time Div vary per set Update Time. Refer to page [113](#page-111-0) for correlations.
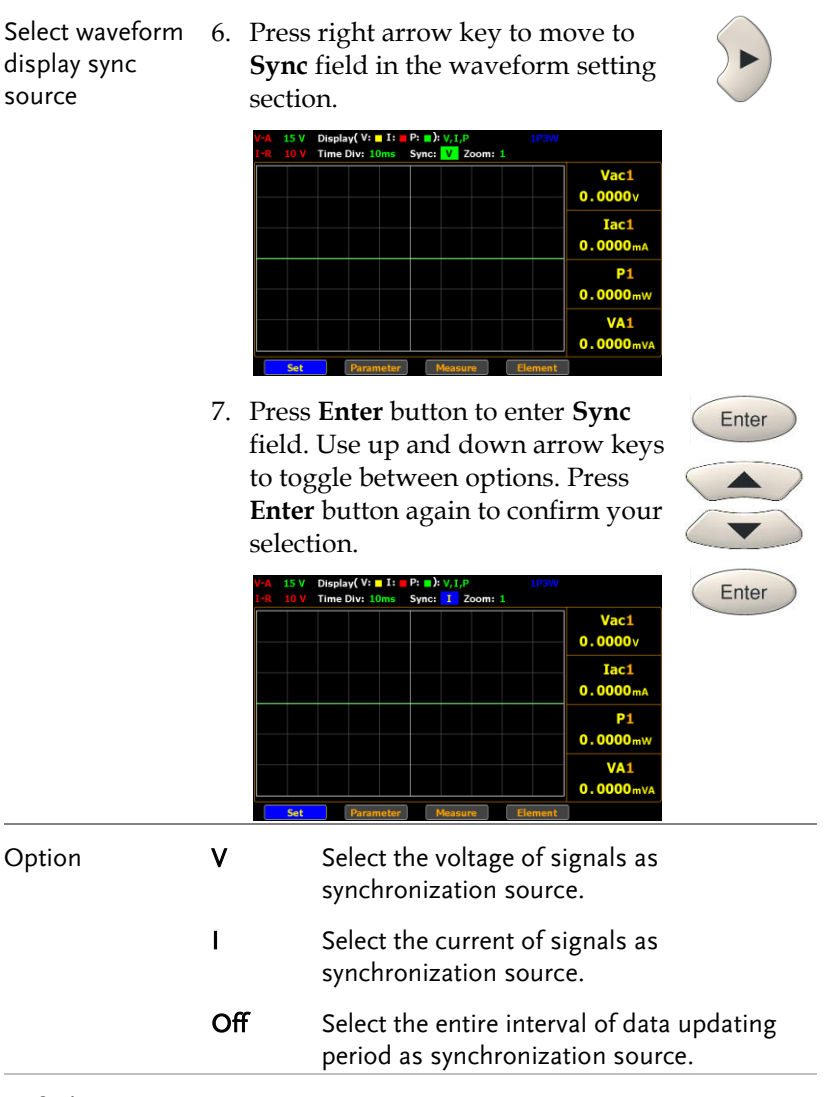

Default option V

#### **MEASUREMENT AND OTHER FUNCTIONS**

Select waveform display zoom magnification

GWINSTEK

8. Press right arrow key to move to **Zoom (V)** field in the waveform setting section.

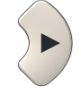

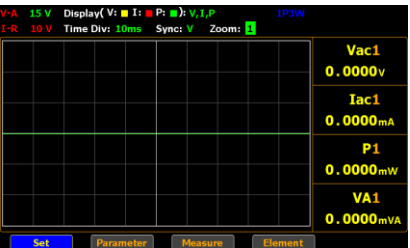

9. Press **Enter** button to enter **Zoom (V)** field. Use up and down arrow keys to toggle between options. Press **Enter** button again to confirm your selection.

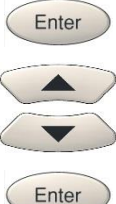

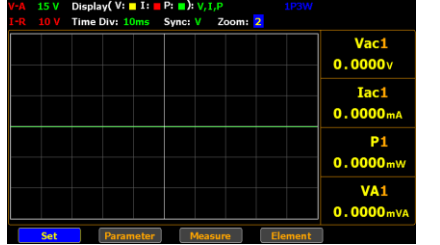

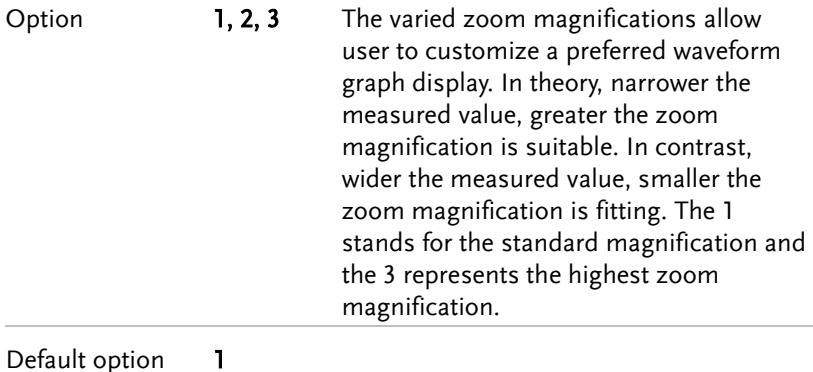

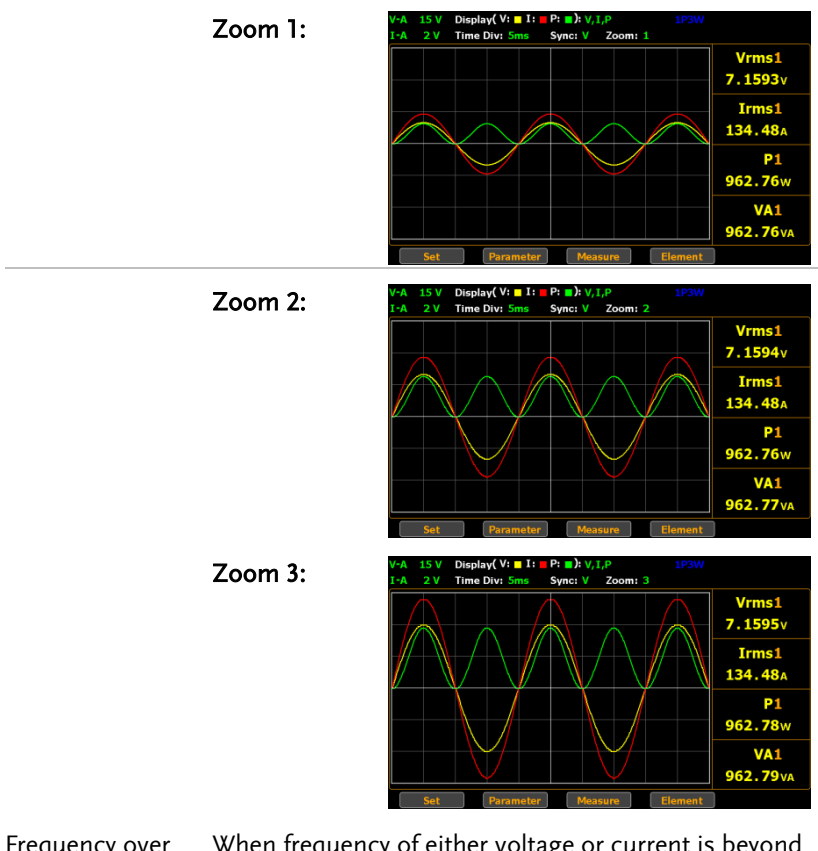

Frequency over limit

When frequency of either voltage or current is beyond the limit, which varies per set Time Div, the warning message in the upper-right corner will be shown to alarm user as the figures below.

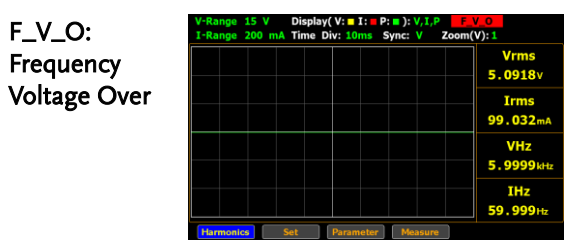

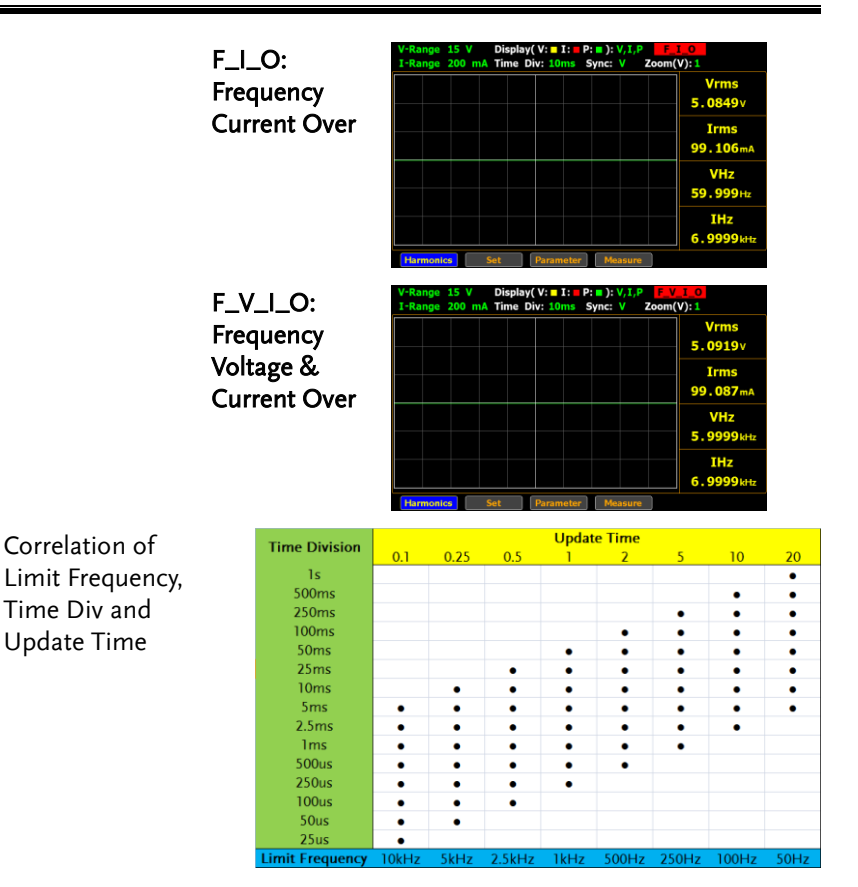

Take few examples below that derive from the table above for further descroptions.

- When Update Time is set 20s, the range of Time Div is from 5ms to 1s and the available Frequency is up to 50Hz.
- When Update Time is set 0.1s, the range of Time Div is from 25us to 5ms and the available Frequency is up to 10kHz.

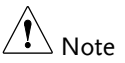

- The maximum frequency for Graph mode is up to10kHz.
- When the measured frequency of either voltage (VHz) or current (IHz) surpasses the available frequency, which is based on the set Time Div, the warning message will be shown accordingly.

## Setting up waveform graph parameter and element

Steps 1. Press the **Waveform** key on the front panel of unit to enter the waveform page.

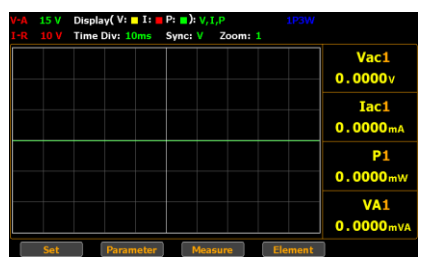

2. Press the **Parameter** soft key.

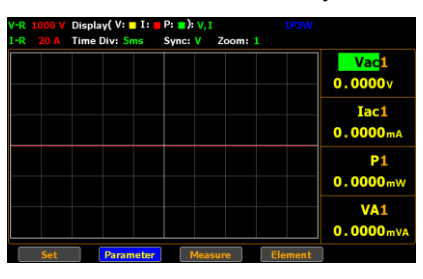

3. Press **Enter** button to enter the 1st parameter. Use up and down arrow keys to toggle between options. Press **Enter** button again to confirm your selection.

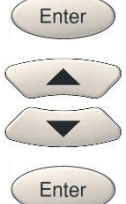

Parameter

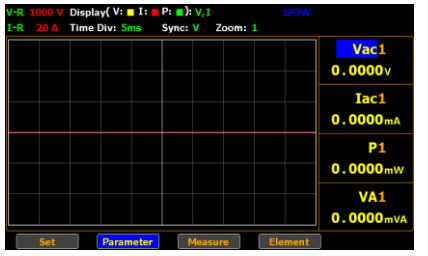

 $\blacktriangledown$ 

4. Press down arrow key to move cursor to the 2nd parameter and repeat the above steps to set up. Also, repeat the same steps for the 3rd and 4th parameters.

V-R  $1000$  V Display( V:  $\blacksquare$  I:  $\blacksquare$  P:  $\blacksquare$ ):  $\mathsf{V}, \mathsf{I}$ 

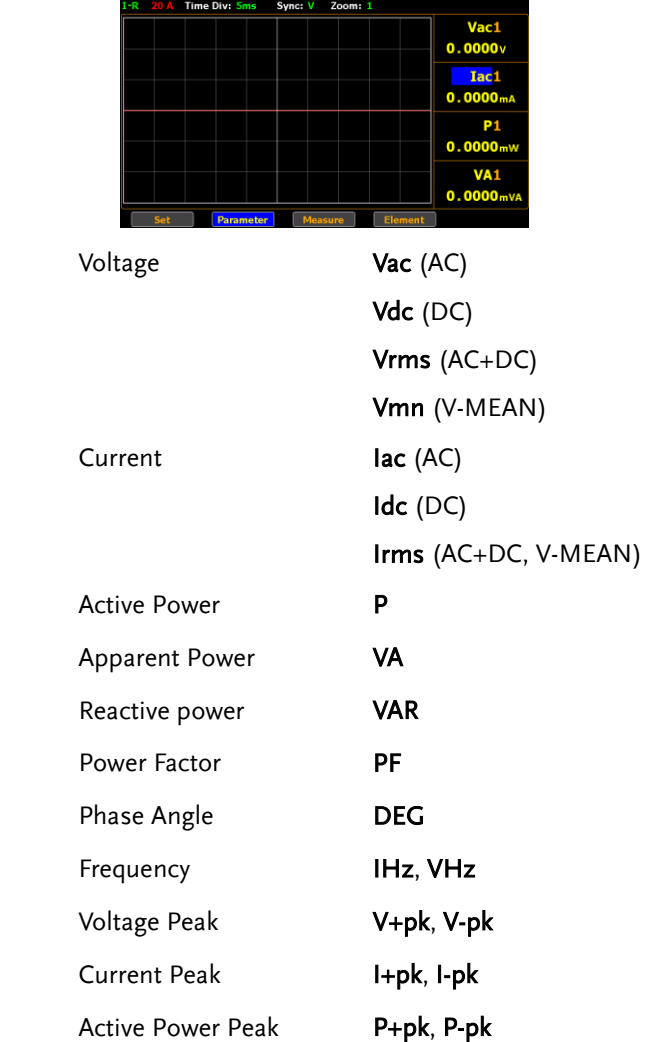

Option

J.

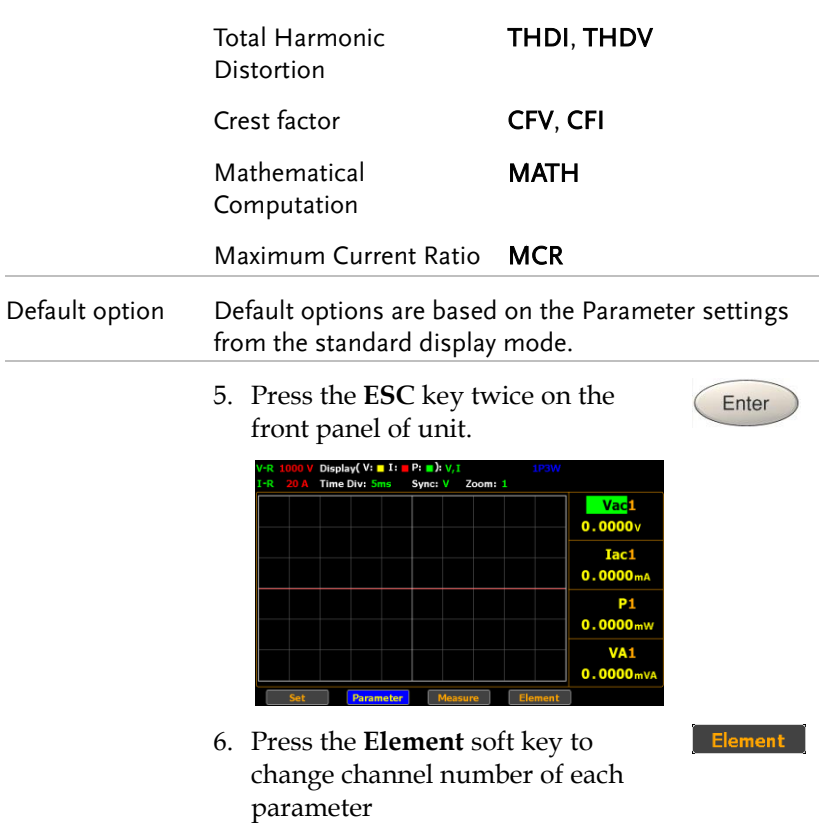

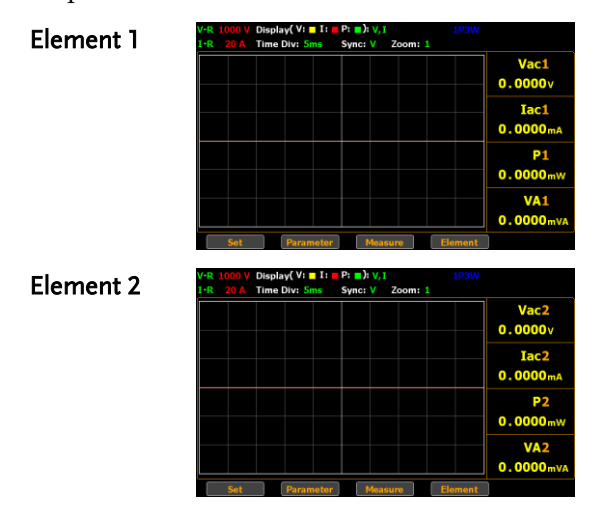

Element 3

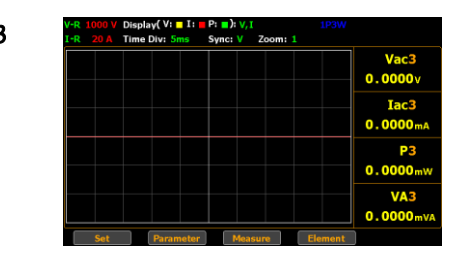

## Setting up Harmonics bar graph measurement and element

Steps 1. Press the **Harmonic** key on the front panel of unit to enter the harmonics bar graph display screen where measured values of each harmonic order are shown in the histogram-like bar display.

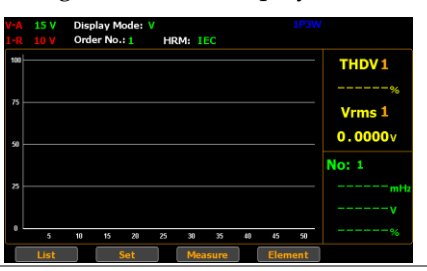

2. Press the **Set** soft key.

 $Set$ 

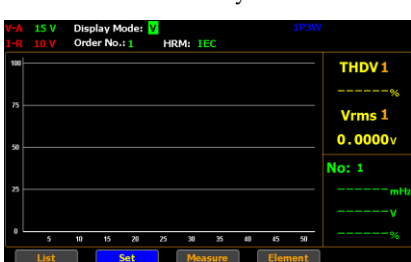

**118**

#### GWINSTEK **MEASUREMENT AND OTHER FUNCTIONS**

display mode

Select harmonics 3. Press **Enter** button to enter **Display Mode** field. Use up and down arrow keys to toggle between options. Press **Enter** button again to confirm your selection.

Enter

Enter

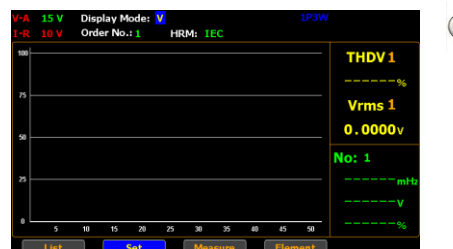

Option V The THDV measured factor will be displayed in the right-side section in yellow and also shown in the left-side bar graph.

I The THDI measured factor will be displayed in the right-side section in yellow and also shown in the left-side bar graph.

Default option V

display order number

Select harmonics 4. Press down arrow key to move to **Order No.** field in the harmonics setting section.

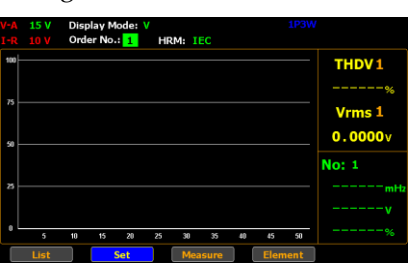

Enter

Enter

5. Press **Enter** button to enter **Order No.** field. Use up and down arrow keys to toggle between options. Press Enter button again to confirm your selection.

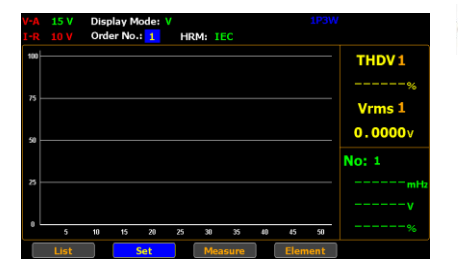

Option 1 - 50 Select a measured harmonic order with related values to be displayed in both the right-side section in green and the leftside bar graph. Note that the upper limit of order number is relevant to the Harmonics setting (page [38\)](#page-36-0).

Default option 1

certificate

Select harmonics 6. Press right arrow key to move to **HRM** field in the harmonics setting section.

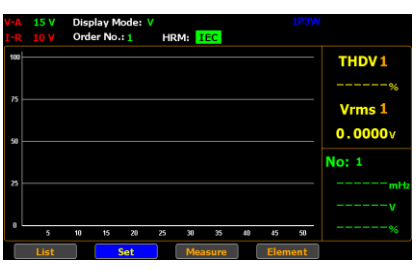

7. Press **Enter** button to enter **HRM** field. Use up and down arrow keys to toggle between options. Press Enter button again to confirm your selection.

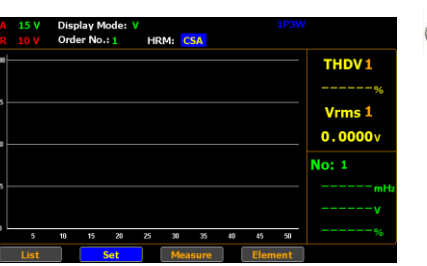

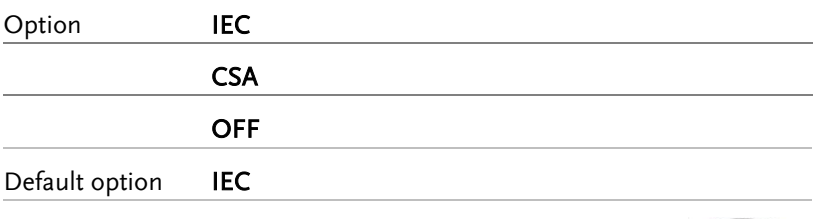

8. Press the **ESC** key twice on the front panel of unit.

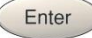

Element

Enter

Enter

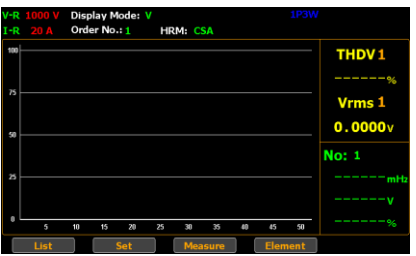

9. Press the **Element** soft key to change channel number of each parameter

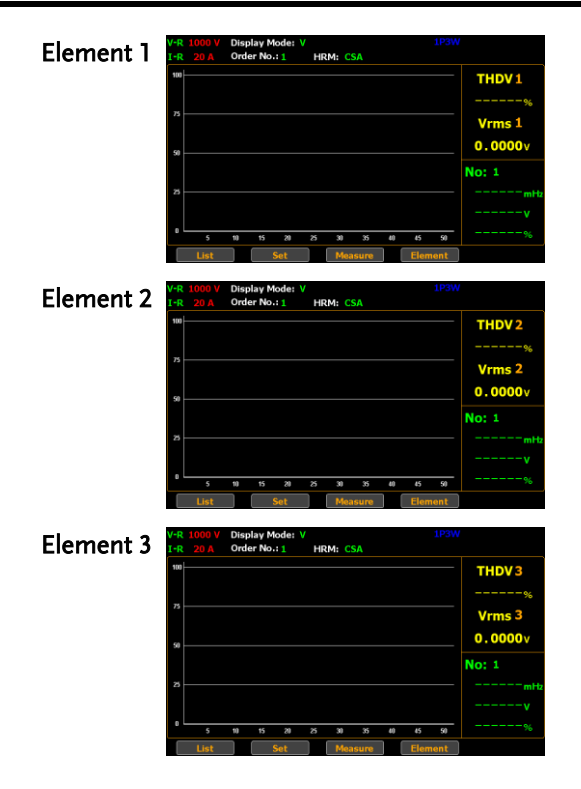

## Setting up Harmonics list graph measurement

Steps 1. Press the **Harmonic** key on the front panel of unit to enter the harmonics bar graph display.

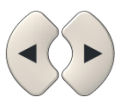

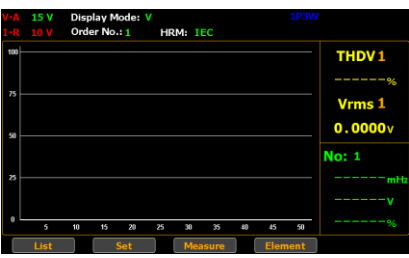

2. Press the **List** soft key to enter the harmonics list display.

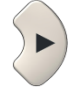

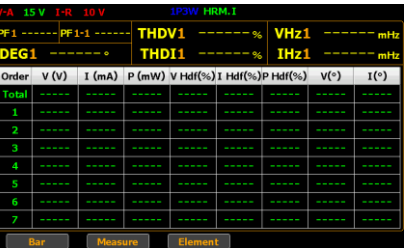

- Turn pages of harmonics list
- 3. Press up and down arrow keys individually to flip over pages of the harmonics list in which relevant values of each order of harmonics are well displayed. See the section below for descriptions of each item within the list.

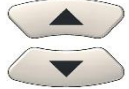

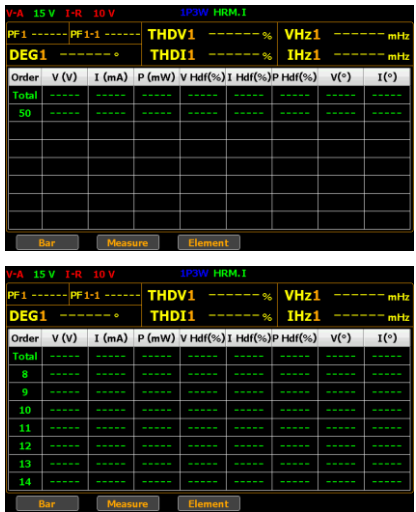

Items of the list **Order** The harmonic order number

V RMS voltage value of the harmonic order

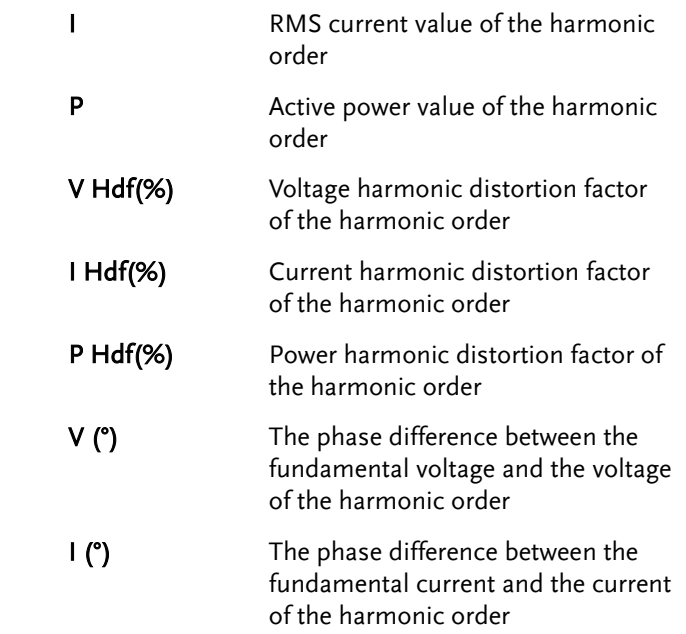

# **DIGITAL I/O / DA12**

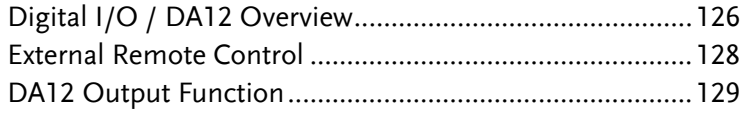

## Digital I/O / DA12 Overview

Background The digital I/O /DA12 port contains up to two modes: External Remote Control and DA12 Output Function.

> Use the external I/O connector on the rear panel to control the instrument remotely and produce D/A output.

By providing separate VCC power for the terminal, the outputs can also be used as a power source for TTL and CMOS circuits.

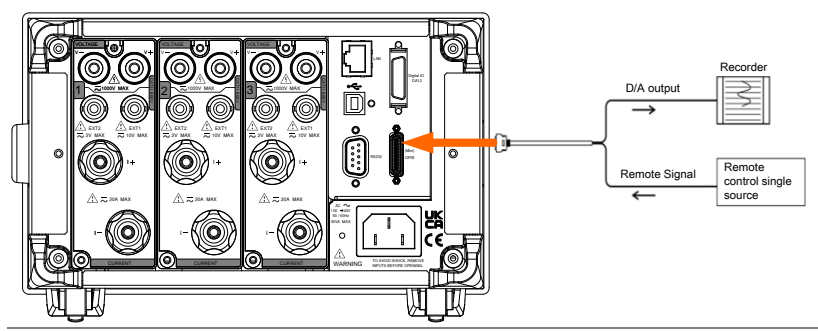

Pin Assignment Connector type: SCSI 26 pin female 26  $13$  $14$ Pin No. Signal Name Pin No. Signal Name 1 EXT COM 14 EXT SINGLE In 2 EXT HOLD In 15 EXT STOP In  $\overline{S}$  EXT CTART I.  $\overline{S}$   $\overline{S}$  INTEGRIEV O

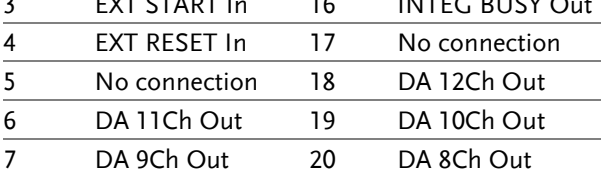

## **GWINSTEK**

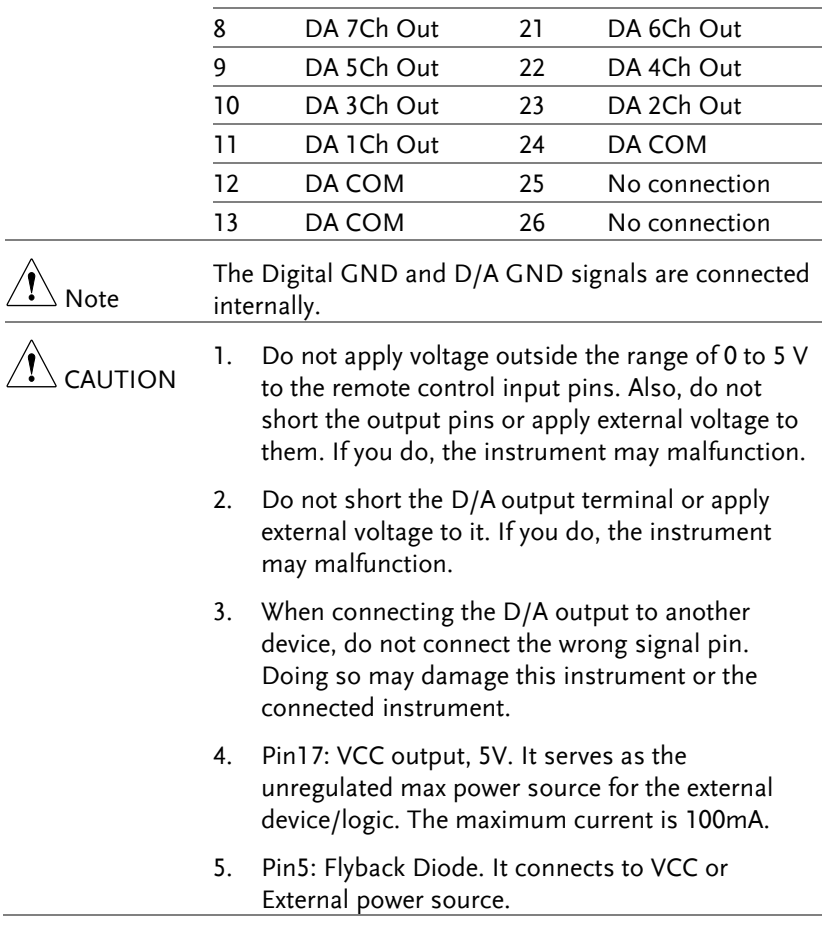

## External Remote Control

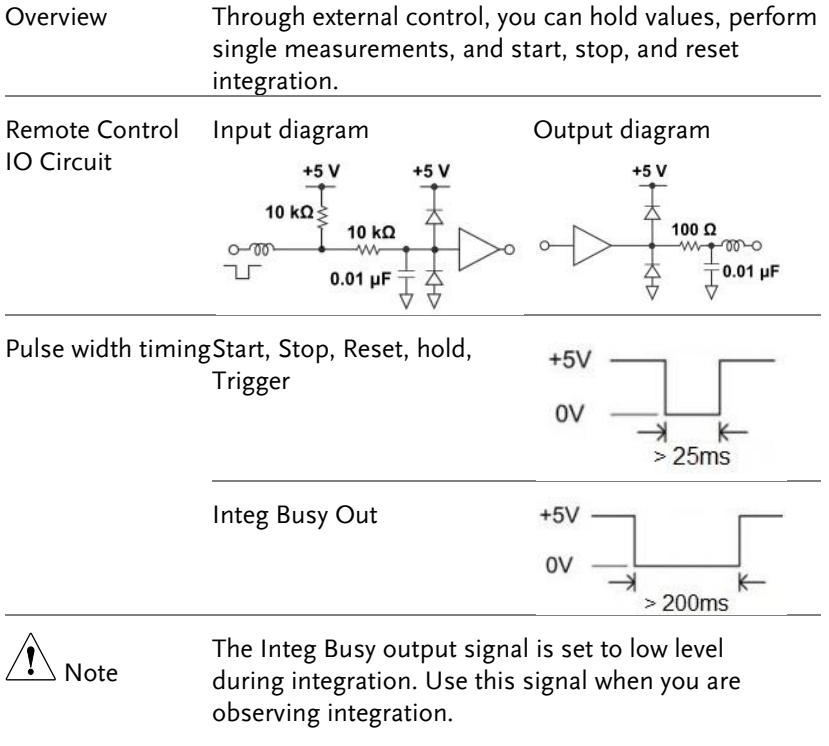

## DA12 Output Function

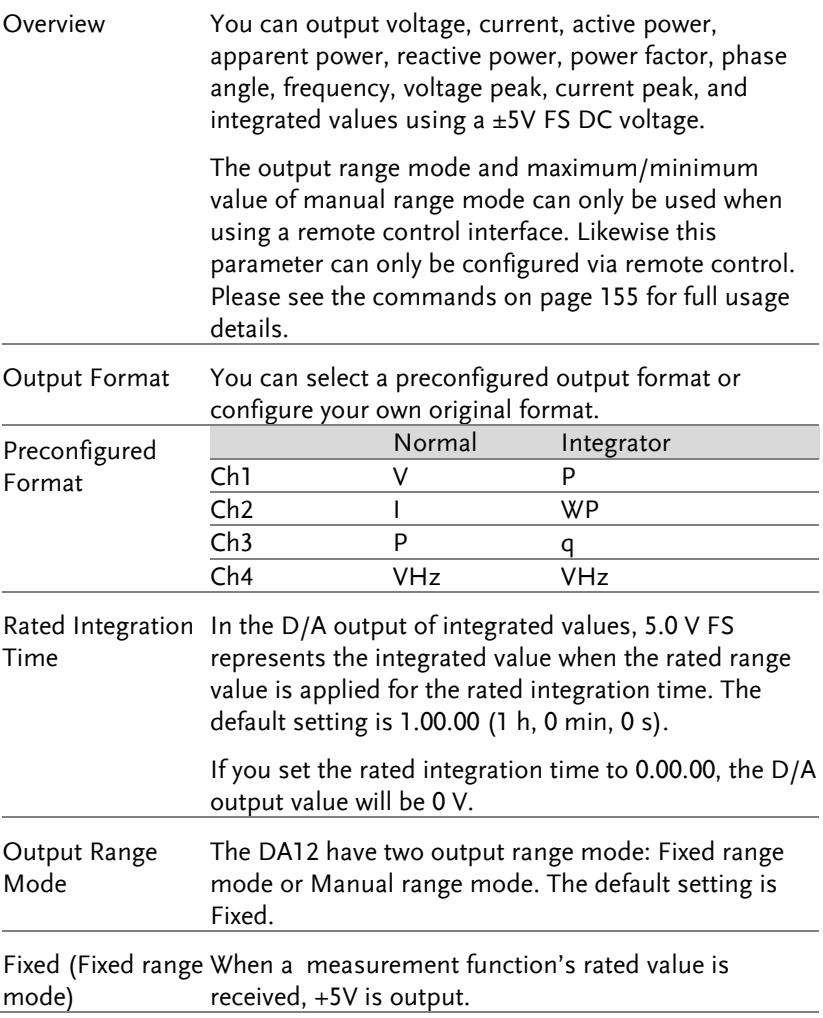

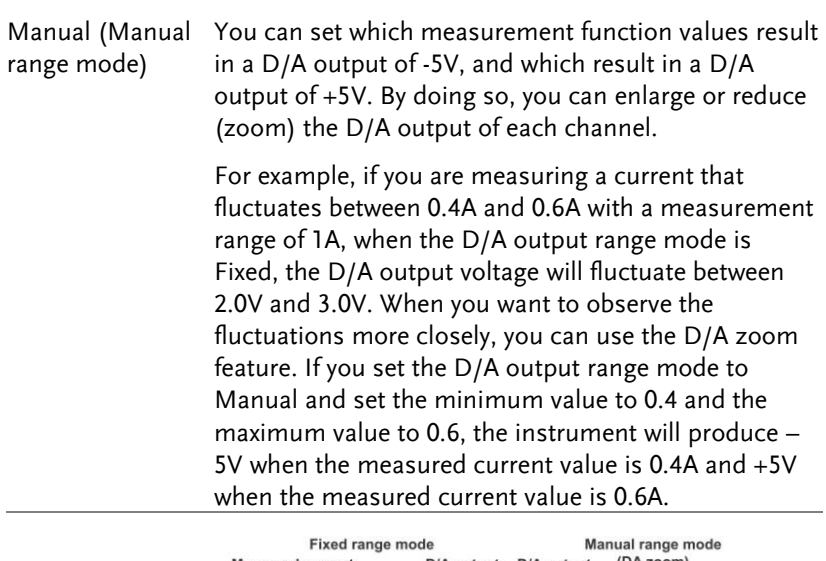

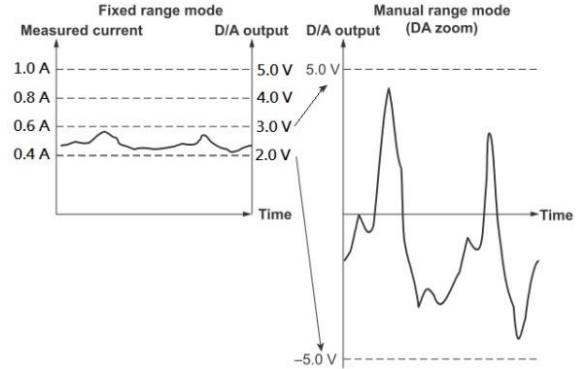

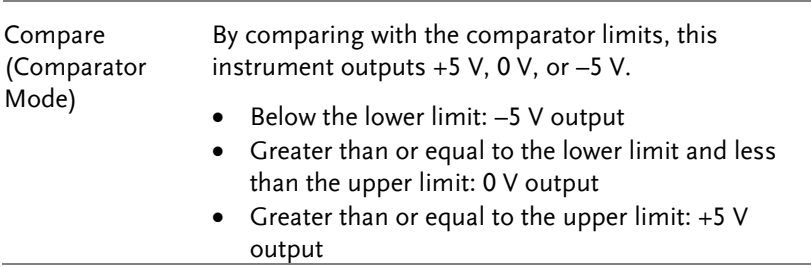

## GWINSTEK

Maximum and Minimum Values in Manual Range The value maximum and minimum is between - 9.999E+12 and 9.999E+12.

Mode and The default value is 100.0 and -100.0.

Comparator Mode

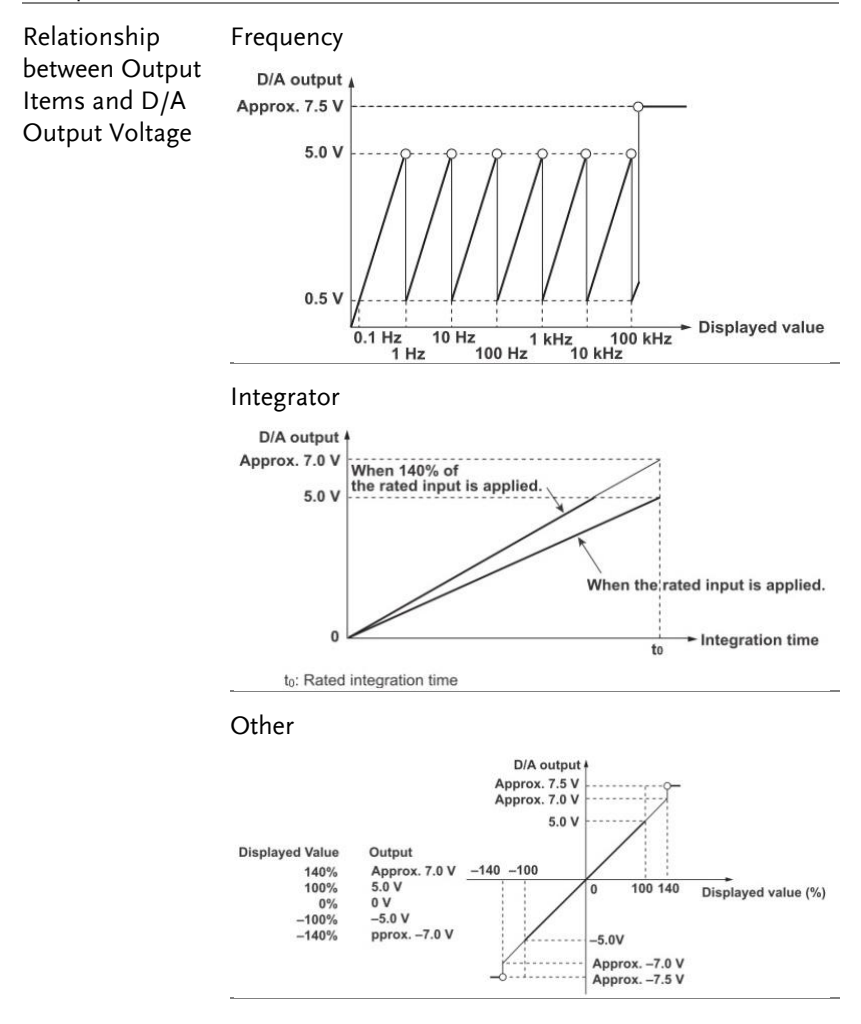

#### Examples of D/A **Voltage:**

**Output** 

When the voltage range is set to 150 V and measurement value is 100 V, the output is 100 V/150 V  $\times$  5V = 3.3 V.

#### Frequency:

When the voltage frequency measurement value is 60Hz, the D/A output is 60 Hz/100 Hz  $\times$  5V = 3 V.

#### Power:

When the voltage range is set to 150 V and the current range is set to 2 A, the rated power range is 150 V  $\times$  2A  $= 300 W$ .

When the measured power value is 150 W, the output is 150 W/300 W  $\times$  5V = 2.5 V.

#### Integrated Power:

When the voltage range is set to 150 V and the current range is set to 1 A, the rated power range is 150 V  $\times$  1A = 150 W. In manual integration mode, when the rated integration time is set to 1 hour, the rated electrical energy value is 150 W  $\times$  1 h = 150 Wh.

If you perform integration for 1 hour and the measured electrical energy is 150 W, the D/A output one hour after integration start is +5 V.

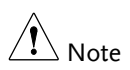

- 1. The range between  $+5$  to  $+7$  V and  $-5$  to  $-7$  V is not output for  $\lambda$  and  $\Phi$ . When an error occurs, the output is approximately  $\pm$ 7.5 V.
- 2. For Vpk and Ipk,  $\pm$ 5 V represents the application of 3 times the rated range value (6 times the rated range value when the crest factor is 6 or 6A).
- 3. Refer to the table below for GPM-8320/8330 DA parameters calculation.

### **DIGITAL I/O / DA12**

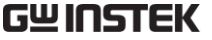

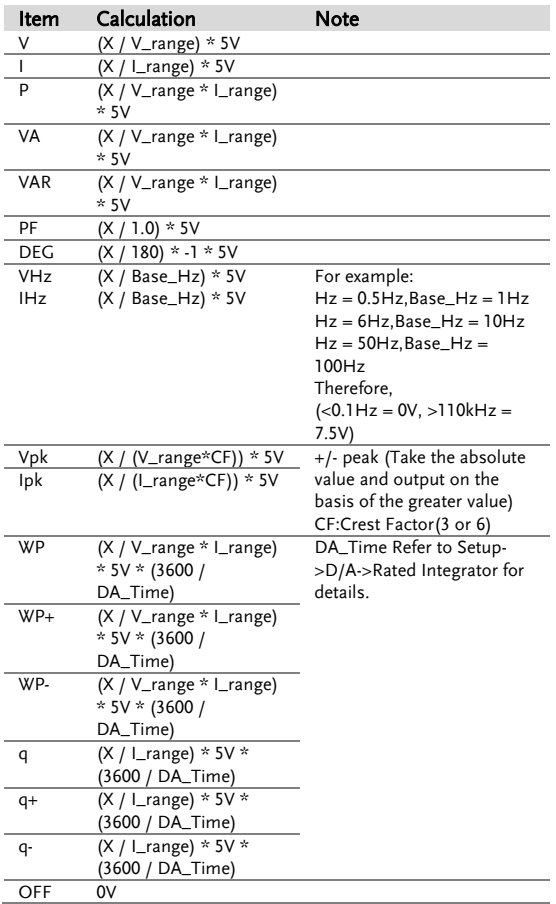

\*Variable Definition: X = measured value

## **REMOTE CONTROL**

This chapter describes basic configuration of IEEE488.2 based remote control. For a command list, refer to the Command Overview chapter on page [143.](#page-141-0)

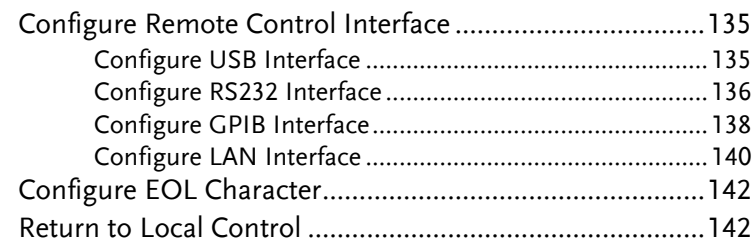

## Configure Remote Control Interface

## Configure USB Interface

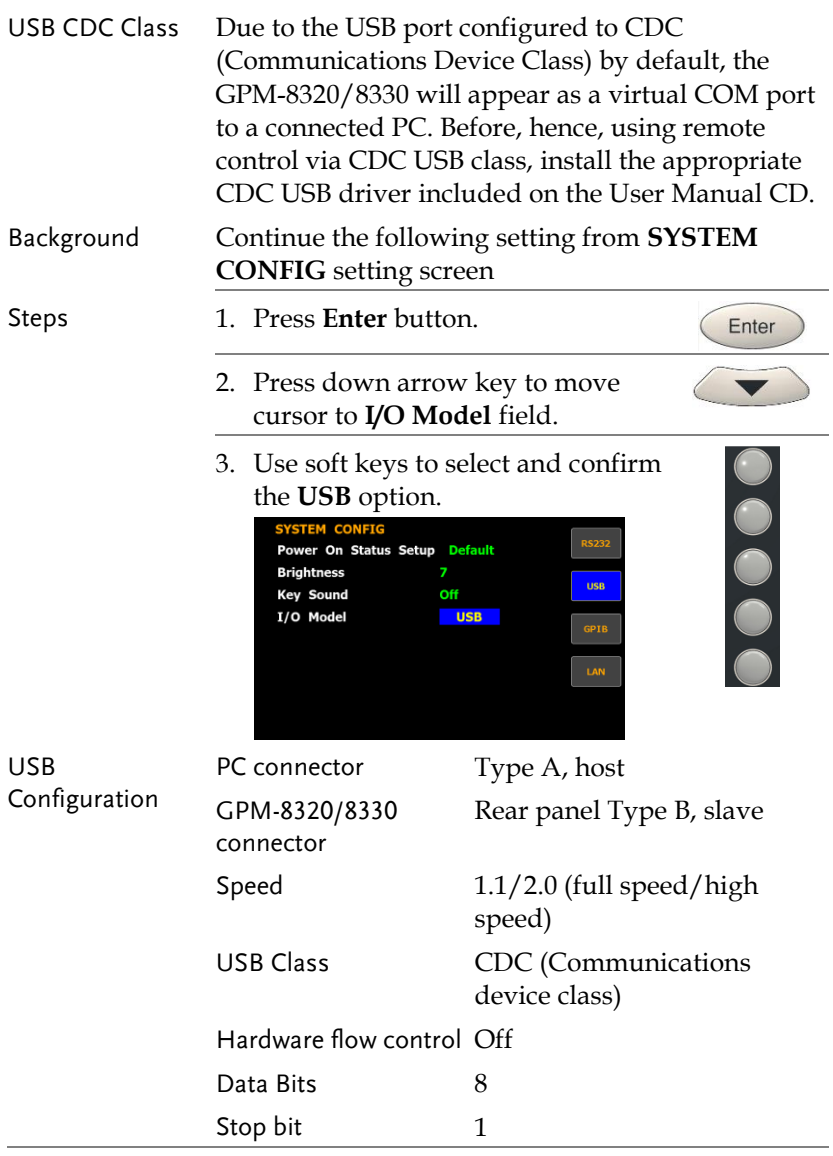

## Configure RS232 Interface

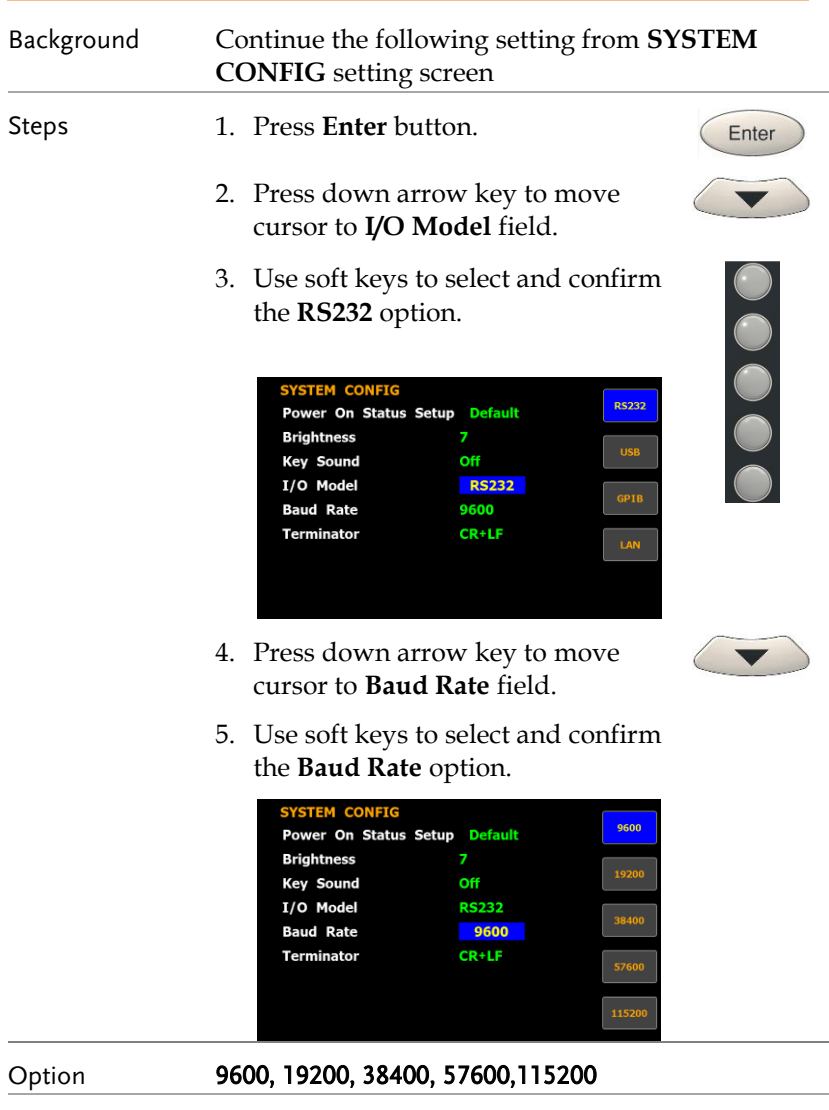

Default value 9600

6. Press down arrow key to move cursor to **Terminator** field.

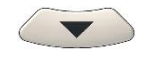

7. Use soft keys to select and confirm the **Terminator** option.

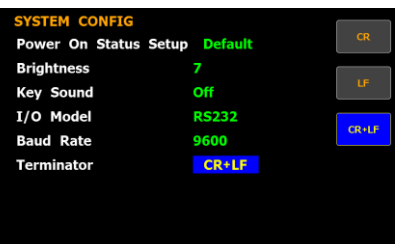

Option CR, LF, CR+LF Terminator indicates the end of line for return message.

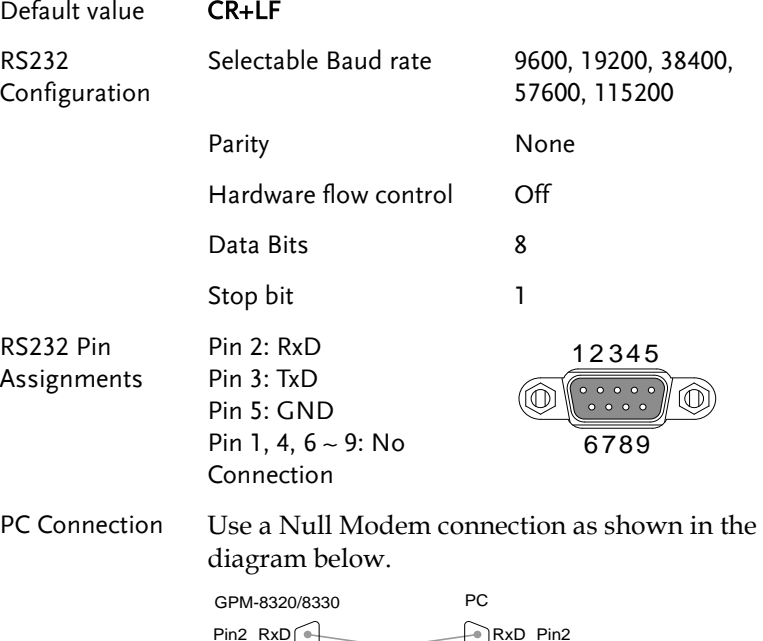

## Configure GPIB Interface

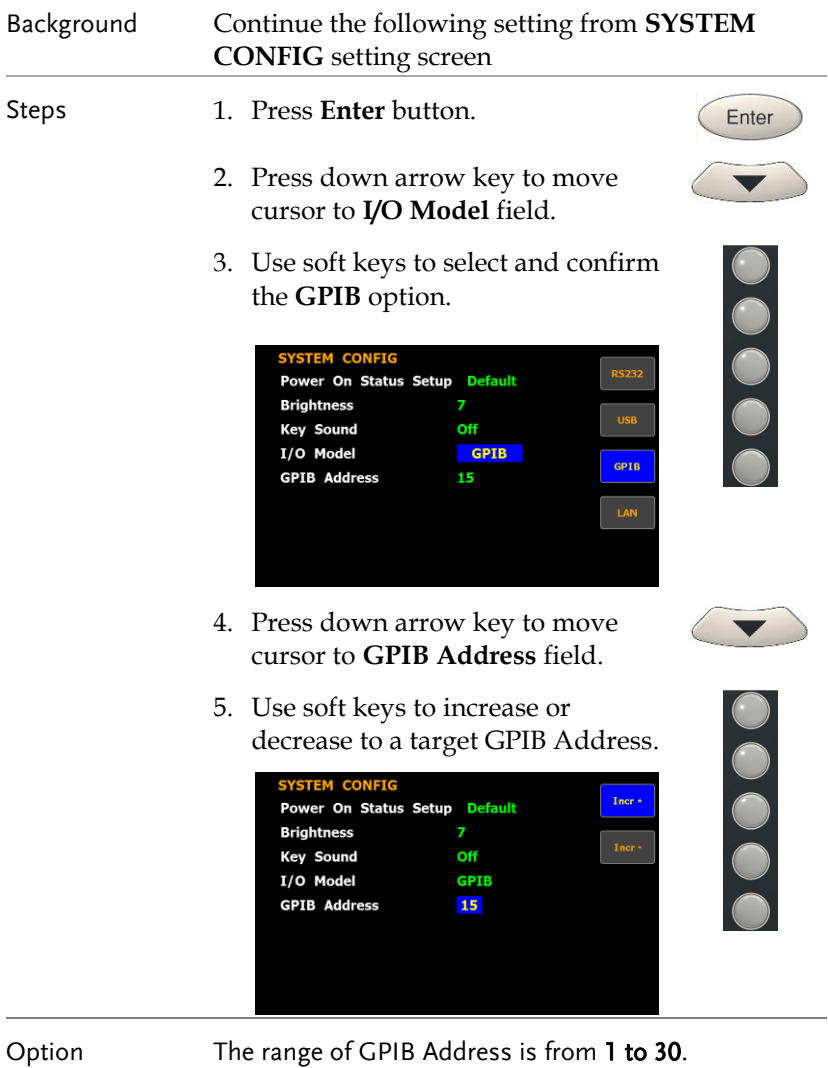

Default option 15

## **GWINSTEK**

i.

#### **REMOTE CONTROL**

-

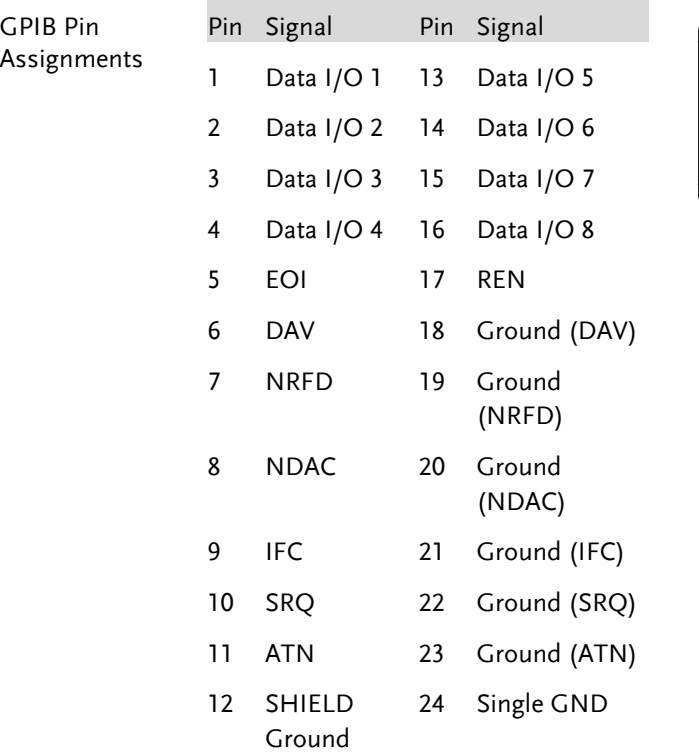

## Configure LAN Interface

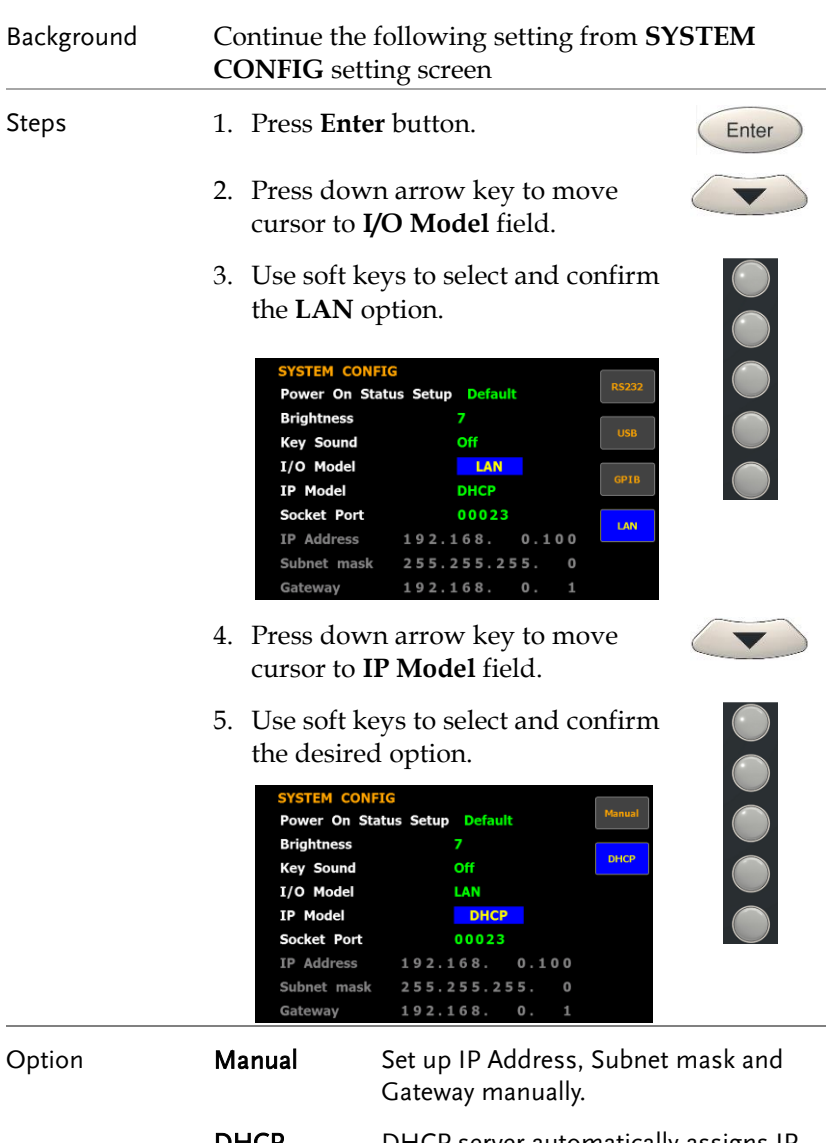

**DHCP** DHCP server automatically assigns IF Address, Subnet mask and Gateway.

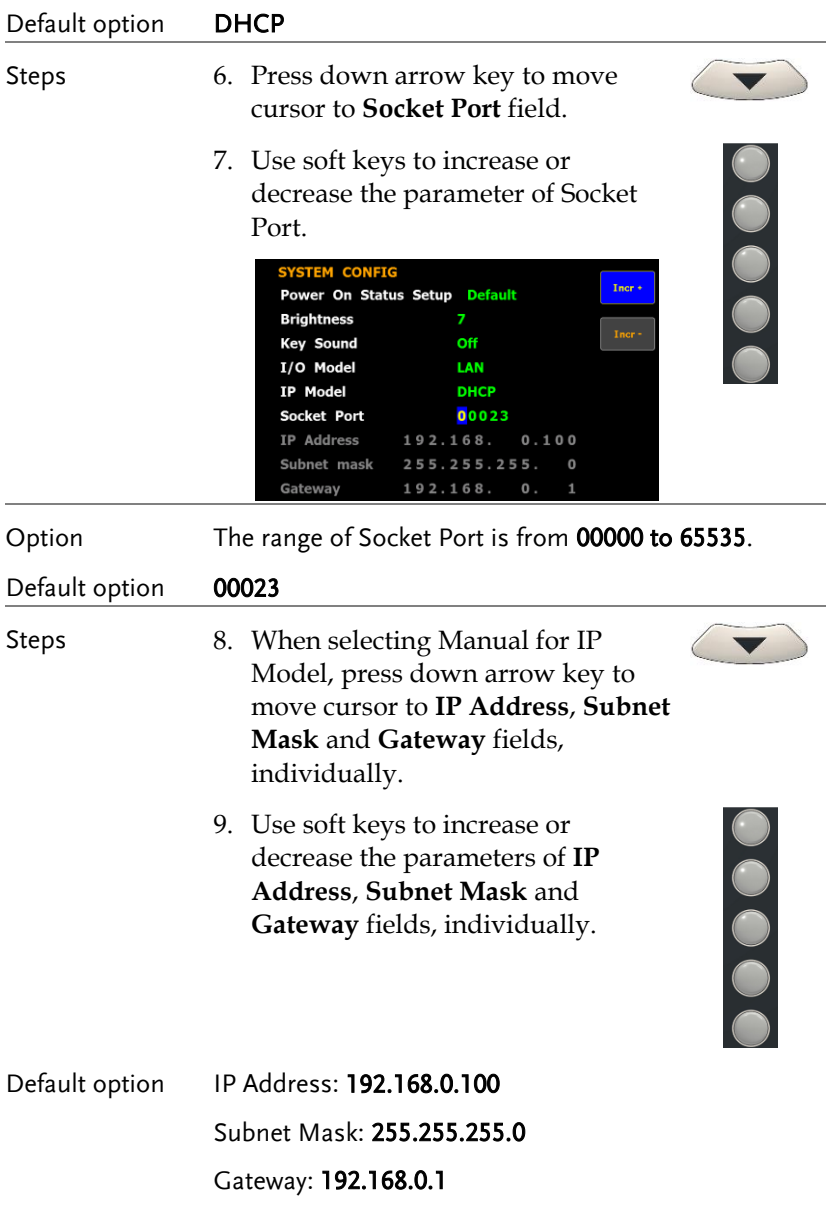

## Configure EOL Character

### Description The system config menu can set the EOL(end-ofline) character for return message.

#### **(The USB, GPIB and LAN's EOL character is fixed with CR+LF)**

The EOL characters that can be received from the PC include CR+LF, LF+CR, CR or LF. The most common EOL character is CR+LF.

## Return to Local Control

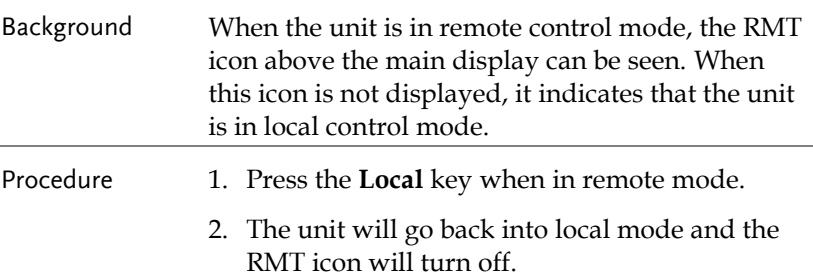

## <span id="page-141-0"></span>**COMMAND OVERVIEW**

The Command overview chapter lists all programming commands in functional order as well as alphabetical order. The command syntax section shows you the basic syntax rules you have to apply when using commands.

## Command Syntax

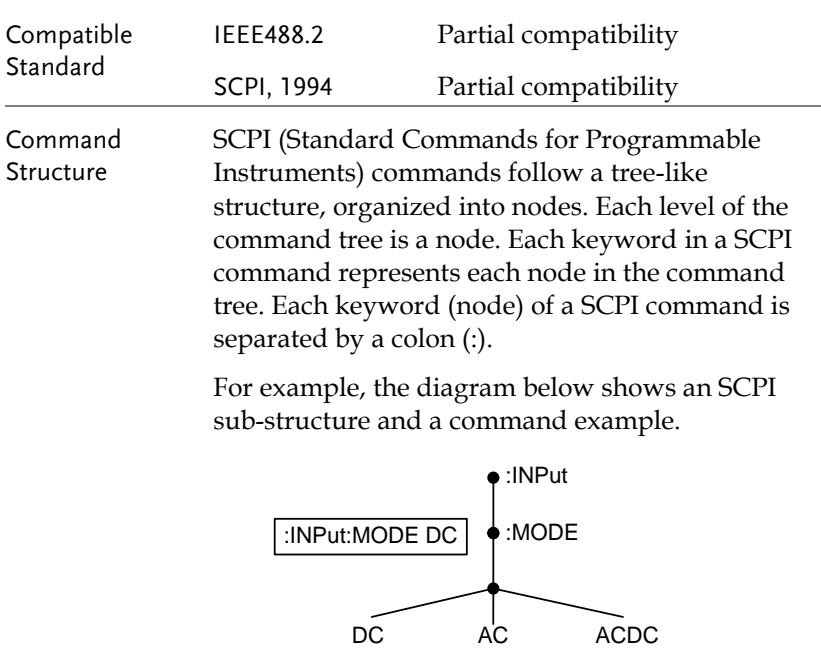

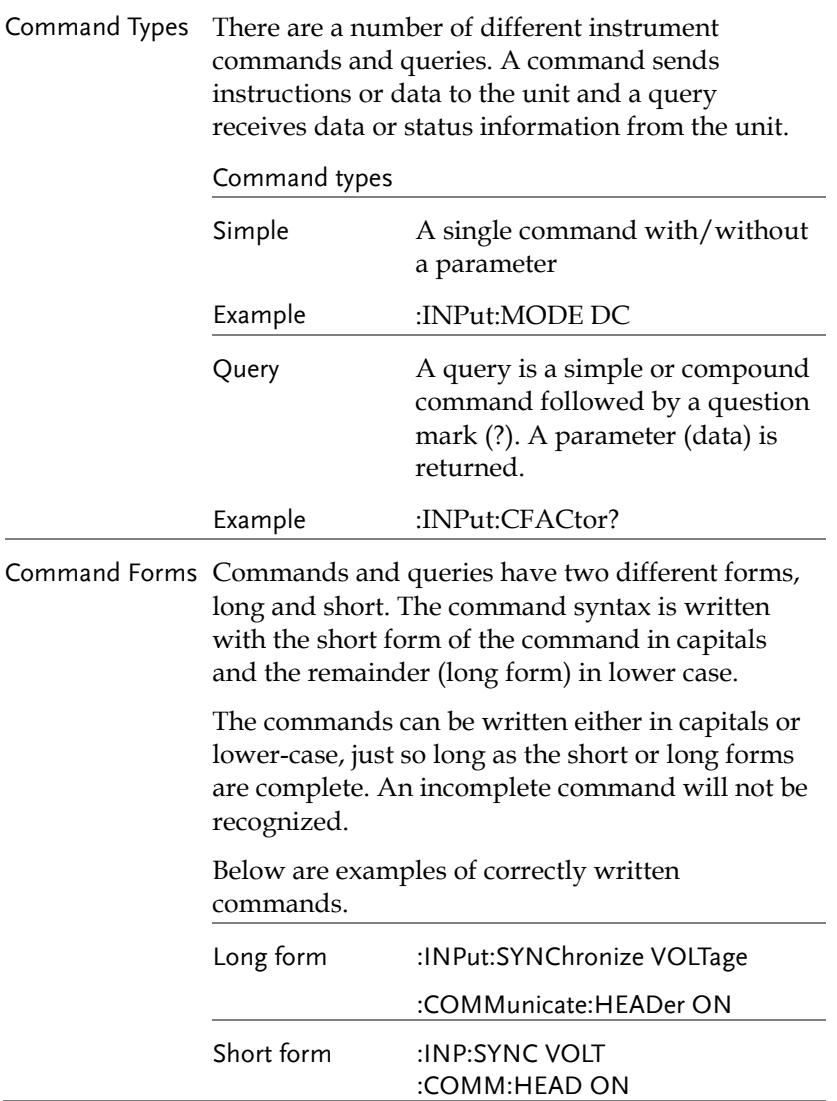

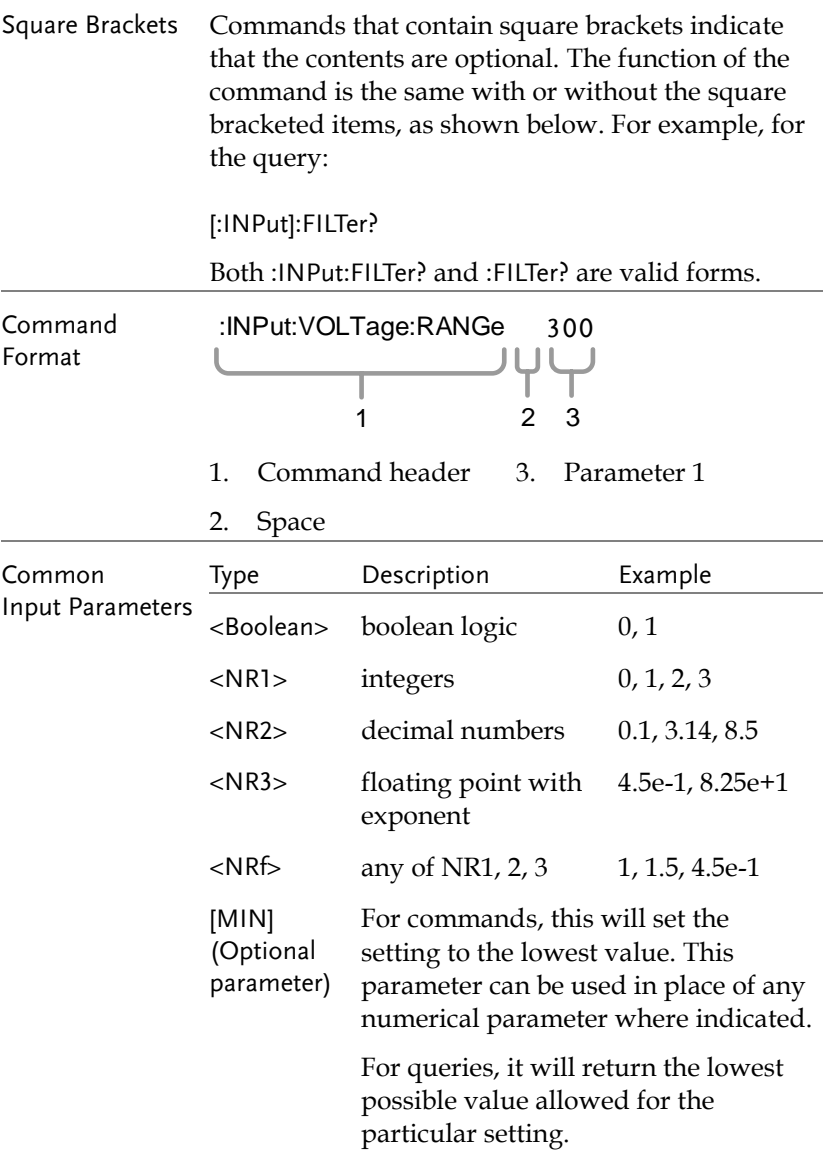
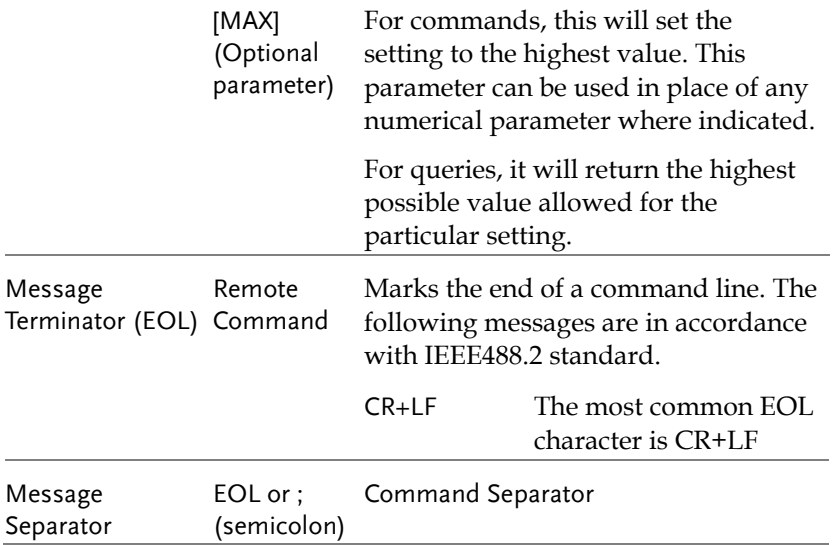

# Command List

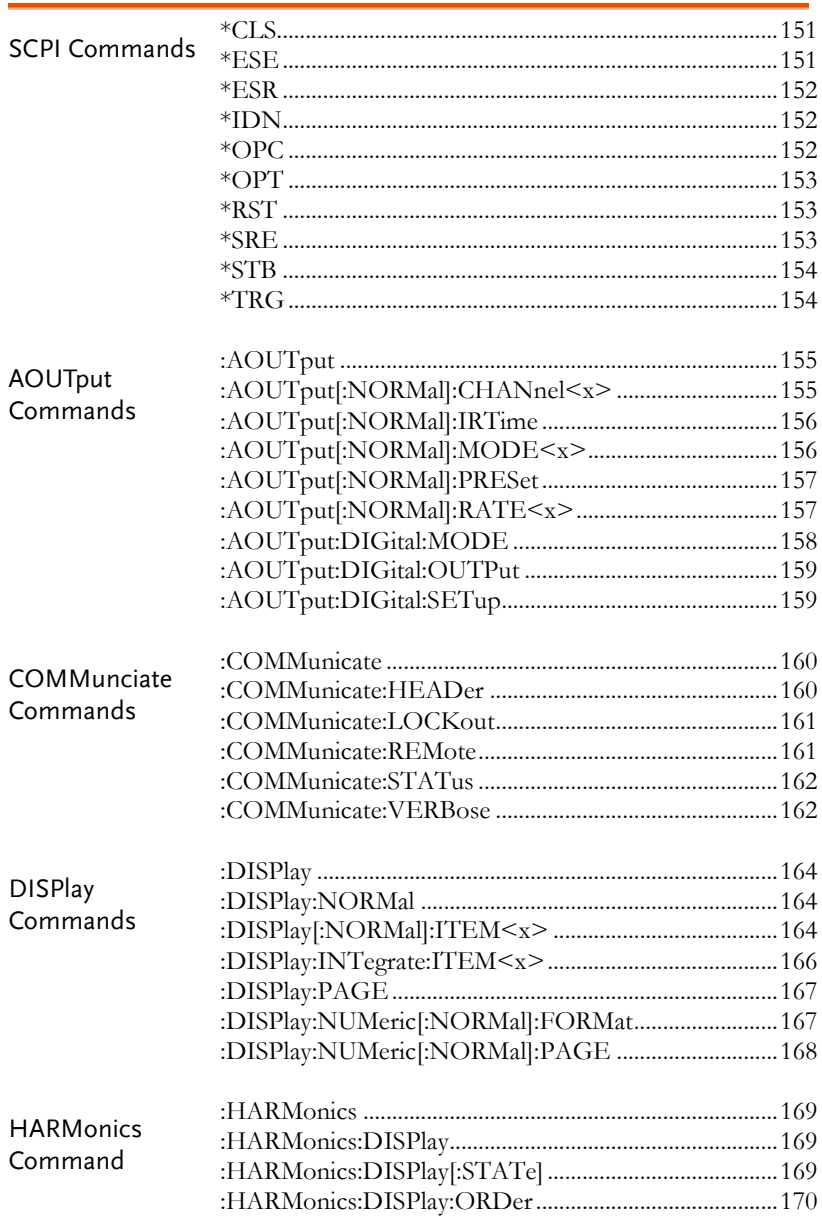

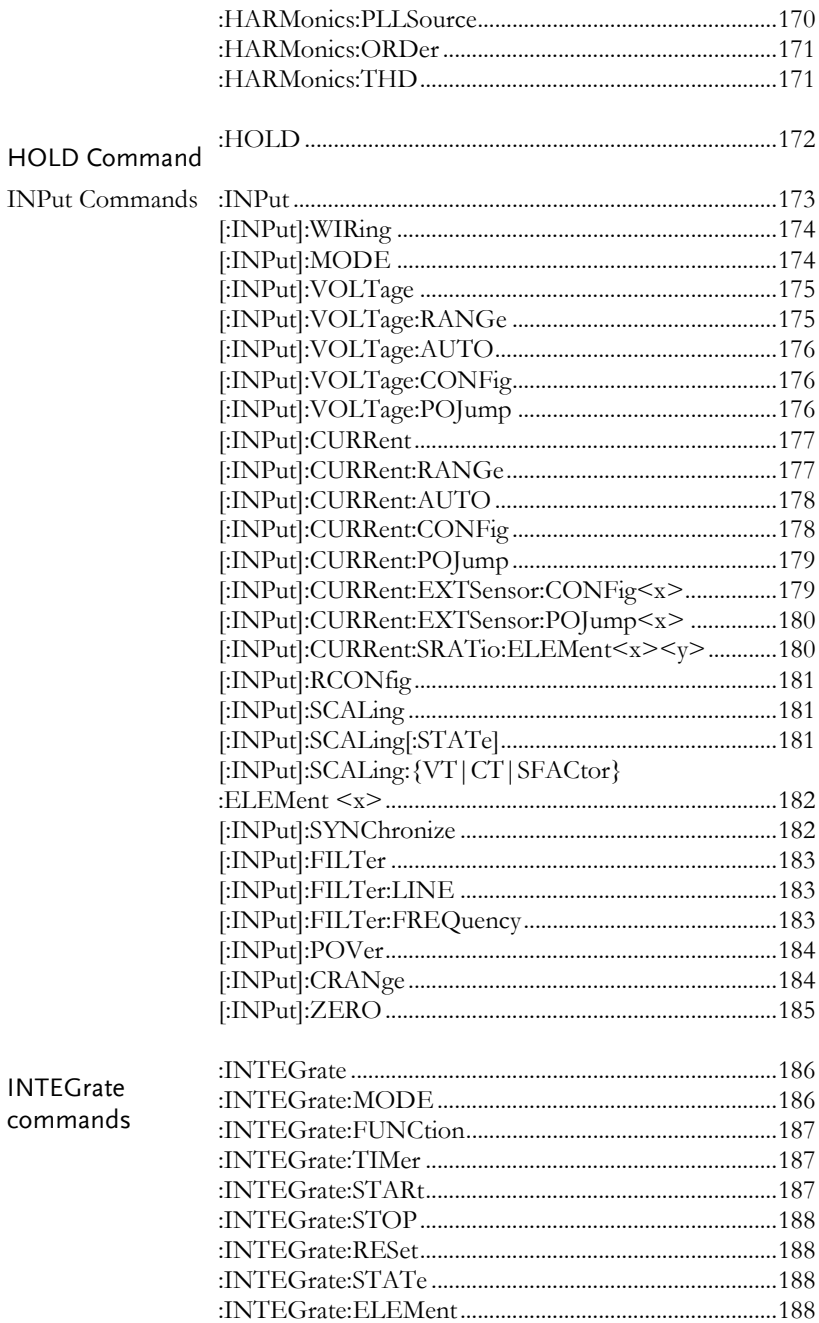

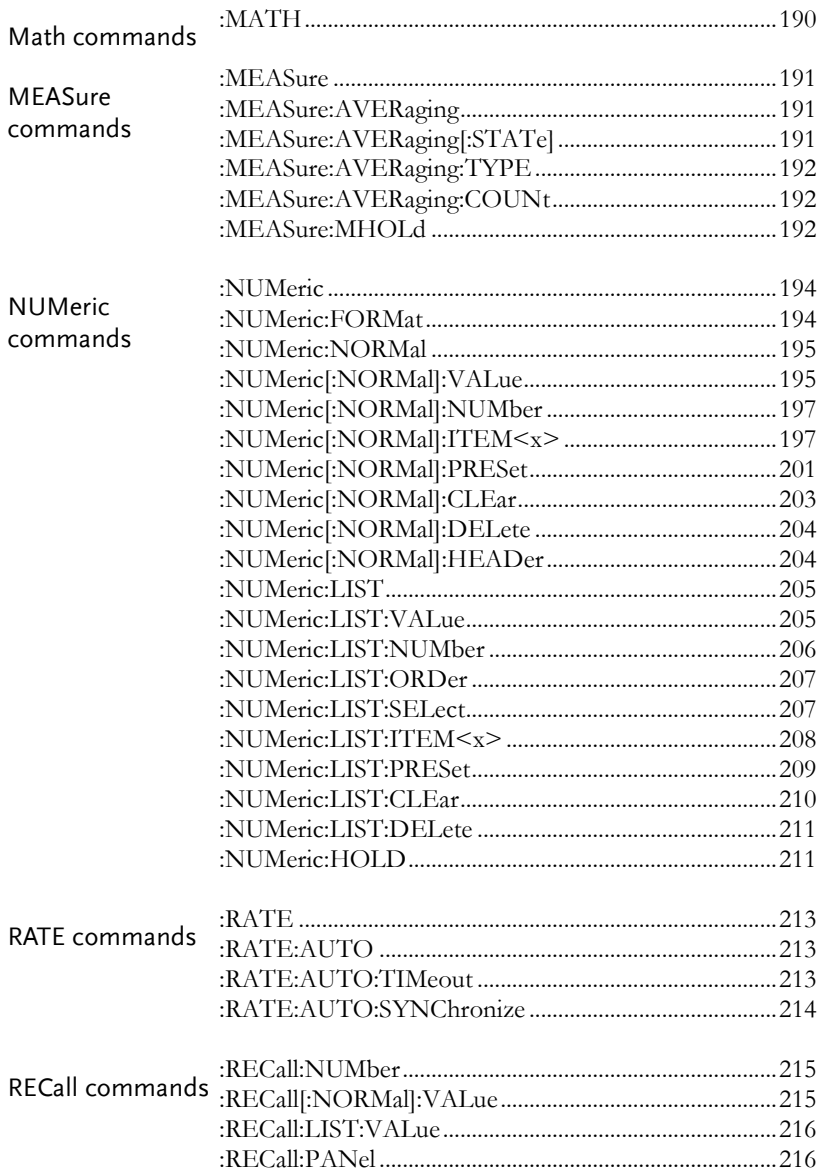

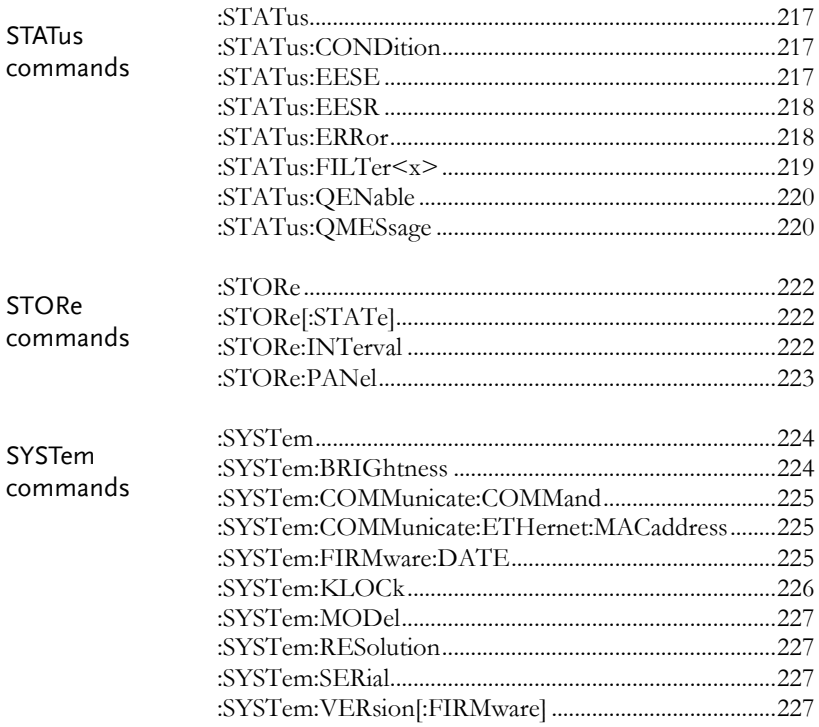

### **SCPI Commands**

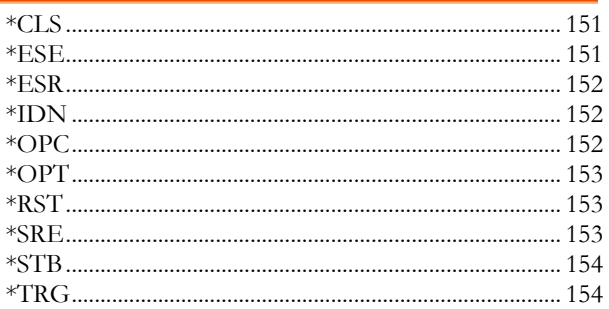

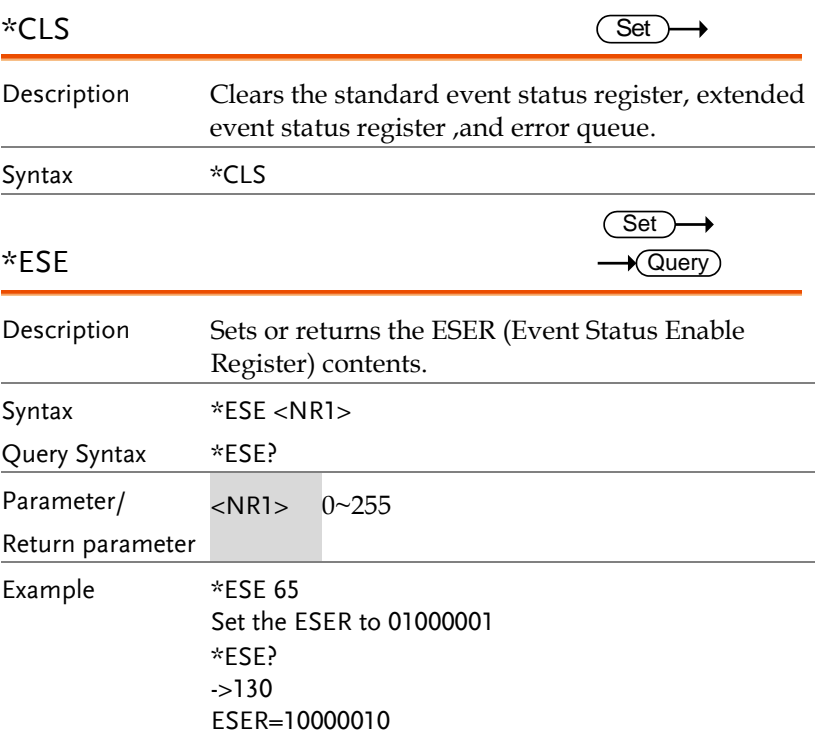

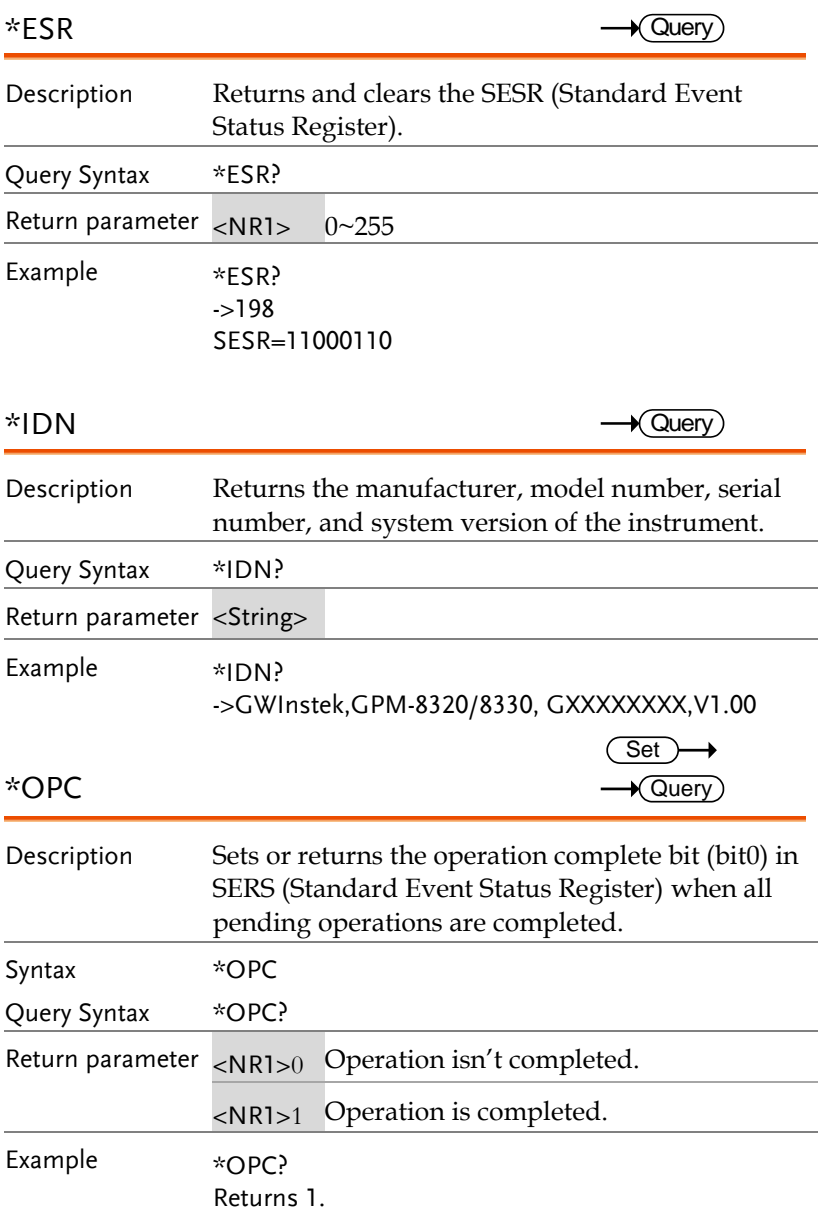

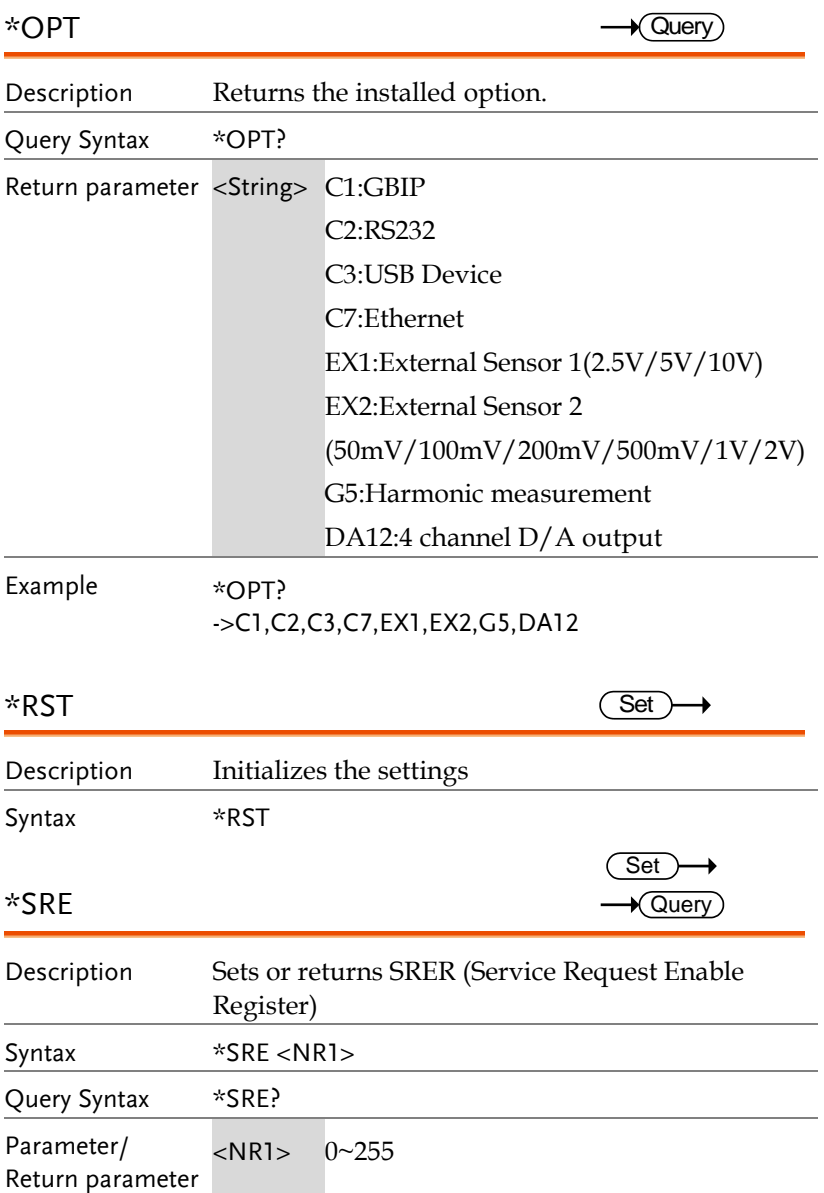

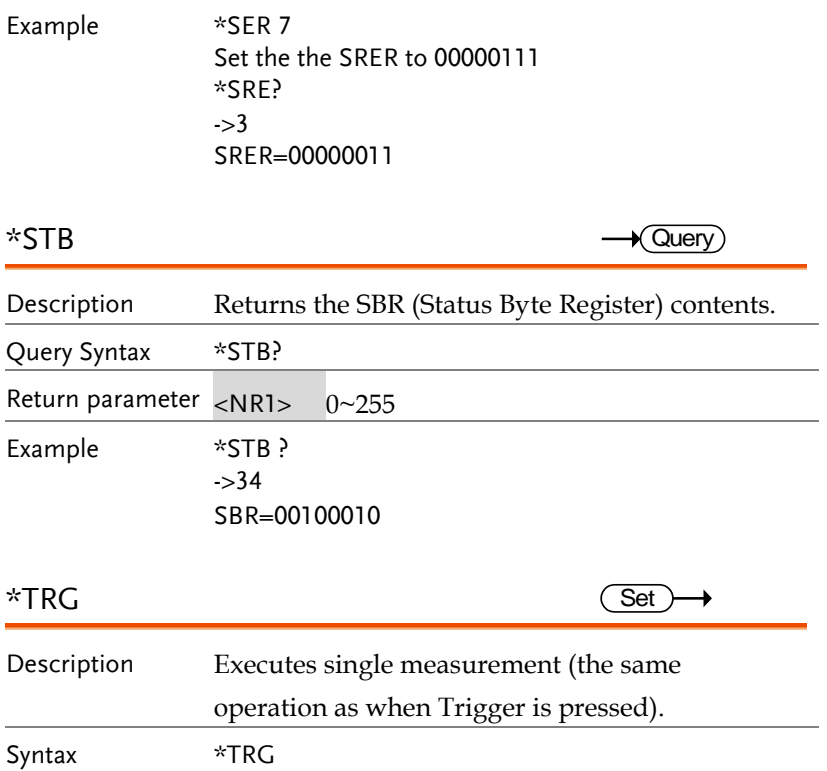

# AOUTput Commands

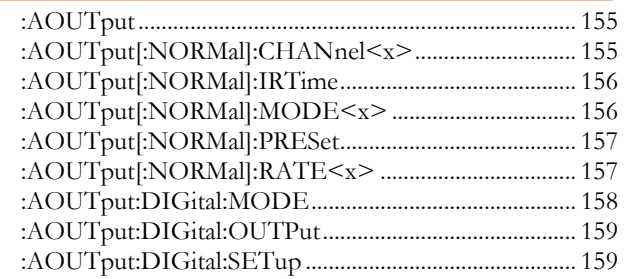

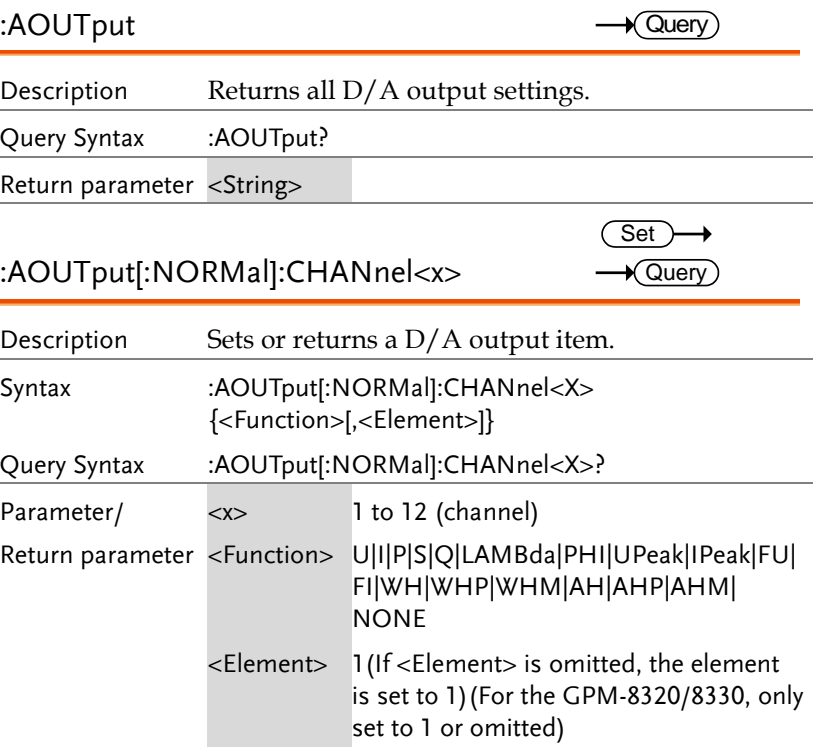

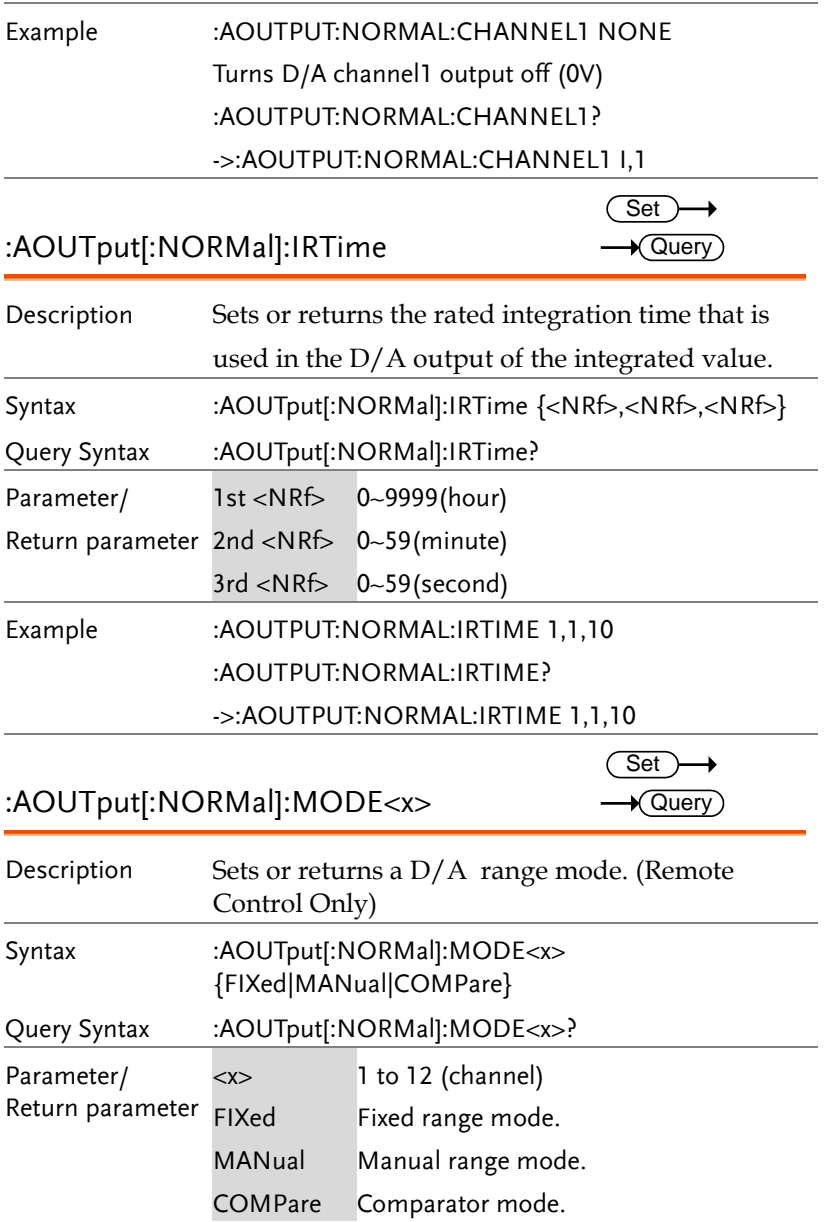

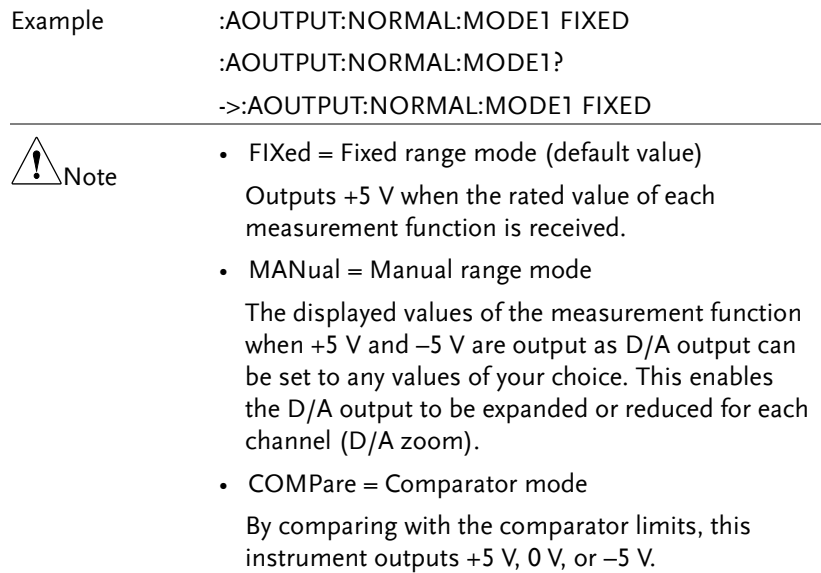

# :AOUTput[:NORMal]:PRESet

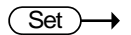

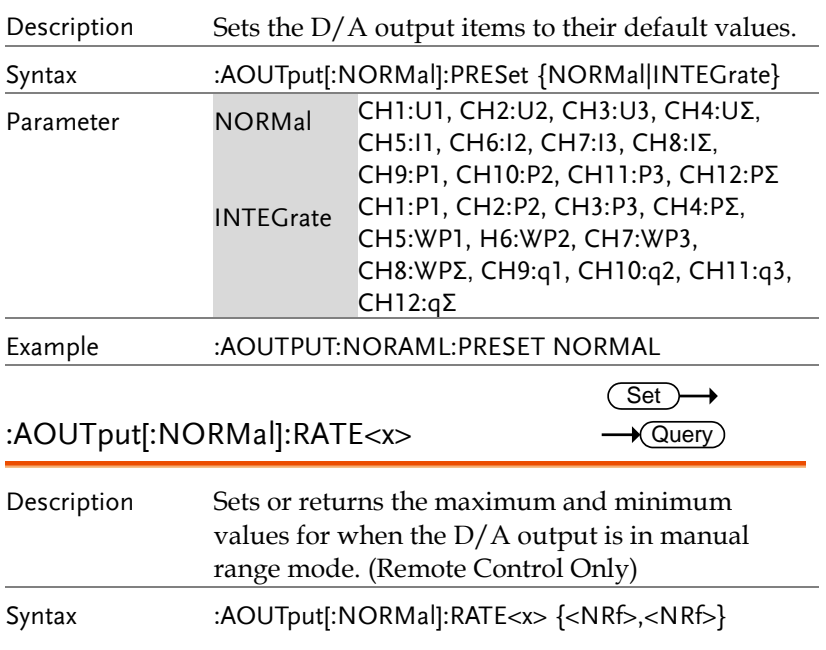

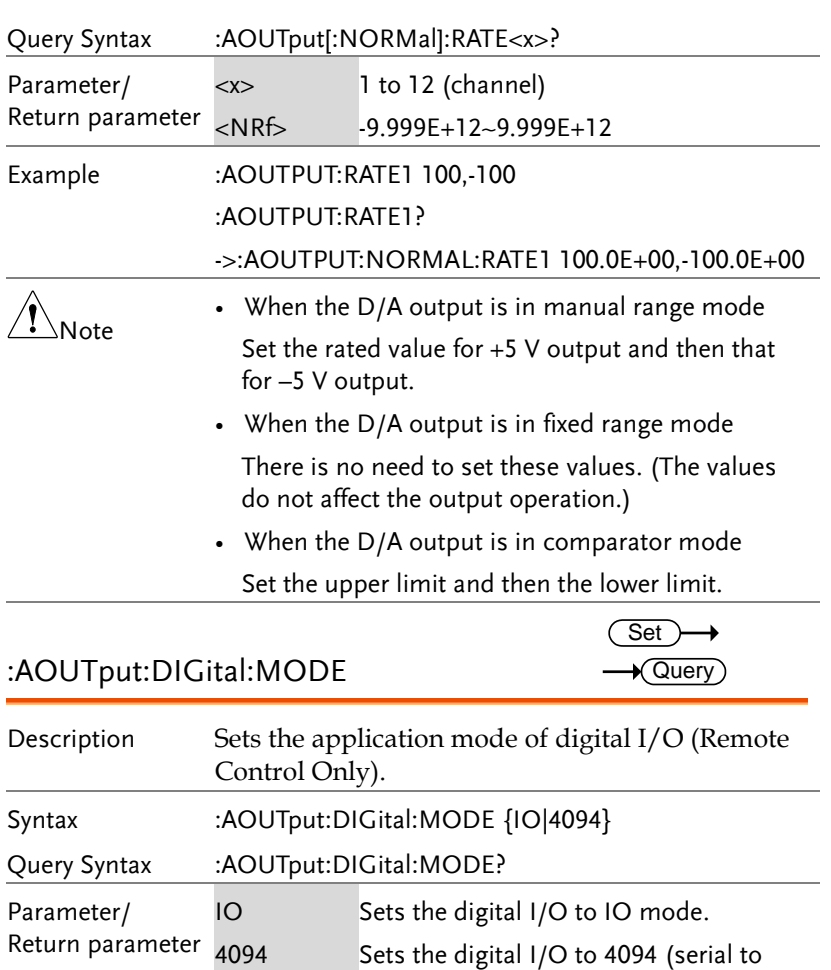

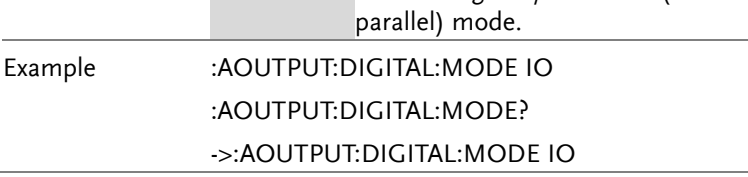

# :AOUTput:DIGital:OUTPut

 $Set \rightarrow$ 

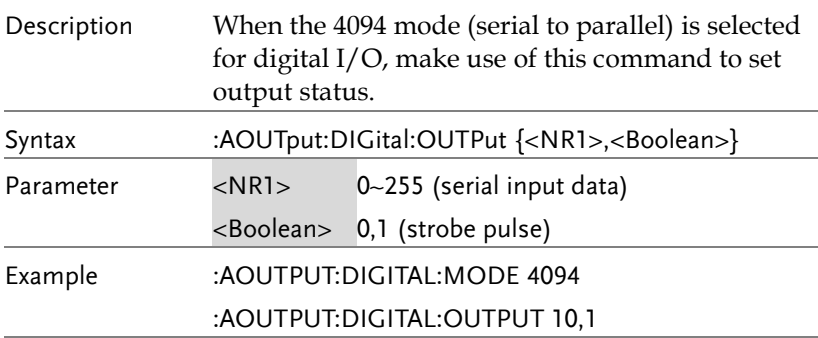

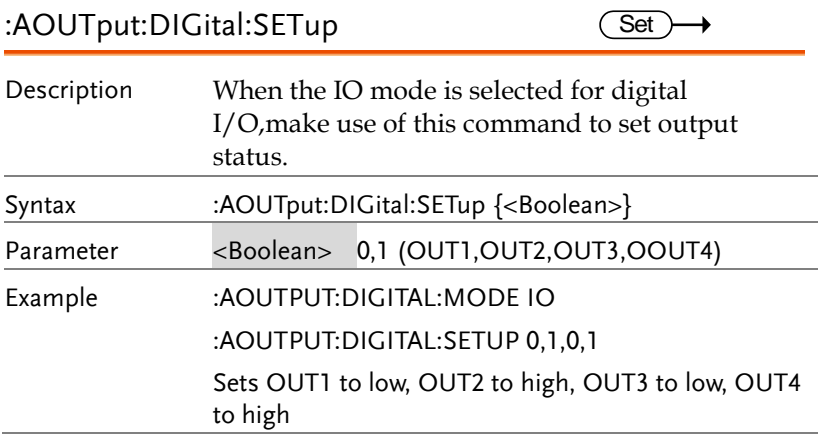

## COMMunciate Commands

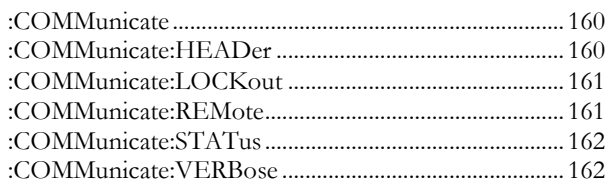

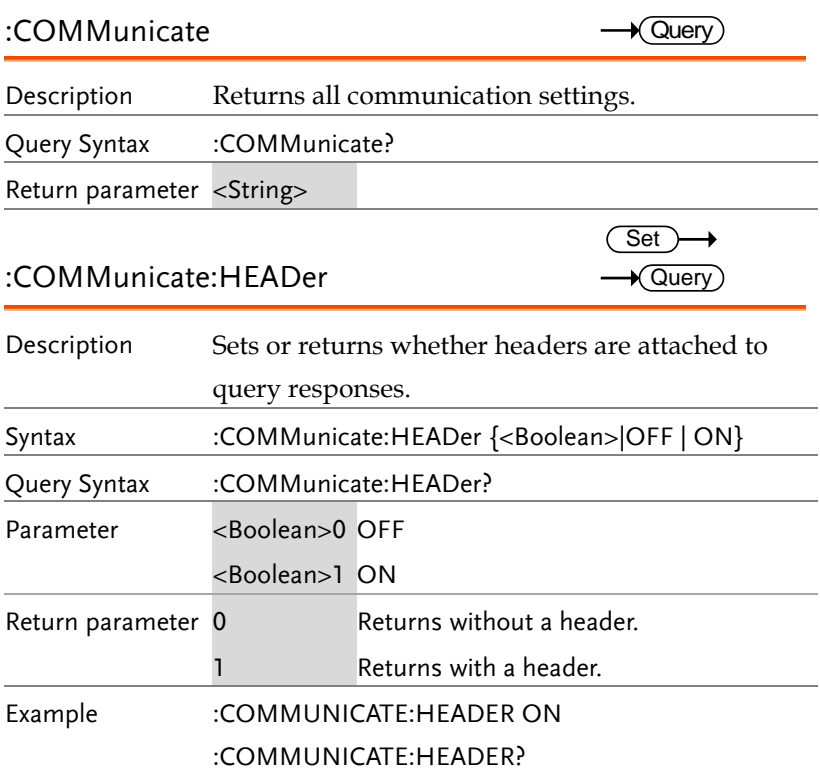

->:COMMUNICATE:HEADER 1

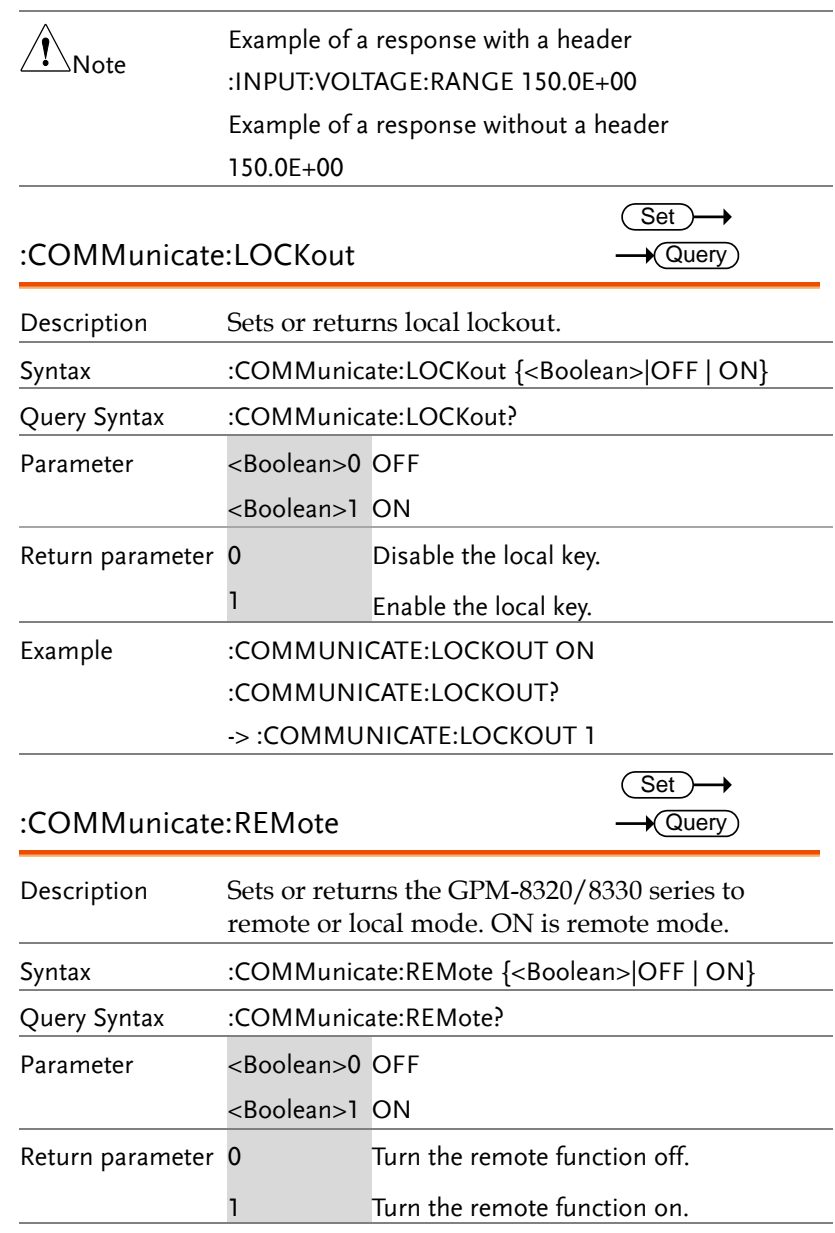

### Example :COMMUNICATE:REMOTE ON :COMMUNICATE:REMOTE?

->:COMMUNICATE:REMOTE 1

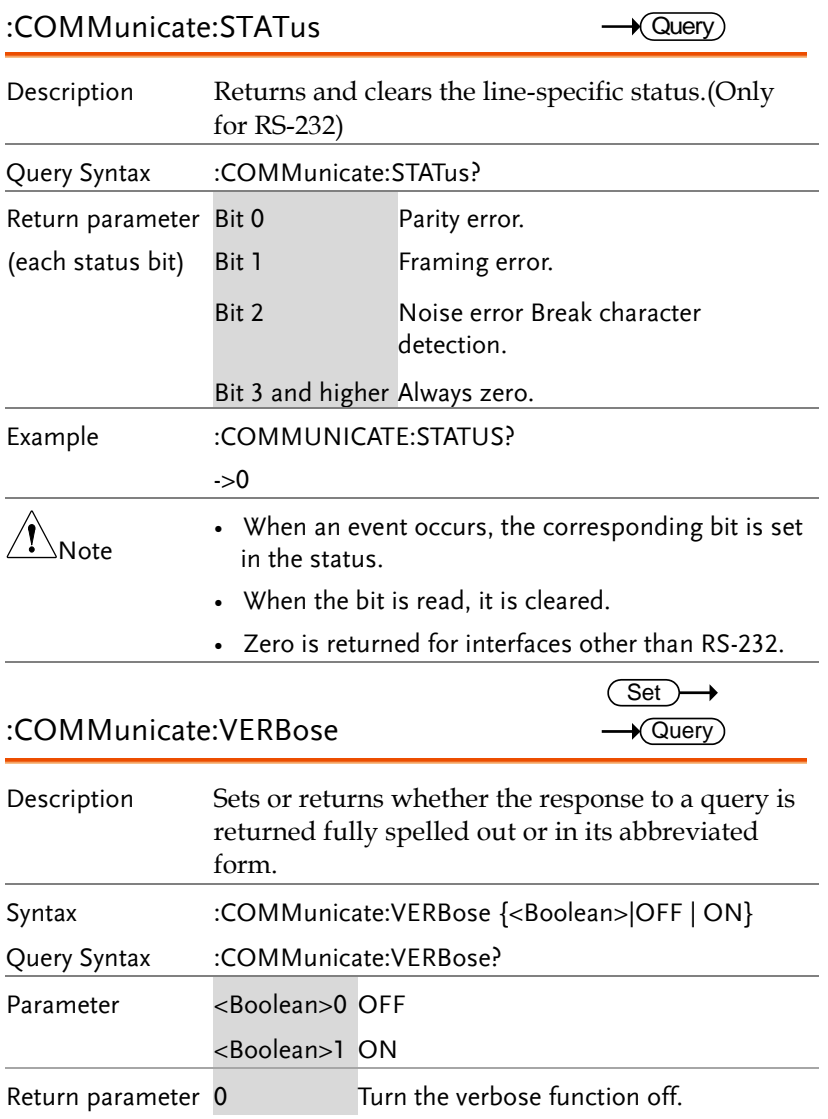

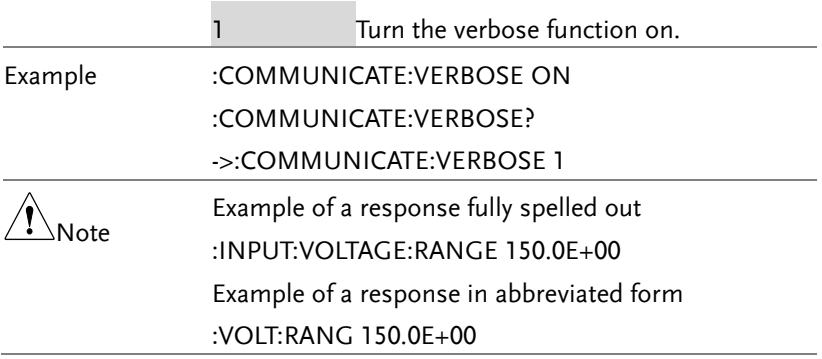

# DISPlay Commands

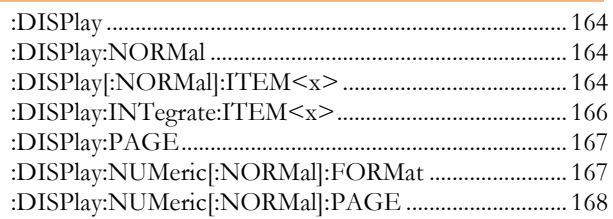

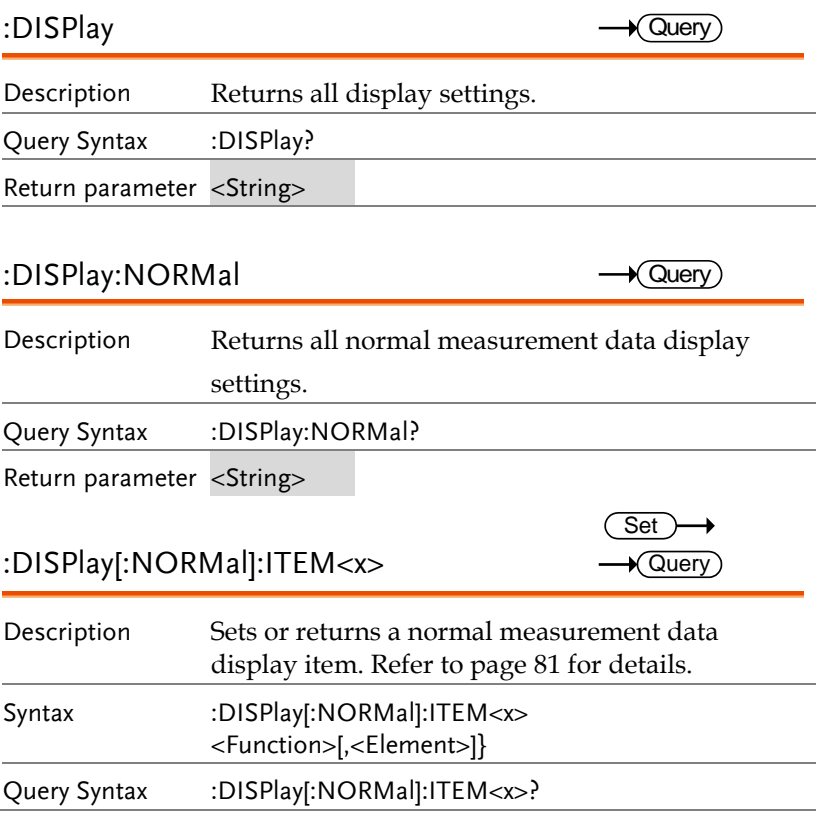

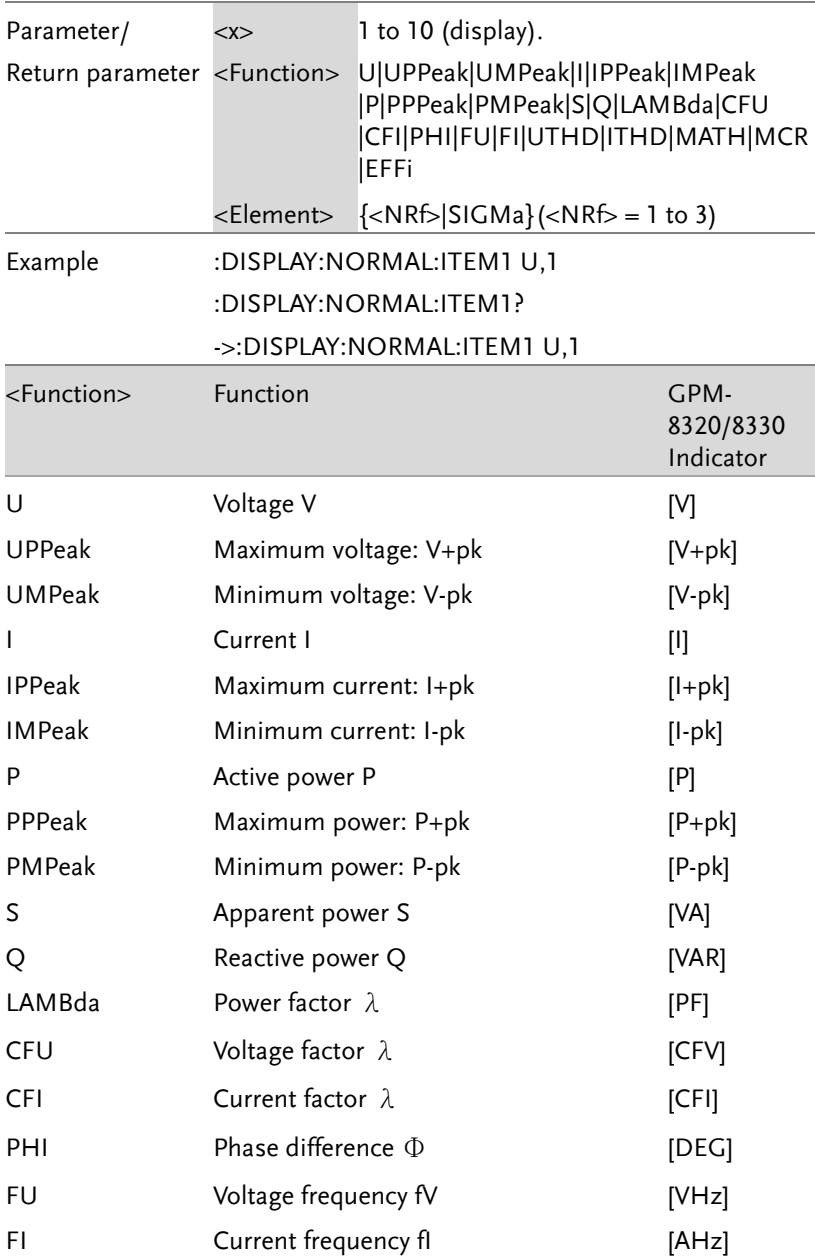

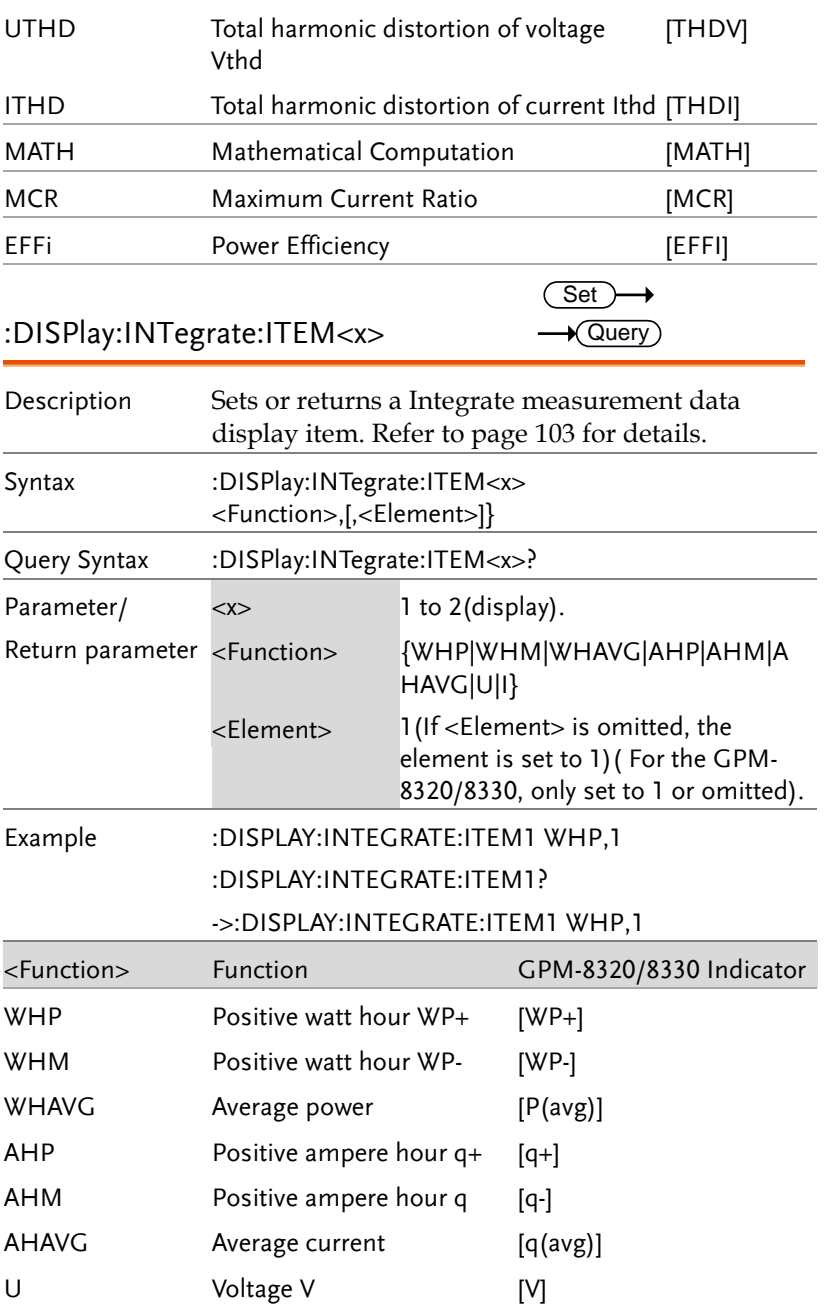

# **GWINSTEK** I Current I [I] :DISPlay:PAGE  $\sqrt{\Omega_{\text{UAN}}}$

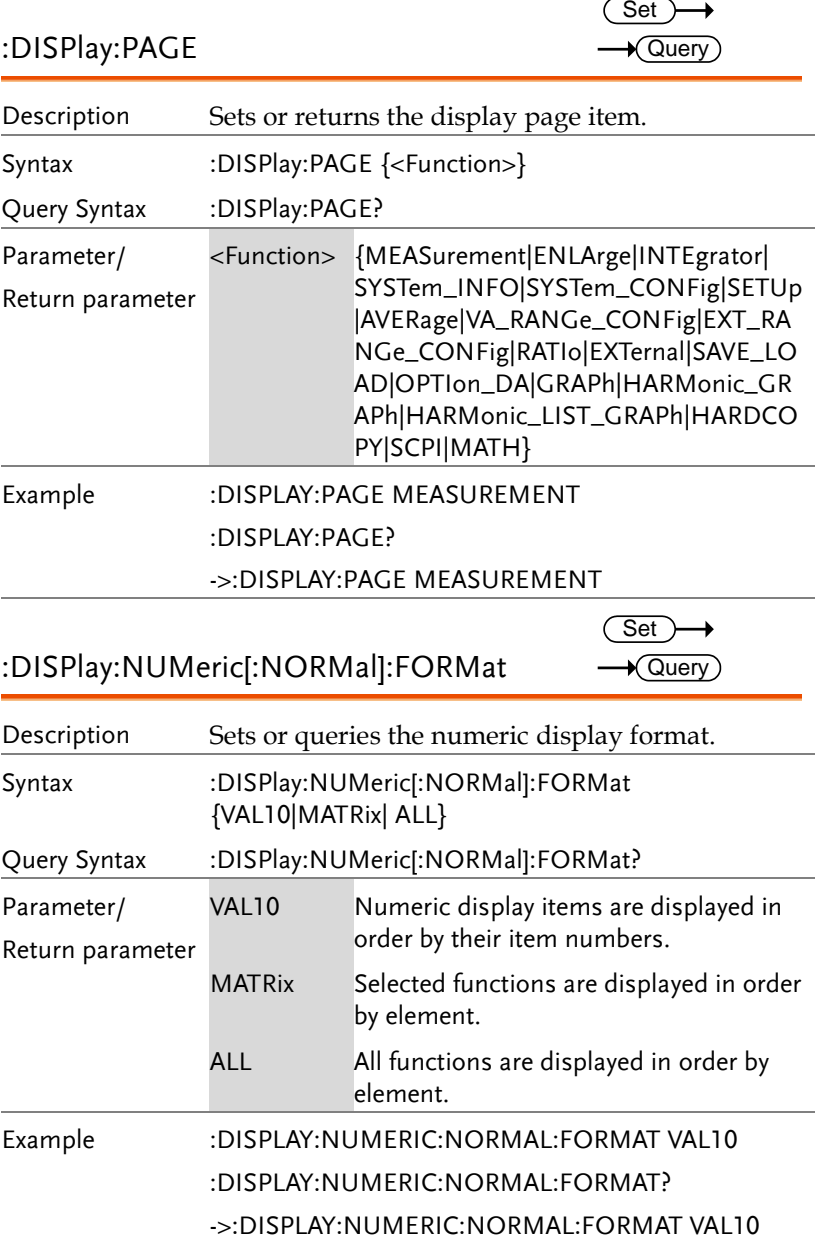

Query Syntax :DISPlay:NUMeric[:NORMal]:FORMat? Parameter/ Return parameter VAL10 Numeric display items are displayed in order by their item numbers.

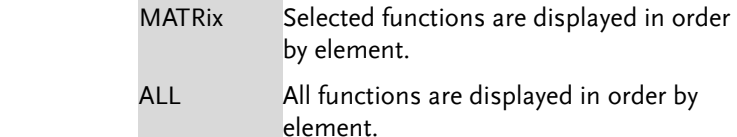

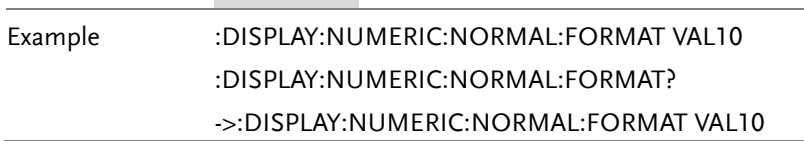

#### **COMMAND OVERVIEW**

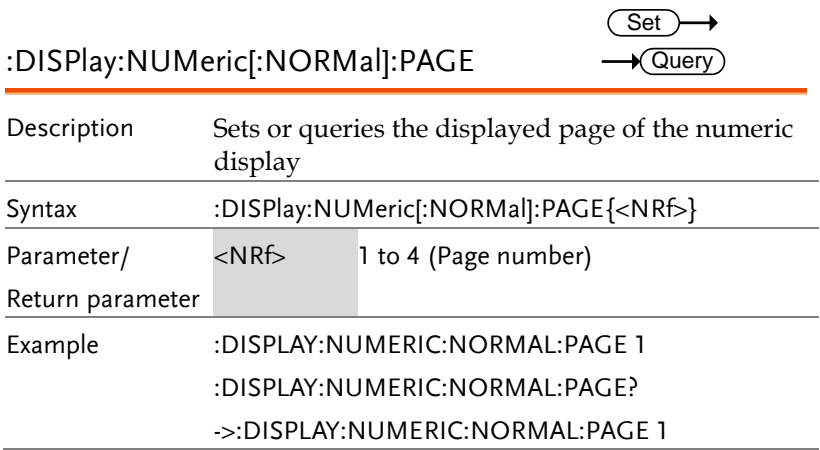

### HARMonics Command

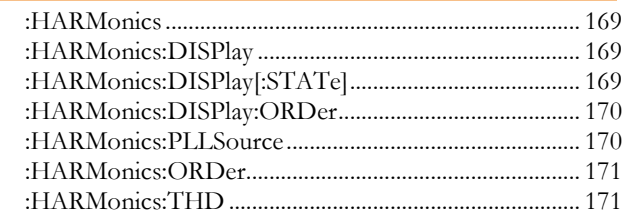

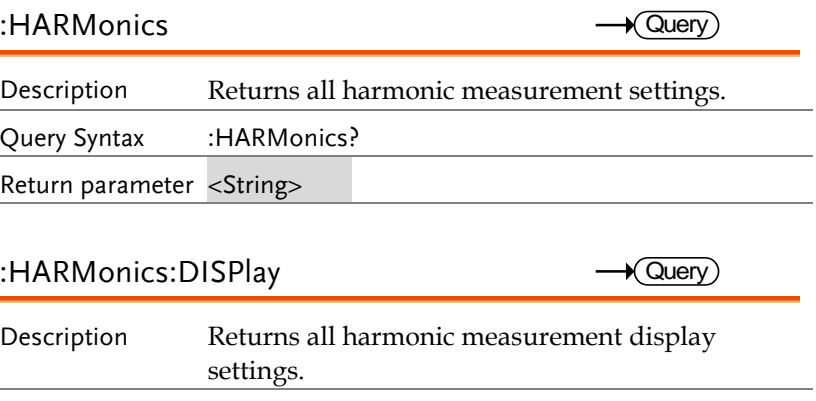

Query Syntax :HARMonics:DISPlay?

Return parameter <String>

:HARMonics:DISPlay[:STATe]

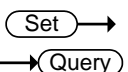

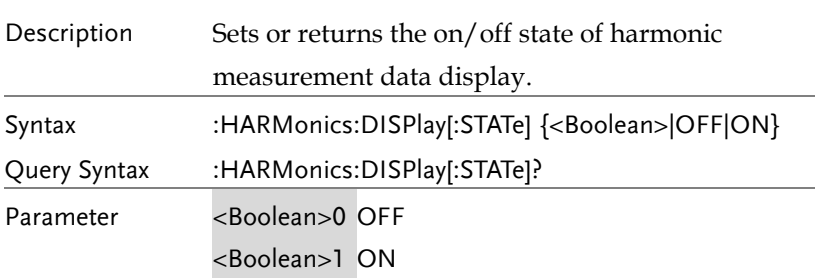

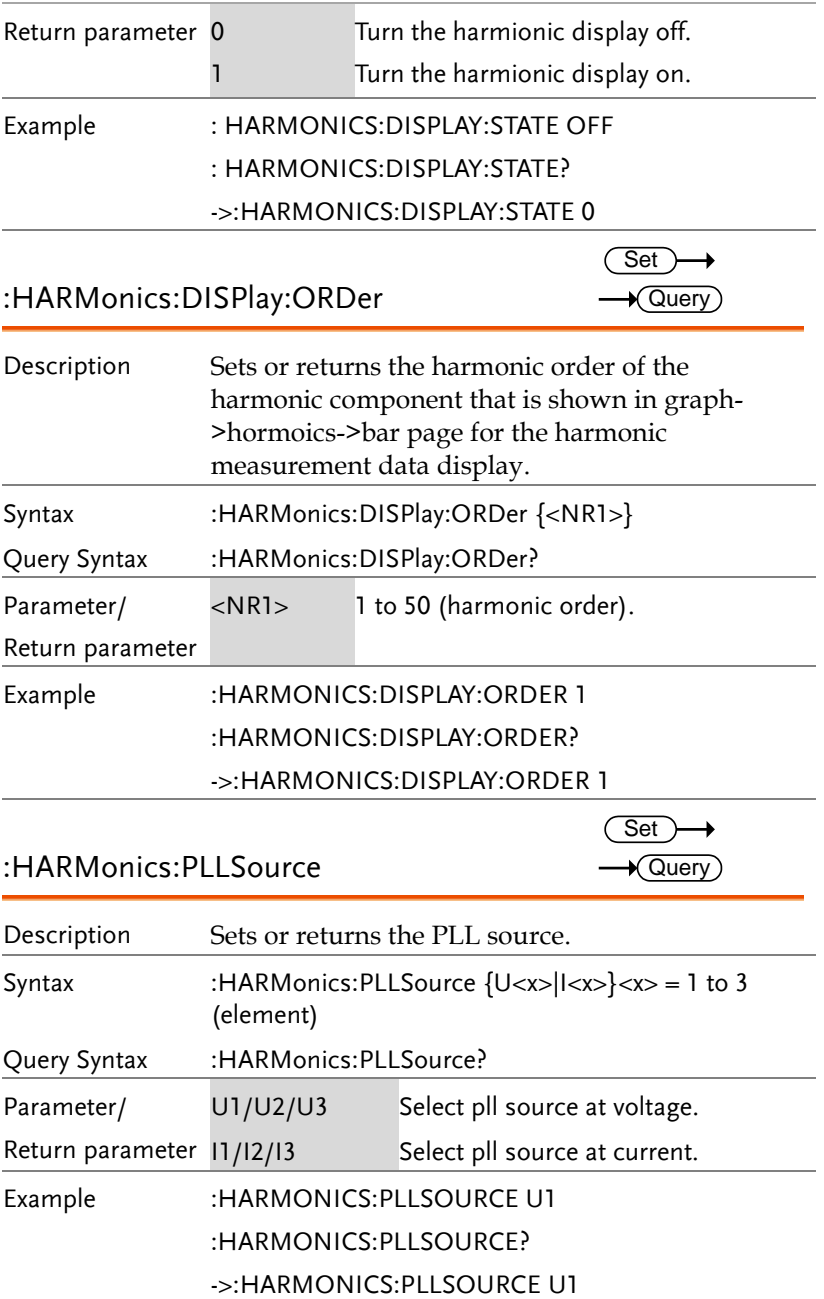

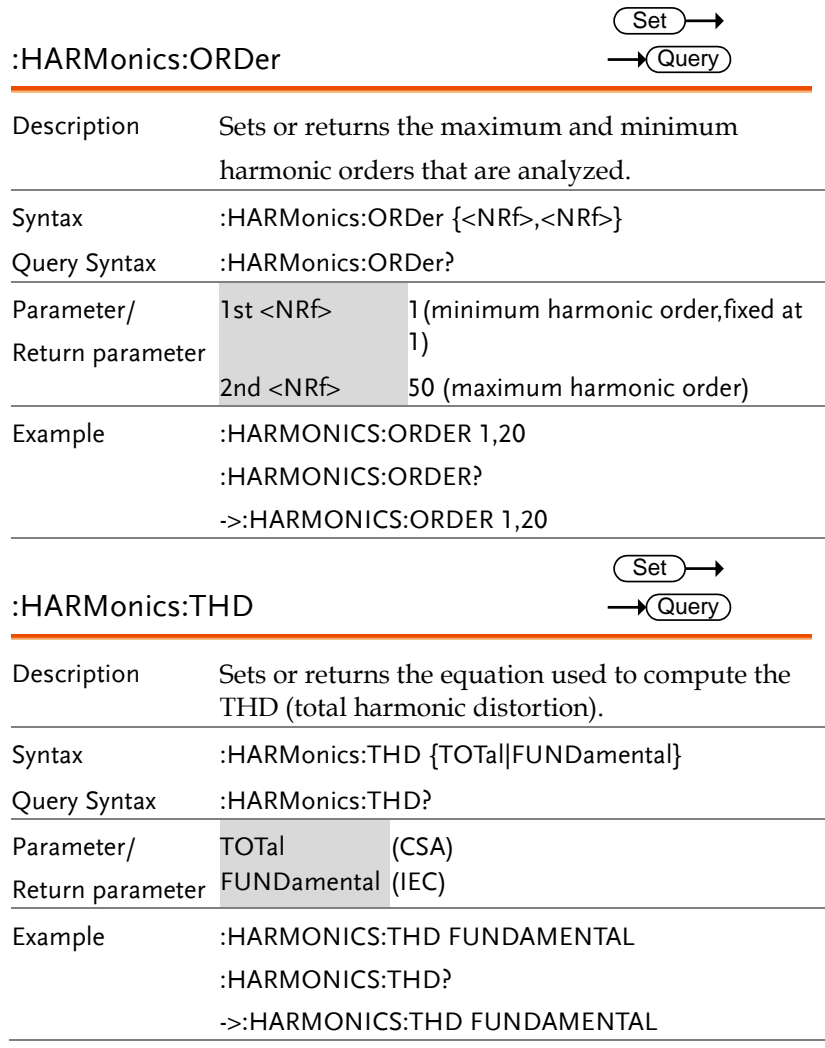

### HOLD Command

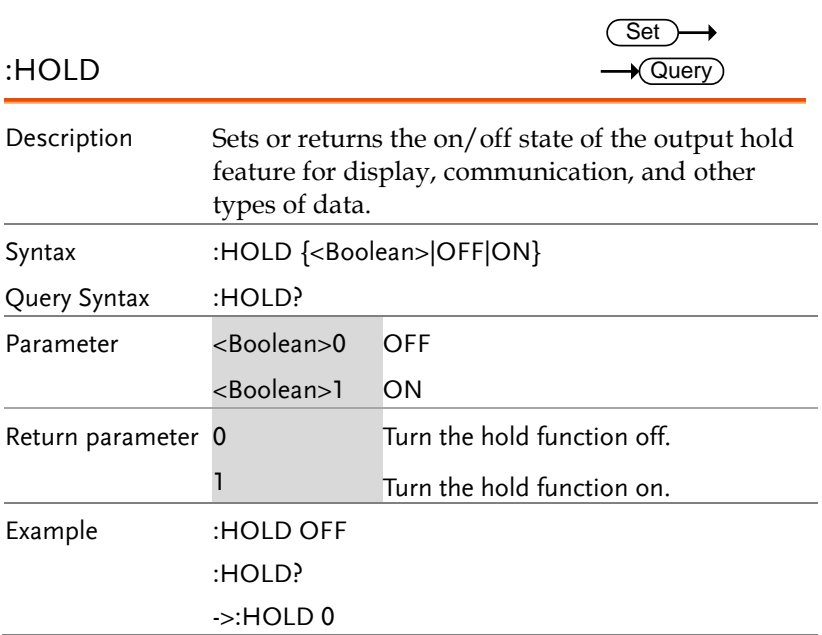

### **INPut Commands**

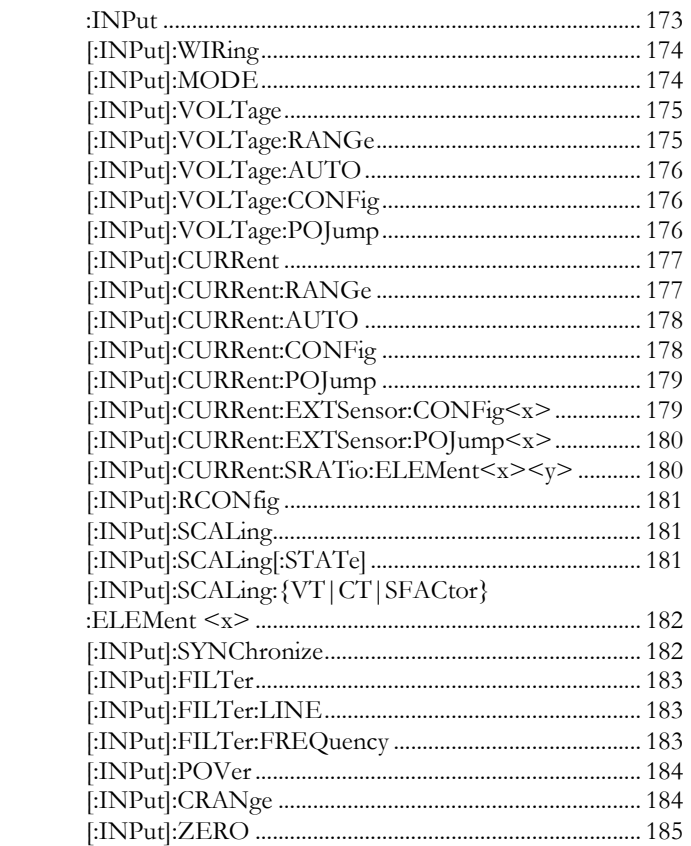

### :INPut

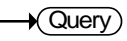

Description Returns all input settings.

:INPut? Query Syntax

Return parameter <String>

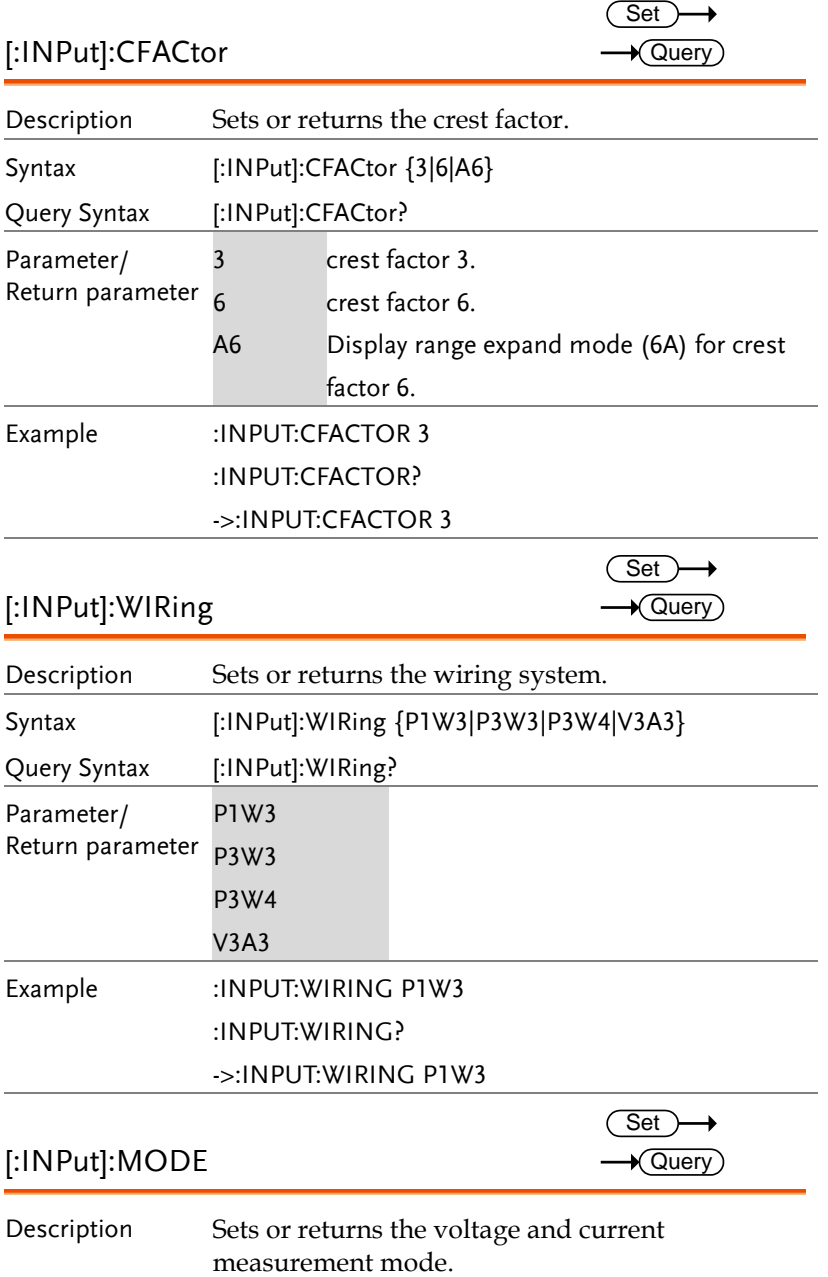

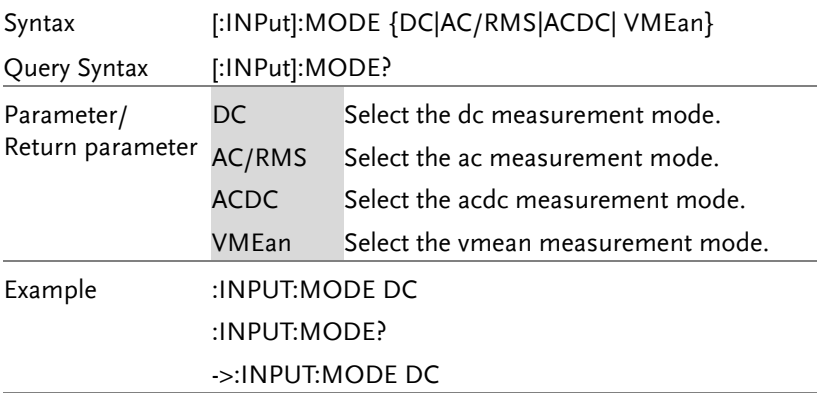

## [:INPut]:VOLTage

 $\rightarrow$  Query

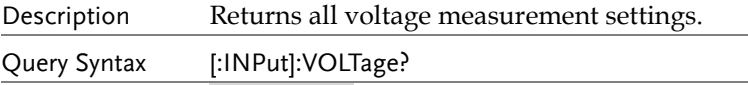

Return parameter <String>

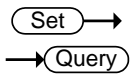

[:INPut]:VOLTage:RANGe

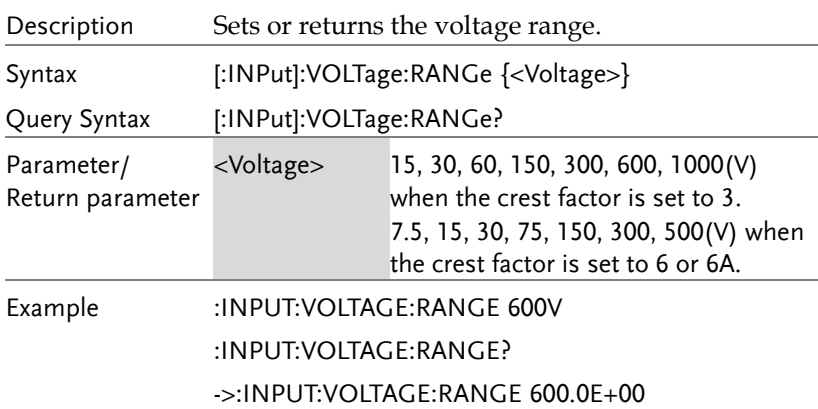

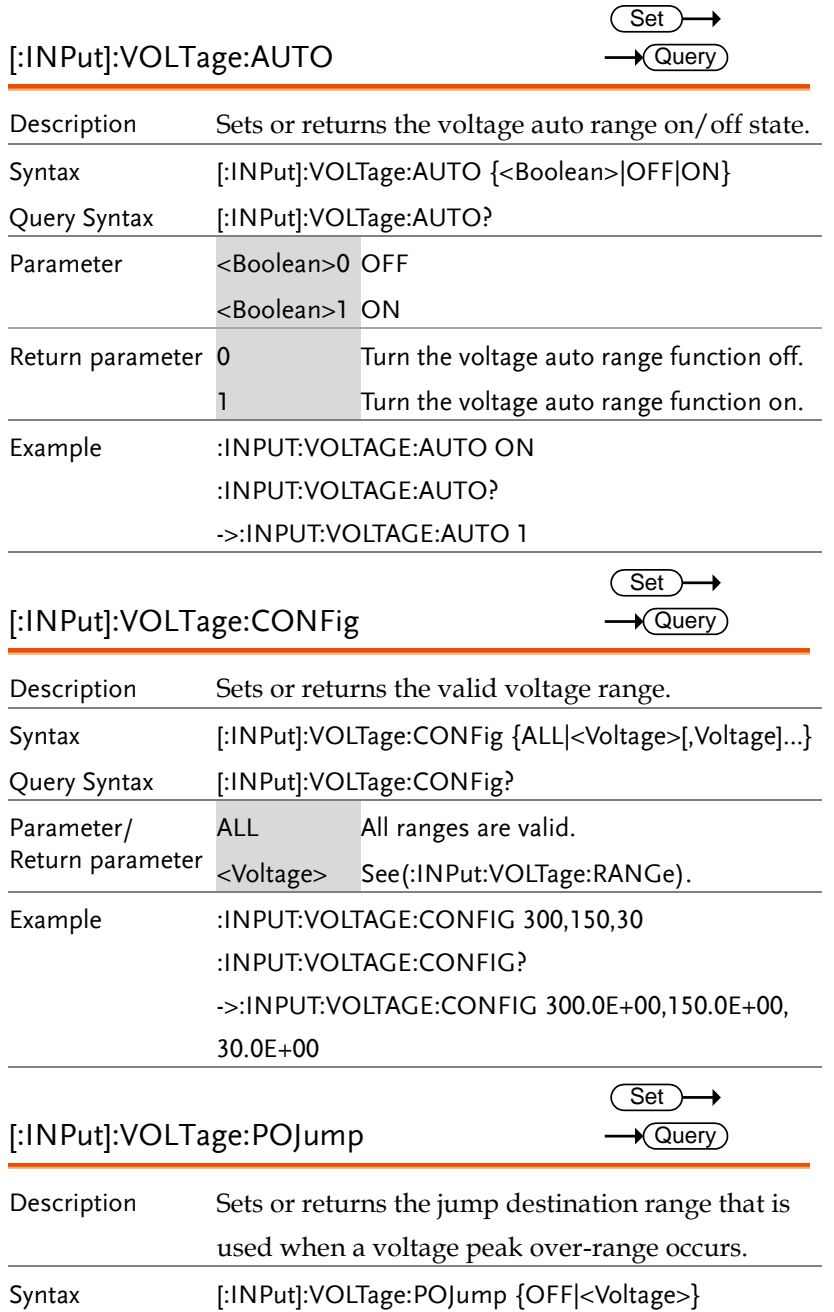

 $\rightarrow$  Query

 $\overline{\text{Set}}$  $\rightarrow$  Query

→

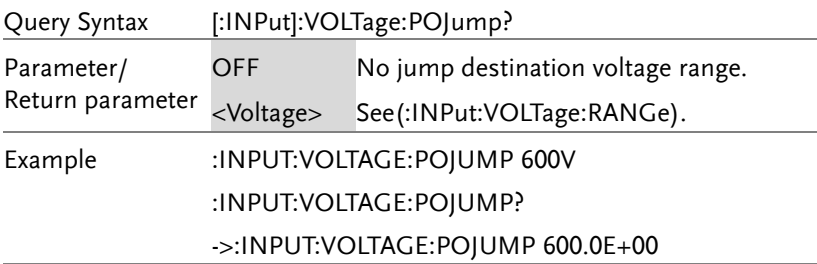

### [:INPut]:CURRent

Description Returns all current measurement settings.

Query Syntax [:INPut]:CURRent?

Return parameter <String>

# [:INPut]:CURRent:RANGe

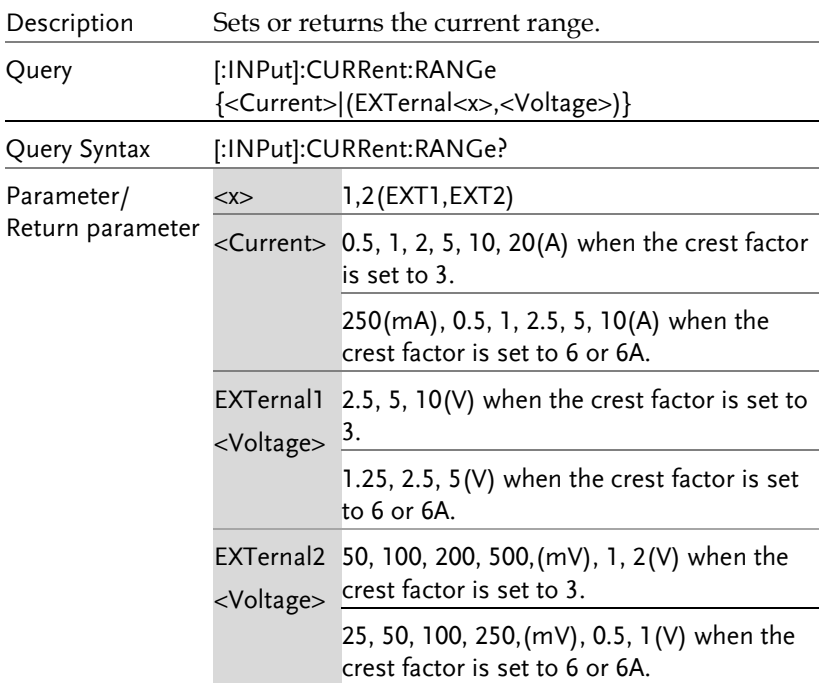

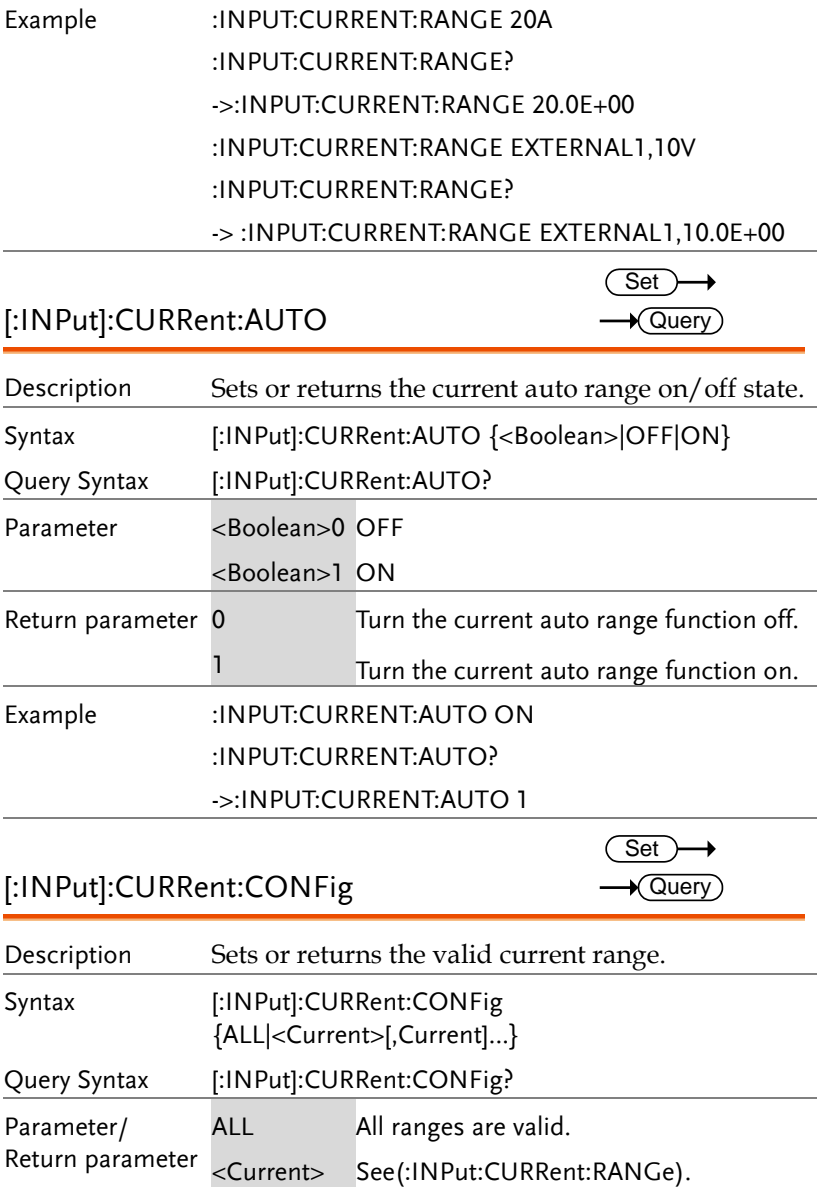

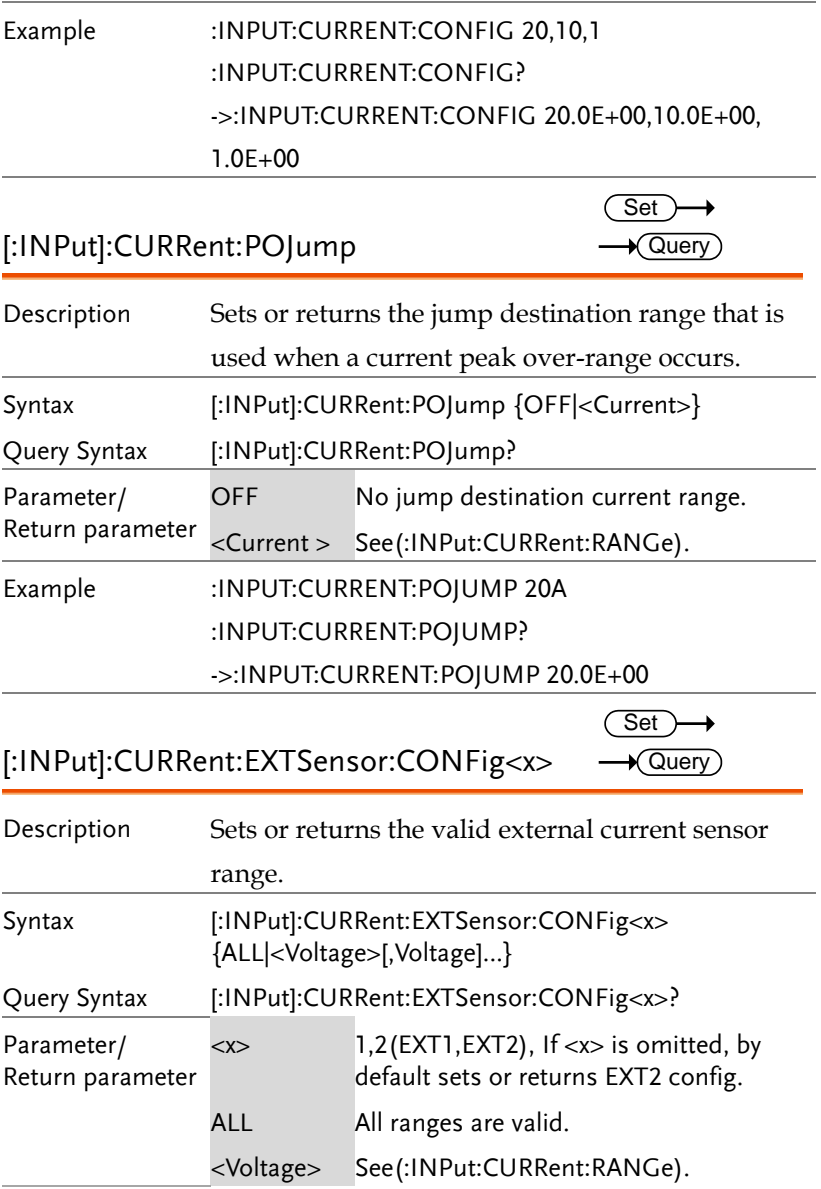

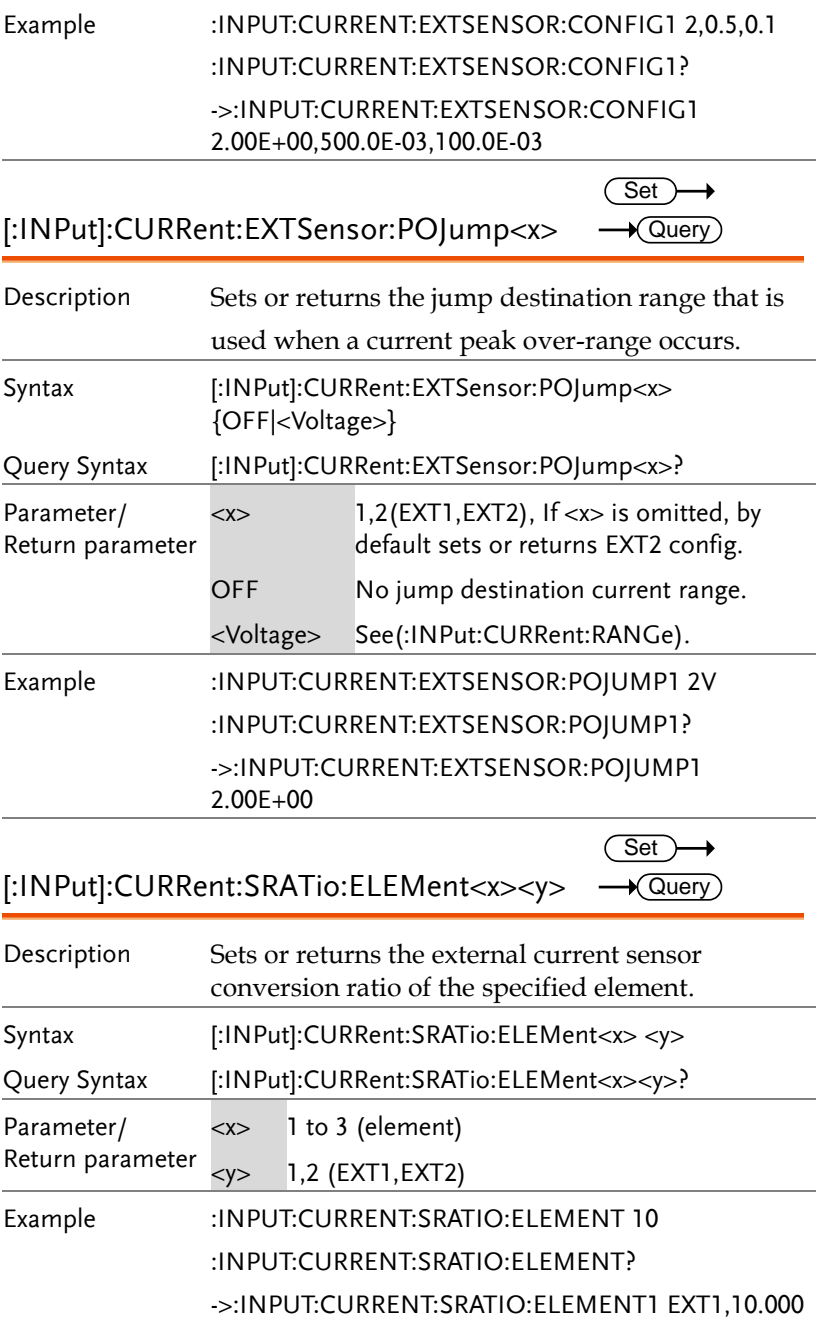

ц,  $\overline{\phantom{0}}$ 

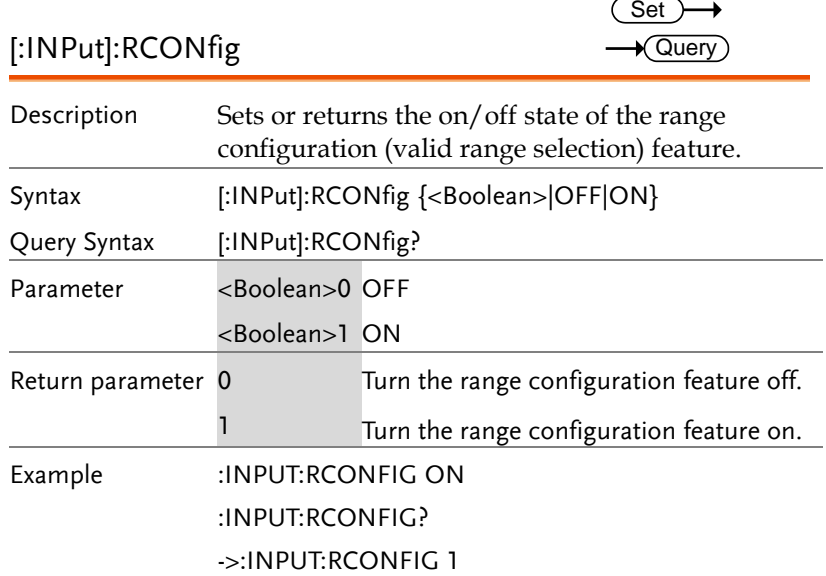

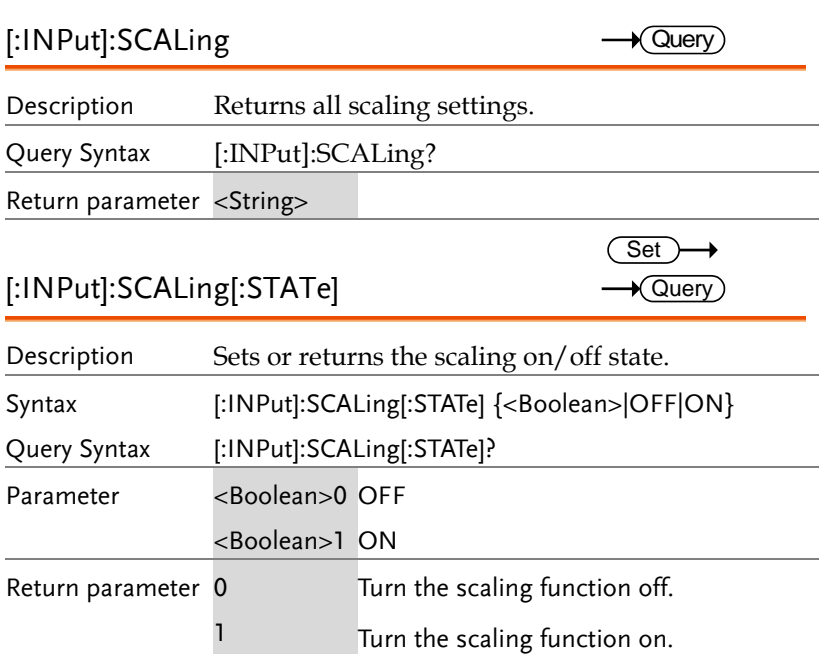
# Example :INPUT:SCALING:STATE ON :INPUT:SCALING:STATE? ->:INPUT:SCALING:STATE 1

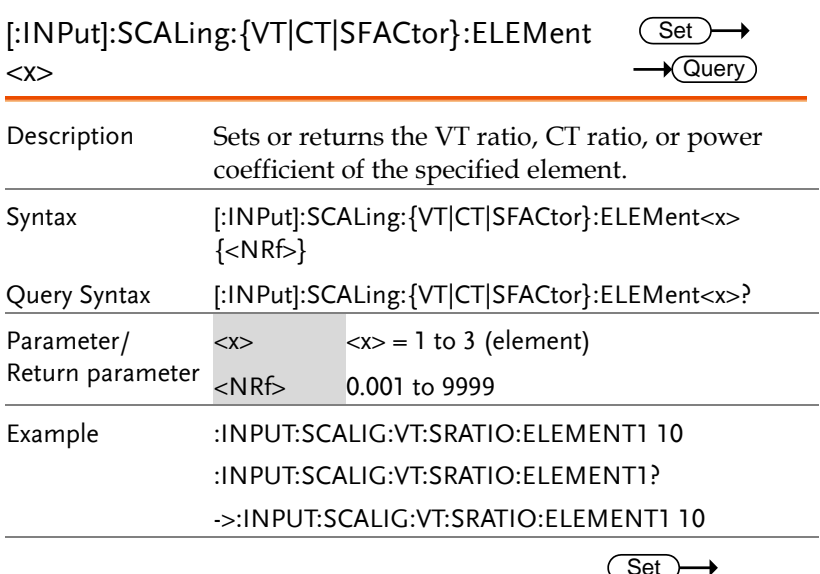

# [:INPut]:SYNChronize

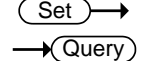

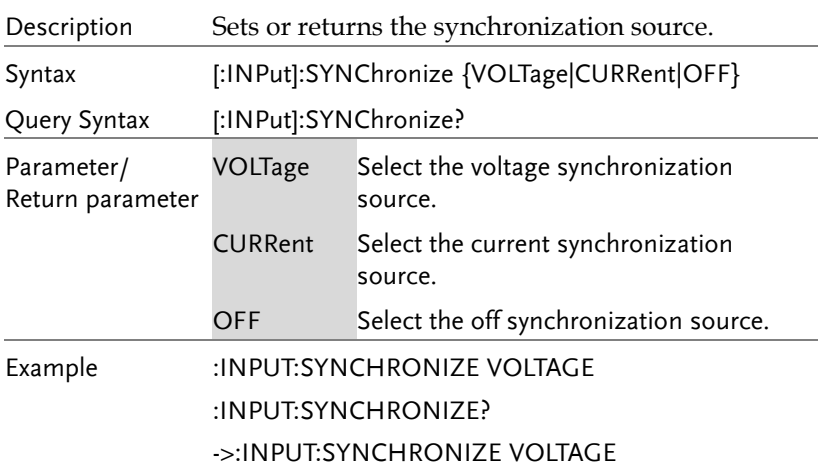

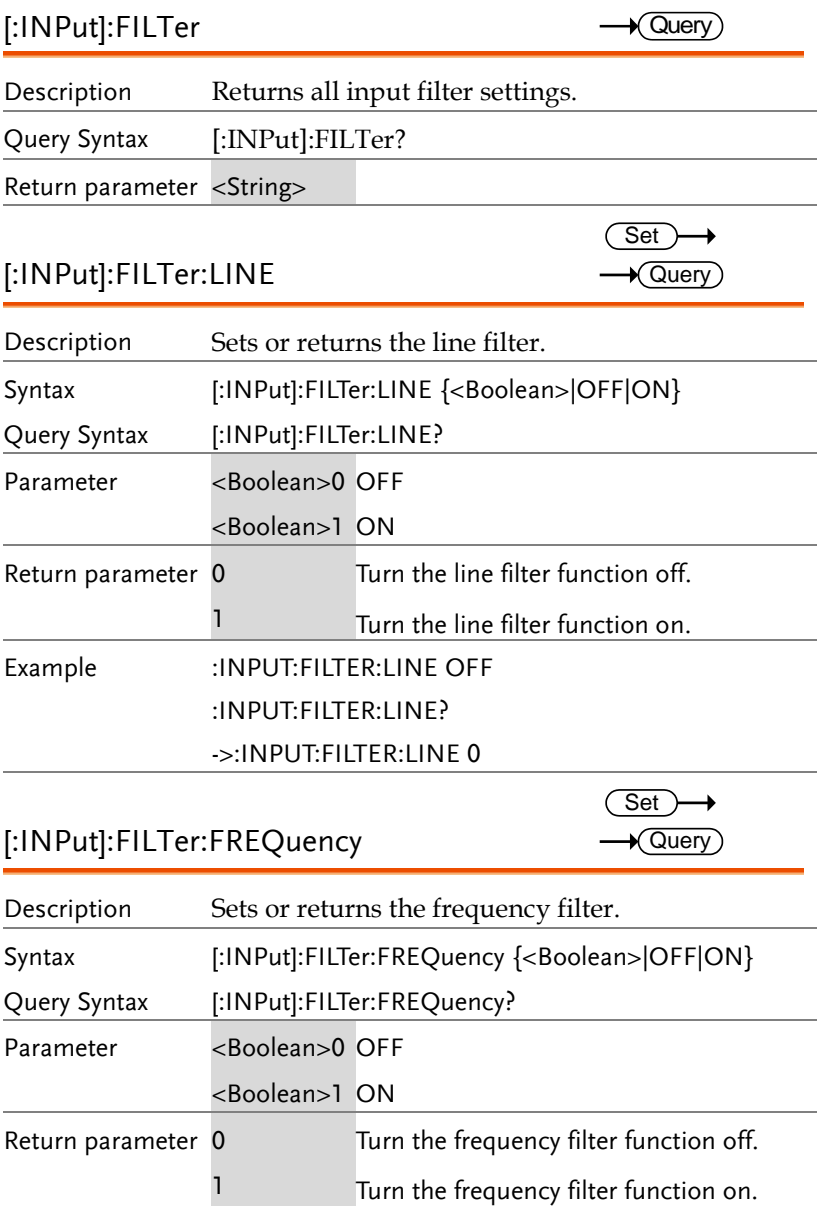

#### Example :INPUT:FILTER:FREQUECNY OFF

:INPUT:FILTER:FREQUECNY?

->:INPUT:FILTER:FREQUECNY 0

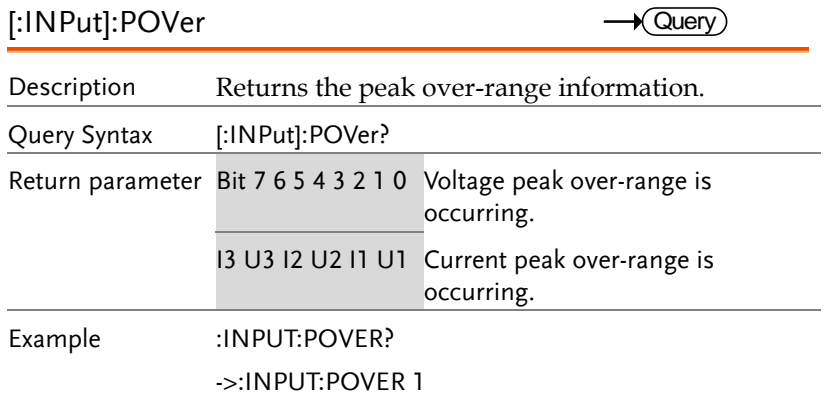

# [:INPut]:CRANge

 $\sqrt{\mathsf{Query}}$ 

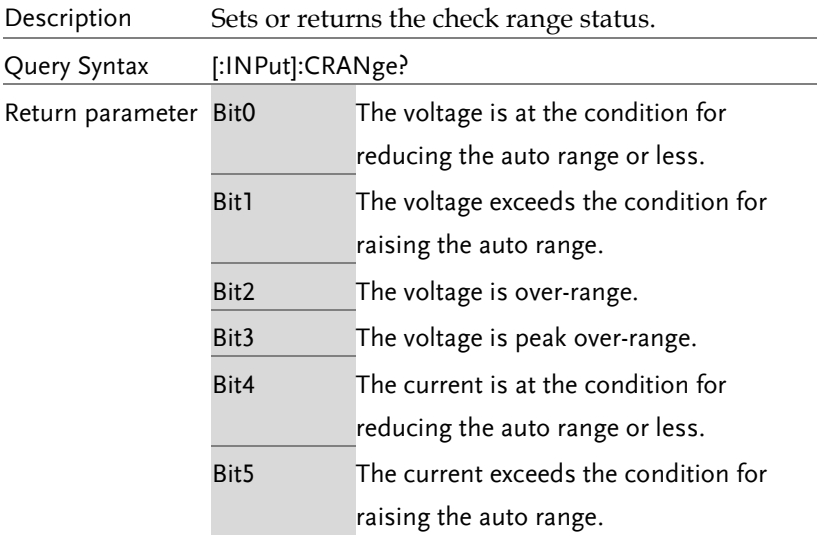

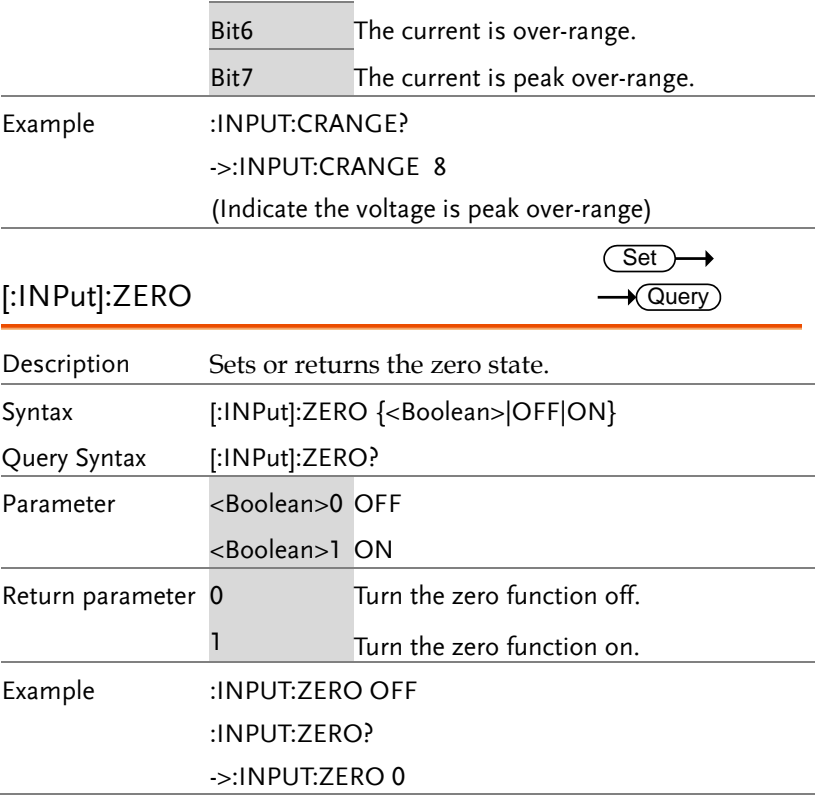

#### INTEGrate Commands

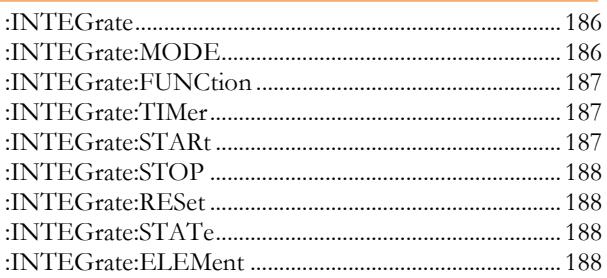

## :INTEGrate

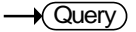

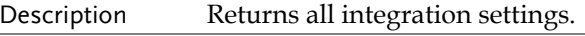

Query Syntax :INTEGrate?

Return parameter <String>

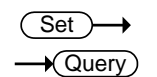

# :INTEGrate:MODE

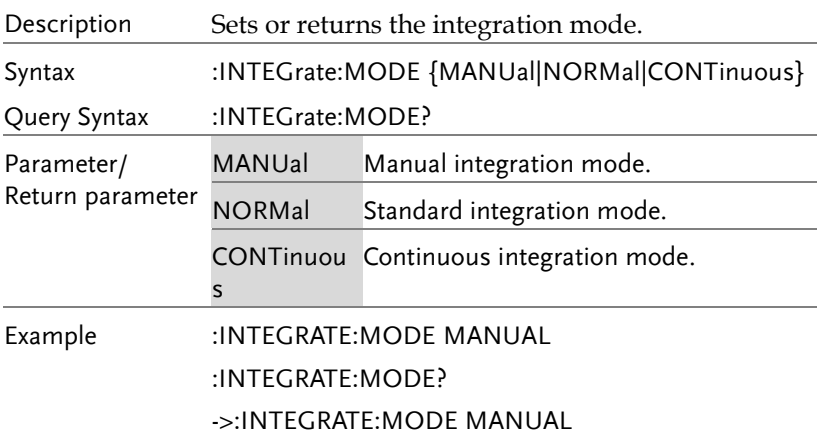

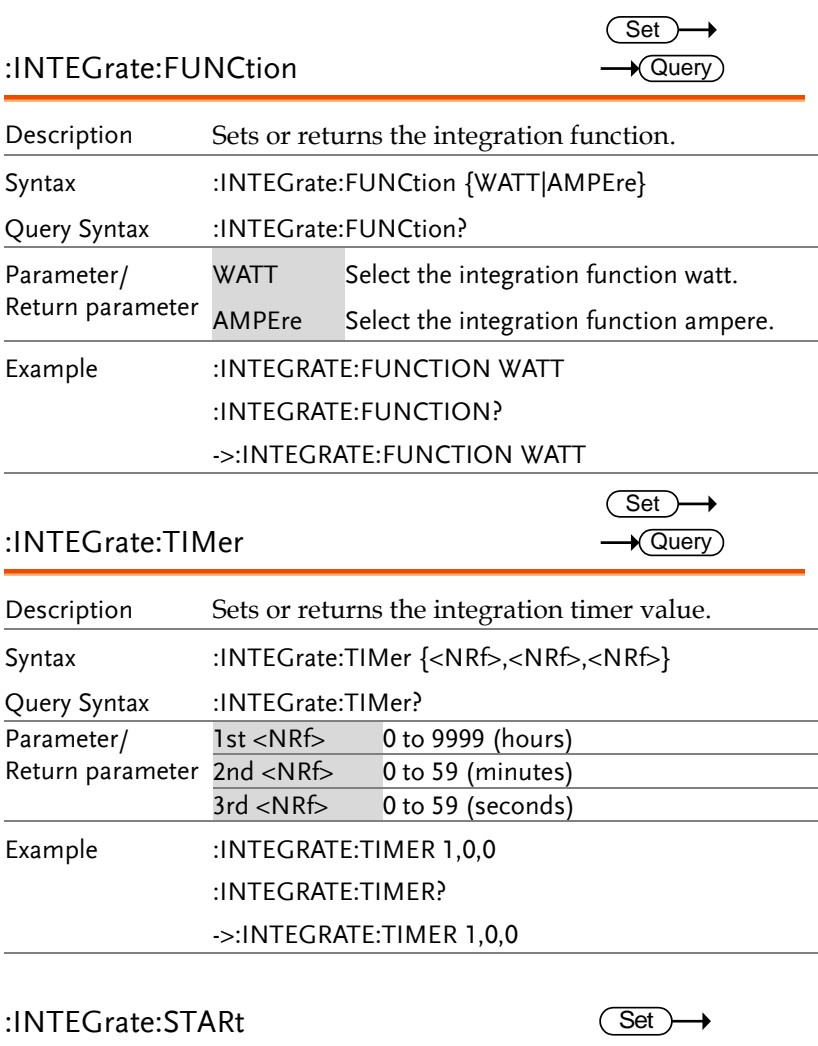

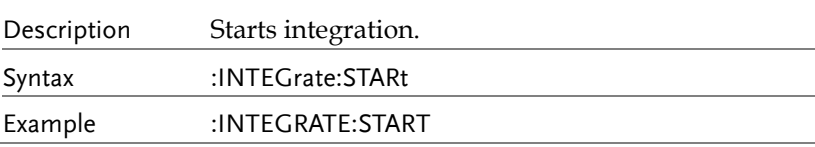

# **188** :INTEGrate:STOP Description Stops integration. Syntax :INTEGrate:STOP Example :INTEGRATE:STOP :INTEGrate:RESet Description Resets the integrated value. Syntax :INTEGrate:RESet Example :INTEGRATE:RESET :INTEGrate:STATe Description Returns the integration status. Query Syntax :INTEGrate: STATe? Return parameter ERRor Integration overflows. RESet Integration resets. STARt Integration is in progress. STOP Integration stops. TIMeup lntegration stops due to integration timeout. Example :INTEGRATE:STATE? ->RESET :INTEGrate:ELEMent Description Sets or display each element and all measured values Syntax Query Syntax :INTEGRATE:ELEMENT :INTEGRATE:ELEMENT? Set Set )<br>
<br>
<br>
<br>
<br>
<br>
<br>
<br>
<br>
<br>
<br>
<br>
<br><br><br><br><br><br><br><br><br><br><br><br> Set) Query

Example :INTEGRATE:ELEMENT 1-3/SIGMA/All :INTEGRATE:ELEMENT? 1-3/SIGMA/All

## Math Commands

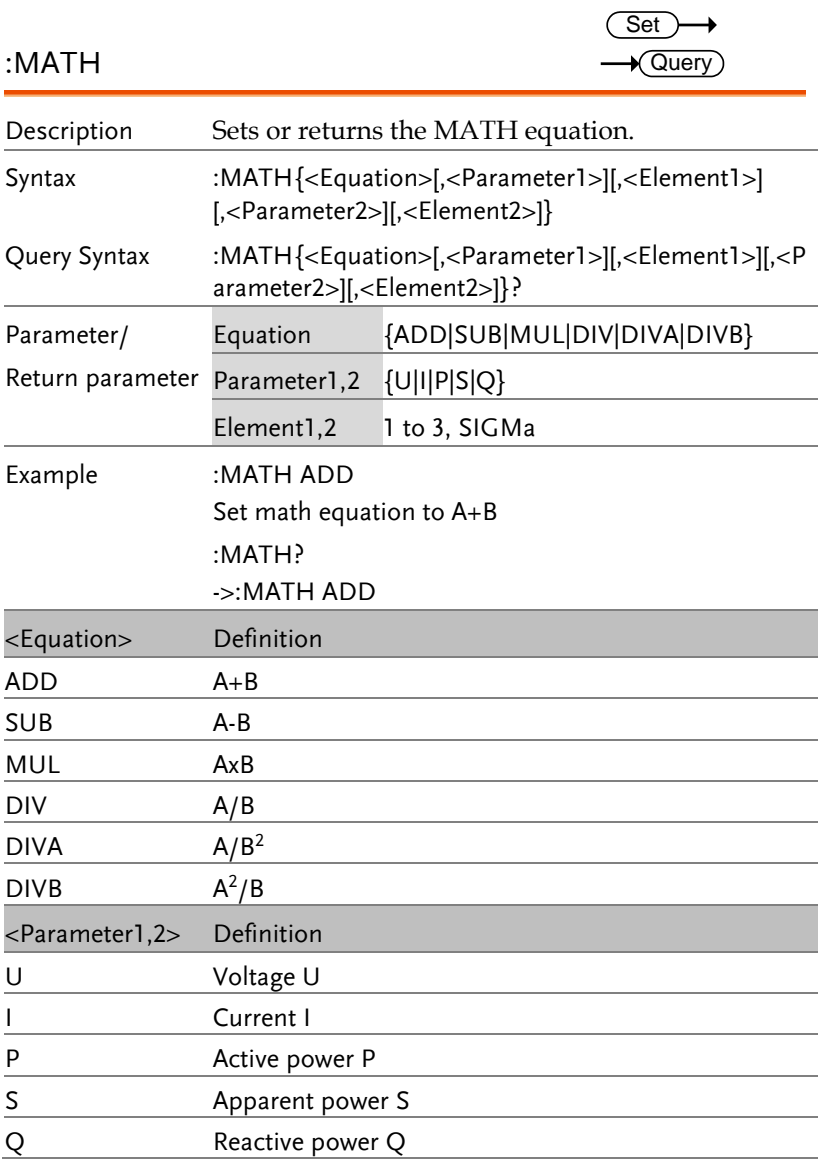

## MEASure Commands

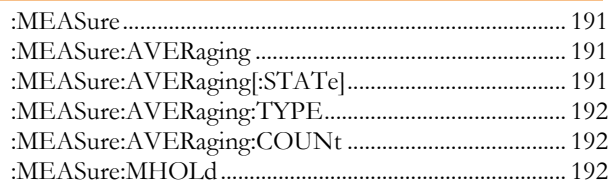

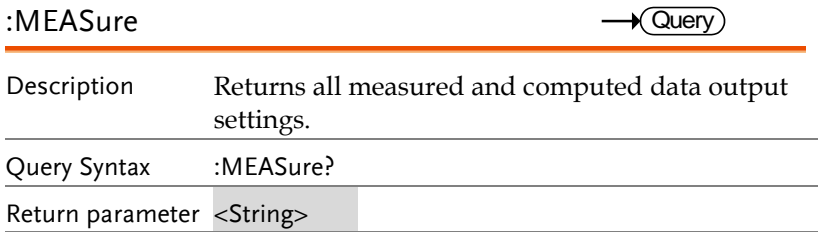

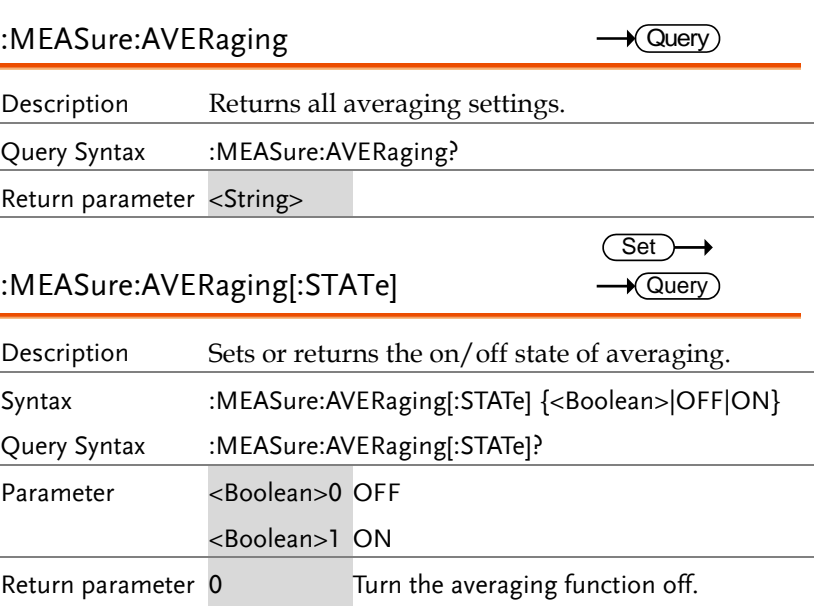

1 Turn the averaging function on.

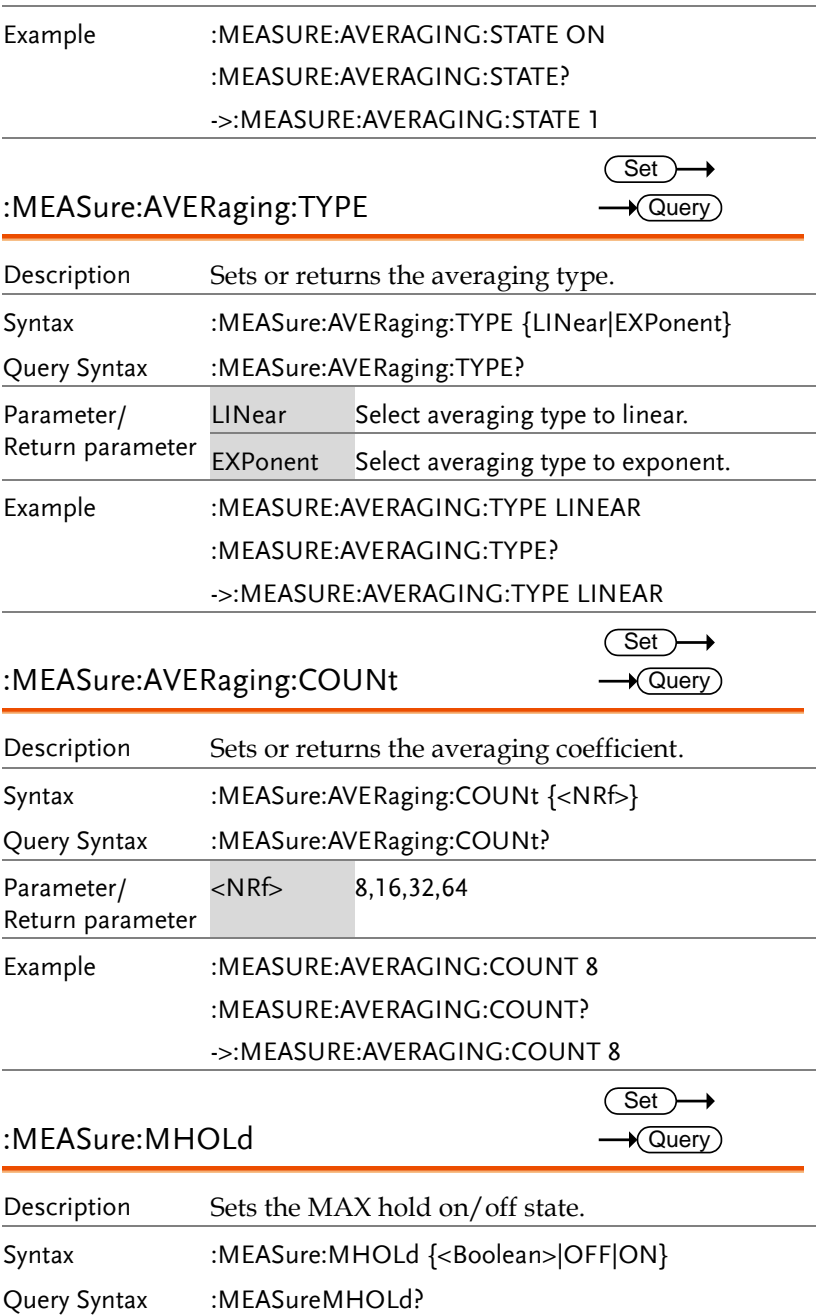

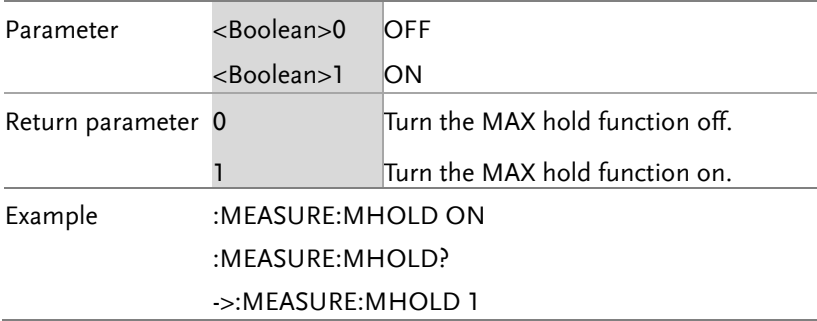

## NUMeric Commands

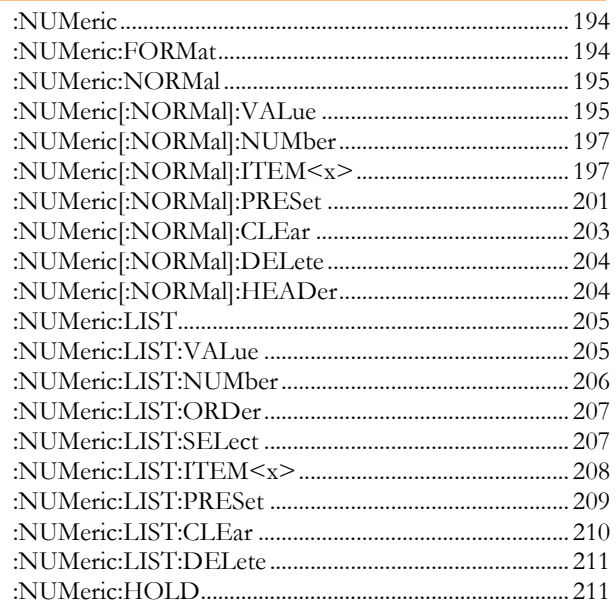

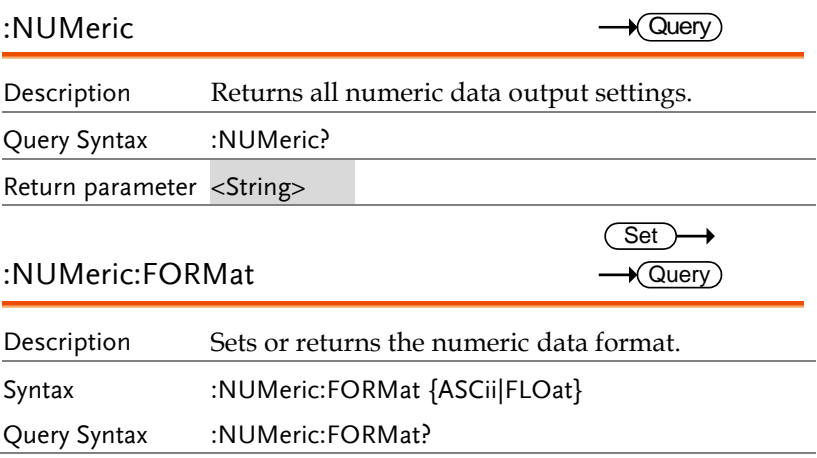

#### **COMMAND OVERVIEW**

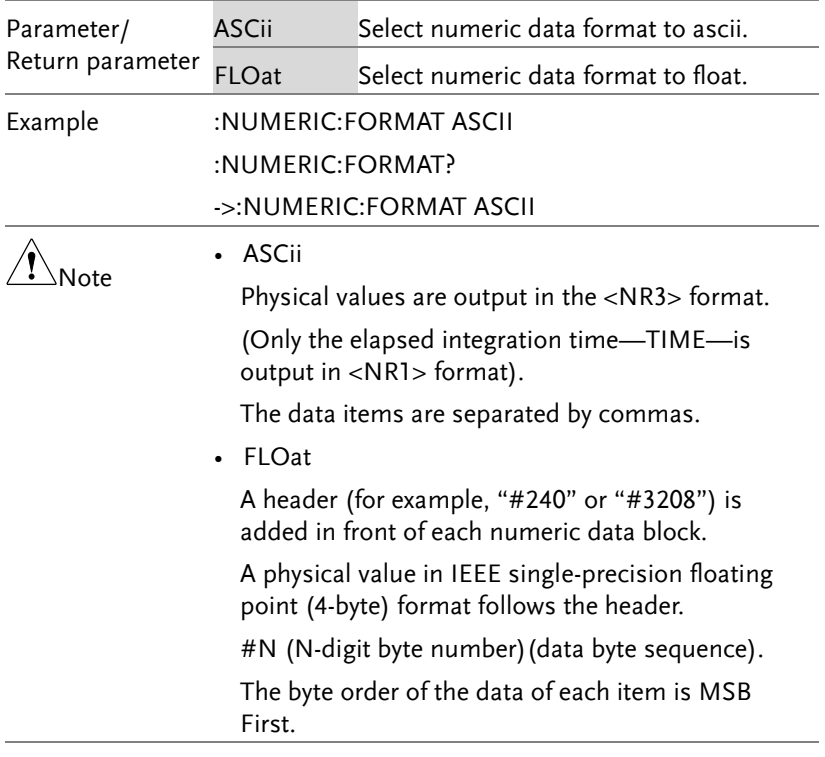

#### :NUMeric:NORMal

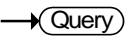

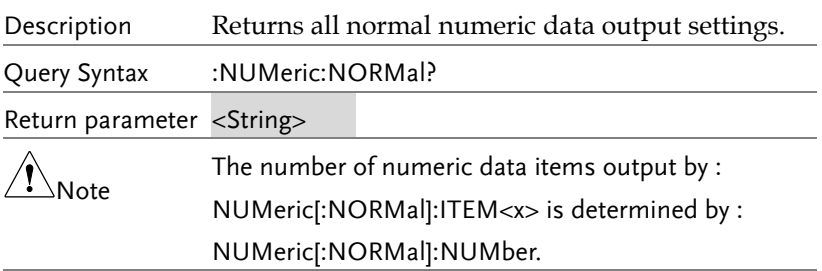

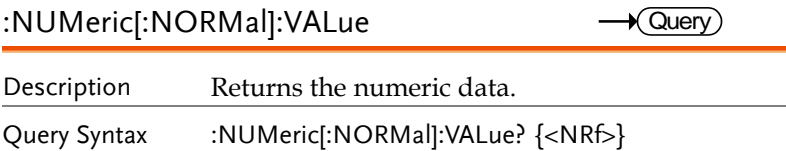

ä,

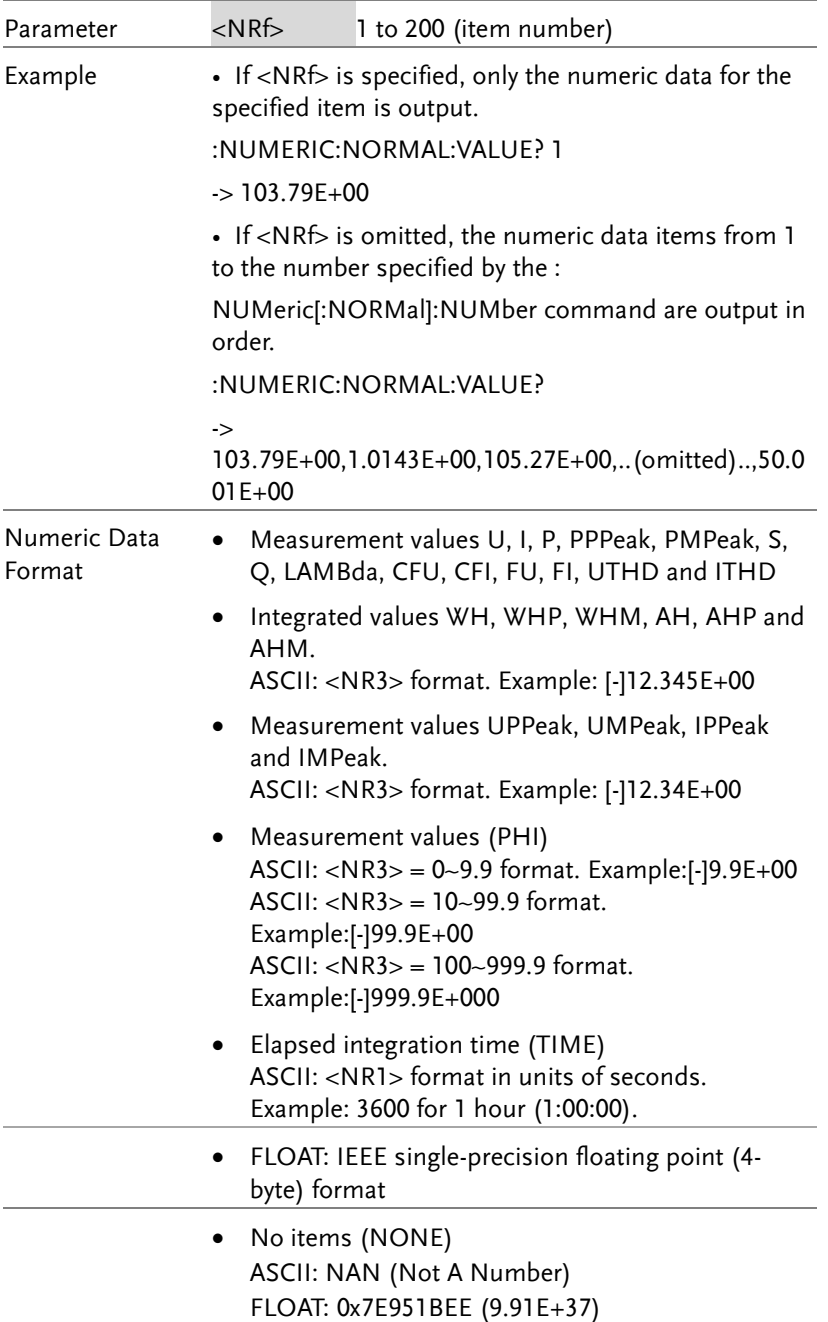

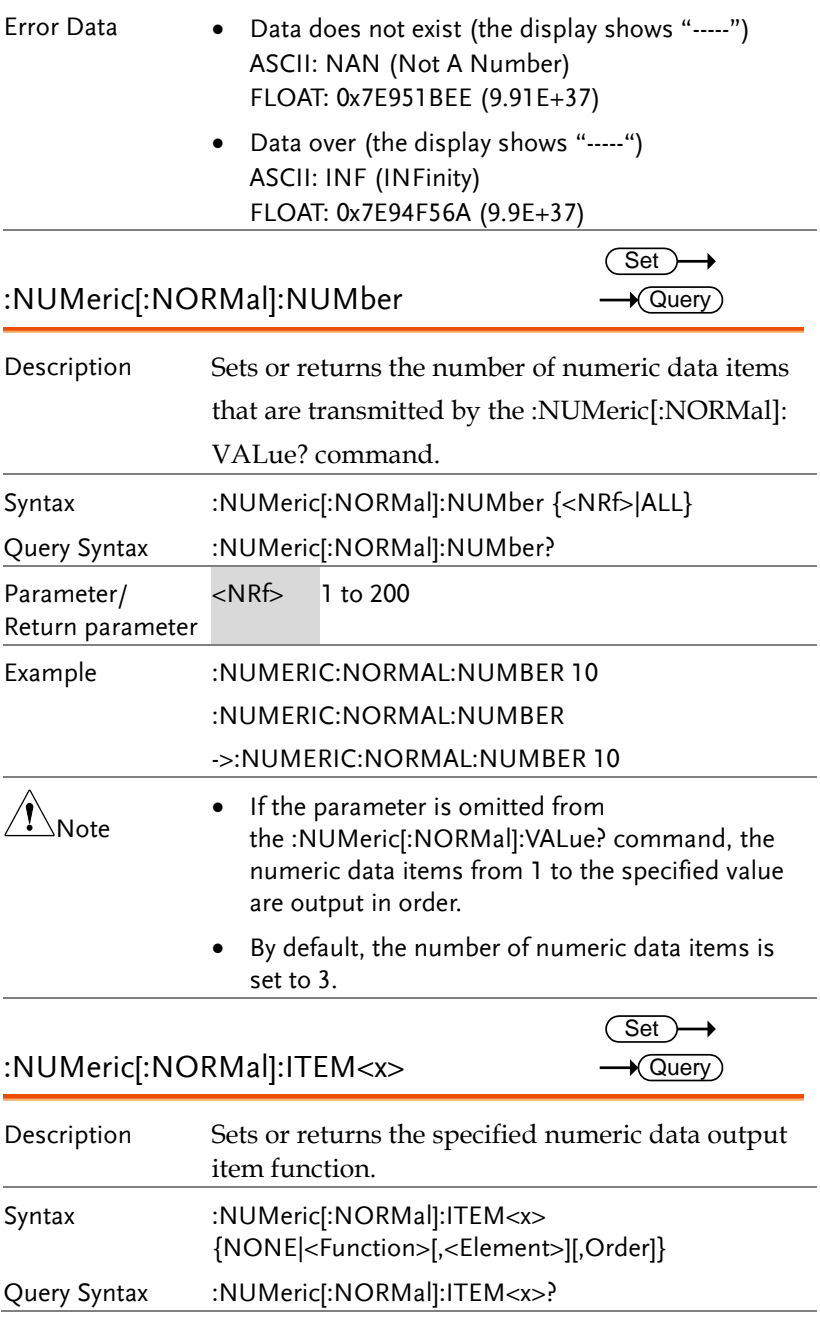

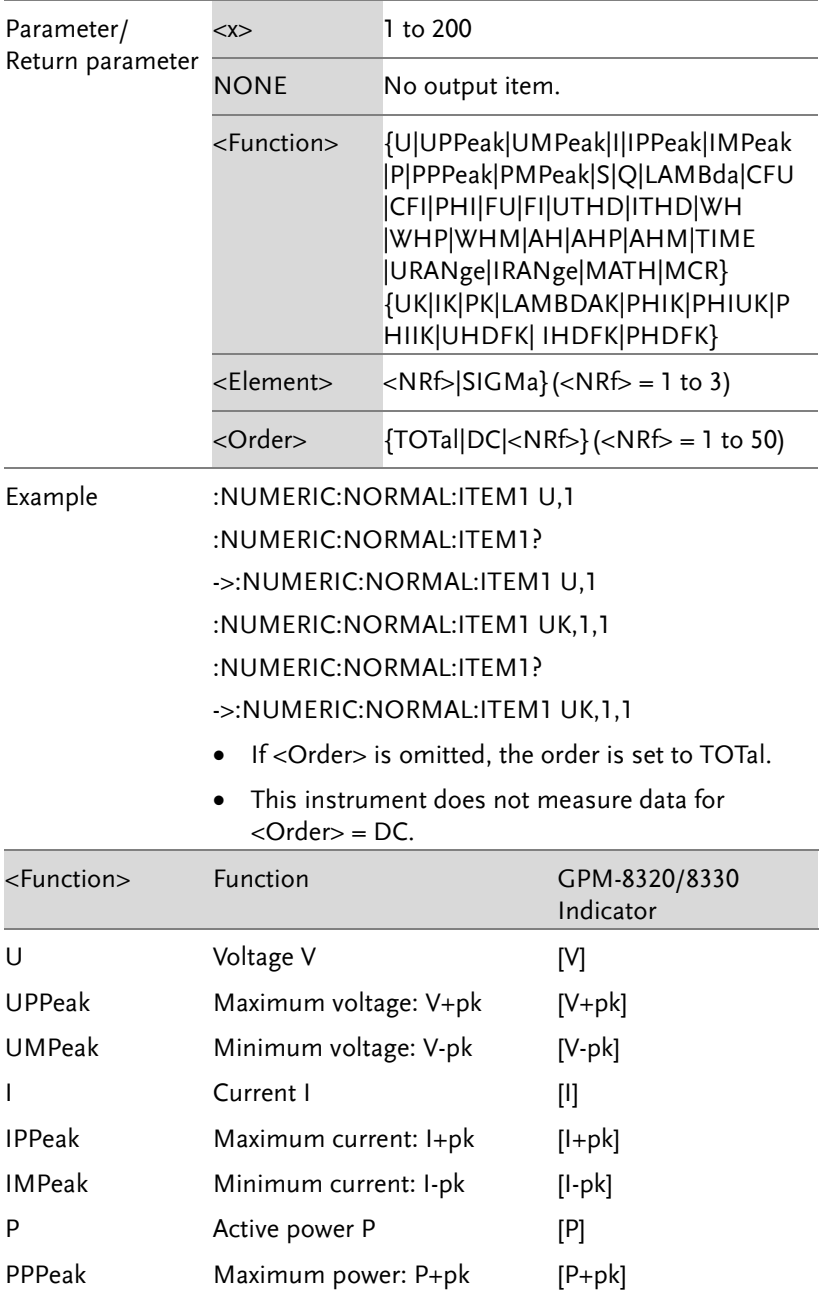

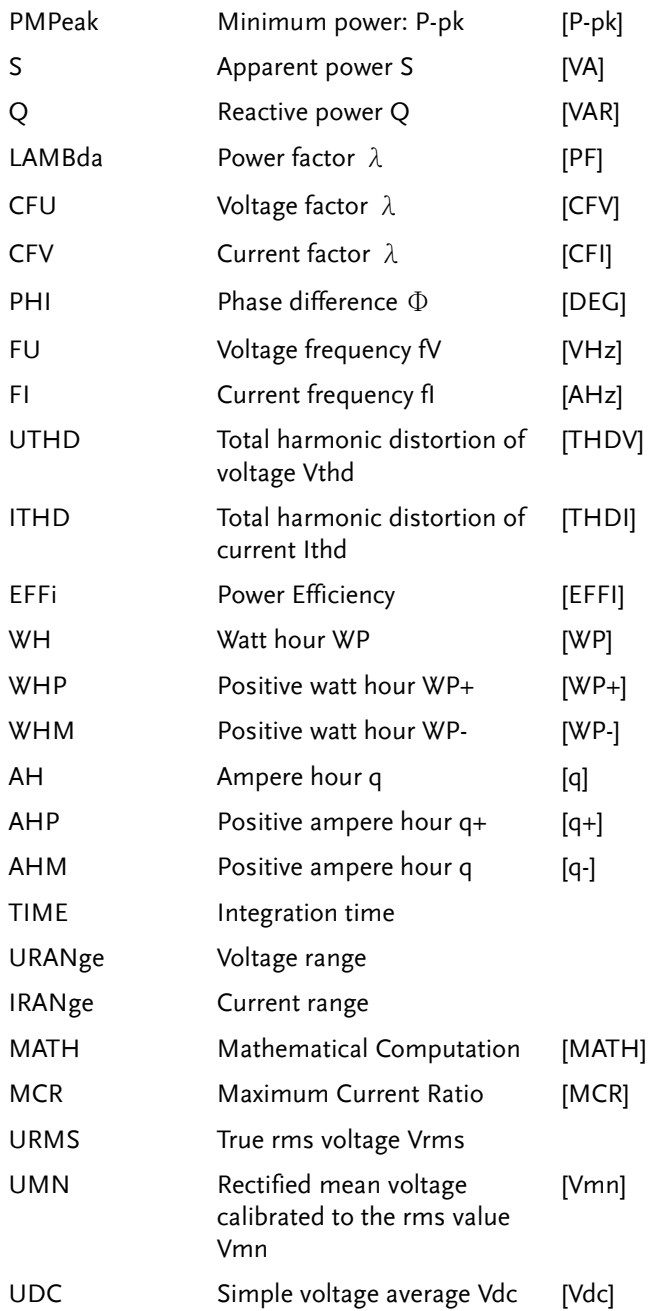

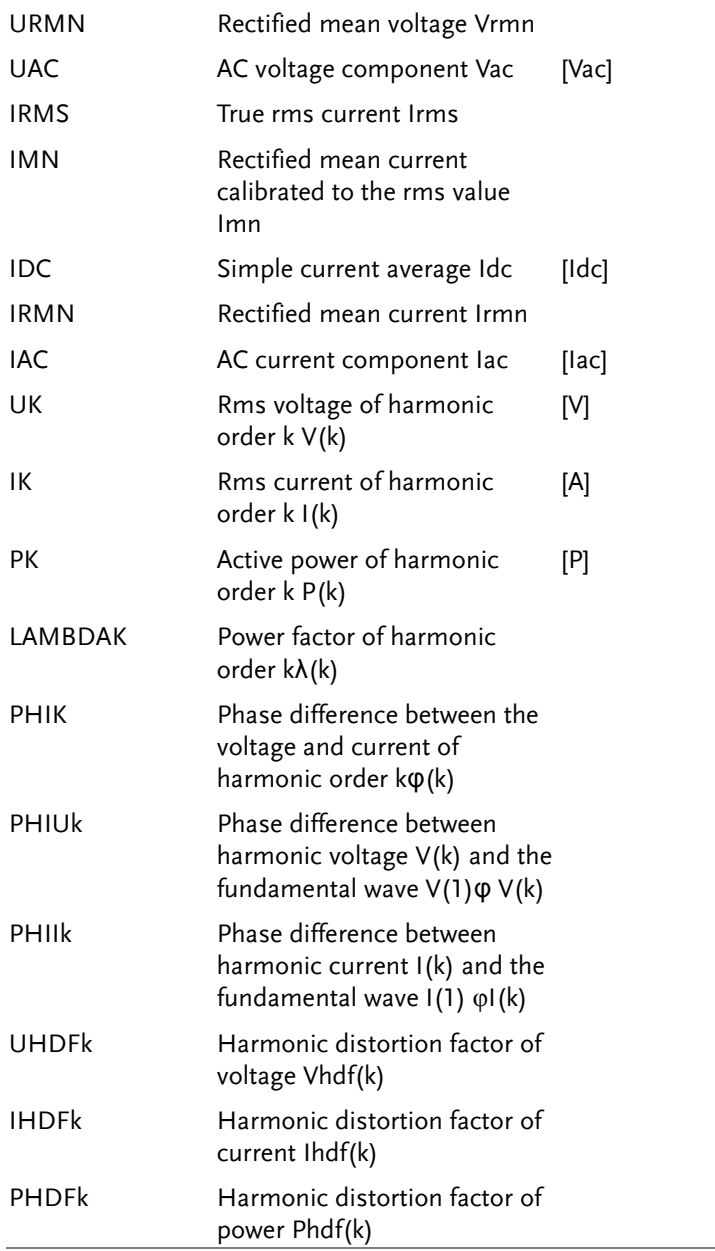

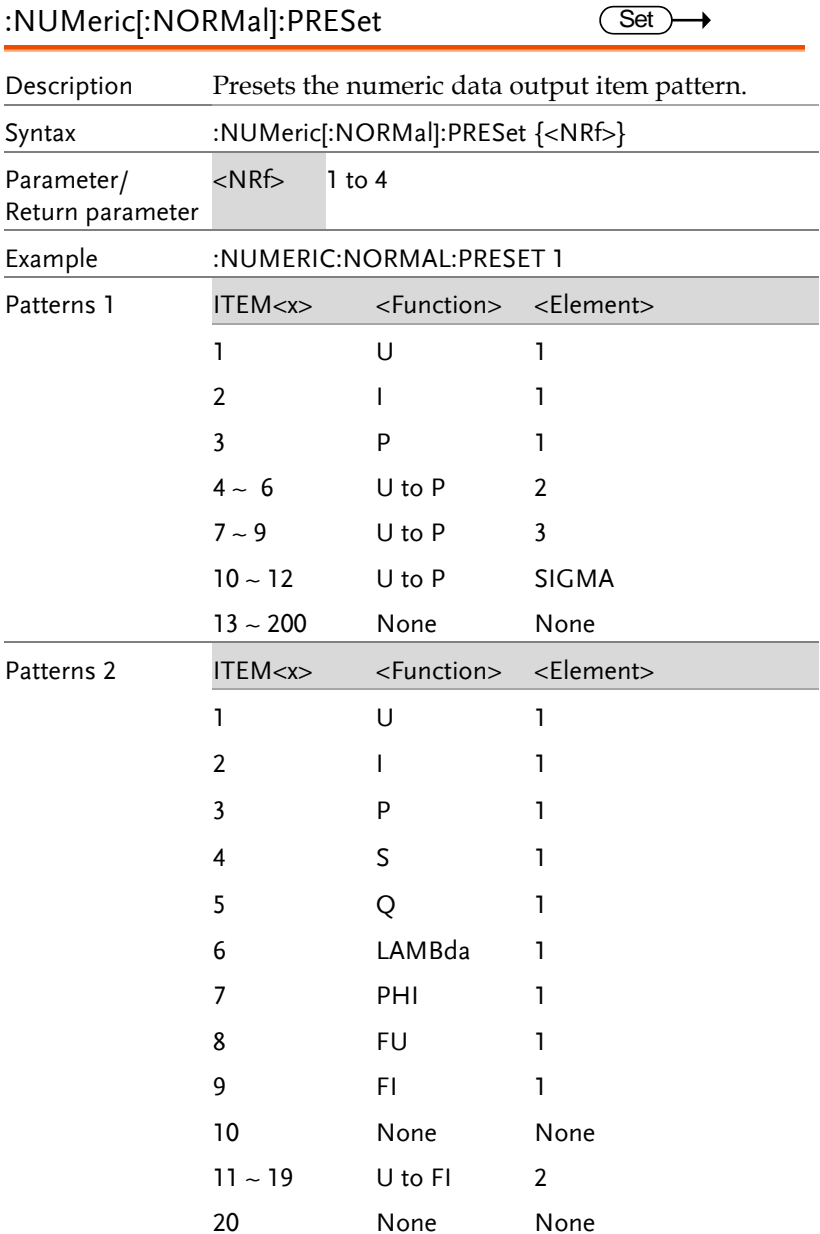

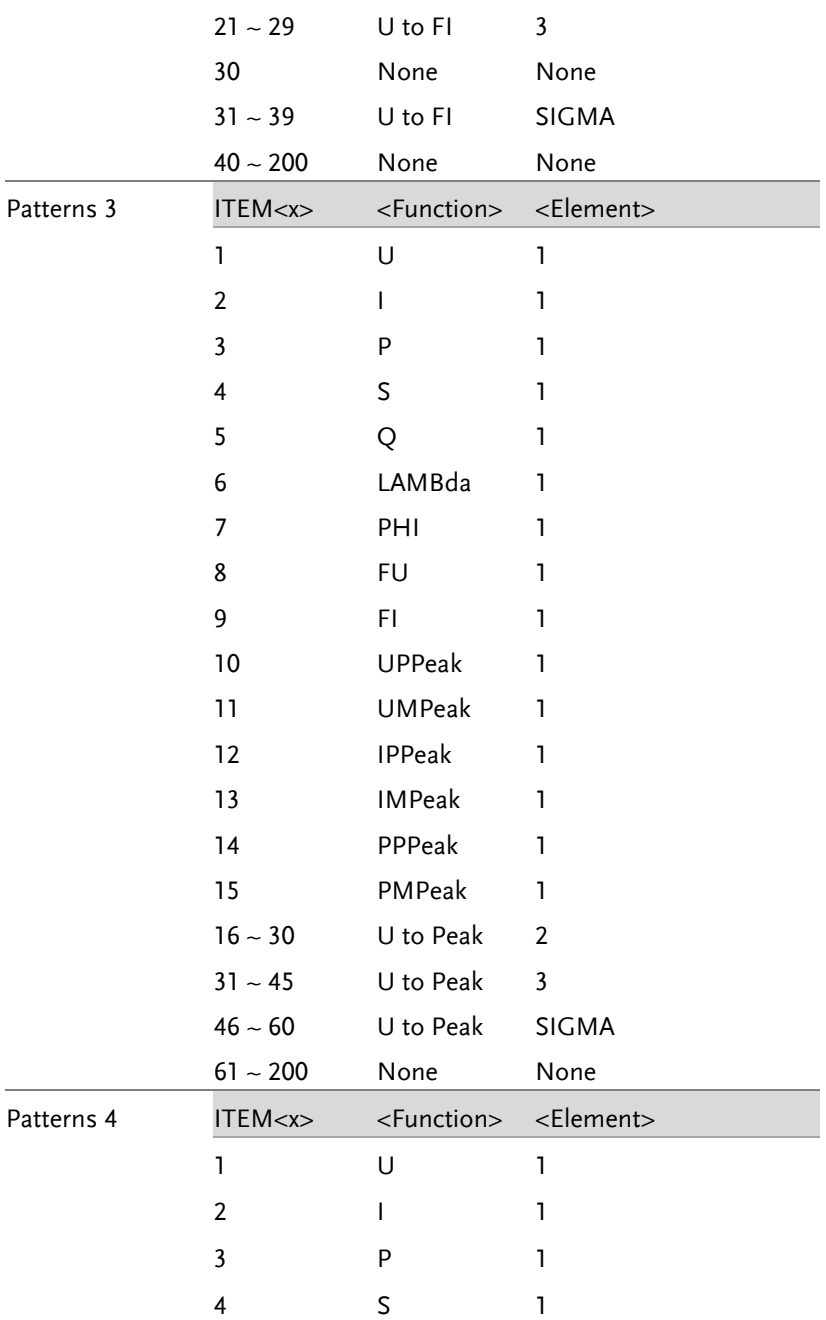

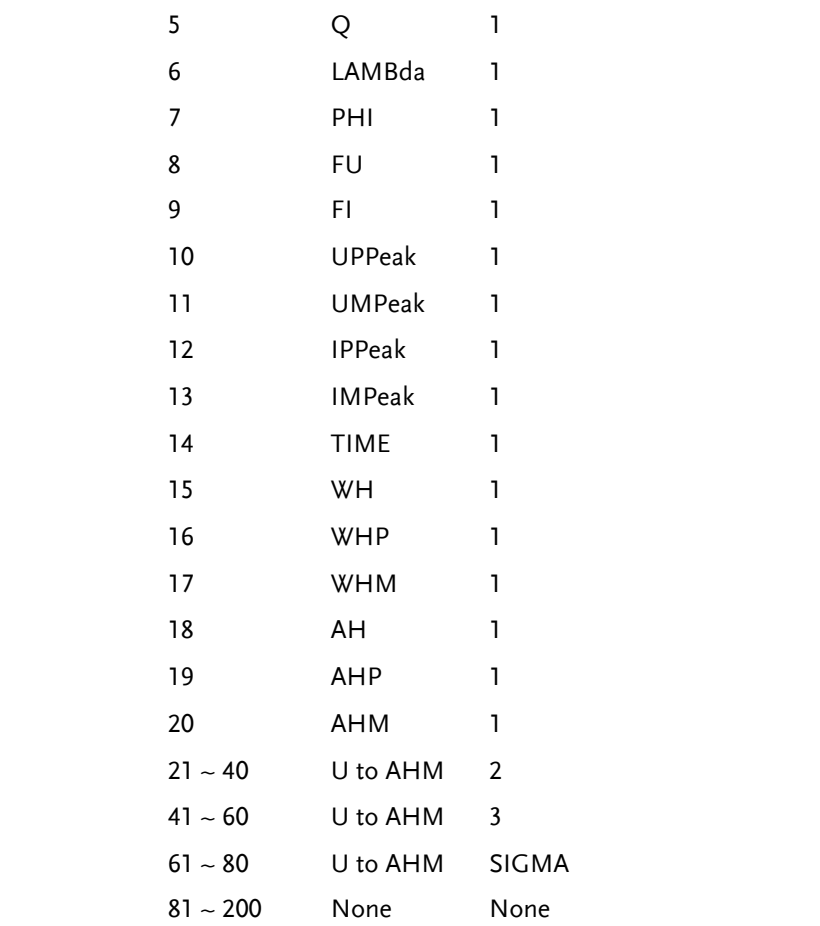

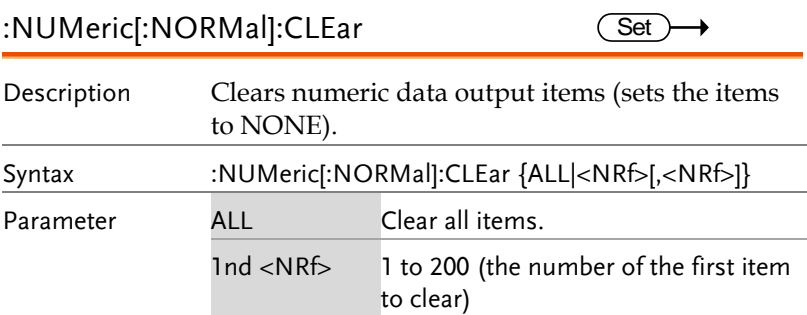

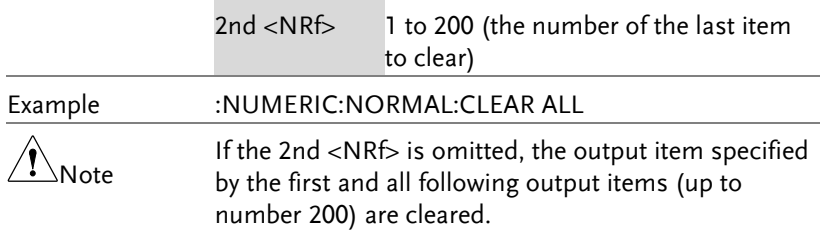

#### :NUMeric[:NORMal]:DELete  $Set \rightarrow$

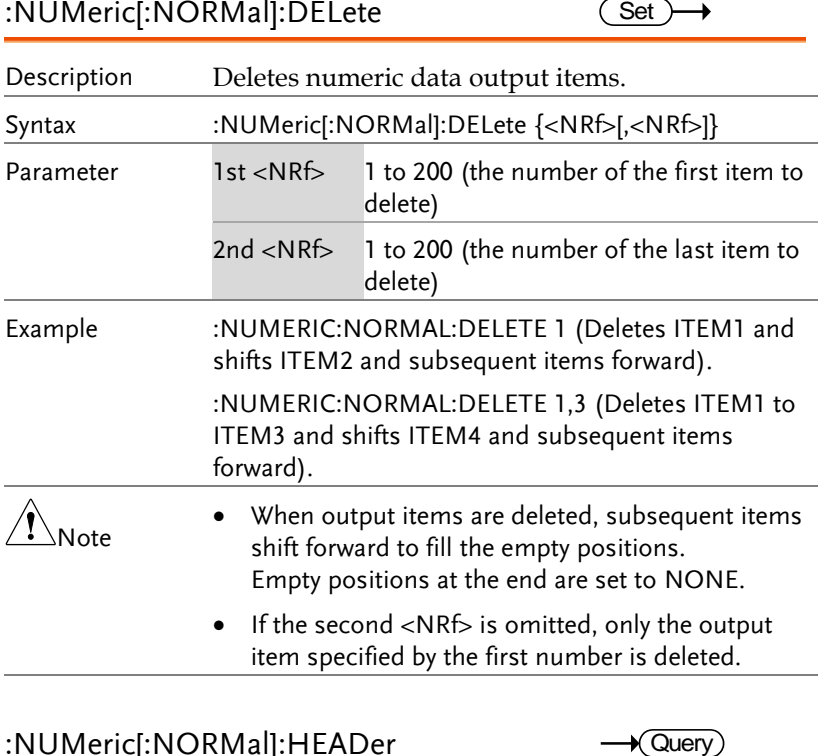

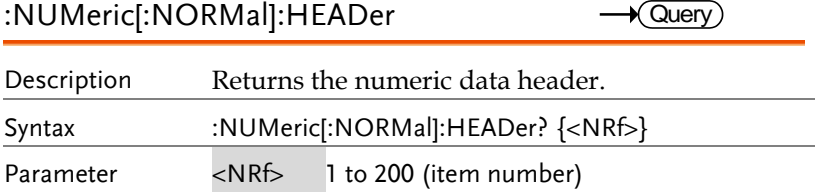

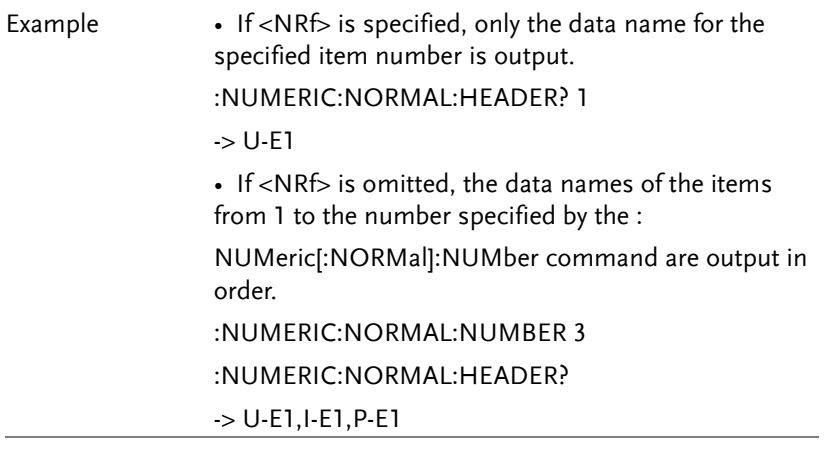

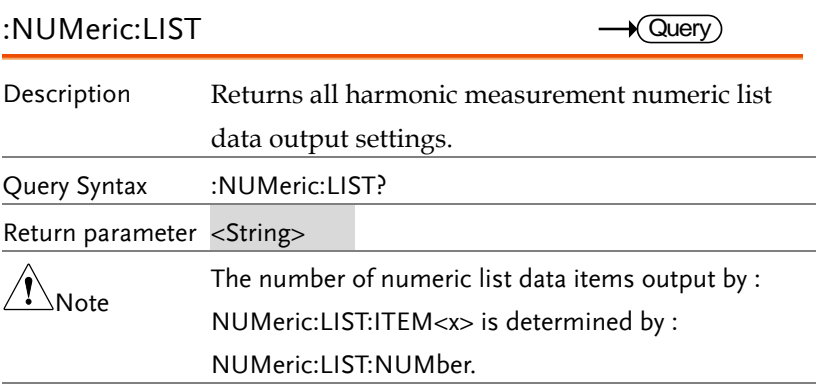

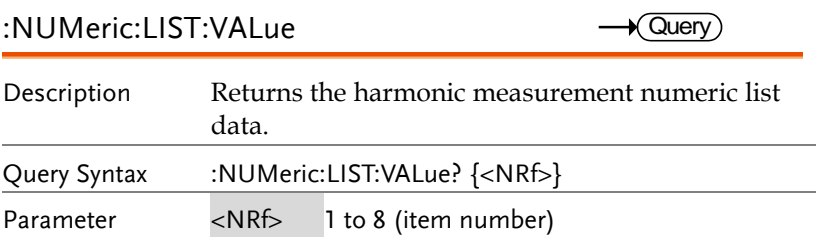

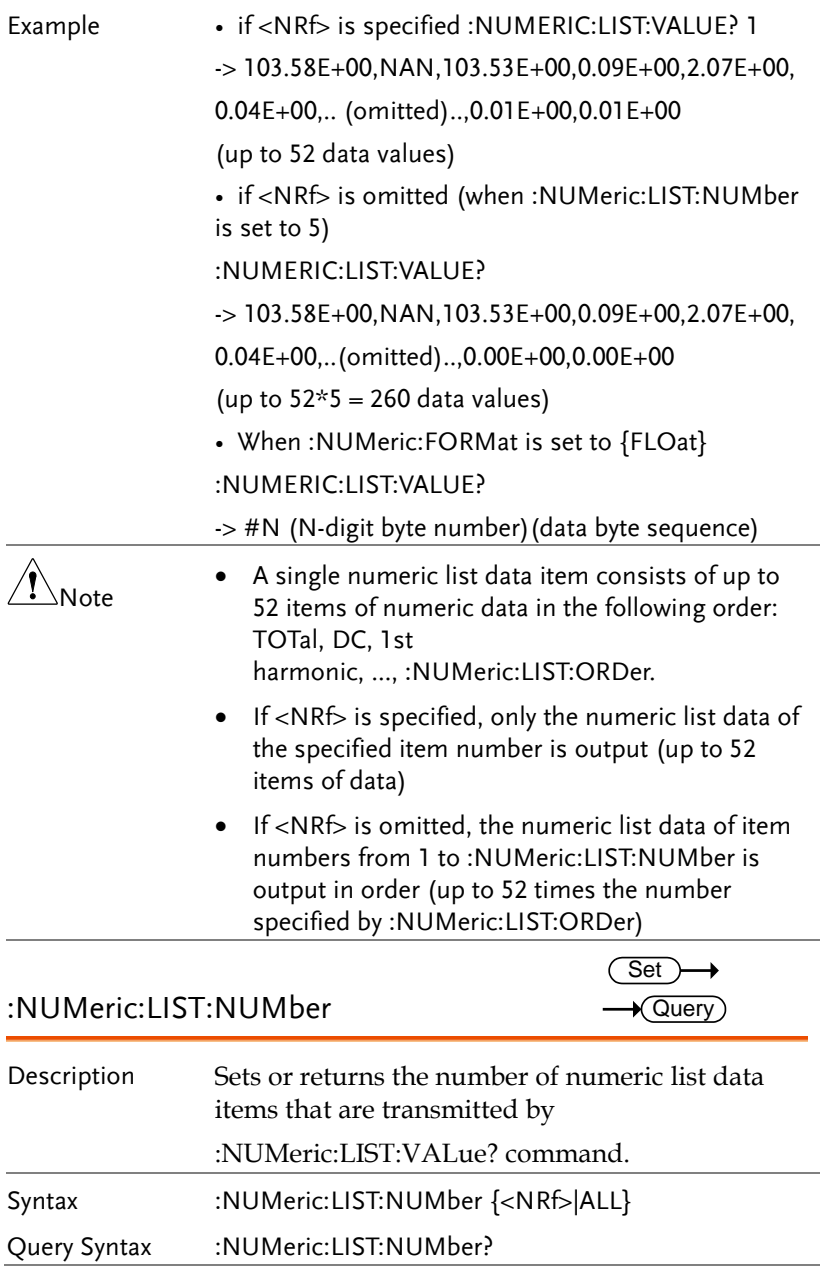

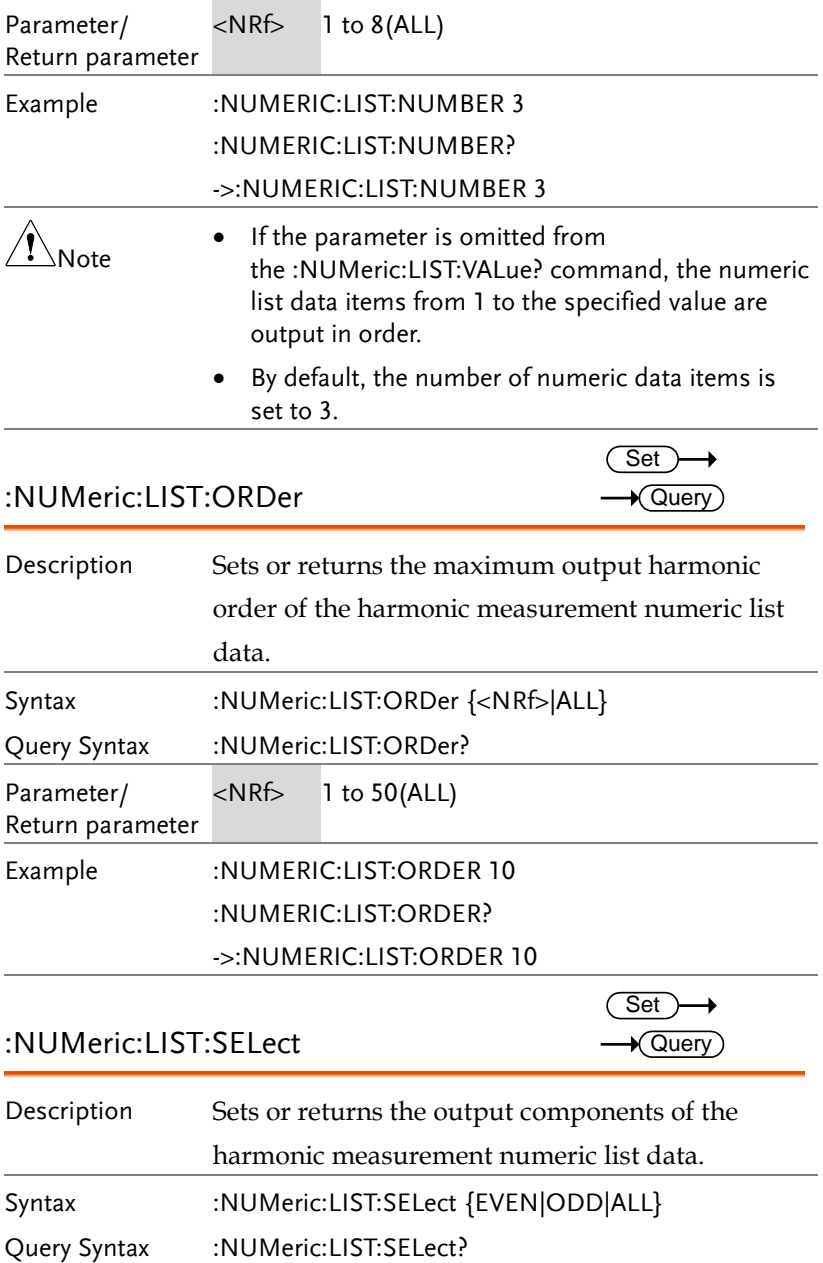

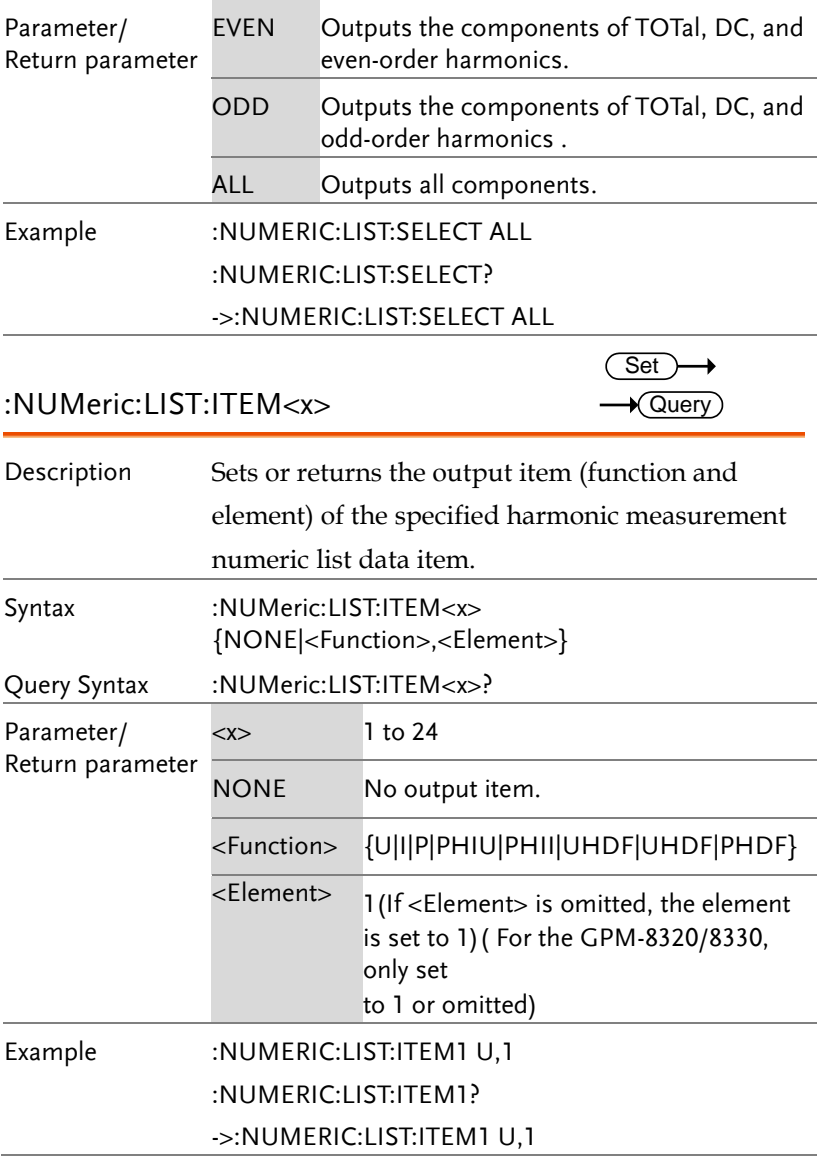

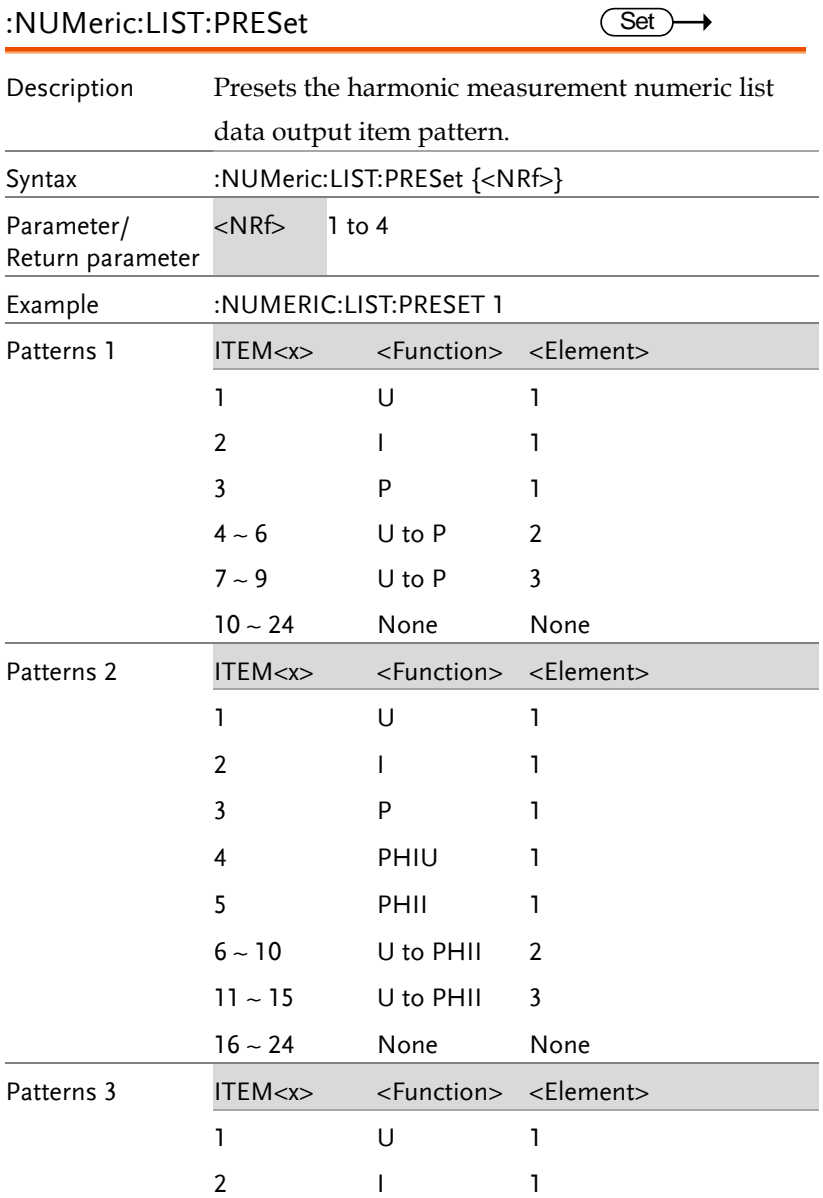

3 P 1

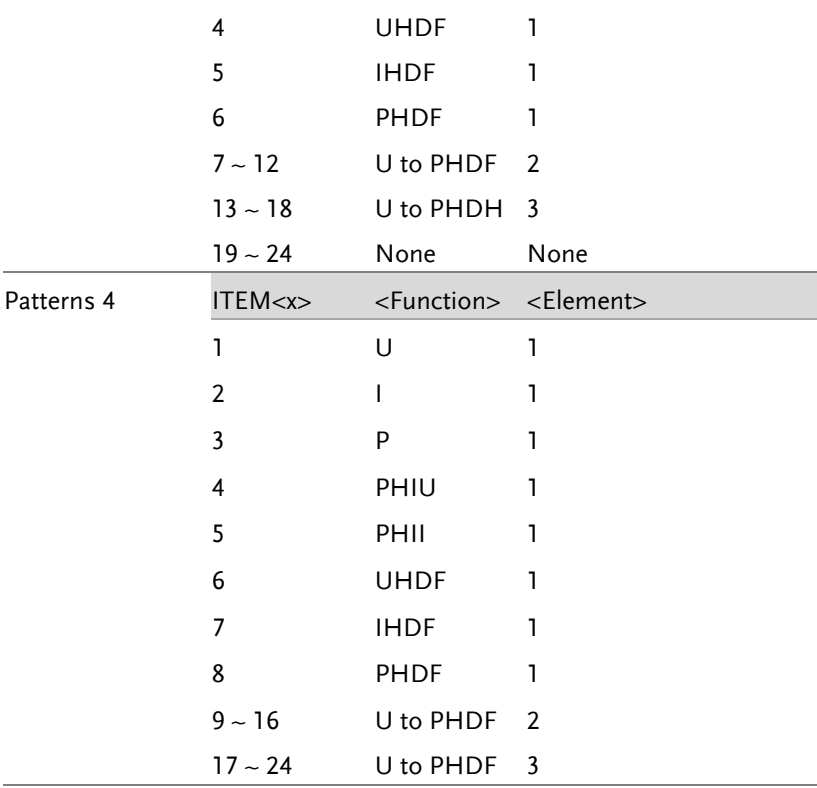

#### :NUMeric:LIST:CLEar

 $\overline{\text{Set}}$ 

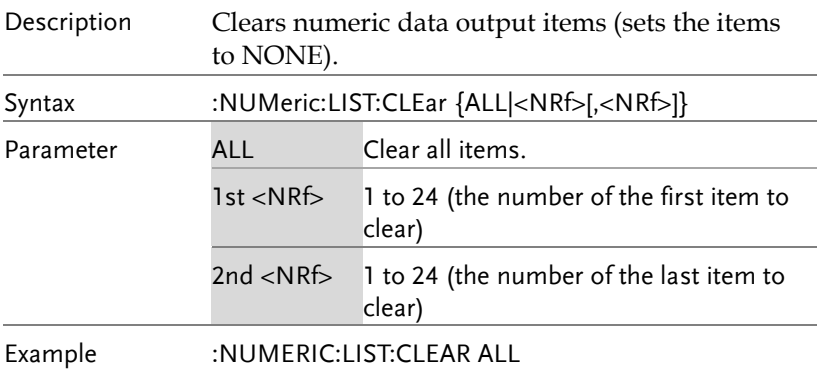

Note If the 2nd <NRf> is omitted, the output item specified by the first and all following output items (up to number 8) are cleared.

#### :NUMeric:LIST:DELete

Set  $\rightarrow$ 

 $\prime$ 

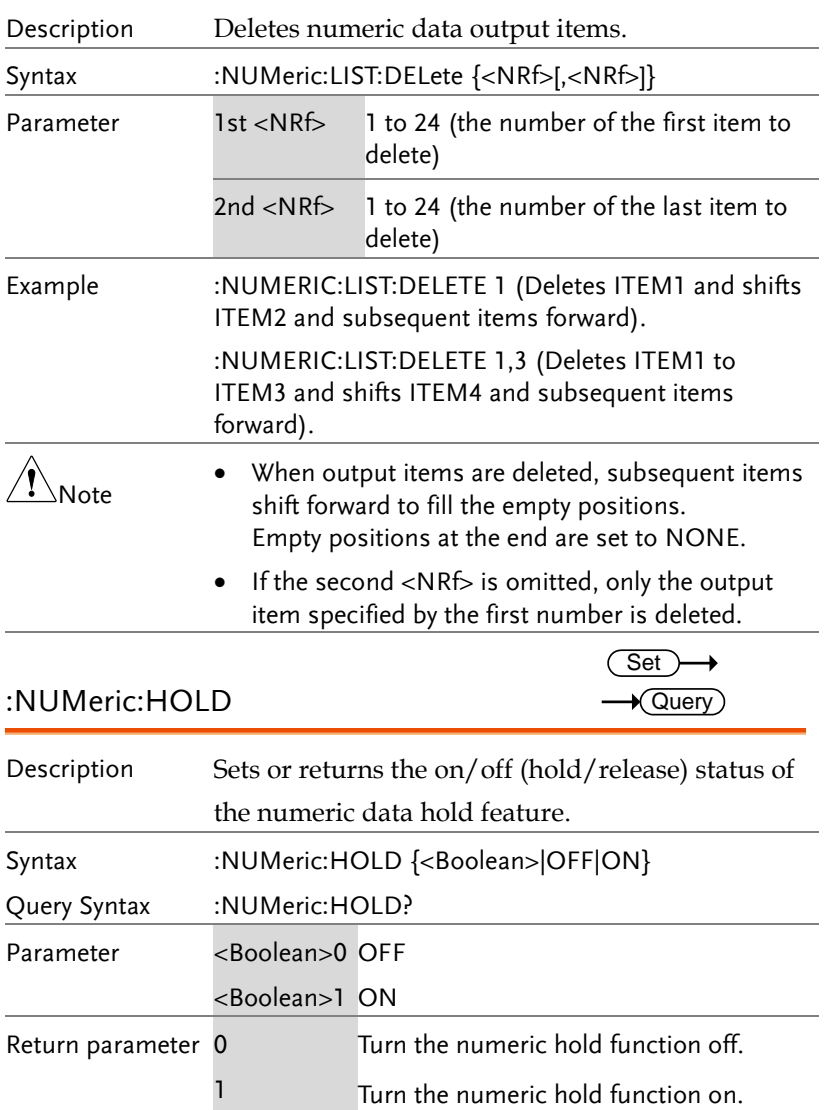

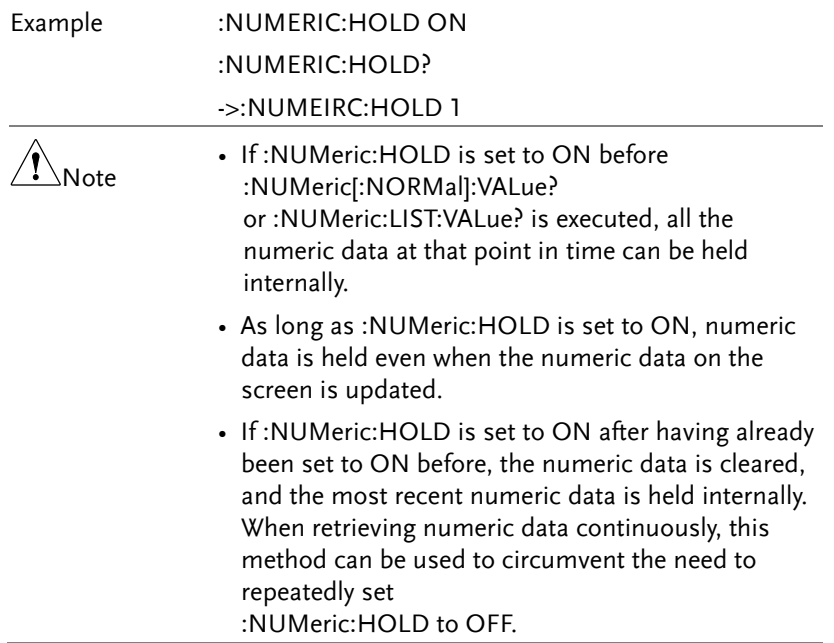

#### RATE Commands

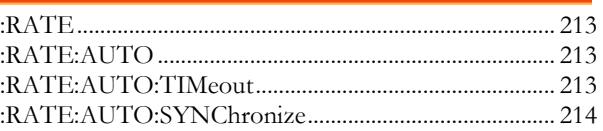

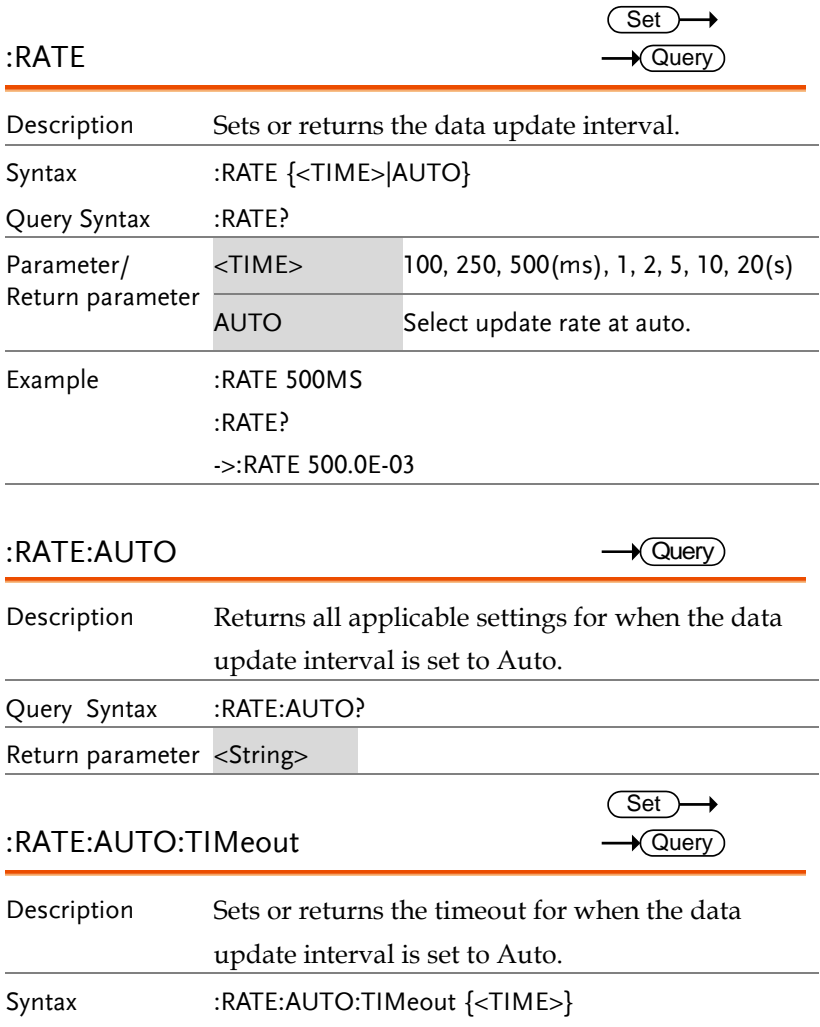

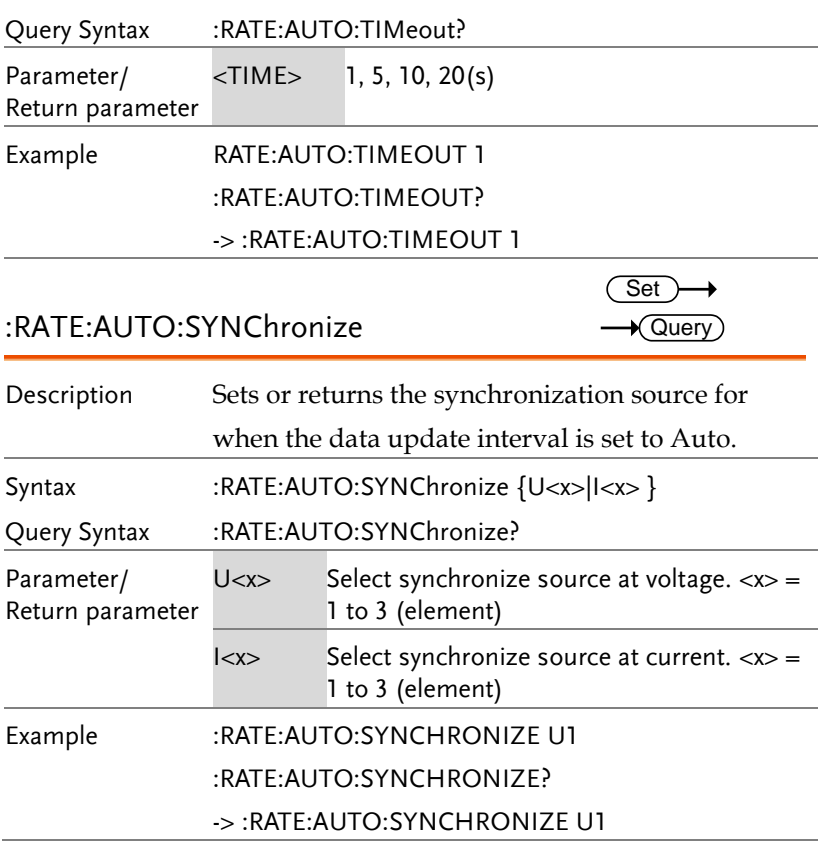

## RECall Commands

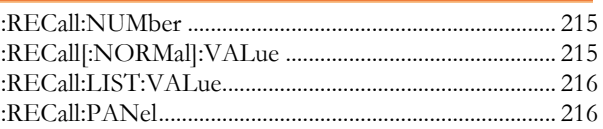

#### :RECall:NUMber

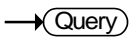

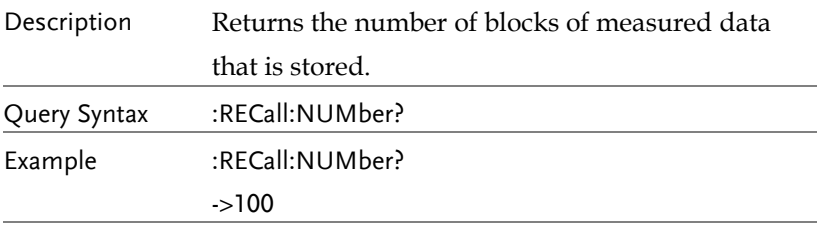

# :RECall[:NORMal]:VALue

 $\rightarrow$  Query)

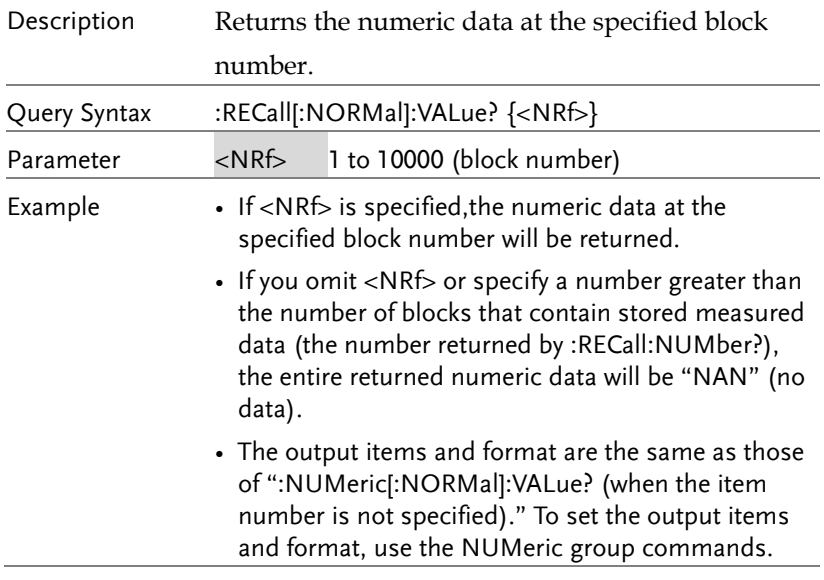

## :RECall:LIST:VALue

 $\rightarrow$  Query)

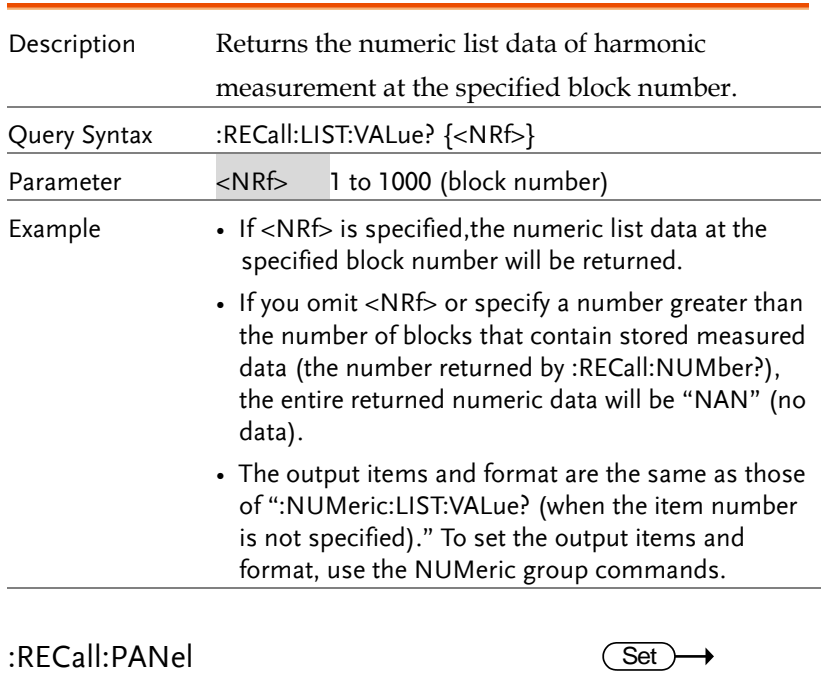

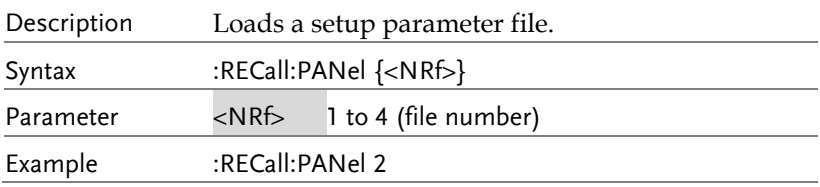

# STATus Commands

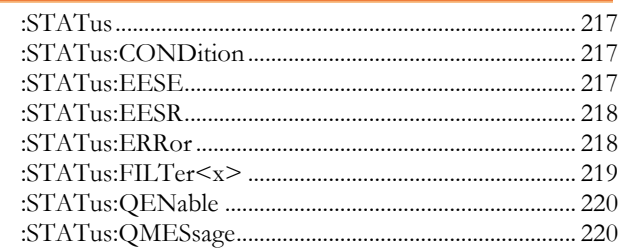

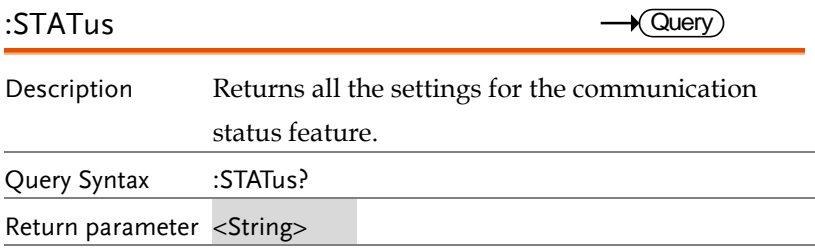

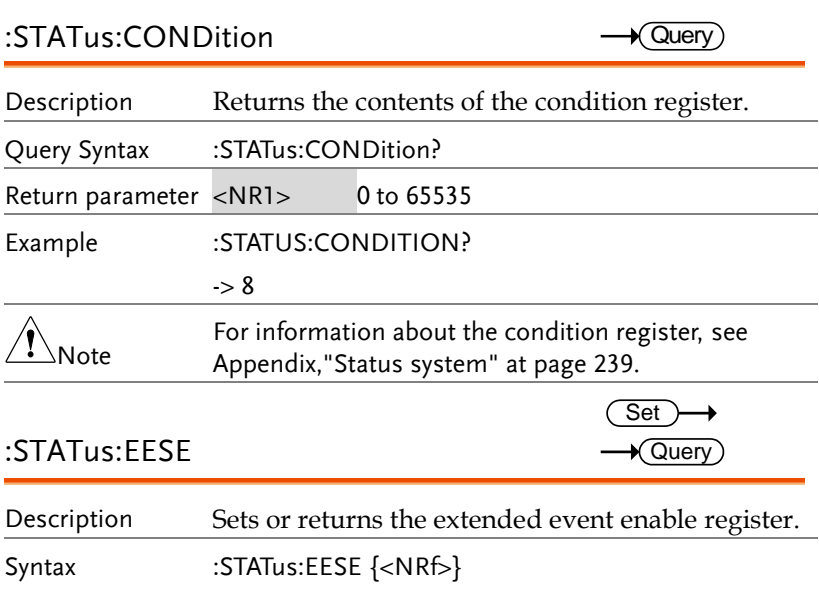
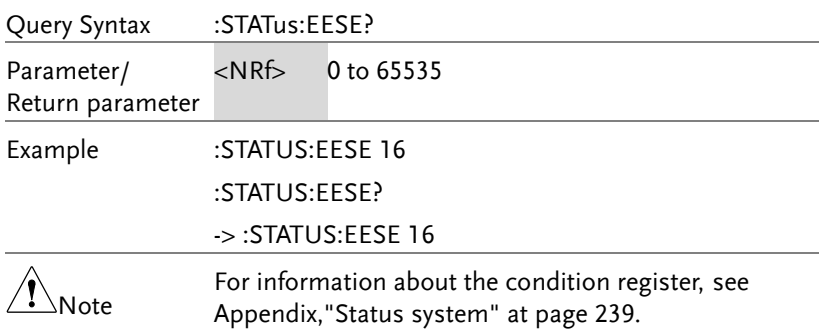

#### :STATus:EESR

 $\rightarrow$  Query

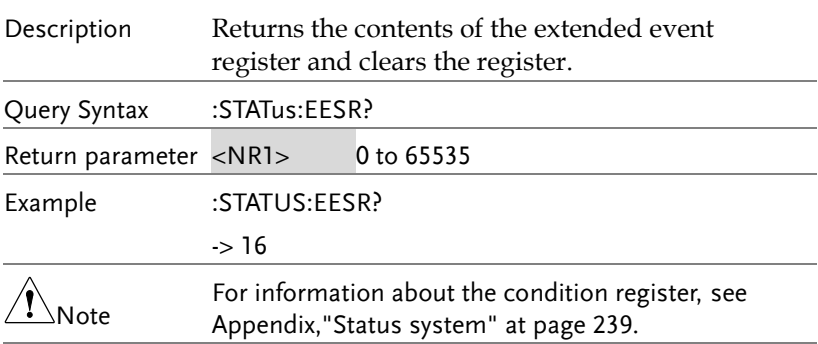

:STATus:ERRor

 $\rightarrow$  Query)

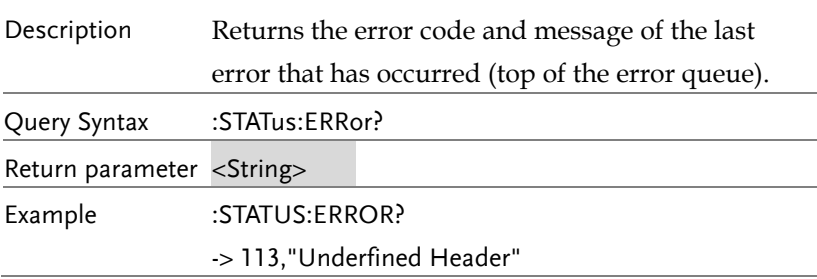

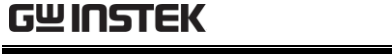

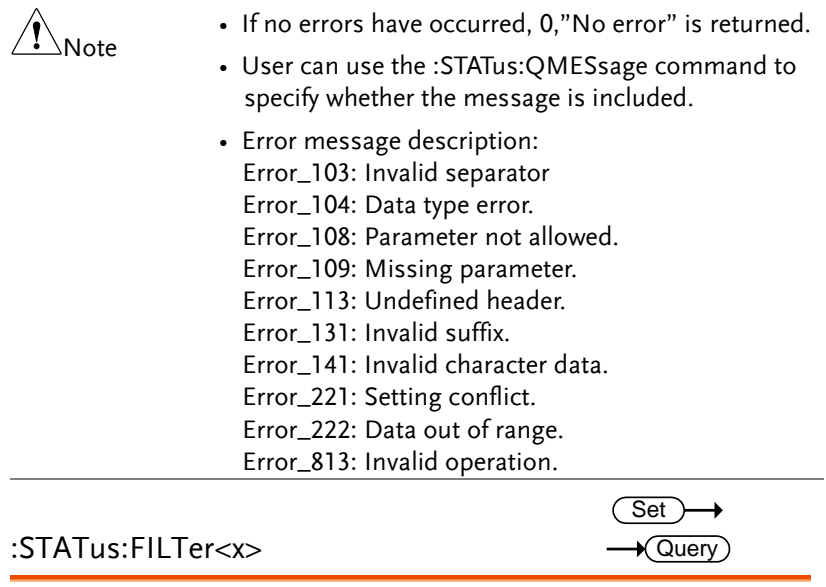

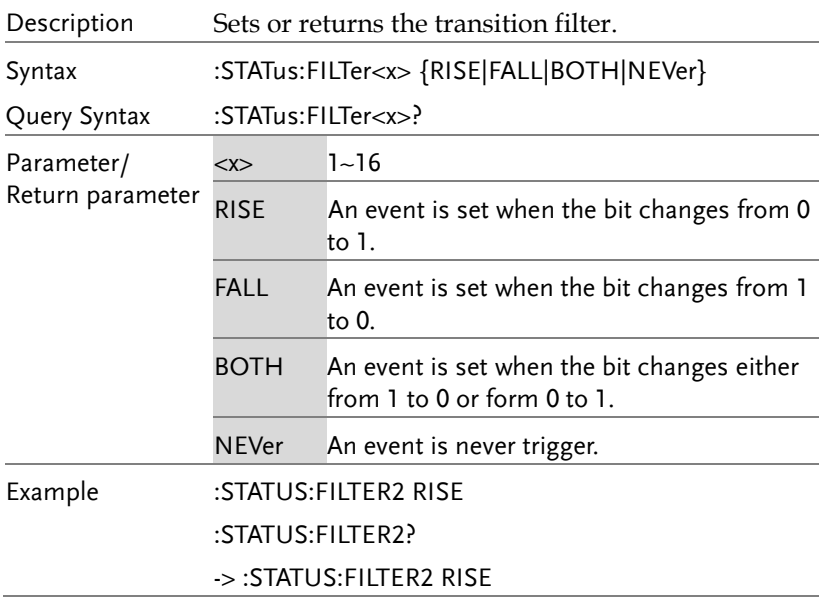

# **GWINSTEK**

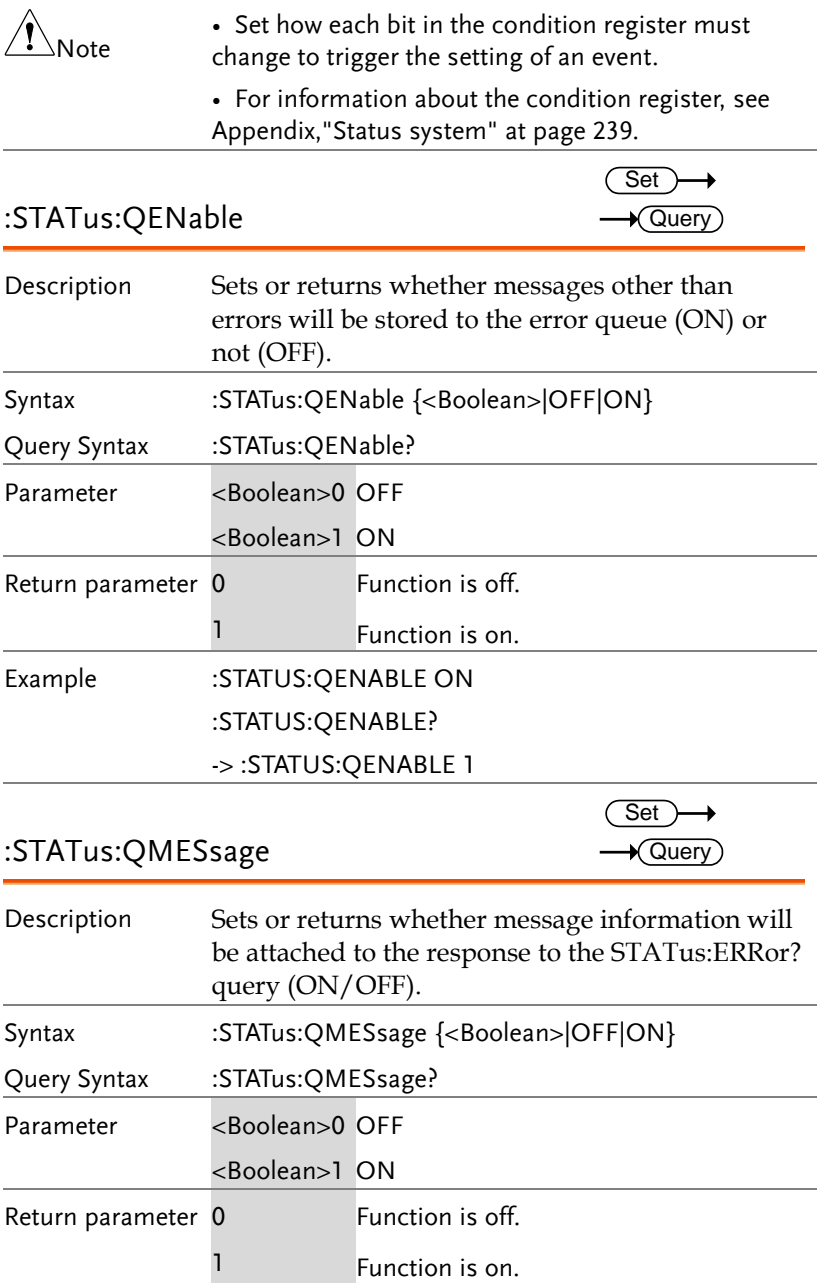

Example :STATUS:QMESSAGE ON :STATUS:QMESSAGE?

-> :STATUS:QMESSAGE 1

### STORe Commands

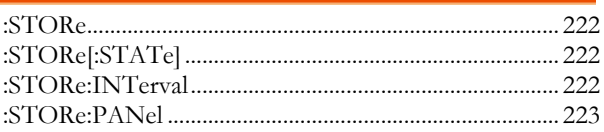

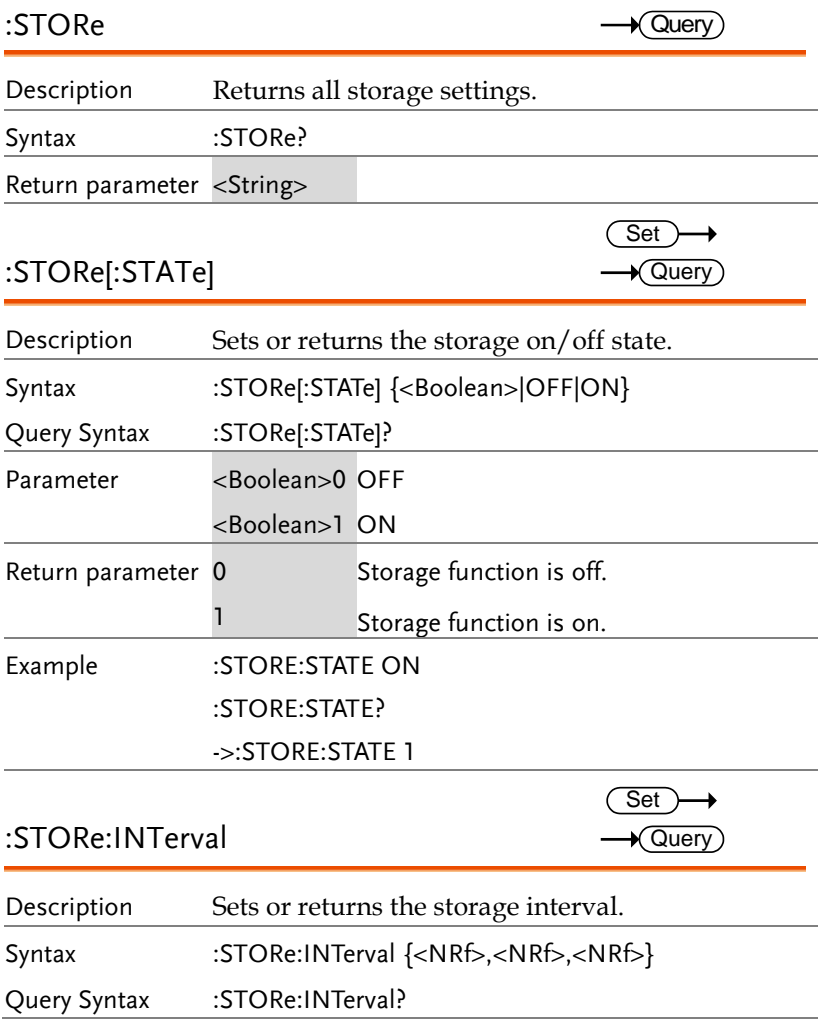

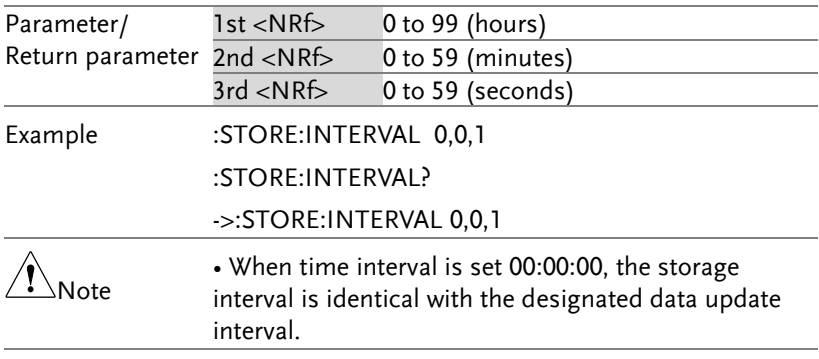

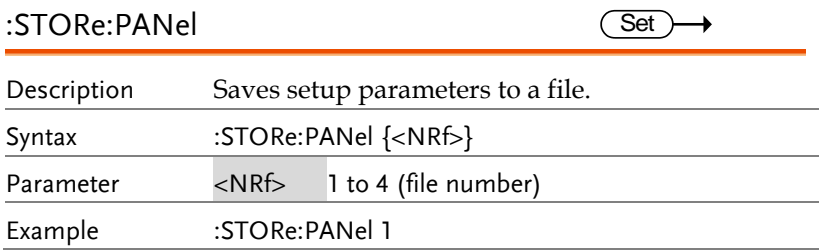

### SYSTem Commands

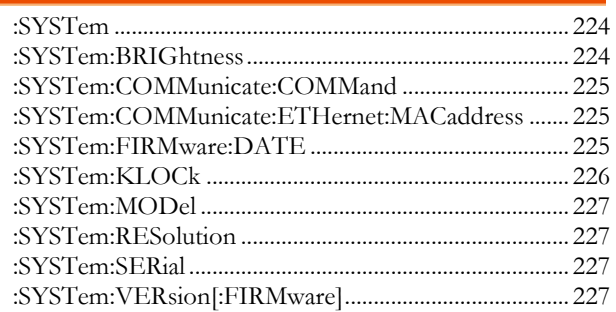

#### :SYSTem

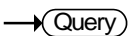

 $\overline{\text{Set}}$  $\rightarrow$  Query

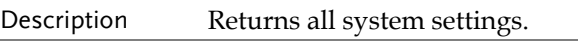

Query Syntax :SYSTem?

Return parameter <String>

### :SYSTem:BRIGhtness

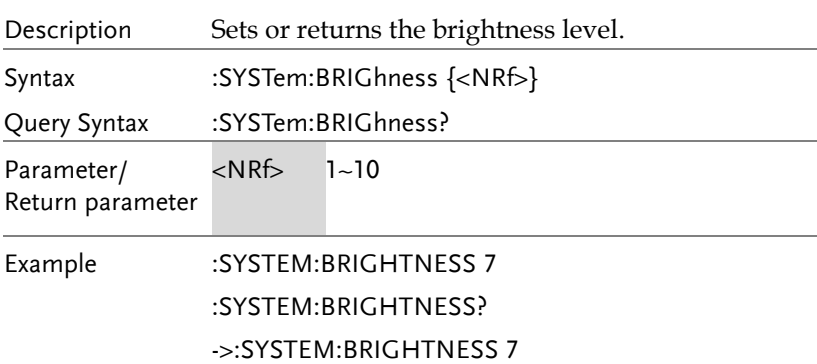

 $\overline{\text{Set}}$  $\rightarrow$  Query

:SYSTem:COMMunicate:COMMand

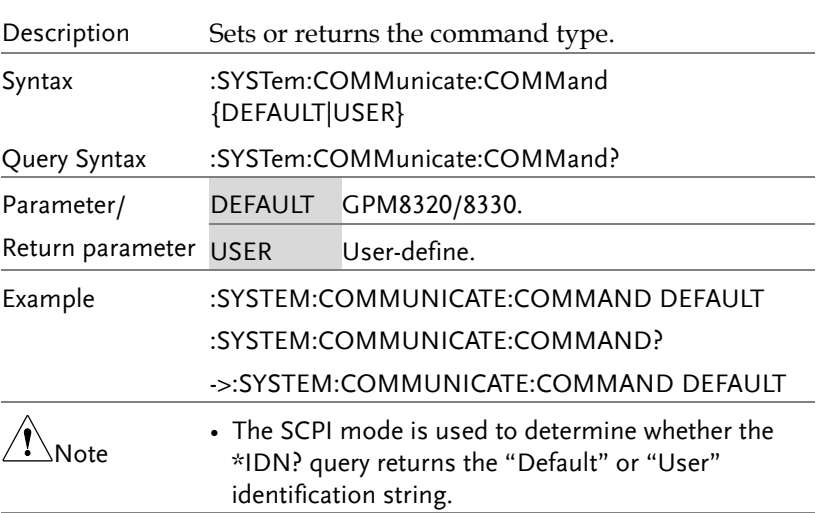

:SYSTem:COMMunicate:ETHernet:MACadd

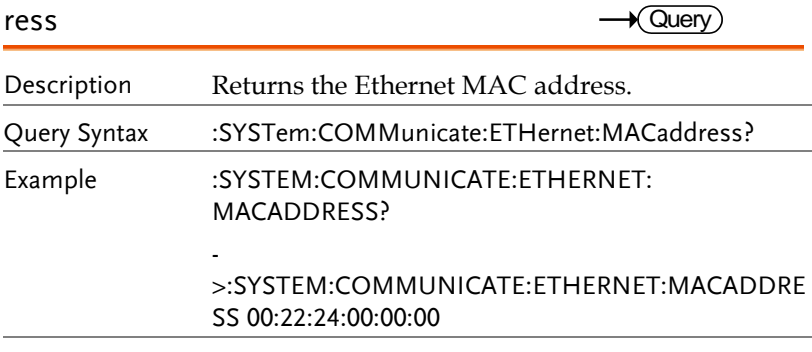

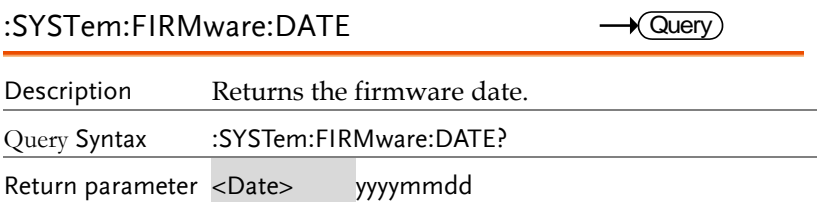

### **GWINSTEK**

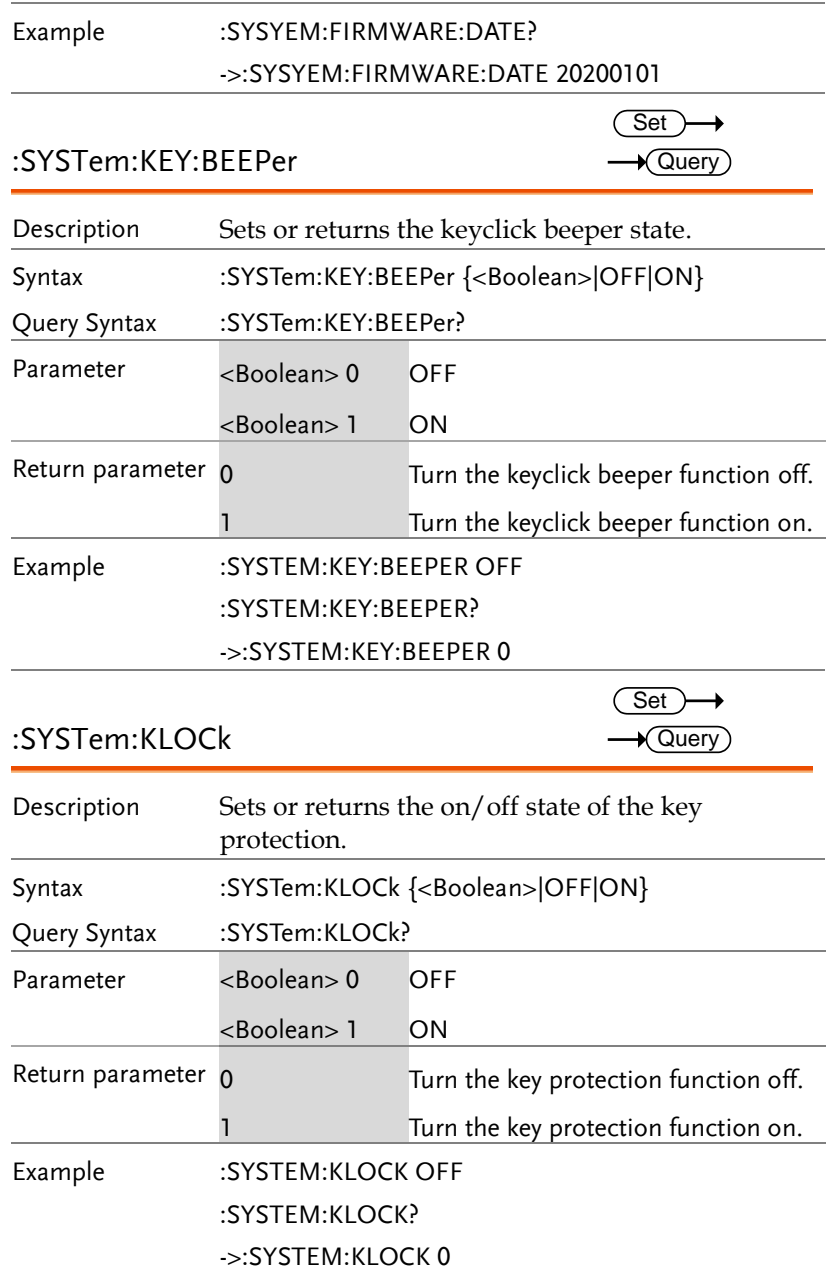

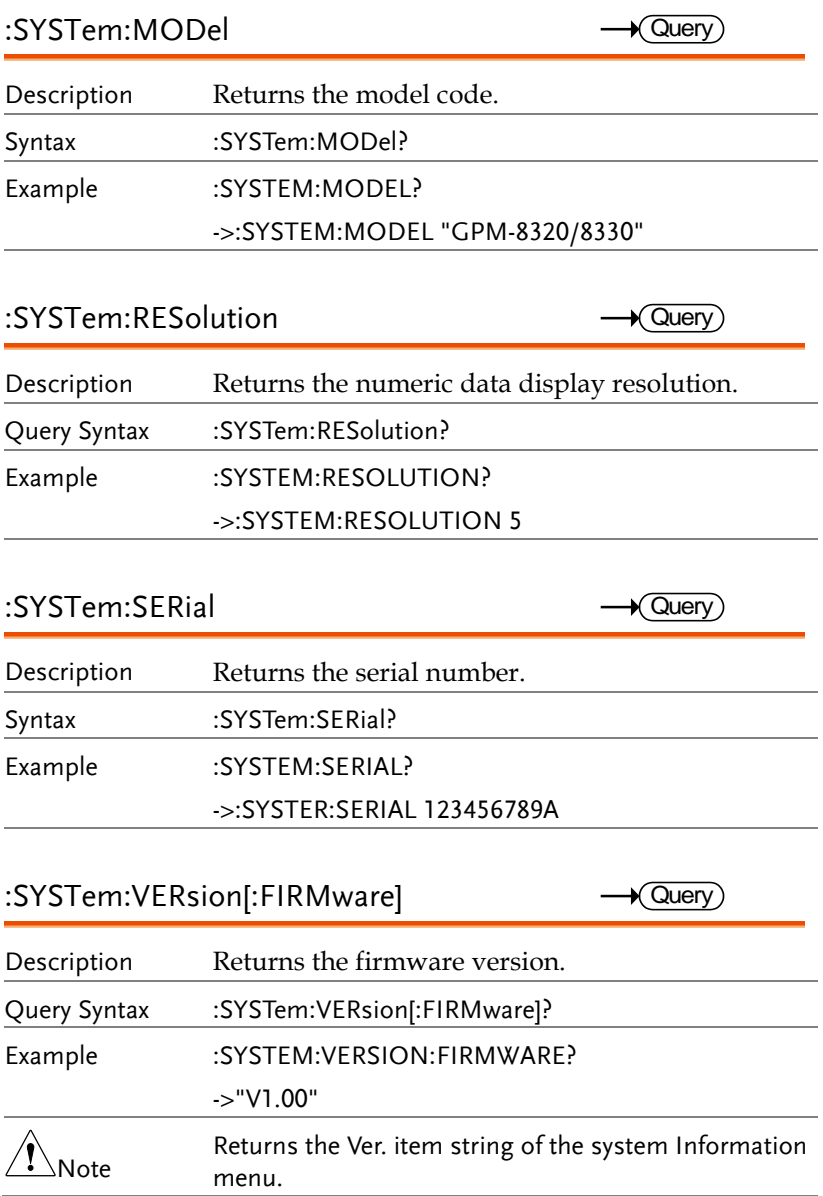

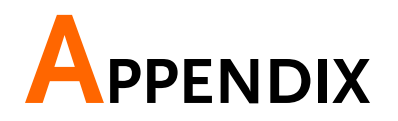

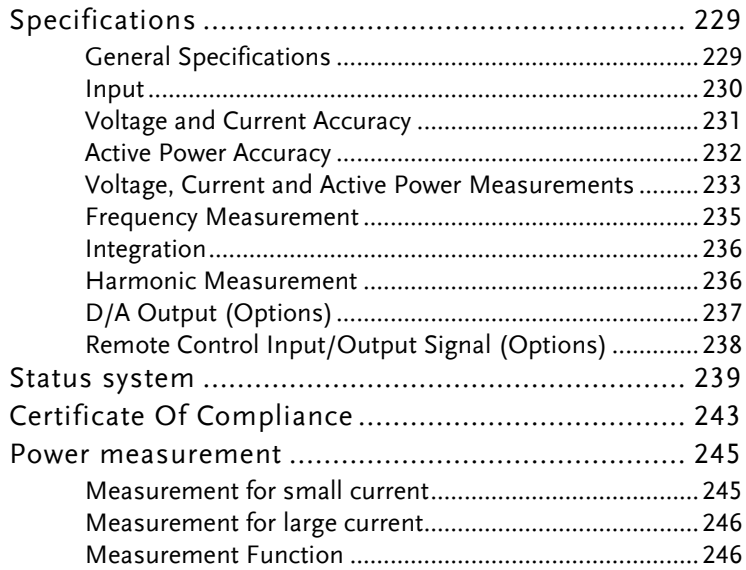

# Specifications

Below are the basic conditions required to operate the GPM-8320/8330 within specification:

- Calibration: Yearly
- Operating Environment: 18~28 ˚C (64.4~82.4˚F)
- Humidity: <80%RH,
- Accuracy:  $\pm$  (% of reading + % of range)
- The specifications apply when it warmed up for at least 30 minutes and operates in the slow rate.
- The power supply cable must be grounded to ensure accuracy.
- Input voltage and current must be standard sine wave.
- The power factor must be 1.
- The crest factor must be 3.
- The common-mode voltage must be zero.

### General Specifications

Specification Conditions: Temperature: 23˚C±5˚C Humidity: <80%RH(non-condensing) Operating Environment: (0~40˚C) Temperature Range: 30~40˚C, Relative Humidity: <70%RH(non-condensing); >40˚C, Relative Humidity: <50%RH(non-condensing) Indoor use only Altitude: <2000 meters Pollution degree 2 Storage Conditions (-40~70˚C) Humidity: <90%RH(non-condensing) General: Power Source: 100-240 VAC 50/60Hz Power Consumption: Max 35VA Bench Dimensions: 220 mm (W) X 132 mm (H) X 402.5 mm (D) (w/t bumpers) Weight: Approximately 3.85 kg

Input

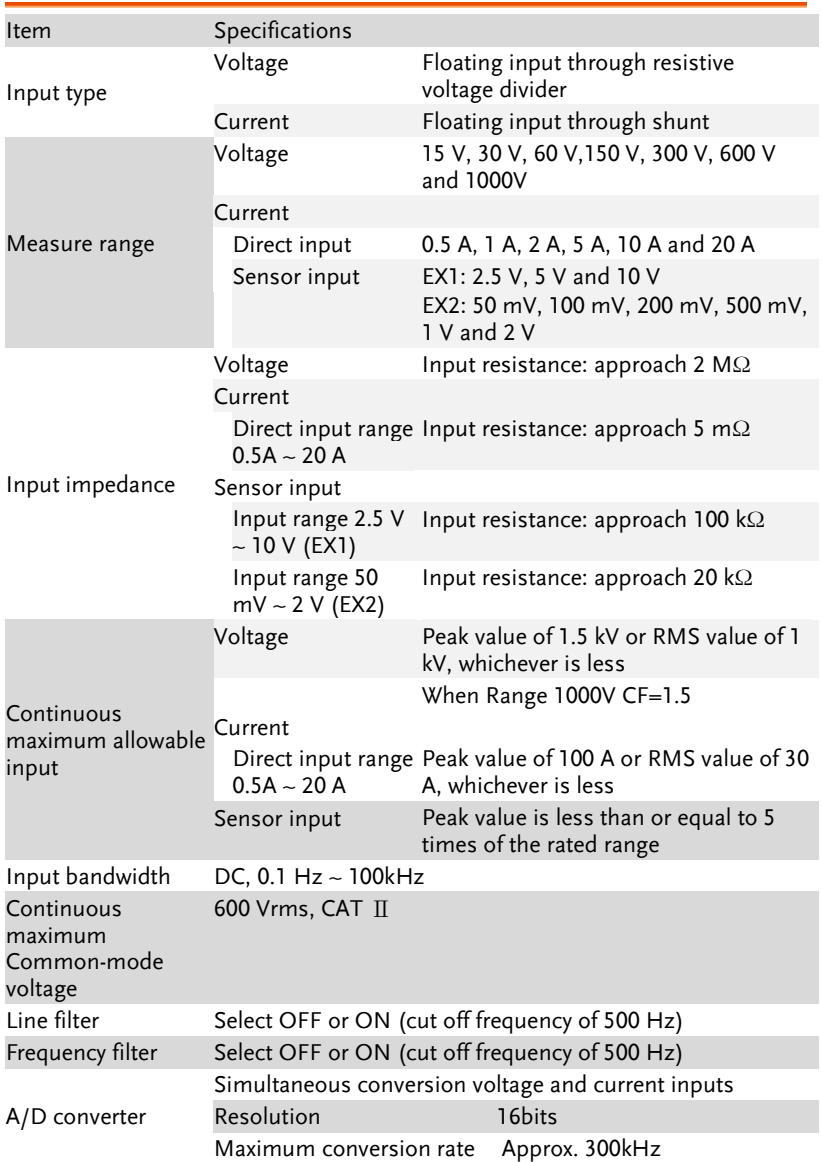

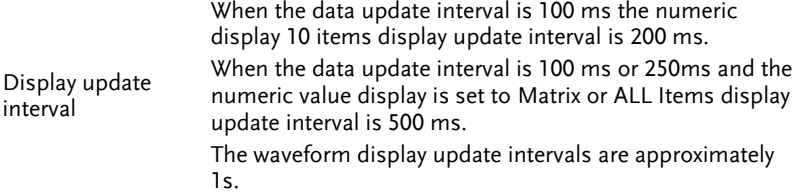

# Voltage and Current Accuracy

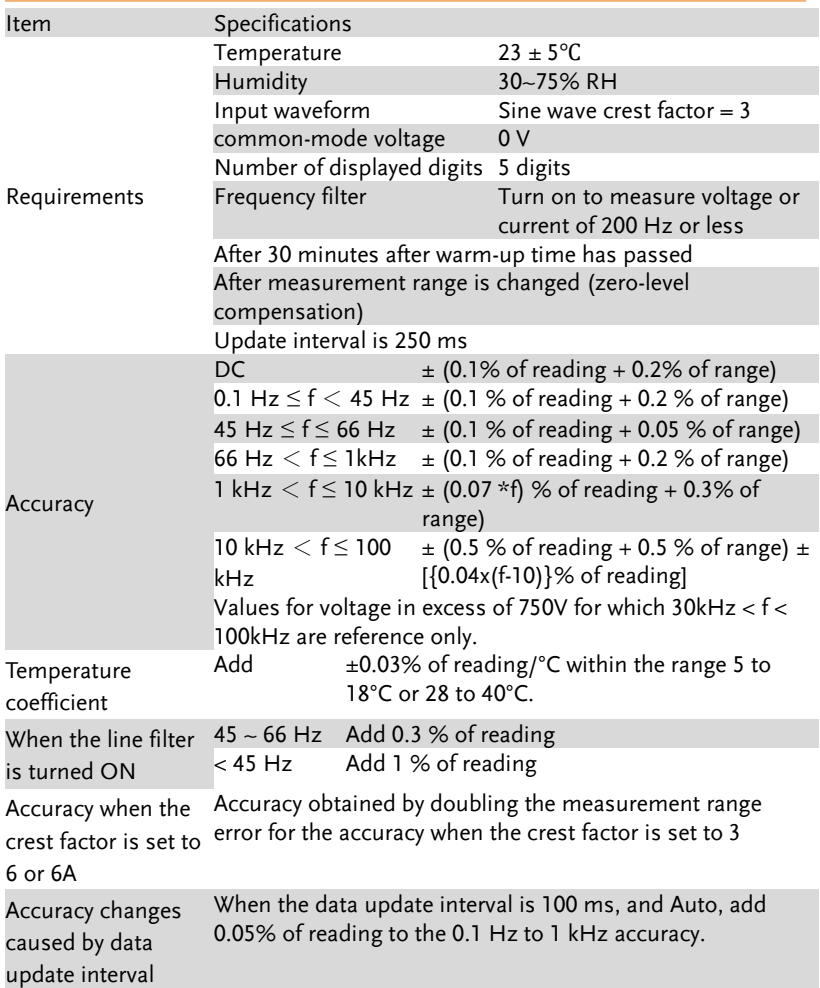

## **GWINSTEK**

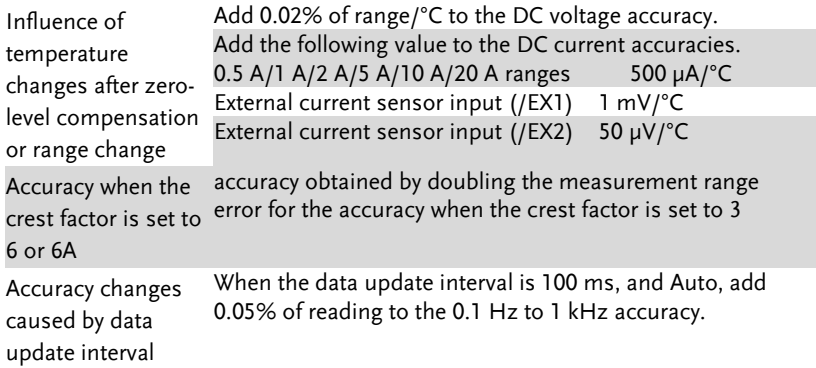

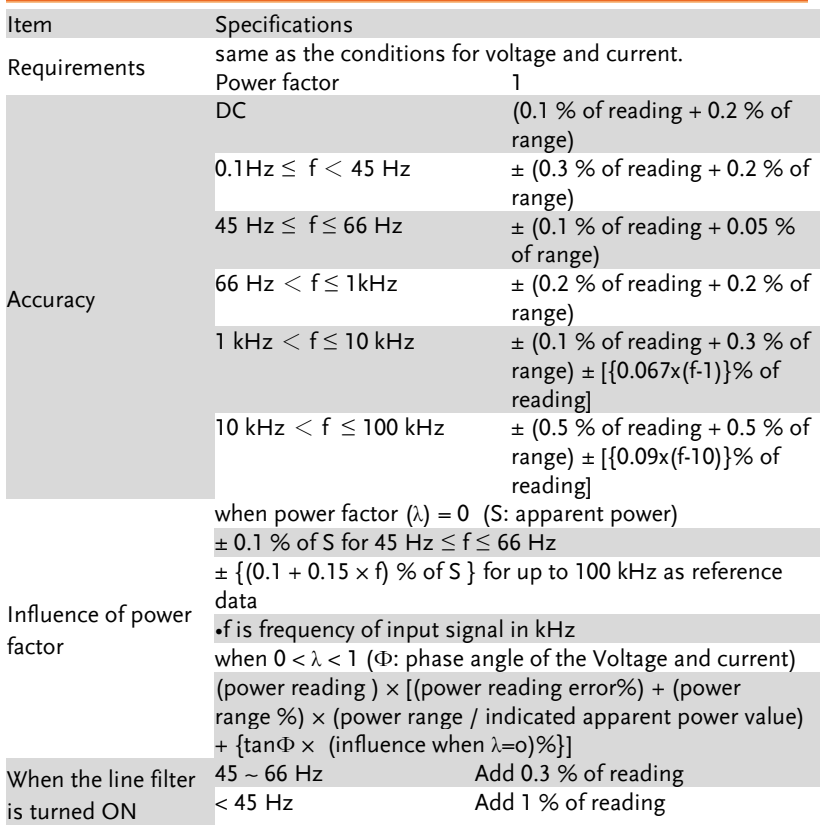

#### Active Power Accuracy

### **GWINSTEK**

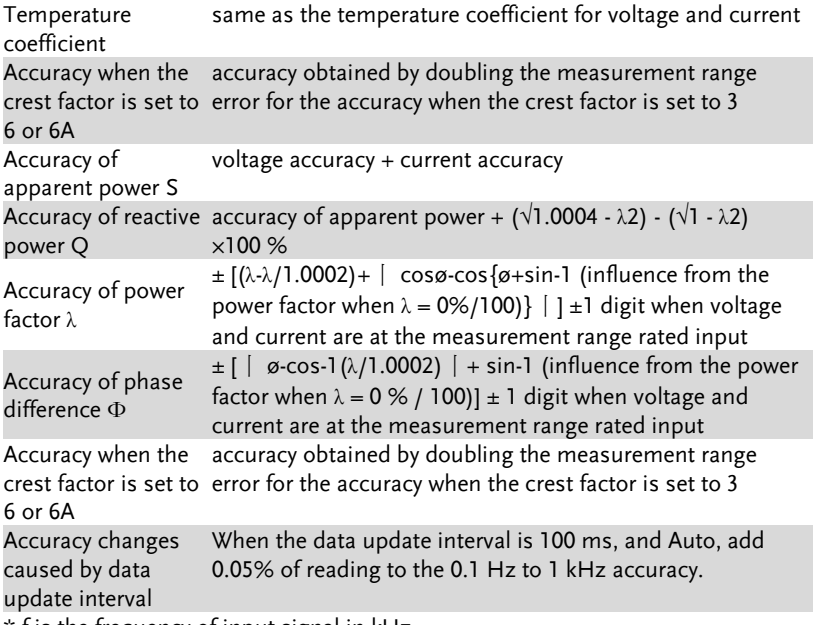

\* f is the frequency of input signal in kHz

### Voltage, Current and Active Power Measurements

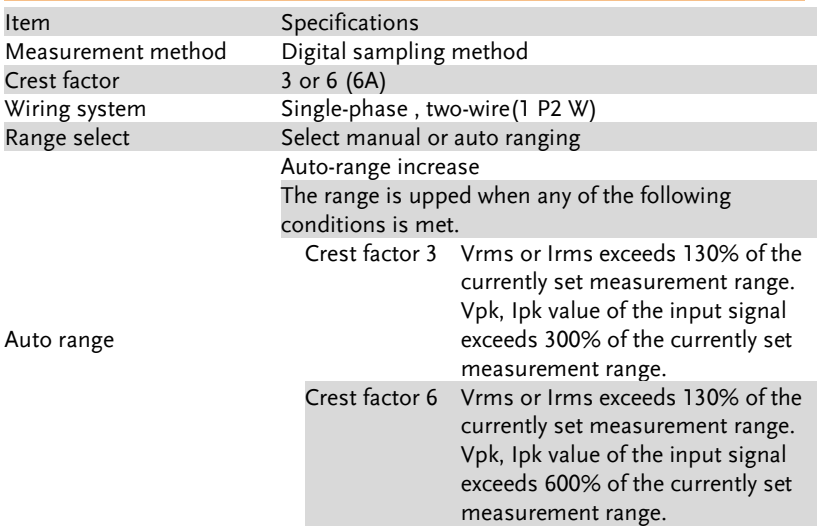

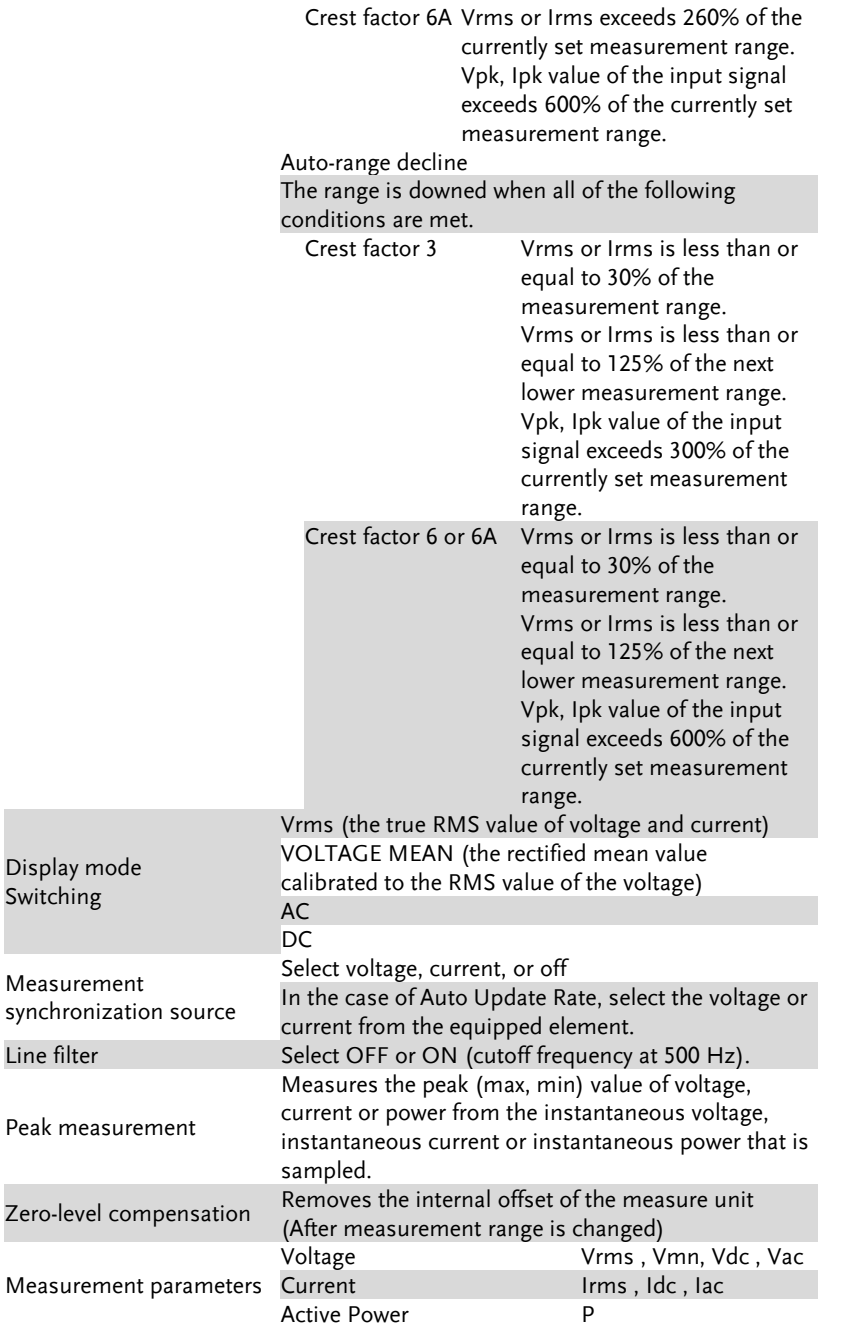

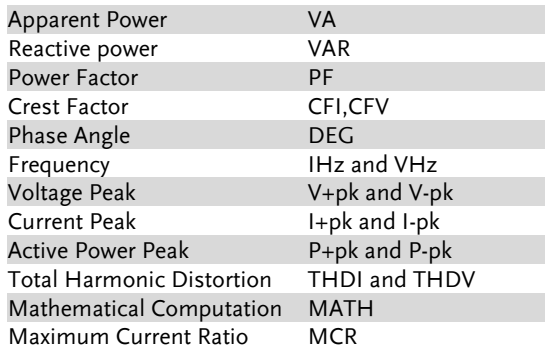

### Frequency Measurement

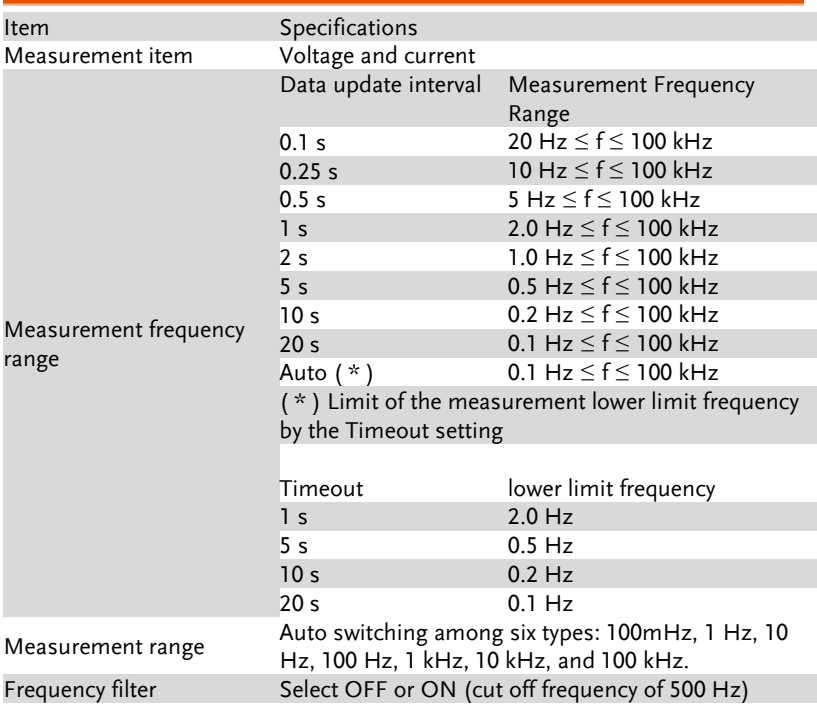

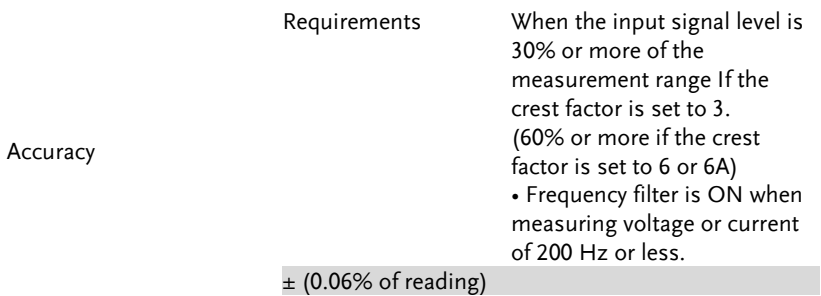

#### Integration

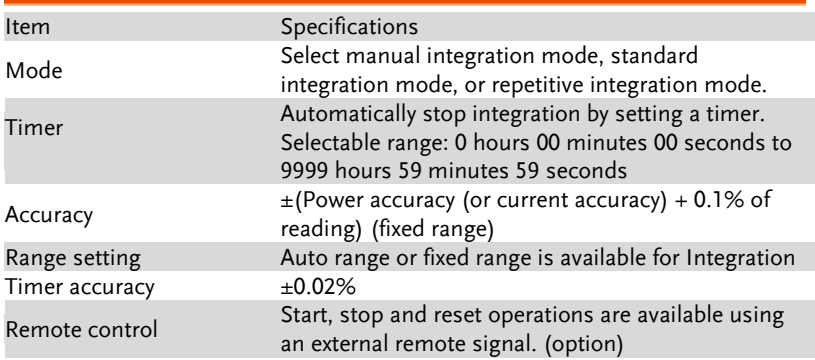

#### Harmonic Measurement

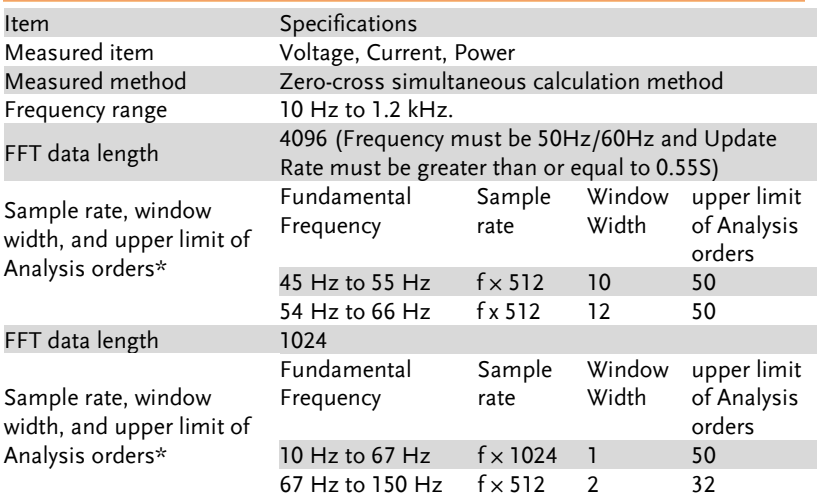

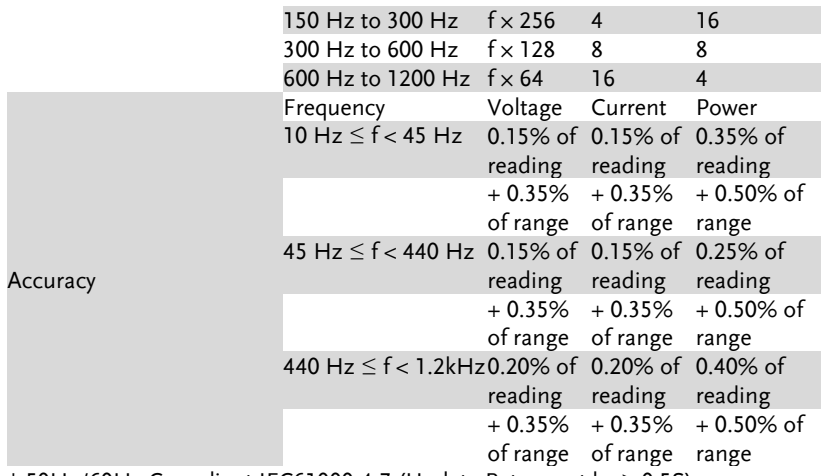

 $*$  50Hz/60Hz Compliant IEC61000-4-7 (Update Rate must be  $\geq$  0.5S).

\* Harmonic calculation: FFT method in which FFT data length is divided into 2 types: 1024 and 4096.

\* FFT data length automatically switches in accord with the Frequency and Update Rate of measured signal.

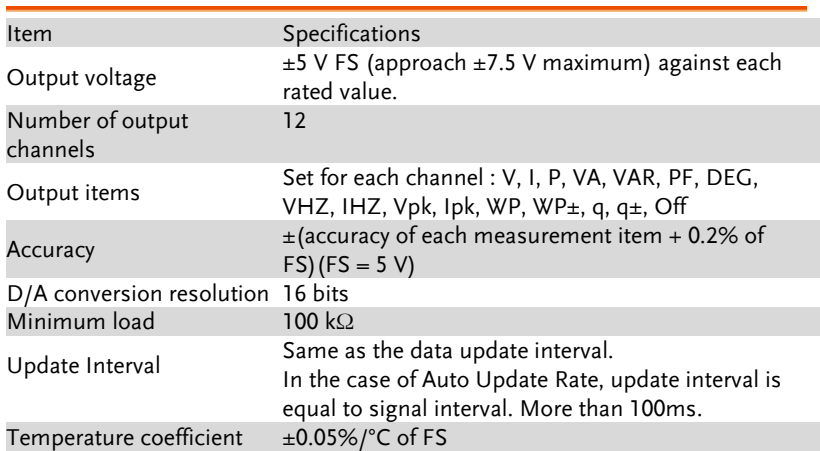

### D/A Output (Options)

#### Remote Control Input/Output Signal (Options)

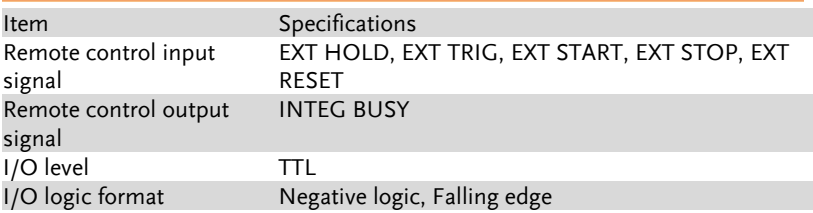

\*Q (VAR), S (VA), λ (PF) and Φ (DEG) are originated from the measured values including voltage, current and active power which go through computation process. In respect to distorted signal input, accordingly, the value acquired from other instruments, which employ different methods, may differ from that acquired from GPM-8320/8330 unit.

 $*$  "Zero" will be shown for S or Q and "--" will be displayed for  $\lambda$  and  $\Phi$ when either current or voltage is less than 0.5% of the rated range (less than or equivalent to 1% when crest factor is set 6 or 6A).

## <span id="page-237-0"></span>Status system

#### The diagram below is a description of the status system

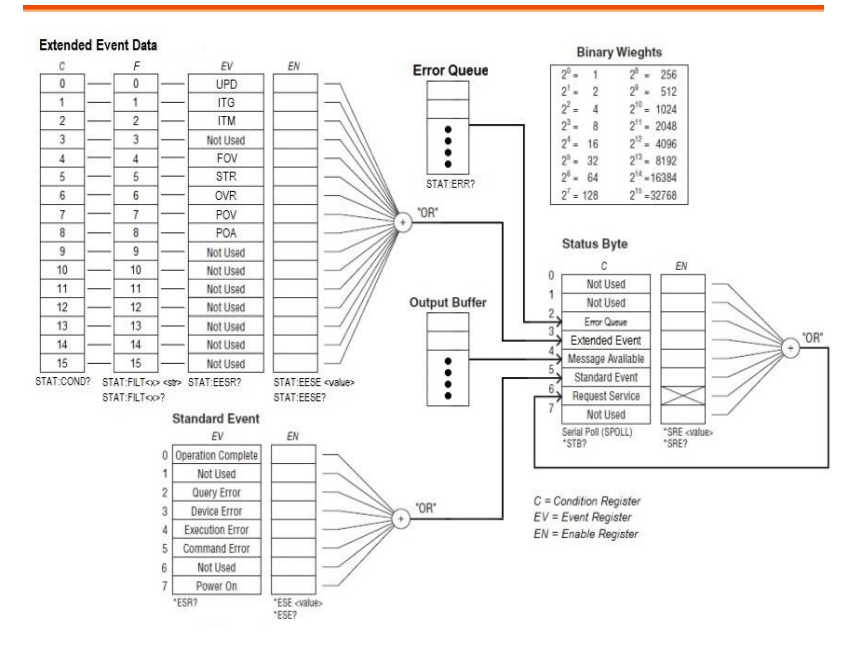

The extended event register receives information about changes in the condition register, which indicates the instrument's internal condition. The information is the result of edge detection performed by the transition filter.

The following table lists the bit definitions for the condition register:

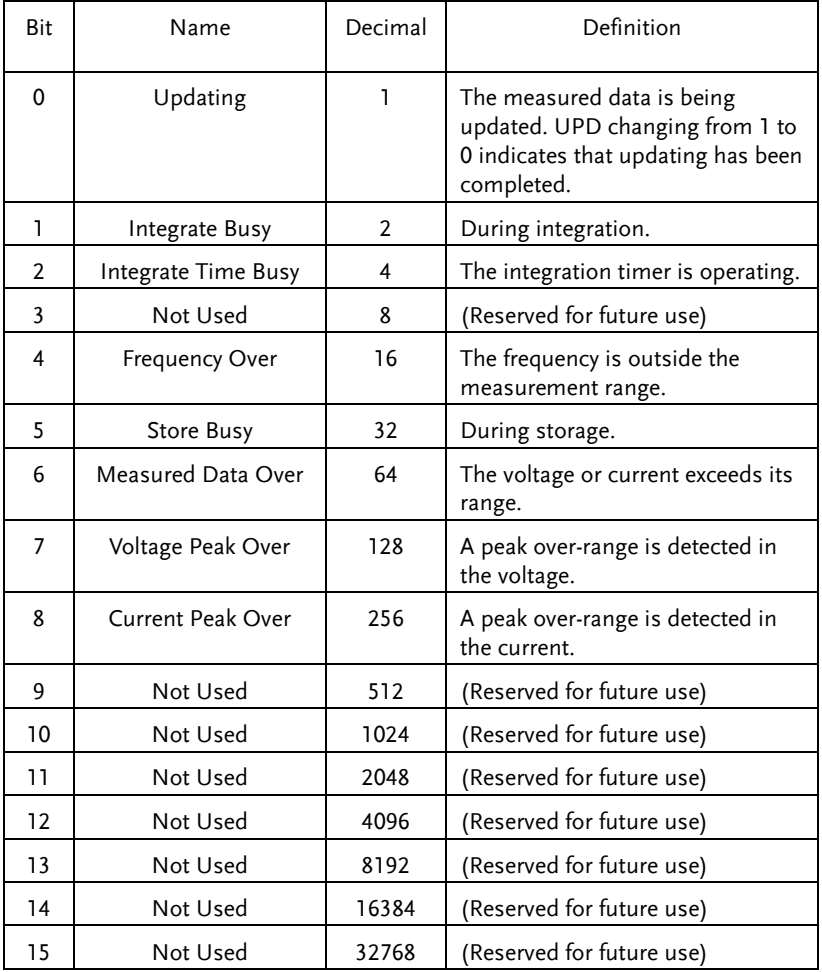

The transition filter parameters detect changes in the specified condition register bits (numeric suffixes 1 to 16) and overwrite the extended event register in the following ways.

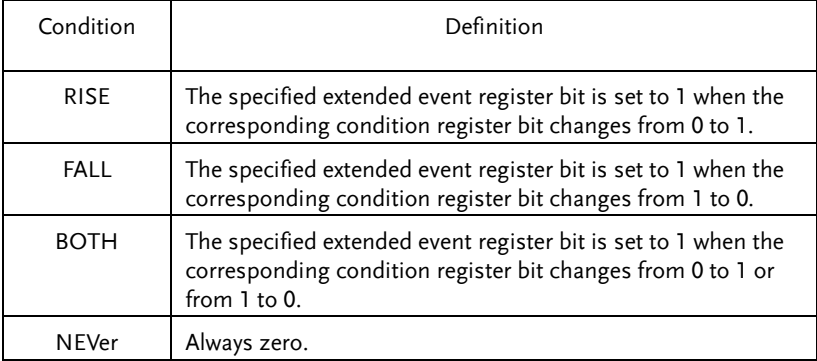

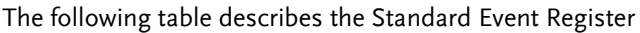

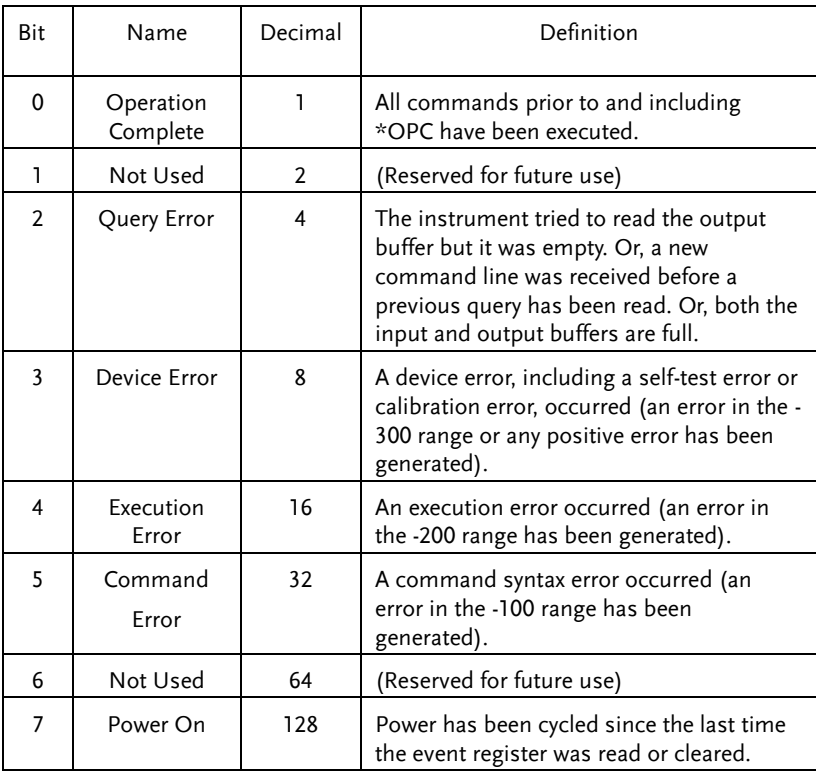

#### The following table describes the Status Byte Register.

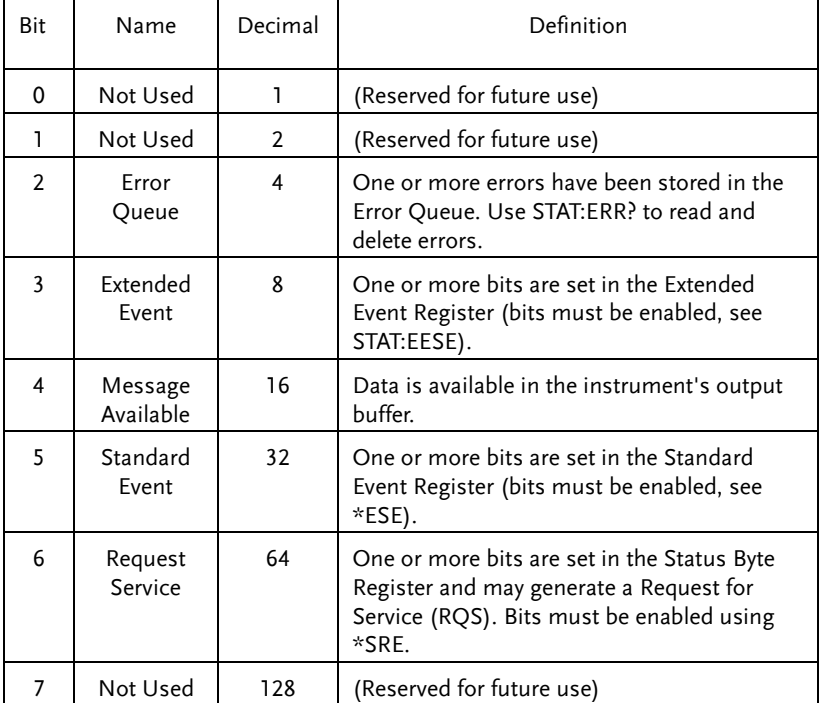

# Dimensions

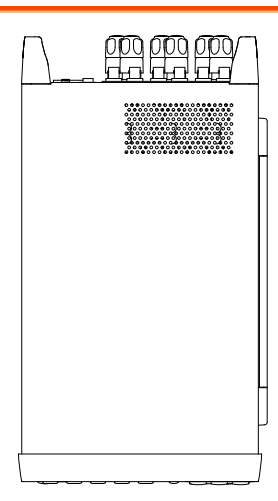

Unit  $=$  mm

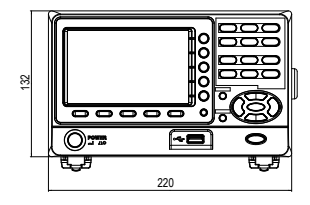

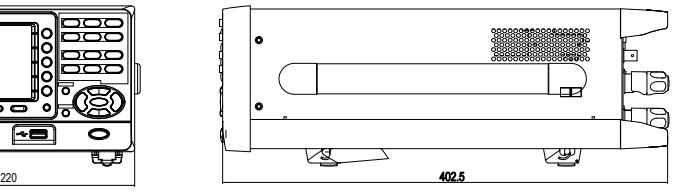

# Certificate Of Compliance

#### We

#### **GOOD WILL INSTRUMENT CO., LTD.**

declare that the CE marking mentioned product

satisfies all the technical relations application to the product within the scope of council:

Directive: EMC; LVD; WEEE; RoHS

The product is in conformity with the following standards or other normative documents:

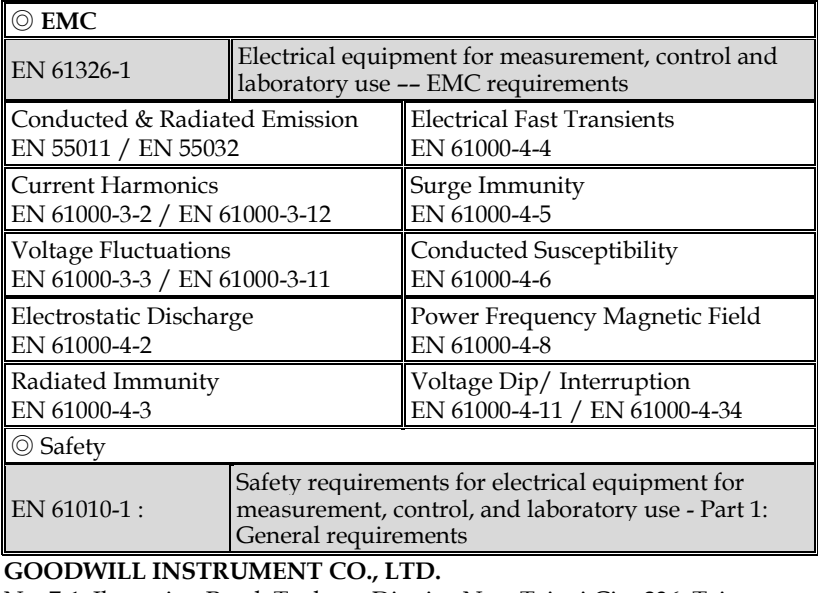

No. 7-1, Jhongsing Road, Tucheng District, New Taipei City 236, Taiwan Tel:  $\frac{1886-2-2268-0389}{2}$  Fax:  $+886-2-2268-0639$ Web: [http://www.gwinstek.com](http://www.gwinstek.com/) Email: [marketing@goodwill.com.tw](mailto:marketing@goodwill.com.tw) **GOODWILL INSTRUMENT (SUZHOU) CO., LTD.** No. 521, Zhujiang Road, Snd, Suzhou Jiangsu 215011, China Tel: [+86-512-6661-7177](file:///C:/Users/kevin_yang/AppData/Roaming/Microsoft/2020/2020/Other/+86-512-6661-7177) Fax: [+86-512-6661-7277](file:///C:/Users/kevin_yang/AppData/Roaming/Microsoft/2020/2020/Other/+86-512-6661-7277) Web: [http://www.instek.com.cn](http://www.instek.com.cn/) Email: [marketing@instek.com.cn](mailto:marketing@instek.com.cn) **GOODWILL INSTRUMENT EURO B.V.** De Run 5427A, 5504DG Veldhoven, The Netherlands Tel: [+31-\(0\)40-2557790](file:///C:/Users/kevin_yang/AppData/Roaming/Microsoft/2020/2020/Other/+31-(0)40-2557790) Fax: [+31-\(0\)40-2541194](file:///C:/Users/kevin_yang/AppData/Roaming/Microsoft/2020/2020/Other/+31-(0)40-2541194) Email: [sales@gw-instek.eu](mailto:sales@gw-instek.eu)

### Power measurement

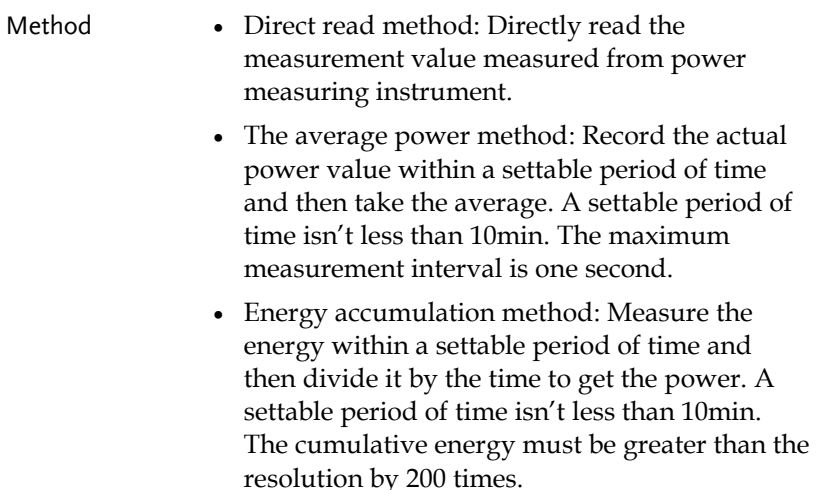

#### Measurement for small current

Voltage measurement mode measured from power supply side (Connect to ammeter internally). The current measurement is accurate. The voltage measurement on load could be larger than the actual one due to partial pressure of multi-measurement ammeter.

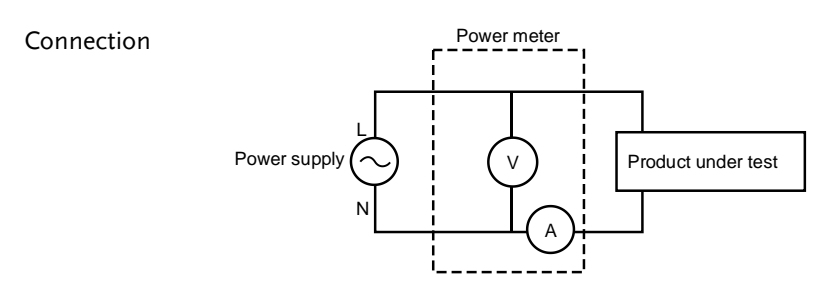

Power loss = (Input current[A])<sup>2</sup> x 505m $\Omega$ 

Measurement for large current

Voltage measurement mode measured from load side (Connect to ammeter externally).

The voltage measurement is accurate. The current measurement on load could be larger than the actual one due to leakage current of multi-measurement voltage.

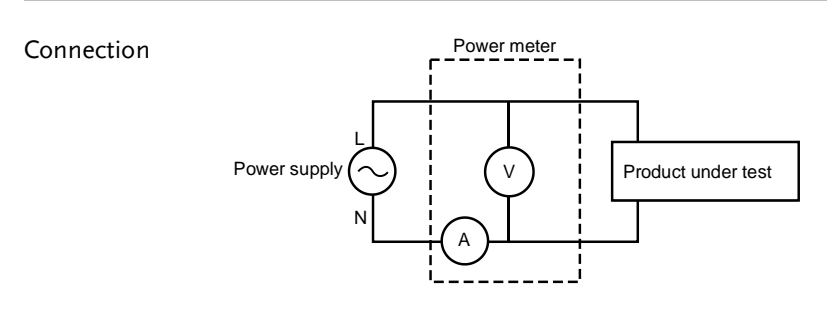

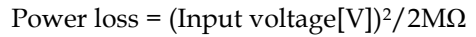

#### Measurement Function

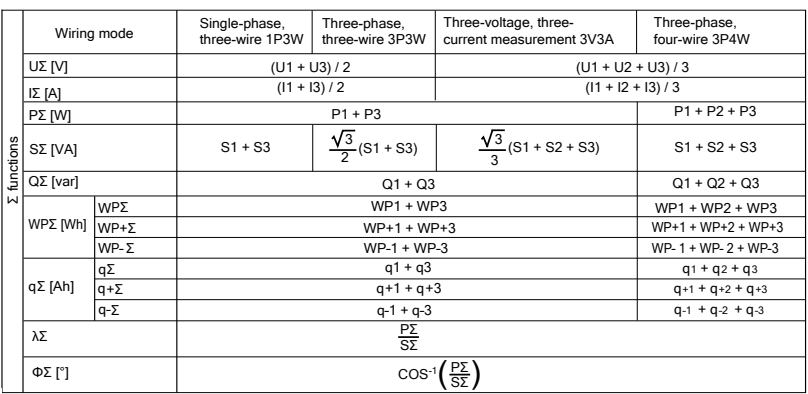

,<br>北京海洋兴业科技股份有限公司 (证券代码: 839145)

北京市西三旗东黄平路19号龙旗广场4号楼(E座) 906室 电话: 010-62176775 62178811 62176785 邮编: 100096 传真: 010-62176619

企业官网: www.hyxyyq.com

邮箱: market@oitek.com.cn 购线网: www.gooxian.com

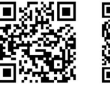

公司官网

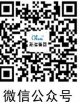

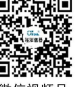

微信视频号